# **Oracle Discoverer Desktop**

ユーザーズ・ガイド 10*g*(9.0.4) 部品番号 **: B12383-01**

2004 年 2 月

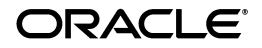

Oracle Discoverer Desktop ユーザーズ・ガイド , 10*g*(9.0.4)

部品番号 : B12383-01

原本名 : Oracle Discoverer Desktop User's Guide, 10*g* (9.0.4) for Windows

原本部品番号 : B10272-01

Copyright © 1996, 2003, Oracle Corporation. All rights reserved.

#### 制限付権利の説明

このプログラム(ソフトウェアおよびドキュメントを含む)には、オラクル社およびその関連会社に所 有権のある情報が含まれています。このプログラムの使用または開示は、オラクル社およびその関連会 社との契約に記された制約条件に従うものとします。著作権、特許権およびその他の知的財産権と工業 所有権に関する法律により保護されています。

独立して作成された他のソフトウェアとの互換性を得るために必要な場合、もしくは法律によって規定 される場合を除き、このプログラムのリバース・エンジニアリング、逆アセンブル、逆コンパイル等は 禁止されています。

このドキュメントの情報は、予告なしに変更される場合があります。オラクル社およびその関連会社は、 このドキュメントに誤りが無いことの保証は致し兼ねます。これらのプログラムのライセンス契約で許 諾されている場合を除き、プログラムを形式、手段(電子的または機械的)、目的に関係なく、複製また は転用することはできません。

このプログラムが米国政府機関、もしくは米国政府機関に代わってこのプログラムをライセンスまたは 使用する者に提供される場合は、次の注意が適用されます。

#### U.S. GOVERNMENT RIGHTS

Programs, software, databases, and related documentation and technical data delivered to U.S. Government customers are "commercial computer software" or "commercial technical data" pursuant to the applicable Federal Acquisition Regulation, and agency-specific supplemental regulations. As such, use, duplication, disclosure, modification, and adaptation of the Programs, including documentation and technical data, shall be subject to the licensing restrictions set forth in the applicable Oracle license agreement, and, to the extent applicable, the additional rights set forth in FAR 52.227-19, Commercial Computer Software--Restricted Rights (June 1987). Oracle Corporation, 500 Oracle Parkway, Redwood City, CA 94065.

このプログラムは、核、航空産業、大量輸送、医療あるいはその他の危険が伴うアプリケーションへの 用途を目的としておりません。このプログラムをかかる目的で使用する際、上述のアプリケーションを 安全に使用するために、適切な安全装置、バックアップ、冗長性(redundancy)、その他の対策を講じ ることは使用者の責任となります。万一かかるプログラムの使用に起因して損害が発生いたしましても、 オラクル社およびその関連会社は一切責任を負いかねます。

Oracle は Oracle Corporation およびその関連会社の登録商標です。その他の名称は、Oracle Corporation または各社が所有する商標または登録商標です。

# 目次

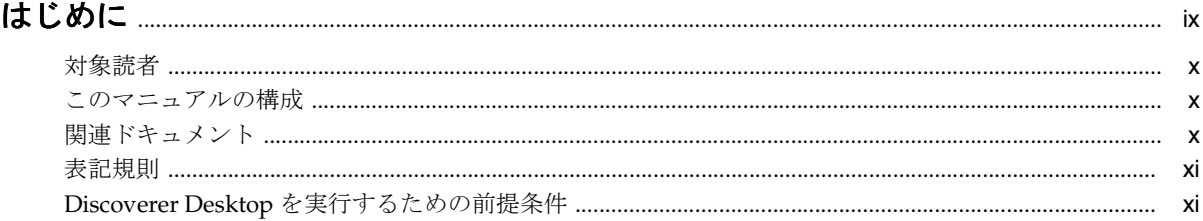

# 第1部 スタート・ガイド

#### **Discoverer Desktop の概要**  $\mathbf 1$

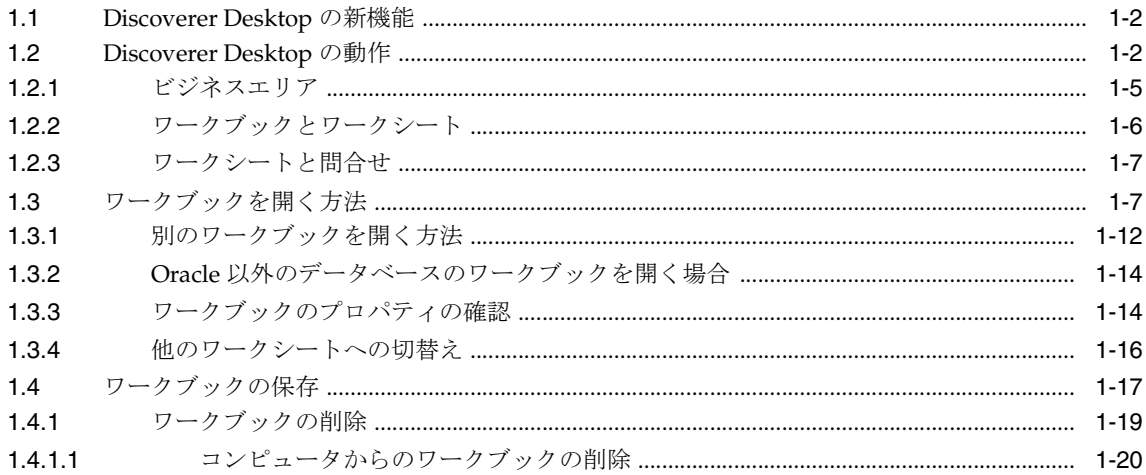

### 2 画面の表示内容

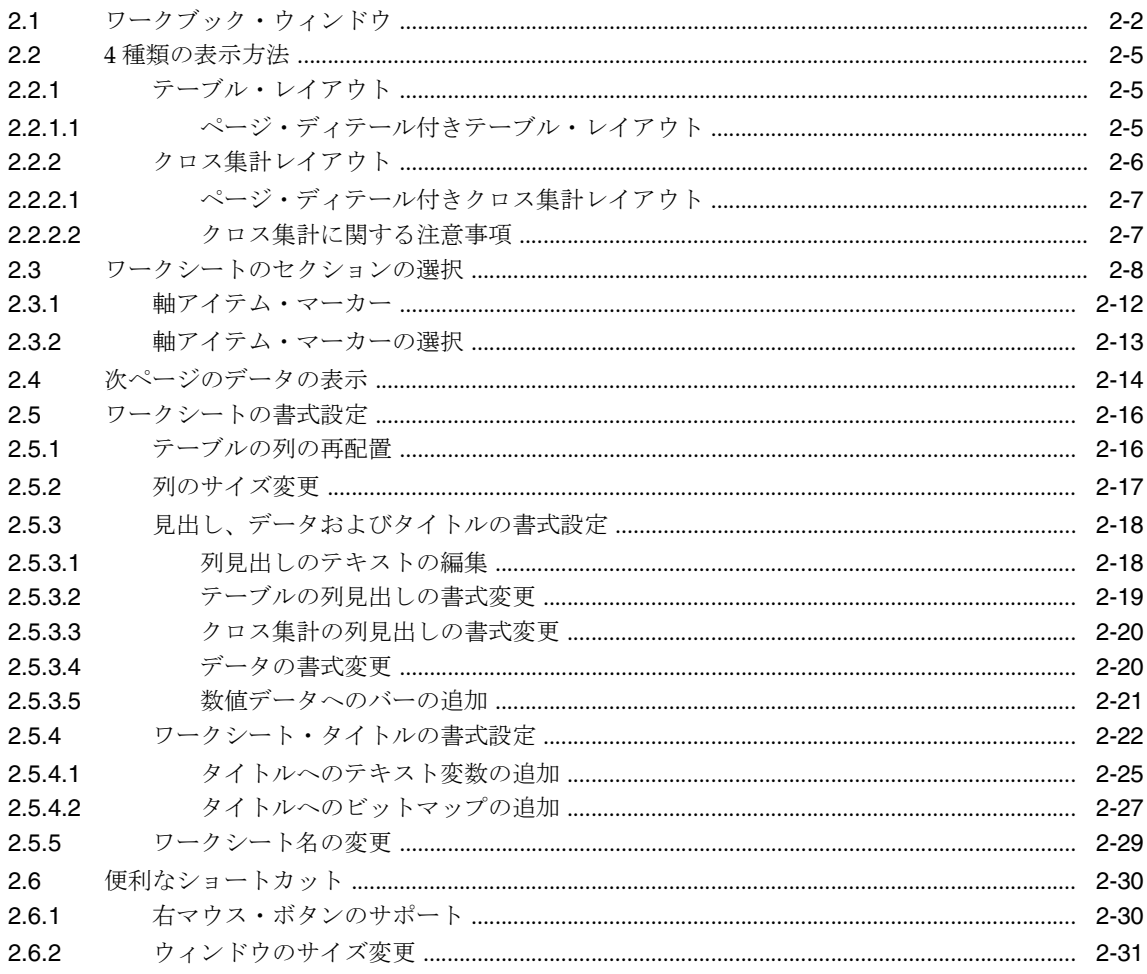

### 3 データのグラフ表示

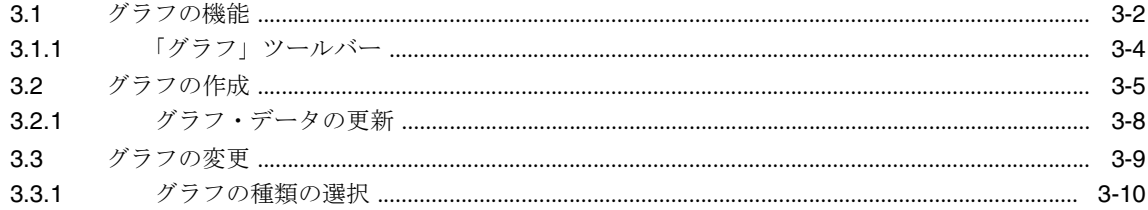

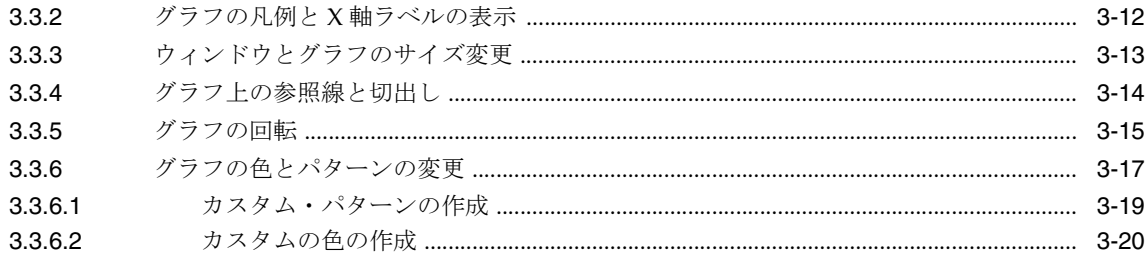

# 第Ⅱ部 Discoverer Desktop での作業

# 4 データのピボット、ドリルおよびソート

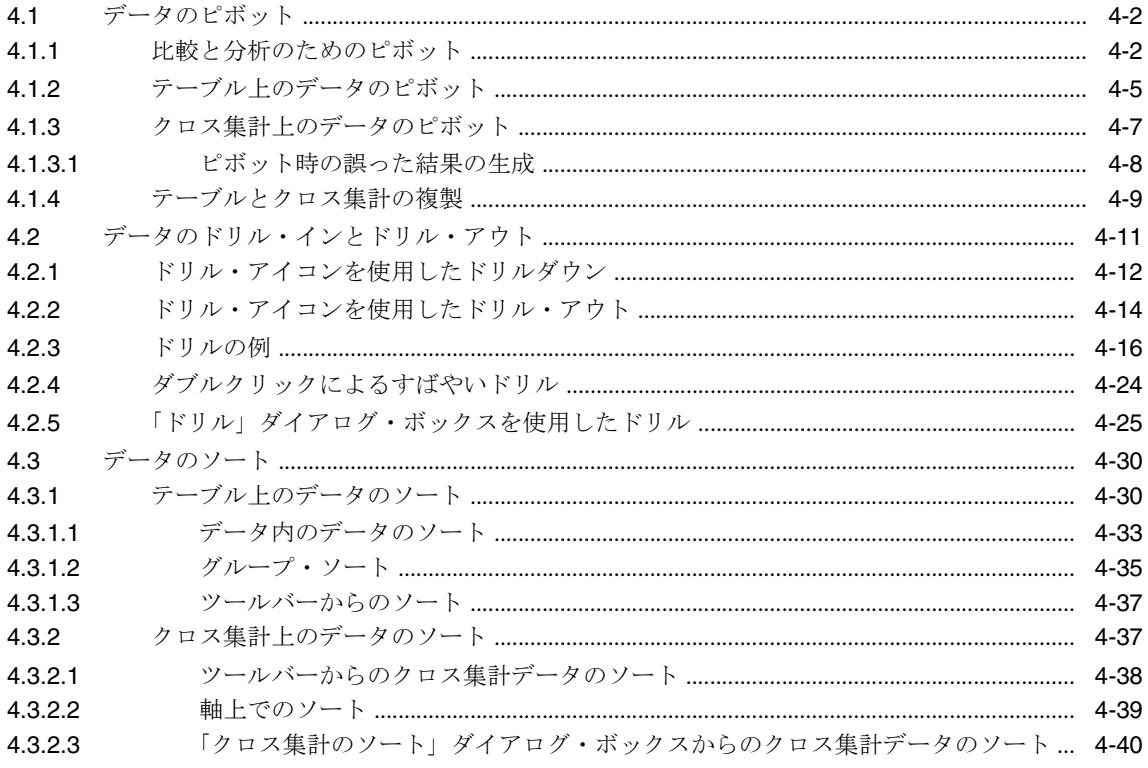

#### Discoverer Desktop での作業  $5\phantom{a}$

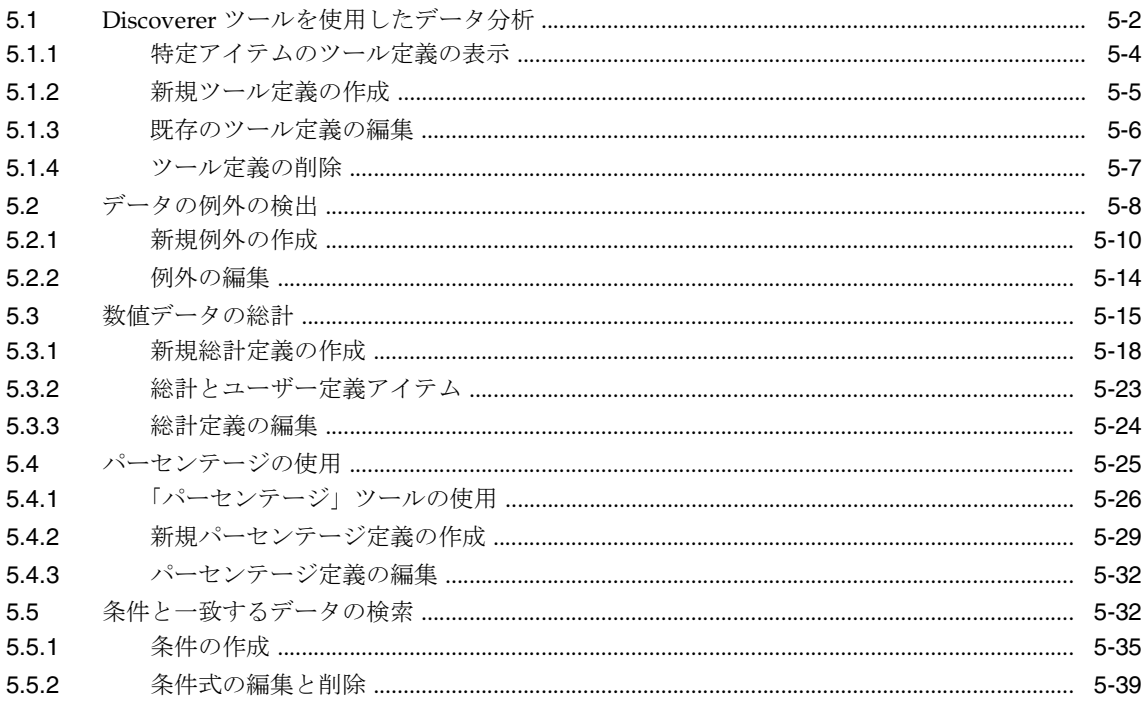

### 6 結果のレポート

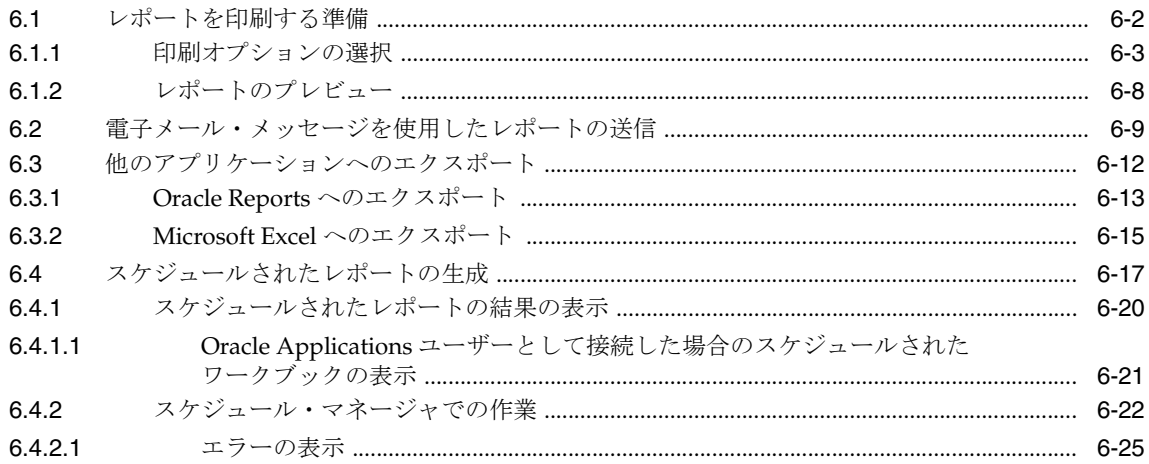

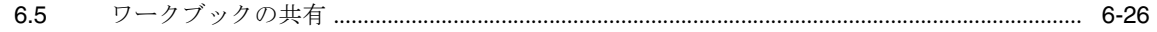

# 7 ワークシートとワークブックの作成

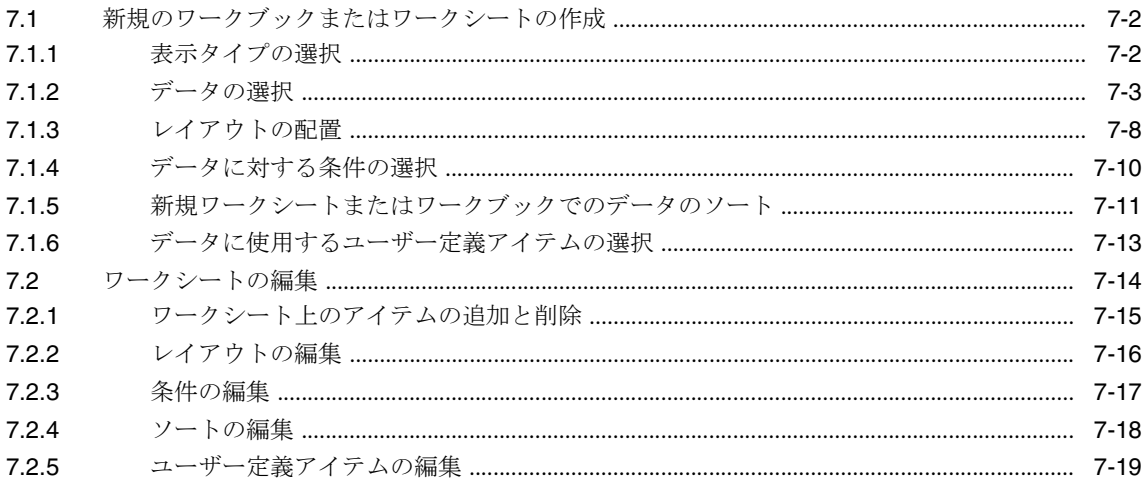

## 第Ⅲ部 高度な概念

## 8 Discoverer Desktop の拡張機能

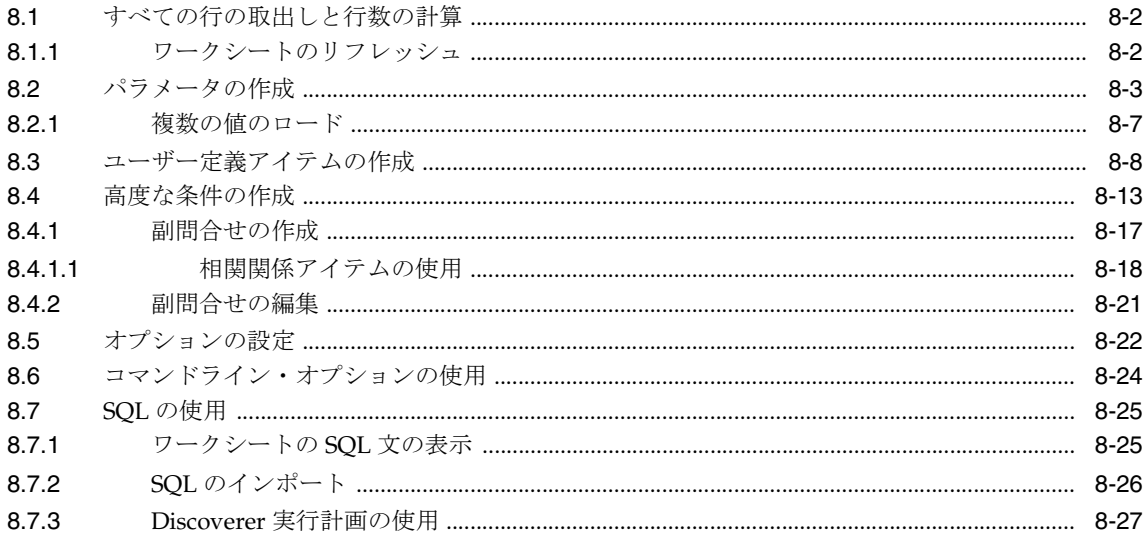

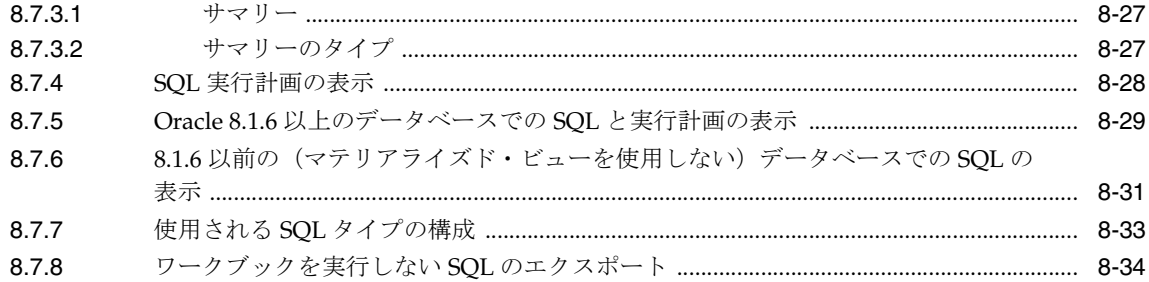

# A ユーザー定義アイテムの例

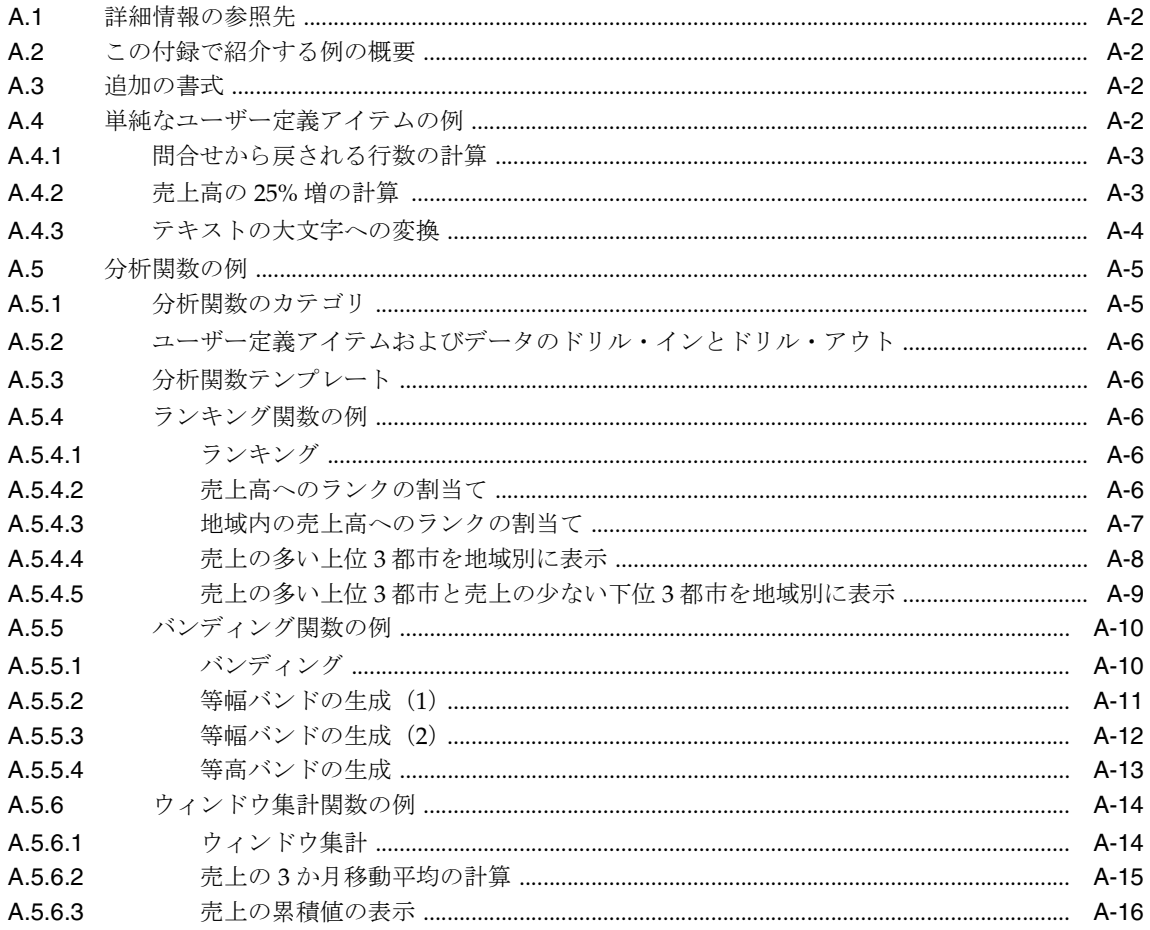

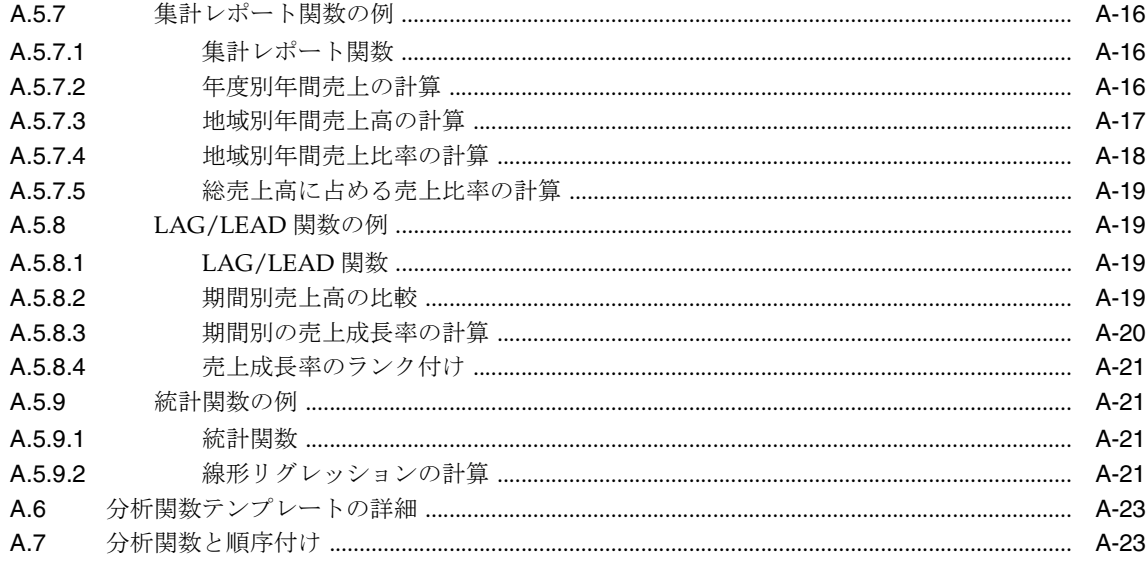

### Oracle Applications のサポート  $\mathbf{B}$

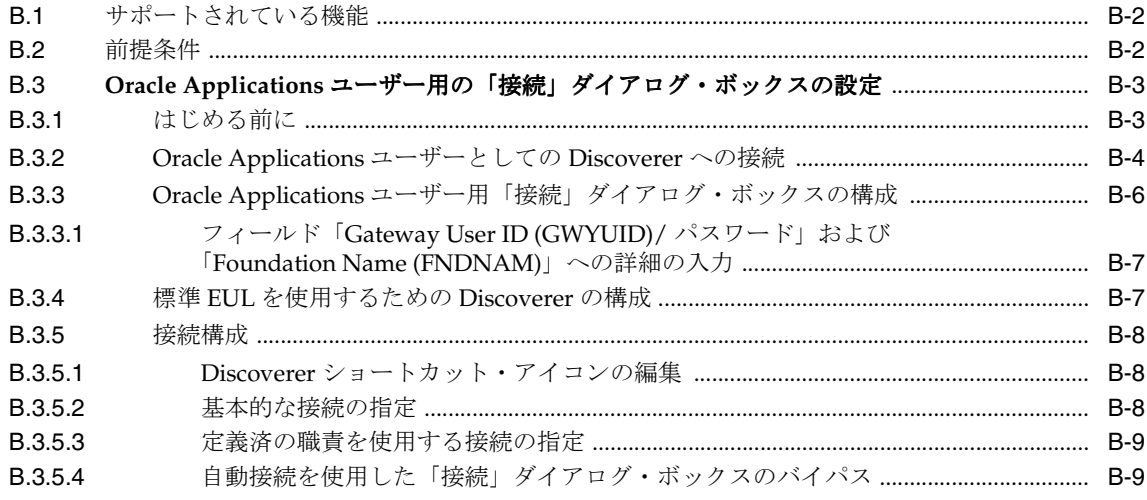

## **[C Discoverer](#page-292-0)** による **OLE** のサポート

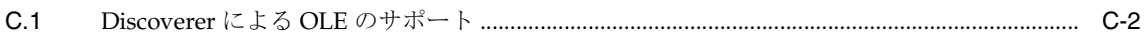

### [用語集](#page-294-0)

[索引](#page-300-0)

# はじめに

<span id="page-10-0"></span>Oracle Discoverer Desktop へようこそ。このマニュアルでは、Discoverer Desktop の非定型 問合せや分析のインタフェースを業務に使用する方法について説明します。

# <span id="page-11-0"></span>対象読者

このマニュアルは、Discoverer を使用してデータを表示、分析および操作するビジネス・ ユーザーを対象としています。Discoverer を起動した状態でこのマニュアルを読むと、項目 ごとの説明に従って作業を行うことができます。社内の Discoverer 管理者がビジネスエリア またはワークブックを作成していない場合は、Discoverer に付属するサンプル・データベー スを使用できます。

## <span id="page-11-1"></span>このマニュアルの構成

このマニュアルは次の 3 つの部で構成されています。

- 第I部「スタート·ガイド」。Discoverer Desktop の概要と画面に表示される機能につい て説明します。
- 第II 部「Discoverer での作業」。Discoverer を使用してデータベース内のデータにアク セスし、表示し、分析する方法と、レポートを生成する方法について説明します。
- 第III部「高度な概念」。Discoverer の高度な機能について説明します。

# <span id="page-11-2"></span>関連ドキュメント

詳細は、次の Oracle ドキュメントを参照してください。

- 『Oracle Discoverer Administrator 管理ガイド』
- 『Oracle9*i* SQL リファレンス』

# <span id="page-12-0"></span>表記規則

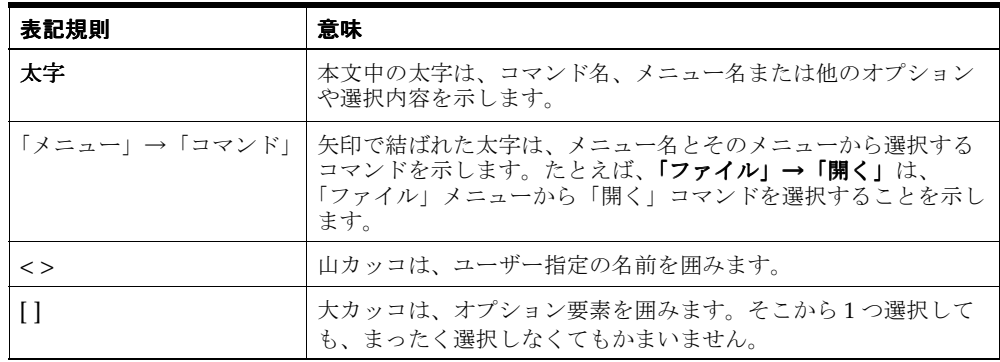

このマニュアルで使用される表記規則は、次のとおりです。

# <span id="page-12-1"></span>**Discoverer Desktop** を実行するための前提条件

Discoverer Desktop を使用するには、あらかじめ Discoverer End User Layer を導入してお く必要があります。 Discoverer 管理者は、Oracle Discoverer Administrator (Oracle Developer Suite のコンポーネント)を使用して、事前に End User Layer を作成またはアッ プグレードしておく必要があります。

<span id="page-14-0"></span>第**I**部

# スタート・ガイド

<span id="page-16-0"></span>**1**

# **Discoverer Desktop** の概要

この章では、Oracle Discoverer Desktop の基本的な概念について説明します。この章で説明 する概念を理解することによって、Discoverer で効率的に作業を行うことができます。

この章の項目は次のとおりです。

- [Discoverer Desktop](#page-17-0) の新機能
- [Discoverer Desktop](#page-17-1) の動作
- [ワークブックを開く方法](#page-22-1)
- [ワークブックの保存](#page-32-0)

# <span id="page-17-0"></span>**1.1 Discoverer Desktop** の新機能

Discoverer Desktop リリース 9.0.4 では、Discoverer Administrator リリース 9.0.4 によって 作成および保守が行われる Discoverer End User Layer をサポートしています。

# <span id="page-17-1"></span>**1.2 Discoverer Desktop** の動作

Oracle Discoverer Desktop は、データ・アクセス・ツールです。Discoverer Desktop を使用 して、社内データベース内の情報を表示します。Discoverer 全体の用途は、ビジネス担当者 がデータベースから必要なデータを表示、分析してビジネス上の意思決定を行い、業務の経 過を記録するためのレポートを作成できるようにすることです。

### 図 **1-1 Oracle Discoverer**

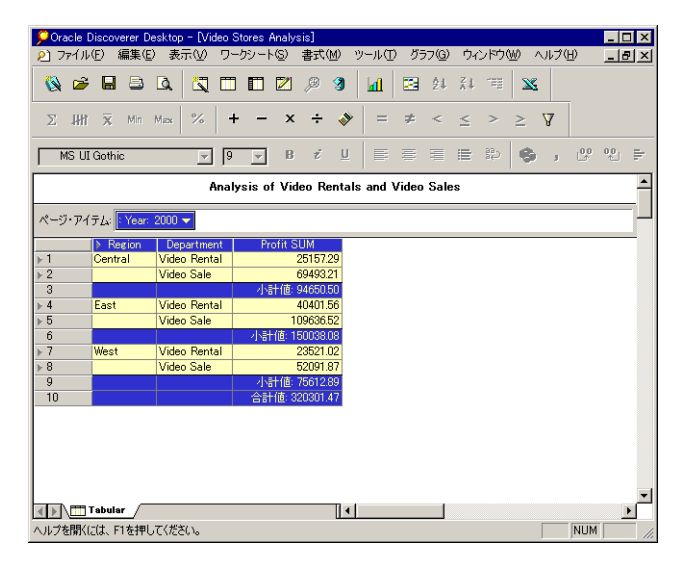

Discoverer により、データベースに関連する様々な問題が解決されるため、ユーザーは次の ような操作を簡単に行うことができます。

- データベース内のデータを検索できます。
- 長時間かかるデータベース全体の検索が完了するまで待たずに、データをすばやく表示 できます。
- 読みやすく、理解しやすい一般的な形式でデータを表示できます。
- 多様なテクニックを使用してデータを分析できます。データのディテールのドリルアッ プとドリルダウン、一定の条件と一致するデータや指定した範囲内のデータの検索、 データのソート、what-if シナリオからの結果の比較などが可能です。
- 分析結果とそこから得られた情報のレポートを作成できます。
- データを他者および他のアプリケーション (Excel など)と共有できます。

Discoverer は新しい独特な方法でデータにアクセスします。Discoverer を従来のデータ・ア クセス方法と比較することにより、Discoverer Desktop で使用する新しい概念を理解できま す。

次の 2 つの図に、従来のデータ・アクセス方法と Discoverer を使用する新しい方法の比較を 示します。

### 図 **1-2** 従来のデータ・アクセス方法

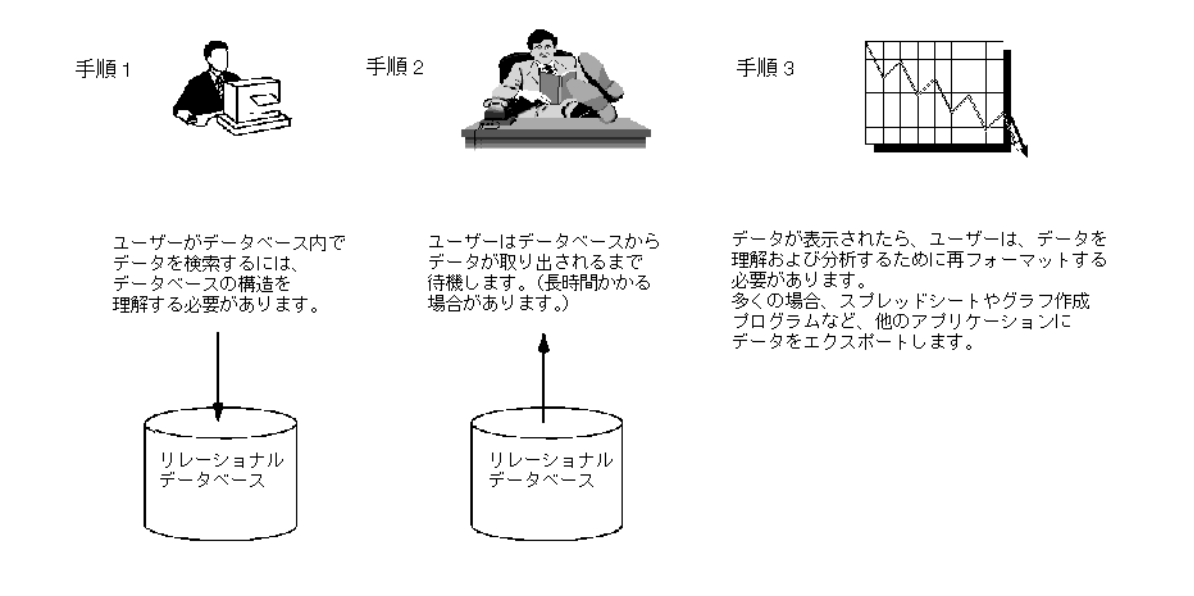

### 図 **1-3 Discoverer** のデータ・アクセス方法

Discovererでの作業を始める前に...

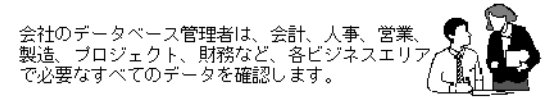

データベース管理者は、各ビジネスエリアのデータを編成します。<br>ビジネスエリア内のワークブックには、各種の分析作業に必要な データが格納されています。

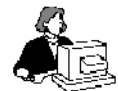

Discovererを使用してデータを分析するには...

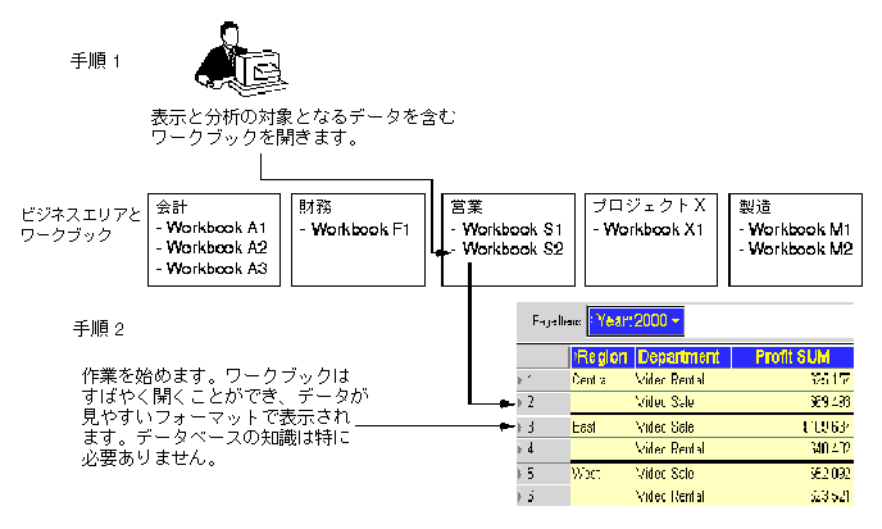

### <span id="page-20-0"></span>**1.2.1** ビジネスエリア

ビジネスエリアは、特定のデータ要件に適用されるデータベース表またはビューを論理的に グループ化したものです。たとえば、会計部門では予算データと財務データを必要とします が、プロジェクト・リーダーは担当プロジェクトと予算のデータを必要とします。必要な データには同一のものもありますが(次の図の予算フォルダなど)、通常、表とビューの正 確な組合せは部門ごとに異なります。データベース管理者は、Discoverer Administrator を 使用してデータのグループ化方法を調整し、分析、意思決定支援および結果の表現に必要な データへの適切なアクセス権限をユーザーに付与します。

図 **1-4** ビジネスエリアとフォルダ

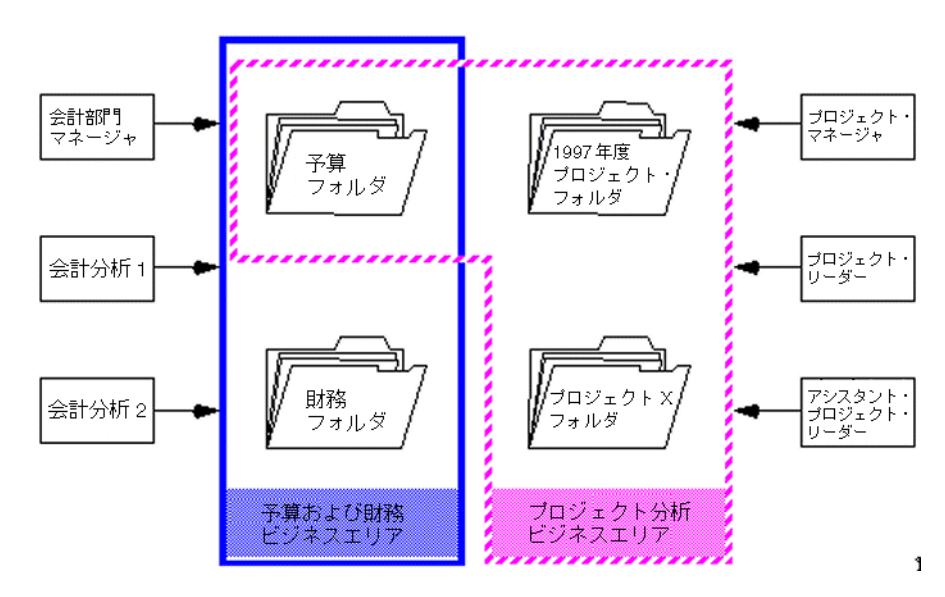

## <span id="page-21-0"></span>**1.2.2** ワークブックとワークシート

ワークブックは、特定の作業に使用する特定のデータが含まれたバインダと考えてくださ い。ワークブックにはページ、つまり特定の作業に使用するデータを含むワークシートがあ ります。たとえば、売上および利益データに関するワークブックでは、そのワークシートは 販売とレンタルの利益率の比較リストを示す表の場合があります。また、過去2年間の販売 地域別利益の比較を示すワークシートの場合もあります。

Discoverer に付属するサンプル・データベースには、架空のビデオ販売店のビジネス・デー タが含まれています。サンプル・データは、次のように多数のトピックに関するものです。

- Region
- Year
- Department
- Sum of Profit
- Size of Store (平方フィート)
- Type of Store Design (Compact、Modern または traditional)
- Store Name など

Discoverer には、サンプル・データの分析に使用できるように、専用のサンプル・ワーク ブックも用意されています。

### 図 **1-5** サンプル・ワークシート

<span id="page-21-1"></span>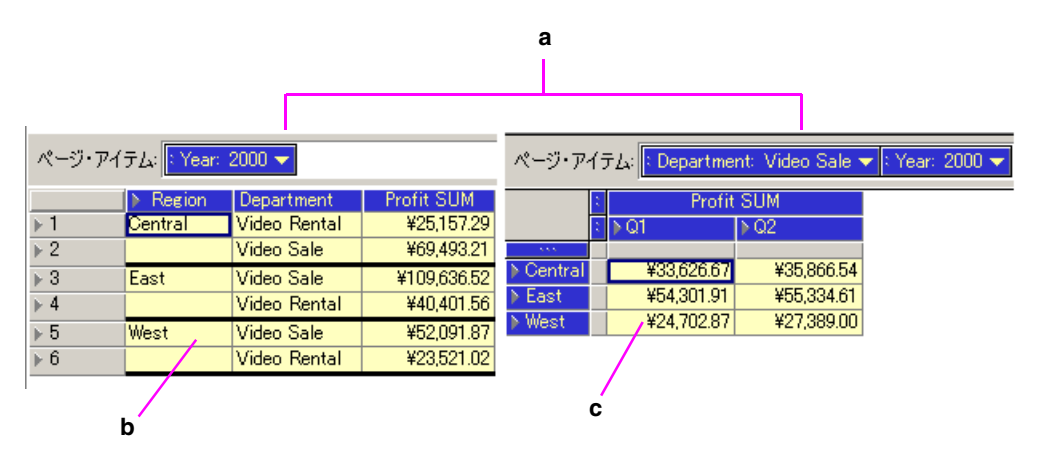

図 [1-5](#page-21-1) の要点

- **a.** この 2 つのワークシートは、同じワークブックに含まれています。どちらも、利益 分析用に設計されています。
- **b.** このワークシートはテーブル・レイアウトです。一般的な表形式でデータが表示さ れます。
- **c.** このワークシートはクロス集計レイアウトです。クロス集計レイアウトでは、より 集計された形式でデータが表示されるため、通常はテーブル・レイアウトよりも データ分析に適しています。

### <span id="page-22-0"></span>**1.2.3** ワークシートと問合せ

問合せとは、データベースを検索して、分析するデータを検出して取り出す作業のことで す。問合せの結果は、ワークブック内のワークシートに表示されます。Discoverer Desktop の作業で問合せという用語が使用されている場合は、取り出したデータが表示されている ワークシートであると考えてください。

# <span id="page-22-1"></span>**1.3** ワークブックを開く方法

通常は、データベース管理者から各種パスワードとサーバーへのアクセス手順が連絡される ので、これによって Oracle Discoverer Desktop にログオンし、ワークブックを開くことが できます。次に、基本的な手順について説明します。

会社のデータベース管理者は、ユーザーが開くことができるようにワークブックを 準備します。ワークブック名、アクセス権限が付与されているかどうか、社内サー バーでのワークブックの場所などがわからない場合は、データベース管理者に問い 合せてください。

ワークブックを開く手順は、次のとおりです。

**1.** Windows の「スタート」メニューから、「プログラム」→ Oracle Developer Suite - <HOME\_NAME> →「Discoverer Desktop」→「Oracle Discoverer Desktop」の順に選 択します。

Oracle Discoverer の接続ダイアログ・ボックスが表示されます(図 [1-6](#page-23-0))。「ユーザー名」 ボックスには、ユーザー名が表示されています。表示されていない場合は、「ユーザー 名」ボックスに入力します。

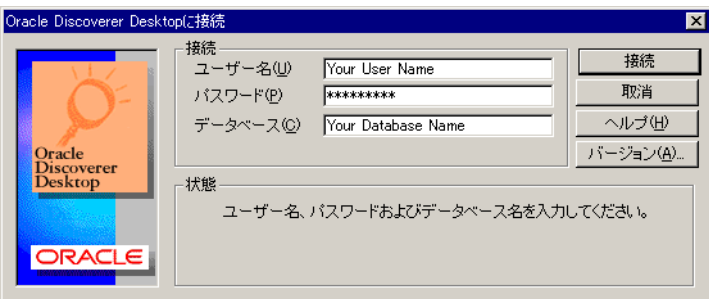

<span id="page-23-0"></span>図 **1-6**「**Connect to Discoverer**」ダイアログ・ボックス

- **2.** 「パスワード」ボックスにパスワードを入力します。
- **3.** 「データベース」ボックスに、使用するデータベースの名前を入力します。 パスワードとデータベース名の詳細は、データベース管理者に問い合せてください。

Oracle Applications EUL への接続の詳細は、付録 B「[Oracle Applications](#page-282-1) のサ [ポート」を](#page-282-1)参照してください。

**4.** 「接続」をクリックします。

「ワークブック・ウィザード」の最初の画面が表示されます。ウィザードの手順に従う と、表示する特定のデータを取得できます。

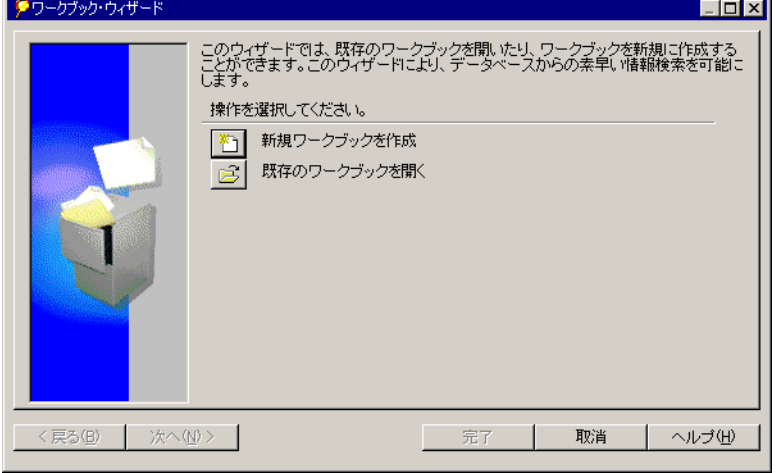

### 図 **1-7**「ワークブック・ウィザード」ダイアログ・ボックス

「新規ワークブックを作成」- 新規ワークブックの作成処理を開始します。データベース 管理者からアクセス権限を付与されていない場合は、このオプションを使用できませ ん。新規ワークブックの作成の詳細は、第 7 [章「ワークシートとワークブックの作成」](#page-202-1) を参照してください。

「既存のワークブックを開く」- 既存のワークブックを開くためのオプションが表示され ます。

**5.** 「既存のワークブックを開く」をクリックします。次の「ワークブック・ウィザード」 ダイアログ・ボックスに、既存のワークブックを開くためのオプションが表示されま す。

<span id="page-24-0"></span>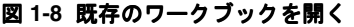

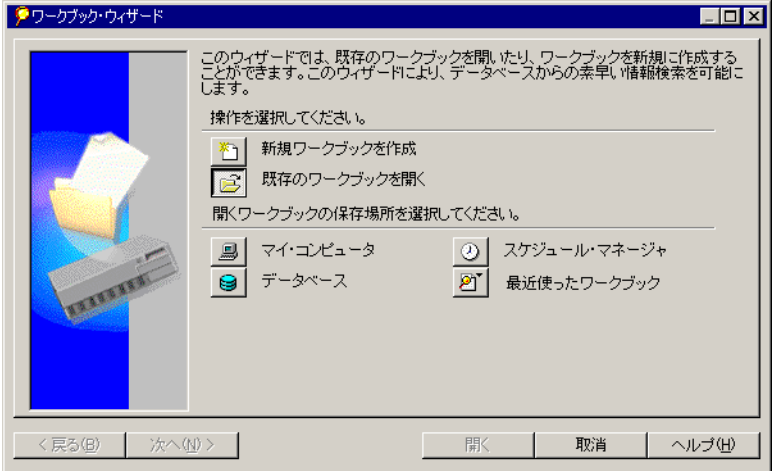

「マイ・コンピュータ」- ユーザーのローカル・コンピュータまたはビジネス・ネット ワーク上のサーバーに格納されているワークブックを選択するためのダイアログ・ボッ クスが表示されます。

「データベース」- 特定のデータベースの一部として格納されているワークブックを選択 するためのダイアログ・ボックスが表示されます。ワークブックは、データベースへの アクセス権限を持つ他のユーザーと簡単に共有できます。

「スケジュール・マネージャ」- 特定の時刻(通常は夜間、週末または一定間隔)に実行 するように事前にスケジュールされているワークブックのリストが表示されます。スケ ジュールされているワークブックは自動的に実行され、ワークブックを開く必要がある ときには使用可能となっています。

「最近使ったワークブック」- 以前に開いたことのあるワークブック(例は[、図](#page-25-0)1-9を参 照)が表示されます。日常的に同じワークブックで作業する場合は、このオプションを 使用すると最もすばやくワークブックを開くことができます。

### <span id="page-25-0"></span>図 **1-9 Discoverer** の「最近使ったワークブック」リスト

- |2] 最近使ったワークブック
	- 1 Video Stores Analysis:admintutorjs@ids
	- 2 Video Tutorial Workbook:VIDEO5@ids904m
	- 3 Analytic Function Examples:video5@ids904
	- 4 Video Tutorial Workbook:video5@iasm17

「開くワークブックの保存場所を選択してください」オプションから「マイ・コン ピュータ」を選択すると、ダイアログ・ボックスが表示され、開くワークブックを選択 できるようになります。

#### 図 **1-10** 開くワークブックの選択

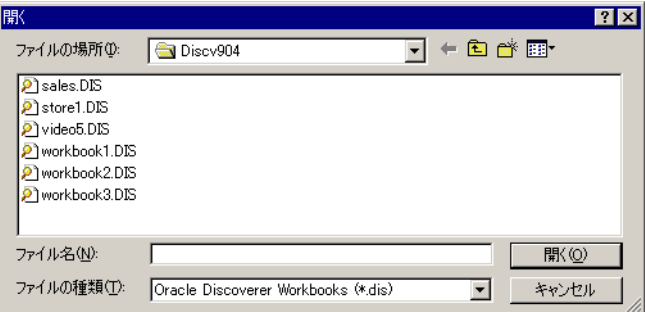

**6.** ワークブック名を選択して「開く」をクリックするか、ワークブック名をダブルクリッ クします。

ワークシートの問合せを実行するかどうかを確認するダイアログ・ボックスが表示され ます。

#### 図 **1-11** 問合せを実行するかどうかの確認

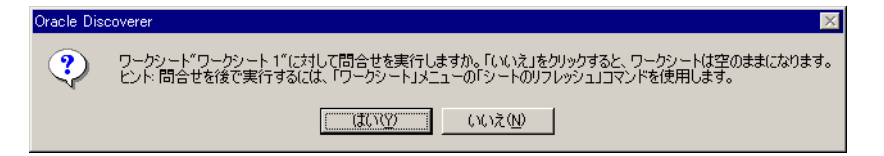

問合せによって最新のデータが検索され、ワークシートに表示されます。通常は、シー トに関連する最新データを表示する必要があるため、「はい」をクリックします。ワー クシートにデータを表示しない場合は、「いいえ」をクリックします。たとえば、新規 ワークシートを作成する必要があり、既存のワークシートにデータを表示する必要がな い場合は、「いいえ」をクリックします。新規ワークシートの作成の詳細は[、第](#page-202-1) 7 章 [「ワークシートとワークブックの作成」を](#page-202-1)参照してください。

**7.** ワークブックを開くための時間を判断するために問合せが評価され、予測時間が表示さ れます。「はい」をクリックしてデータを表示します。

#### 図 **1-12** 時間の予測ダイアログ・ボックス

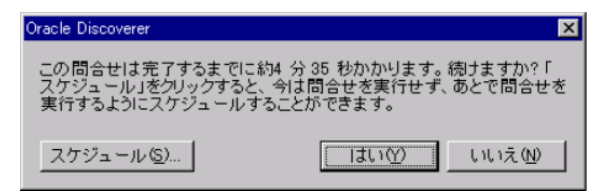

これは主としてユーザーの便宜を図るためのダイアログ・ボックスです。問合せに数分 以上かかる場合は、Discoverer がワークシートのデータを取得するまでにユーザーは他 の作業を行うことができます。

予測時間を待てない場合は「いいえ」をクリックします。Discoverer はワークシートを 空の状態で開きます。

「はい」をクリックすると、データの検索中にダイアログ・ボックスに進行状況と経過時間 が表示されます。処理が完了すると、ワークブックが表示されます。次に例を示します。

### 図 **1-13 Discoverer** ワークブック

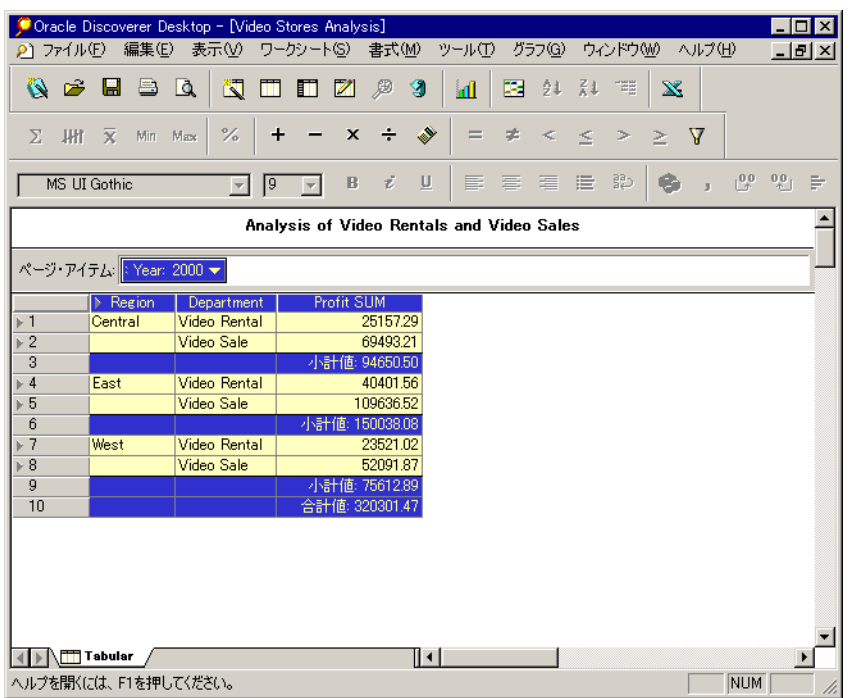

### <span id="page-27-0"></span>**1.3.1** 別のワークブックを開く方法

一度に複数のワークブックを開いて、それらを前後に切り替えて表示できます。これは、 データを比較して特定の分析結果を検索する上で優れた方法です。

複数のワークブックを同時に開いている場合は、「ウィンドウ」メニューを使用して、表示 するワークブックを切り替えます。

### 図 **1-14**「ウィンドウ」メニュー

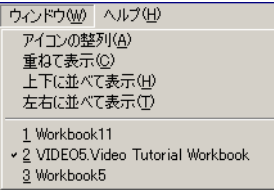

別のワークブックを開く手順は、次のとおりです。

1. 「ファイル」→「既存のワークブックを開く」を選択します。

「既存のワークブックを開く」ダイアログ・ボックスが表示されます。このダイアログ・ ボックスのオプションは、最初にワークブックを開いたときと同じです(図[1-8](#page-24-0)を参 照)。

図 **1-15**「既存のワークブックを開く」ダイアログ・ボックス

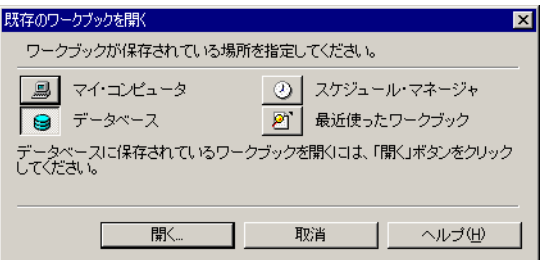

**2.** オプションを 1 つ選択します。

選択したタイプのワークブックを開くためのダイアログ・ボックスが表示されます。

図 **1-16**「マイ・コンピュータ」からのワークブックの選択

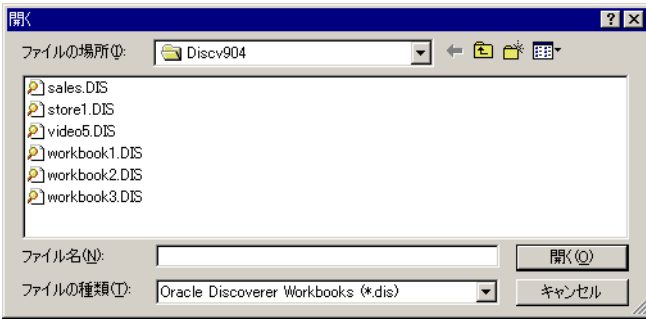

**3.** ワークブックを選択して「開く」をクリックします。

選択したワークブックが他のデータベース・アカウントに格納されている場合は、その 新しいワークブックを開くためのダイアログ・ボックスが表示されます。

図 **1-17** 他のアカウントのワークブックを開く

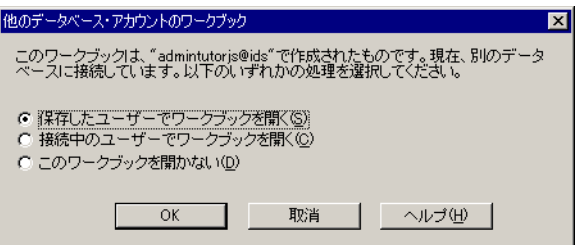

**4.** オプションを 1 つ選択して「OK」をクリックします。

このダイアログ・ボックスで一番上のオプションを選択すると、現在開いているワーク ブックが閉じてから、新規ワークブックが開きます。メッセージが表示され、現在開い ているワークブックを閉じないようにするオプションも選択できます。

注意 **:** このダイアログ・ボックスは表示されないように設定できます。8.5 [項「オプショ](#page-245-1) [ンの設定」](#page-245-1)を参照してください。

### <span id="page-29-0"></span>**1.3.2 Oracle** 以外のデータベースのワークブックを開く場合

ビジネス・ユーザーが Oracle 以外のデータベースを使用している場合は、そのデータベー スのワークブックを開くことができるように、Discoverer 管理者が Discoverer をセットアッ プします。これにより、Discoverer Desktop の機能を使用してデータにアクセスできます。 ただし、データベースのタイプによっては、Oracle データベースで使用可能なデータ・アク セス機能および分析機能のすべてを使用できない場合があります。

Oracle 以外のデータベースのワークブックを開く場合の基本的な処理は、Oracle データベー スのワークブックを開く場合と同じです。ワークブックを開く正確な手順は、データベース 管理者に問い合せてください。

### <span id="page-29-1"></span>**1.3.3** ワークブックのプロパティの確認

ワークブックのプロパティには、そのワークブックに関する基本情報が含まれています。

ワークブックのプロパティを設定する手順は、次のとおりです。

- **1.** ワークブックを開きます。
- 2. 「ファイル」→「ワークブックの管理」→「プロパティ」を選択します。

ワークブックの情報を示す「ワークブックのプロパティ」ダイアログ・ボックスが表示 されます。ワークブックに関する追加情報は、「**説明」**ボックスに入力できます。

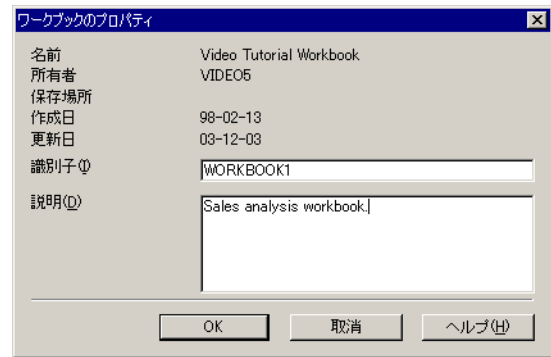

### 図 **1-18**「ワークブックのプロパティ」ダイアログ・ボックス

注意 **:** 識別子とは、EUL とワークブック要素(ビジネスエリア、フォルダ、アイテ ムなど)の識別に使用される一意の名前です。識別子のデフォルト値は、 Discoverer により自動的に生成されます。

### 次の場合を除き、識別子は変更しないでください。

- ネーミング規則に厳密に準拠するため識別子を変更する必要がある場合。
- 削除された要素を、同じ識別子で再作成する必要がある場合。

### 識別子を変更した場合は、変更内容を反映させるために他の **EUL** 内の対応してい る識別子を更新する必要があります。

**3.** 「OK」をクリックします。

### <span id="page-31-0"></span>**1.3.4** 他のワークシートへの切替え

ワークブック・ウィンドウの下部にあるタブは、そのワークブック内にある各種ワークシー トを示します。タブをクリックすると、ワークシートが切り替わります。

次の図では、2 つのタブのみが表示されていますが、ワークブックが複数のワークシートで 構成されている場合は、タブの数が多くなります。

#### <span id="page-31-1"></span>図 **1-19** 他のワークシートへの切替え

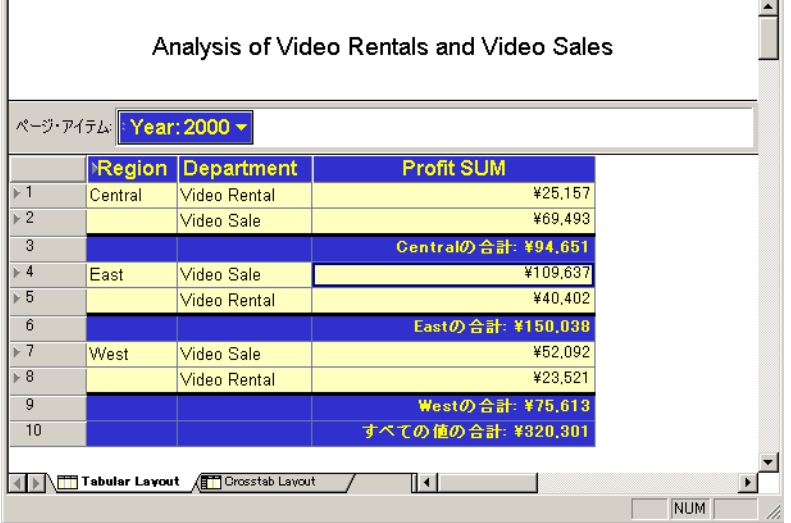

図 [1-19](#page-31-1) の要点

- **a.** タブ・スクロール・ボタン。
- **b.** ワークブック内の他のシートに切り替える場合は、これらのタブをクリックしま す。この図は、ワークシート「Tabular Layout」が現行のワークシートであること を示しています。

他のワークシートに切り替える手順は、次のとおりです。

**1.** ワークブック・ウィンドウの下部にある適切なタブをクリックします。必要な場合は、 スクロール・ボタンを使用してさらにワークシートを表示します。また、[Ctrl] キーを 押しながら [Page Up] または [Page Down] キーを押して、各タブを順に切り替える方法 もあります。

すでにワークシートを開いている場合は、タブをクリックすると、そのワークシートに すぐに切り替わります。まだワークシートを開いていない場合は、Discoverer によりビ ジネスエリア内でそのワークシートに属するデータが検索されます。各ワークシートに はビジネスエリアの問合せ(検索)が必要なため、ワークシートを初めて開く場合は検 索が完了するまでに少し時間がかかります。ダイアログ・ボックスが表示され、検索が 実行されることが通知されます。

図 **1-20** ワークシートを開く

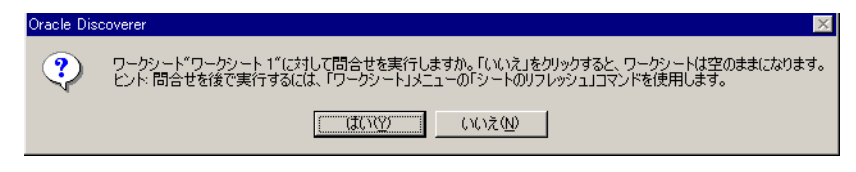

**2.** 「はい」をクリックしてワークシートを開きます。

検索に必要な予測時間が表示され、ワークシートを開くかどうかを確認するオプション が表示されます。「OK」をクリックしてワークシートを開きます。

ワークシートを開かない場合は、「キャンセル」をクリックします。この場合、後でワーク シートを開くためにタブをクリックしても、このダイアログ・ボックスは表示されません。 データを検索するには、「ワークシート」→「シートのリフレッシュ」を選択します。

## <span id="page-32-0"></span>**1.4** ワークブックの保存

ワークブックを保存すると、すべての変更内容が保存されます。次の 2 つのオプションがあ ります。

- ワークブックを保存するには、「**ファイル」→「保存」**を選択します。ワークシートが 開いたままの状態で変更内容が保存されます。
- ワークブックを保存すると同時に閉じるには、「ファイル」→「ワークブックを閉じる」 を選択します。ワークブックのワークシートに変更が加えられていない場合、ワーク ブックはそのまま閉じます。

ワークブックに変更内容が保存されていないワークシートが存在する場合は、変更内容 の保存を問い合せるダイアログ・ボックスが表示されます。

#### 図 **1-21** ワークブックの保存を確認するダイアログ・ボックス

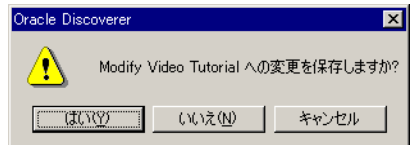

変更内容を保存するには「はい」をクリックします。保存しないでワークブックを閉じ るには「いいえ」をクリックします。保存しないでワークブックを開いたままにするに は「キャンセル」をクリックします。

ワークブックに別の名前を付けて保存する手順は、次のとおりです。

1. 「ファイル」→「名前を付けて保存」を選択します。

ダイアログ・ボックスが表示され、名前を変更後のワークブックを保存する場所を指定 できます。

### 図 **1-22**「ワークブックの保存」ダイアログ・ボックス

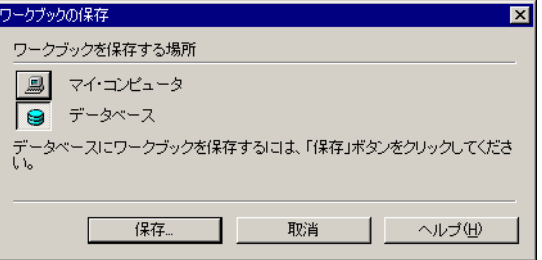

**2.** 「ワークブックの保存」ダイアログ・ボックスからオプションを選択して「保存」をク リックします。

「マイ・コンピュータ」- ワークブックはローカル・コンピュータに保存されます。 「データベース」- ワークブックはデータベースに保存されます。

- 「マイ・コンピュータ」を選択すると、「名前を付けて保存」ダイアログ・ボックス が表示されます(図 [1-23](#page-33-0))。新しい名前を入力して「保存」をクリックします。
- 「データベース」を選択すると、「ワークブックをデータベースに保存」ダイアロ グ・ボックスが表示され、すでにデータベースに保存されているワークブックのリ ストが表示されます(図 [1-24](#page-34-1))。新しいワークブック名を入力して「保存」をク リックします。

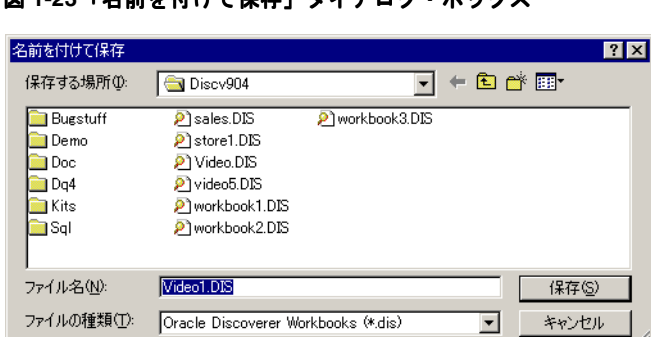

<span id="page-33-0"></span>図 **1-23**「名前を付けて保存」ダイアログ・ボックス

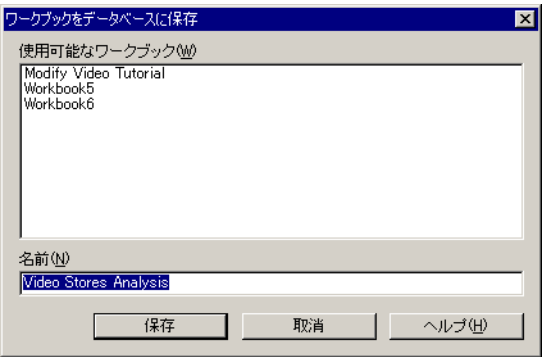

### <span id="page-34-1"></span>図 **1-24**「ワークブックをデータベースに保存」ダイアログ・ボックス

### <span id="page-34-0"></span>**1.4.1** ワークブックの削除

ワークブックをデータベースから削除すると、そのワークブックはデータベースから完全に 削除されます。将来必要にならないという確信がないかぎり、ワークブックをデータベース から削除しないでください。

データベースからワークブックを削除する手順は、次のとおりです。

1. 「ファイル」→「ワークブックの管理」→「削除」を選択します。

「データベース上のワークブックを削除」ダイアログ・ボックスが表示され、現在デー タベースに格納されているワークブックのリストが表示されます。

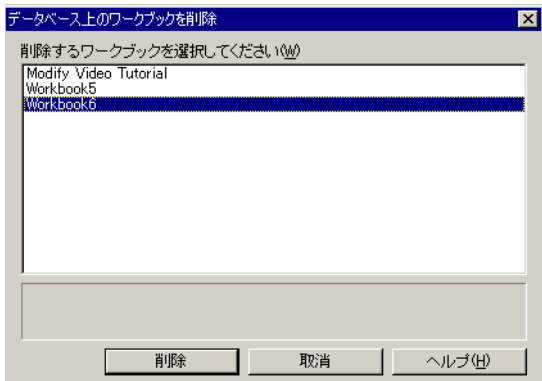

図 **1-25**「データベース上のワークブックを削除」ダイアログ・ボックス

**2.** 削除するワークブックの名前をクリックし、「削除」をクリックします。

### <span id="page-35-0"></span>**1.4.1.1** コンピュータからのワークブックの削除

ローカル・コンピュータに保存したワークブックを削除すると、ローカル・コンピュータか らは削除されますが、データベースからは削除されません。

コンピュータからワークブックを削除するには、Windows のエクスプローラまたは「マイ コンピュータ」アイコンを使用して、他のファイルを削除する場合と同様にワークブックを 削除します。
**2** 画面の表示内容

この章では、Discoverer Desktop で作業中に画面上の各種アイテムを使用する方法について 説明します。

この章の項目は次のとおりです。

- [ワークブック・ウィンドウ](#page-37-0)
- 4 [種類の表示方法](#page-40-0)
- [ワークシートのセクションの選択](#page-43-0)
- [次ページのデータの表示](#page-49-0)
- [ワークシートの書式設定](#page-51-0)
- [便利なショートカット](#page-65-0)

注意 **:** このマニュアルの例では、Discoverer に付属のサンプル Video データベース・ワークブックを使用しています。画面に表示される特定の 表、チャート、データおよびその他のアイテムは、データベース内の実際 のデータ、およびデータベース管理者が設計したワークブックによって異 なります。

# <span id="page-37-1"></span><span id="page-37-0"></span>**2.1** ワークブック・ウィンドウ

ワークブック・ウィンドウは、Discoverer Desktop のほとんどの作業を行う場所です。この ウィンドウにワークブックのデータが表示されます。

### 図 **2-1** ワークブック・ウィンドウ

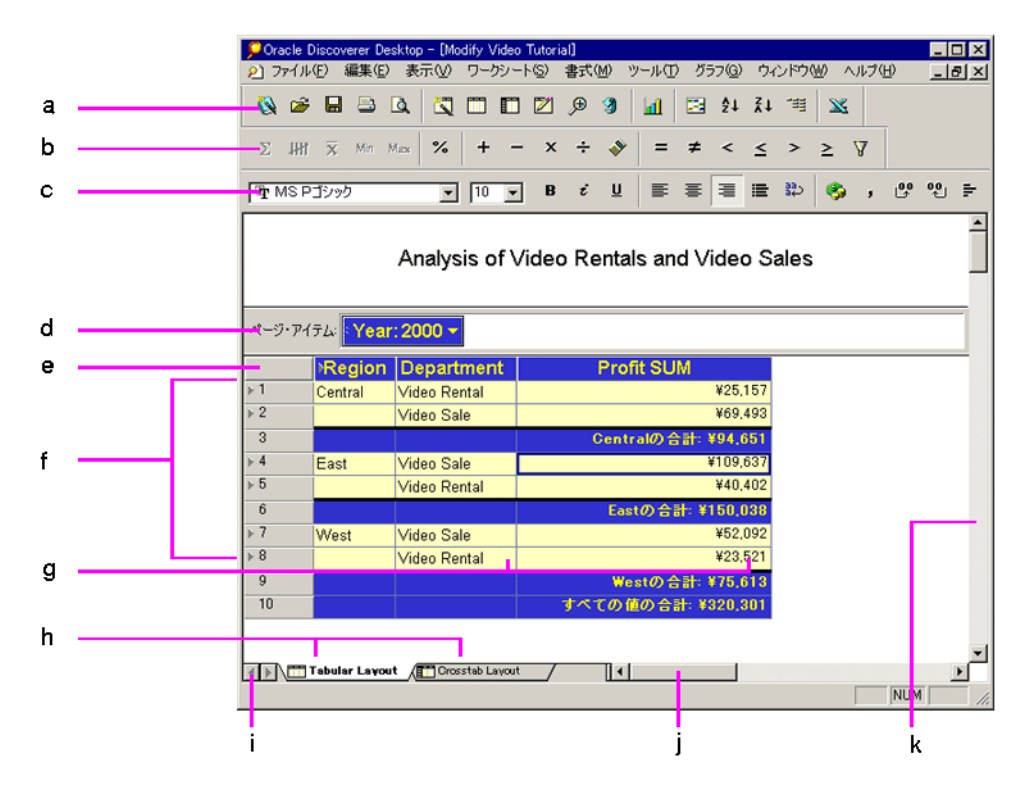

図 **[2-1](#page-37-1)** の要点

- **a.** ツールバー
- **b.** 分析バー
- **c.** 書式バー
- **d.** ページ軸
- **e.** 列軸
- **f.** 行軸
- **g.** データ・ポイント
- **h.** ワークシート・タブ
- **i.** タブ・スクロール・ボタン
- **j.** ページ・スクロール・バー(水平)
- **k.** ページ・スクロール・バー(垂直)

ツールバー - このバーのボタンをクリックすると、新規ワークブックを開く、ワークシート の編集、データのドリルまたはソートなど、Discoverer の機能をすばやく使用できます。

分析バー - このバーのボタンをクリックすると、2 つの合計の合算や列の最大値の検索など、 データをすばやく分析できます。

書式バー - このバーのボタンをクリックすると、列内のテキストの位置調整や列のフォント と背景色の変更など、選択したアイテムの書式をすばやく設定できます。

これらのバーのボタンをクリックすると、そのボタンの機能が実行されます。これらのボタ ンにより制御される機能は、メニューからも使用できます。ボタンを使用できるかどうか は、選択するアイテムのタイプに応じて異なるため注意してください。たとえば、テキス ト・アイテムを選択した場合、テキストの平均値を求めても意味がないため、「平均値」ボ タンは使用できません。

また、ボタンの上にカーソルを置くとボタンは拡大され、その用途を示す簡単なツールチッ プが表示されます。ステータス・バーには、そのツールチップよりもやや詳しい説明が表示 されます。

#### 図 **2-2** ツールチップとステータス・バー

<span id="page-38-0"></span>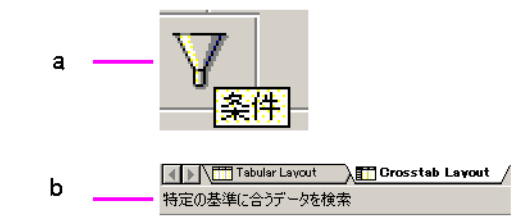

#### 図 **[2-2](#page-38-0)** の要点

- **a.** ボタンの上にポインタを置くと、ボタンが拡大されてツールチップ(この例では 「条件」)が表示されます。
- **b.** ステータス・バーにも、ツールの用途が表示されます。

軸アイテム - ワークブック・ウィンドウのページ軸、列軸および行軸は、データベース内で 比較的少数の個別値が関連付けられているデータを表します。

典型的な軸アイテムは、「Region」、「City」、「Year」、「Department」、「Product Name」、 「Salesperson Name」などです。たとえば、「Region」には、通常は「North」、「South」、 「Central」、「West」のような少数の値のみが関連付けられています。

軸アイテムは、クロス集計ワークシート上でピボットできるデータ、またはテーブルの列見 出しとして使用できるデータを表します。また、軸アイテムはグラフの軸に表示されるアイ テムとみなすことができます。新規ワークシートの作成時に、軸アイテムとなるデータを指 定します。

データ・ポイント - テーブルまたはクロス集計のデータ・ポイントは、ワークシートの本体 にあるデータです。データ・ポイントとは、分析の目的またはテーブルにリスト表示するた めに使用するデータのことです。クロス集計ワークシートのデータは、月間利益や製品別売 上高など、ほとんどが数値です。これに対して、テキストおよび数値情報をリストするに は、テーブル・ワークシートの方が適しています。顧客名簿や製品の部品番号リストは、典 型的なテーブル・ワークシートです。

ワークシートのタブ - タブをクリックすると、ワークブックの各種ワークシートが開くか、 または表示されます。すでにワークシートを開いていた場合は、すぐに表示されます。まだ ワークシートを開いていなかった場合は、ビジネスエリアから取得されてから表示されま す。これらのタブの名前は変更できます。

タブ・スクロール・ボタン - このボタンをクリックしてワークブックのワークシート・タブ 間をスクロールし、表示するワークシートのタブをクリックします。

ページ・スクロール・バー - ワークシートが画面より大きい場合、このバーを使用すると画 面の端の位置が移動します。スクロール・バーをクリックすると、ワークシートの残りの部 分を表示できます。

# <span id="page-40-0"></span>**2.2 4** 種類の表示方法

ワークブック・ウィンドウにデータを表示するには、4 通りの方法があります。

- テーブルおよびページ・ディテール付きテーブル
- クロス集計およびページ・ディテール付きクロス集計

# **2.2.1** テーブル・レイアウト

最も一般的なデータ・レイアウトであるテーブルの場合、データは行と列で示されます。典 型的なテーブル・データには、郵便番号順や顧客名順にソートされる顧客名簿、各種部門か らの損益一覧、部品番号順や部品名順にソートされた製品一覧などのリストがあります。

次に、ワークブック・ウィンドウのテーブル・レイアウトのサンプルを示します。図のよう に、実際にはデータのリストです。

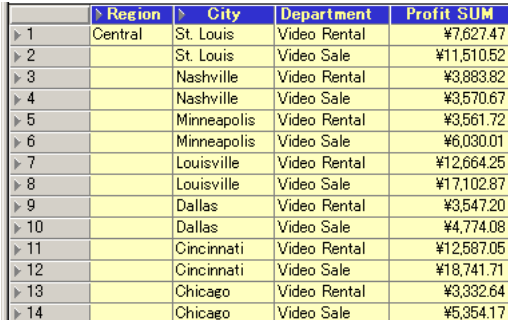

#### 図 **2-3 Discoverer** のテーブル・レイアウト

# **2.2.1.1** ページ・ディテール付きテーブル・レイアウト

ページ・ディテール付きテーブル・レイアウトは、データのページを複数保持するテーブル です。各ページには、データの各部が詳細に表示されます。目的のデータを各ページに正確 に表示するために、データを表示する部分の基準を設定します。通常、このタイプのレイア ウトを使用するのは、特定の方法でデータの詳細を定期的に調べる場合です。たとえば、 Video Store データの場合は、このレイアウトを使用して、地域ごとの毎月の収益をいつで も参照できるように表示します。この場合、各ページにはある地域の収益が各月別に表示さ れます。

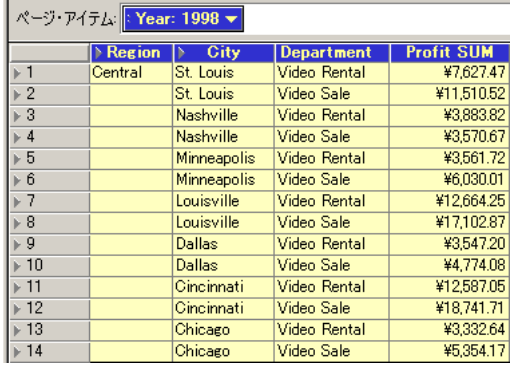

### 図 **2-4 Discoverer** のページ・アイテム付きテーブル・レイアウト

# **2.2.2** クロス集計レイアウト

クロス集計は、2 組の異なるデータを関連付け、3 組目のデータでそれらの相互関係を集計 します。たとえば、小売業のチェーン店に関する典型的なクロス集計では、店舗別の製品別 月間総売上を表示できます。つまり、各店舗名、製品タイプおよび総売上高という 3 組のオ リジナル・データがあります。店舗名と製品タイプは、行と列であるためクロス集計の軸で す。各行と各列の交差部分はデータ・ポイントを示し、この例の場合は、ある店舗とある製 品タイプの総売上を表示します。

すべてのクロス集計には、行、列およびデータ・ポイントの少なくとも 3 つのデータ・ディ メンションがあります。ただし、Discoverer では、クロス集計によって様々な軸に多数の データ・ディメンション間の相互関係を示すことができます。クロス集計レイアウトには、 行軸、列軸およびページ軸の 3 つの軸があります。各軸は複数のデータ・アイテムを保持で きるので、クロス集計で多数のデータ・ディメンションを表示できます。

たとえば、次の図は、地域名、都市名、年、部門(ビデオ・レンタルとビデオ販売)および 合計利益という 5 つのデータ・ディメンションを示すサンプル・クロス集計です。この例で は、データ・ポイント(つまり、交差部分またはクロス集計のセル)は、収益合計値です。 次のデータは、部門が次の「Video Rental」であることを除いて、この前のデータと同様の 形式で表示されます。

<span id="page-41-0"></span>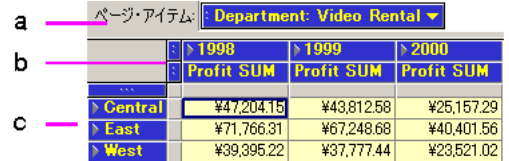

### 図 **2-5** ページ・アイテム付きクロス集計レイアウト

図 [2-5](#page-41-0) の要点

- **a.** ページ軸。この例では、単一のデータ・アイテム「Department」が含まれていま す。
- **b.** 列軸。この列軸には、2 つのデータ・アイテム「Year」および「Profit SUM」が含 まれています。
- **c.** 行軸。この行軸にも 2 つのデータ・アイテム「Region」および「City」が含まれて います。

# **2.2.2.1** ページ・ディテール付きクロス集計レイアウト

ページ・ディテール付きクロス集計レイアウトは、複数のデータ・ページを持つクロス集計 であるため、各ページにデータをグループ化できます。目的のデータを各ページに正確に表 示するために、データを表示するための基準を設定します(図 [2-5](#page-41-0) を参照)。

# **2.2.2.2** クロス集計に関する注意事項

クロス集計の最も強力な機能の 1 つは、データのテーブルや生データ自体では容易に理解で きないデータの微妙な点を明らかにできることです。たとえば、あるデータ・グループを別 のデータ・グループに関連付けることで、最も売上高の高い営業担当者の効率が最も高いと は限らないことがわかる場合があります(販売訪問件数に対する契約件数)。また、ある店 舗の投資利益率が、より高収益を挙げた別の店舗より高い場合もあります。

注意 **:** クロス集計を適切に使用しないと、2 組の数値に実際には意味のある相関関係がない 場合にも両者間の関係が示される可能性があります。たとえば、ニューヨーク証券取引所に おける株価の高低が女性のスカートの長さと相互に関連する(上昇中はミニ、下降中はロン グ)らしいという分析は、有名です。両者間には相関関係があるように見えますが、その理 由はわかりません。同様に、クロス集計における数値の場合も、関係があるように見えても 根拠がない可能性があります。そのポイントは単純で、スカート丈の場合と同様に、クロス 集計データを意味のある方法で関連付けるには、対象を理解する必要があります。

# <span id="page-43-0"></span>**2.3** ワークシートのセクションの選択

ワークシート上で適切な要素をクリックすることにより、軸アイテム、列、行および個々の セルを選択できます。

ワークシートのセクションを選択することにより、そのセクションに各種機能を割り当てる ことができます。たとえば、列のデータを太字にするには、その列の任意のセルを選択しま す。

ワークシートでの選択操作は、スプレッドシートでの選択操作と同じで す。Microsoft Excel などのワークシート・アプリケーションに慣れている 場合は、この項で説明する手順は馴染みがあるものです。

**ヒント: [Shift]** キーを押しながらクリック ([Shift]+ クリック) すると、ワークシートの複 数の部分を一度に選択できます。

セルを選択するには、そのセルをクリックします。セルを囲む輪郭線は、そのセルが選択さ れていることを示します。

#### <span id="page-43-1"></span>図 **2-6** セルの選択

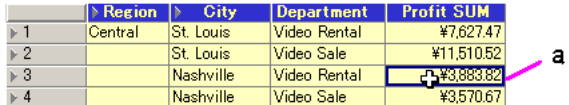

図 [2-6](#page-43-1) の要点

**a.** セルをクリックして選択できます。

行を選択するには、行番号または行マーカーをクリックします(図 [2-8](#page-44-0))。また、行頭または 行末のセルをクリックし、その行の残りのセルへとポインタをドラッグする方法もありま す。

強調表示は、行のすべてのセルが選択されていることを示します。スプレッドシート上で選 択する場合と同様に、最初のセルが輪郭線で囲まれていることに注意してください。

#### 図 **2-7** テーブルの行の選択

<span id="page-43-2"></span>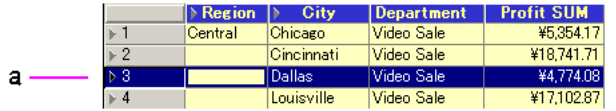

図 [2-7](#page-43-2) の要点

**a.** 行番号をクリックして、その行全体を選択できます。

### 図 **2-8** クロス集計の行の選択

<span id="page-44-0"></span>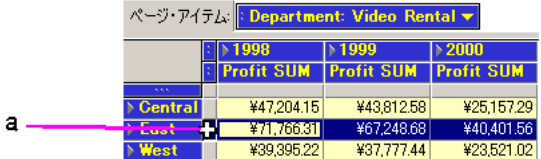

図 [2-8](#page-44-0) の要点

**a.** クロス集計上で行マーカーをクリックして、その行全体を選択できます。

列を選択するには、テーブルの場合は列見出し(図 [2-9](#page-44-1))、クロス集計の場合は列マーカー (図 [2-10](#page-44-2))をクリックします。また、行の先頭または末尾のセルをクリックし、列の残りの セルへとポインタをドラッグする方法もあります。

強調表示は、列のすべてのセルが選択されていることを示します。選択された行の場合と同 様に、テーブルまたはクロス集計上で選択した先頭のセルは、強調表示のかわりに輪郭線で 囲まれます。

# <span id="page-44-1"></span>図 **2-9** テーブルの列の選択

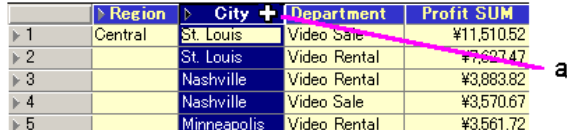

図 [2-9](#page-44-1) の要点

**a.** テーブルの列見出しをクリックして、列全体を選択できます。

### <span id="page-44-2"></span>図 **2-10** クロス集計の列の選択

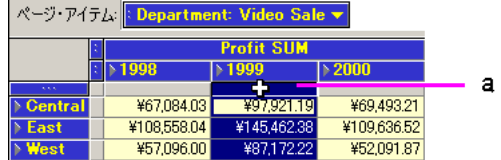

図 [2-10](#page-44-2) の要点

**a.** 列マーカーをクリックして、その列全体を選択できます。

ワークシート全体ですべてのセルを選択する手順は、次のとおりです。

- テーブルの場合は、行番号の上にあるボックスをクリックします(図 [2-11](#page-45-0))。
- クロス集計の場合は、行と列の上隅にある小さいボックスをクリックします([図](#page-45-1)  $2-12$ )。

図 **2-11** テーブルのすべてのセルの選択

<span id="page-45-0"></span>

|   | ページ・アイテム: <mark>: Year: 2000 v</mark> |                         |                    |              |                   |
|---|---------------------------------------|-------------------------|--------------------|--------------|-------------------|
| а |                                       | $\triangleright$ Region | City               | Department   | <b>Profit SUM</b> |
|   |                                       | Central                 | <b>ISt.</b> Louis  | Video Sale   | ¥12.269.62        |
|   | $\overline{2}$                        |                         | St. Louis          | Video Rental | ¥4,029.91         |
|   | - З                                   |                         | Nashville          | Video Rental | ¥1.329.06         |
|   | ⊩ 4                                   |                         | Nashville          | Video Sale   | ¥4,615.76         |
|   | ⊩ 5                                   |                         | Minneapolis        | Video Rental | ¥1,904.15         |
|   | $\triangleright$ 6                    |                         | <b>Minneapolis</b> | Video Sale   | ¥5,141.42         |

図 [2-11](#page-45-0) の要点

**a.** このボックスをクリックして、テーブルのすべてのセルを選択できます。

# 図 **2-12** クロス集計のすべてのセルの選択

<span id="page-45-1"></span>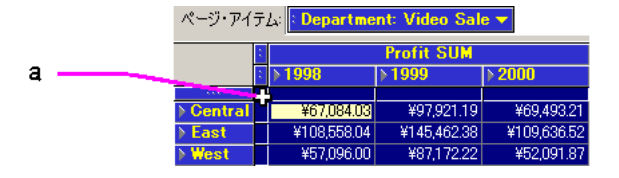

図 [2-12](#page-45-1) の要点

**a.** このボックスをクリックして、クロス集計のすべてのセルを選択できます。

単一の軸アイテムを選択するには、その軸アイテムをクリックするとそのアイテムが選択さ れます。

### <span id="page-45-2"></span>図 **2-13** 単一の軸アイテムの選択

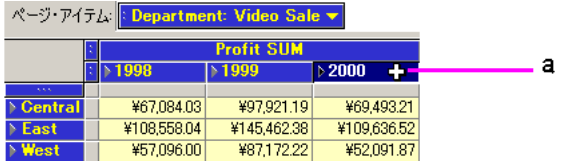

図 [2-13](#page-45-2) の要点

**a.** 軸アイテムをクリックして選択できます。

軸上のあるレベルのアイテムをすべて選択するには、軸アイテム・マーカーをクリックしま す。これらのマーカーは、軸上のアイテムの位置に応じて水平または垂直に表示されます。 アイテム・マーカーの詳細は、2.3.1 [項「軸アイテム・マーカー」](#page-47-0)を参照してください。

<span id="page-46-0"></span>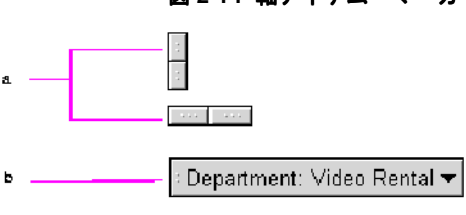

図 **2-14** 軸アイテム・マーカー

#### 図 [2-14](#page-46-0) の要点

- **a.** クロス集計の列軸または行軸では、マーカーは水平または垂直に表示されます。
- **b.** ページ軸では、マーカーは見出しの左側に表示されます。

<span id="page-46-1"></span>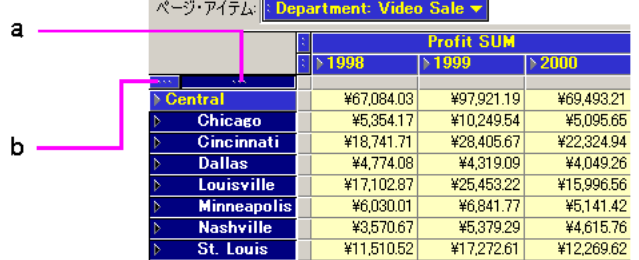

#### 図 **2-15** 軸上のあるレベルの全アイテムの選択

図 [2-15](#page-46-1) の要点

- **a.** 軸マーカーをクリックすると、軸上のそのレベルのアイテムをすべて選択できます。 この例では、このマーカーをクリックすると、行軸上のすべての「City」が選択さ れますが、「Region」は軸上の異なるレベルにあるため選択されません。
- **b.** 「Region」を選択するには、このマーカーをクリックします。

# <span id="page-47-0"></span>**2.3.1** 軸アイテム・マーカー

軸アイテム・マーカーは、軸上のデータのレベルにそれぞれ 1 つあります。たとえば、 「Region」は「City」より上位レベルです(「Region」に「City」が含まれるため)。軸アイ テム・マーカーをクリックすると、そのレベルのすべてのアイテムが選択されます。

テーブルとクロス集計では、複数の軸アイテム・マーカーを使用できます。行軸のアイテム の場合は、軸の上部に軸マーカーがあります。列軸またはページ軸のアイテムの場合、その マーカーはアイテムの左側にあります。クロス集計上のマーカー数は、その軸のアイテム・ レベル数(つまり、クロス集計に表示されるデータのディメンション数)を示します。

軸マーカー、行マーカー、列マーカーおよび画面上の他の同様の要素は、あくまで も画面上での作業用です。これらの要素は、テーブル・レポートやクロス集計レ ポートを印刷しても表示されません。「印刷プレビュー」コマンドを使用すると、 テーブルまたはクロス集計の印刷状態を確認できます。

<span id="page-47-1"></span>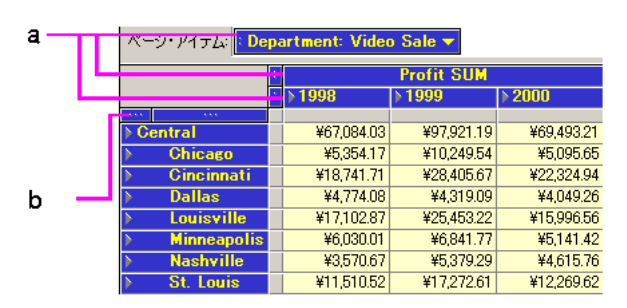

図 **2-16** 軸アイテム・マーカーの例

図 [2-16](#page-47-1) の要点

- **a.** 軸アイテム・マーカー。
- **b.** この行軸には、その軸の 2 つのデータ・アイテム、つまり「Region」および 「City」用に、2 つのアイテム・マーカーがあることに注意してください。

# <span id="page-48-0"></span>**2.3.2** 軸アイテム・マーカーの選択

**PERMIT AND ARRANGEMENT** 

ポインタを軸アイテムに置くと、マーカーが選択されていることを示す矢印に変わります。 クロス集計の場合は、選択されているマーカーのデータ・アイテム名を示す小さい目印が表 示されます。通常は、軸マーカーを使用して軸間でデータをピボットします。ピボットの詳 細は、4.1 [項「データのピボット」](#page-93-0)を参照してください。

### 図 **2-17** 軸アイテム・マーカー上のポインタ

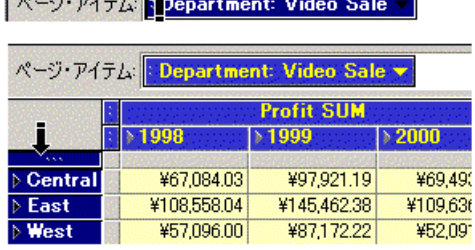

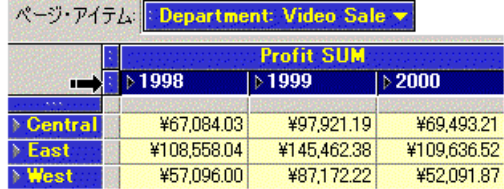

図 [2-17](#page-48-0) の要点

**a.** 軸アイテム・マーカーの位置に応じて、ポインタが上矢印、下矢印または横方向の 矢印に変わります。

# <span id="page-49-0"></span>**2.4** 次ページのデータの表示

ページ軸にデータがあると、テーブルまたはクロス集計にはデータが一度に 1 ページずつ表 示されます。1 ページに、1996 年度の「Video Rental」からの利益など、特定のデータ・ア イテムに関するすべてのデータが表示されます。

テーブルまたはクロス集計で別のデータ・ページを表示する手順は、次のとおりです。

**1.** 表示するデータの隣の下矢印をクリックします。

#### <span id="page-49-1"></span>図 **2-18** ページ軸アイテムの下矢印

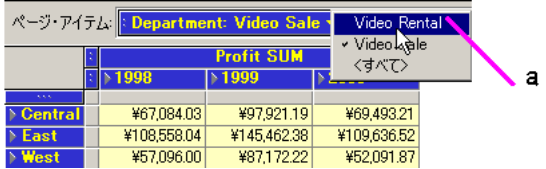

図 [2-18](#page-49-1) の要点

- **a.** 特定のデータ・アイテムについて次のページのデータを選択するには、下矢印をク リックします。そのデータ・アイテムに使用可能なページを示すドロップダウン・ リストが表示されます。チェックマークは、テーブルまたはクロス集計に現在表示 されているページを示します。
- **2.** ドロップダウン・メニューから、次に表示するページを選択します。

ワード・プロセッサで作成した文書の場合、次ページを表示するにはスク ロールしますが、テーブルまたはクロス集計をスクロールすると、現行の ページ内でデータの表示がスクロールされます。次ページのデータを表示 するには、前述の手順を行います。

次の図では、ページ軸には 2 つのデータ・アイテム「Department」および「Calendar Year」 があります。「Calendar Year」のデータには「1998」、「1999」および「2000」があり、 「Department」のデータには 2 つの部門「Video Sale」および「Video Rental」があります。 したがって、このクロス集計には合計で次の 6 つのデータ・ページがあります。

- 1. 1998 Video Sale
- 2. 1999 Video Sale
- 3. 2000 Video Sale
- 4. 1998 Video Rental
- 5. 1999 Video Rental
- 6. 2000 Video Rental

<span id="page-50-0"></span>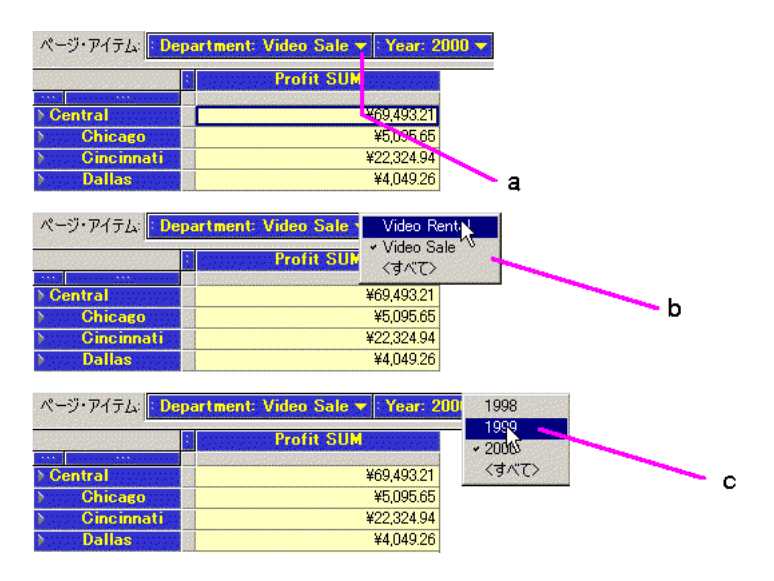

# 図 **2-19** 次ページにあるデータの表示

図 [2-19](#page-50-0) の要点

- **a.** ページ・ラベルを見ると、このクロス集計が「2000」年の「Video Sale」部門の データを示していることがわかります。他の部門のデータを表示するには、 「Department」アイテムの下矢印をクリックします。
- **b.** ドロップダウン・リストに、使用可能な他のアイテム、この場合は「Video Rental」 が表示されます。「Video Sale」の隣のチェックマークは、このテーブルに現在は 「Video Sale」部門のデータ・ページが表示されていることを表します。「Video Rental」部門のデータを表示するには、「Video Rental」をリストから選択します。
- **c.** 他の年のデータを表示するには、「Calendar Year」アイテムの下矢印をクリックし ます。次に、リストから年を選択します。これにより、年度ごとの利益を比較でき ます。

# <span id="page-51-0"></span>**2.5** ワークシートの書式設定

データベース管理者は、ワークブックの設計時に各ワークシートの書式を設定する必要があ ります。テキスト・フォント、背景色、列名などは、すべてデータベース管理者により設定 されるデフォルト書式です。ただし、各ユーザーもワークシートの書式は変更できます。次 の項では、その手順について説明します。

# **2.5.1** テーブルの列の再配置

テーブルでは、列を左から右へ移動できます。また、列をテーブル本体からページ軸に移動 することもできます。この操作はピボットと呼ばれます(詳細は、4.1 [項「データのピボッ](#page-93-0) [ト」](#page-93-0)を参照)。

テーブルの列を左右に移動する手順は、次のとおりです。

**1.** 移動する列の列見出しを選択します。

ポインタが、列を左右に移動できることを示す双方向の矢印に変わります。

- **2.** 列を移動方向へドラッグします。
- **3.** 新しい位置までドラッグしてから、マウス・ボタンを離します。

ヒント **:** 選択した列をテーブルの先頭列または最終列にするには、ポインタを左端また は右端の列にドラッグします。例については、図 [2-20](#page-51-1) を参照してください。

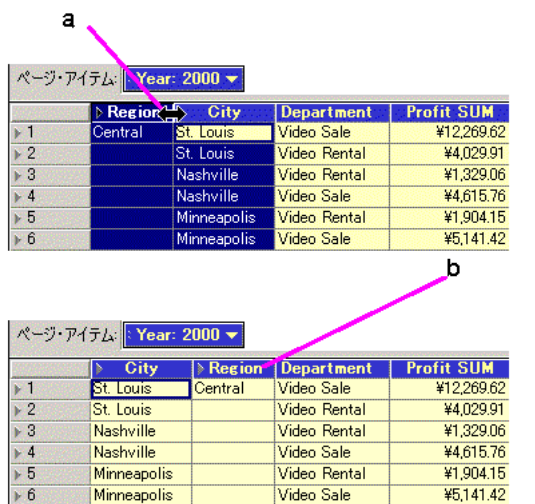

#### <span id="page-51-1"></span>図 **2-20** テーブルでの列の左右方向の移動

図 [2-20](#page-51-1) の要点

- **a.** 列を選択し、カーソルを右へ移動します。
- **b.** マウス・ボタンを離すと、列が右へ移動します。

# **2.5.2** 列のサイズ変更

列の右側の枠を左右にドラッグして、各列のサイズを拡大または縮小できます。

列の枠をドラッグする操作は正確性に欠けますがすばやく設定でき、通常、画面上で作業す るには十分です。列のサイズを正確に変更する場合(印刷やレポート作成のためなど)は、 「書式」メニューを使用します。

列の枠をドラッグして列のサイズを変更する手順は、次のとおりです。

- **1.** 列見出しの右側の枠にポインタを置きます。ポインタがサイズ変更ポインタに変わりま す。
- **2.** マウス・ボタンを押したまま左または右へドラッグします。

#### <span id="page-52-0"></span>図 **2-21** 列のサイズ変更

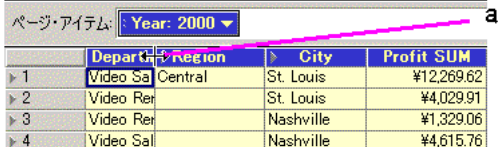

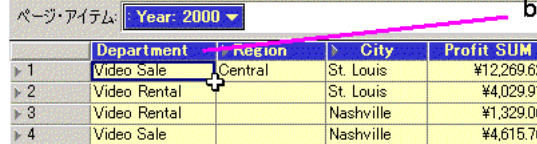

図 [2-21](#page-52-0) の要点

- **a.** サイズ変更ポインタを左右にドラッグすると、列の幅が変化します。
- **b.** 「Department」列は、部門名全体が表示されるようにサイズ変更されます。

テキスト・データを含む列のサイズを小さくするには、「テキストの折返し」ボタンをク リックします。これにより、長すぎて新しい列幅では 1 行に入らないテキストが複数行に表 示され、テキスト全体が見えるようになります。列のテキストが折り返されるように設定す る手順は、2.5.3.2 [項「テーブルの列見出しの書式変更」を](#page-54-0)参照してください。

注意 **:** 列見出しのテキストは、「テキストの折返し」ボタンをクリックしても折り返されませ  $h_n$ 

「書式」メニューを使用して列のサイズを変更する手順は、次のとおりです。

- **1.** サイズを変更する列を選択します。
- 2. 「書式」→「列」→「列の幅」を選択します。

「列の幅を変更」ダイアログ・ボックスが表示されます。

#### 図 **2-22**「列の幅を変更」ダイアログ・ボックス

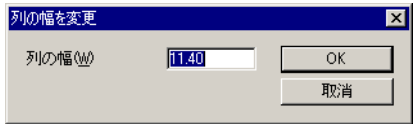

**3.** 列の幅を表す数値を入力します。この数値により、列の幅が文字数単位で設定されま す。

**ヒント: 「書式」→「列」→「自動調整」**コマンドを使用して、選択した列をサイズ変更す る方法もあります。各列は、データおよび列見出しが収まるように自動的にサイズ変更され ます。列見出しの右側の枠をダブルクリックした場合も、列の幅が自動的に調整されます。

# **2.5.3** 見出し、データおよびタイトルの書式設定

列見出しとページ・アイテムの書式とテキストを編集できます。

列見出しの書式を変更する手順は、後述するテーブルおよびクロス集計の場合とは若干異な ります。

#### **2.5.3.1** 列見出しのテキストの編集

列見出しのテキストを編集する場合は、「アイテム・プロパティ」ダイアログ・ボックスを 使用します。

列見出しのテキストを編集する手順は、次のとおりです。

- **1.** 列見出し、ページ・アイテムまたはアイテム・ハンドルを選択します。
- 2. 「編集」→「アイテム・プロパティ」を選択します。

右クリック・メニューを使用するには、列見出しをダブルクリックするか、クロス集計 で列見出し、ページ・アイテムまたはアイテム・ハンドルをクリックします。メニュー から「アイテム・プロパティ」を選択します。

「アイテム・プロパティ」ダイアログ・ボックスが表示されます。

**3.** 新規の見出しを入力して「OK」をクリックします。

# <span id="page-54-0"></span>**2.5.3.2** テーブルの列見出しの書式変更

テーブルで列見出しの書式を変更する手順は、次のとおりです。

**1.** 列見出しを選択します。一度に複数の列の書式を変更するには、[Shift] または [Ctrl] キーを押しながらクリックして各列を選択します。

注意 **:** テーブルで列見出しの書式を設定する場合は、書式バーのツールを使用しないで ください。列見出しを選択して書式バーのボタンをクリックすると、テーブルのデータ の書式が変更されます。

2. 「書式」→「見出し」を選択します。

「見出しの書式設定」ダイアログ・ボックスが表示されます。

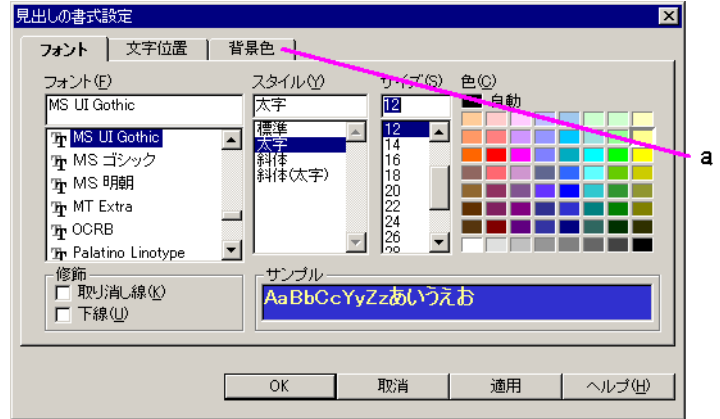

### <span id="page-54-1"></span>図 **2-23**「見出しの書式設定」ダイアログ・ボックス

図 [2-23](#page-54-1) の要点

- **a.** これらのタブをクリックすると、各種の書式設定オプションが表示されます。
- **3.** ダイアログ・ボックス上部のタブをクリックし、見出しの書式を変更するオプションを 選択します。

このダイアログ・ボックスに表示されるタブは、列のデータのタイプに応 じて異なる場合があります。たとえば、テキストの列の場合は「テキスト」 タブ、日付の列の場合は「日付」タブが表示されるため、特定のデータ型 にあわせて固有の書式設定を選択できます。

「フォント」- 列見出しのテキストのフォント、スタイル、サイズおよび色を選択しま す。前述の例では、テキストは「MS UI Gothic」、「太字」、12 ポイント、黄色に設定さ れています。カラー・パレットの色をクリックすると、テキストがその色に設定されま す。

「文字位置」- オプションを選択して、列見出しの水平方向と垂直方向のテキスト位置を 調整します。前述の例は、左揃えと上揃えに設定されたテキストを示しています。水平 方向の文字位置オプション「ワードラップ」は、テキストが長すぎて1行に収まらない 場合に、列見出しが次の行へ自動的に拡張されることを意味します。

「背景色」- 列見出しに使用する背景色をクリックします。通常は、青の背景に黄色のテ キストなど、対照的な色を使用します。

- **4.** 「適用」をクリックすると、新しい書式が適用され、結果が表示されます。
- **5.** 操作を終了後に「OK」をクリックします。

### **2.5.3.3** クロス集計の列見出しの書式変更

クロス集計で列見出しの書式を設定すると、列見出しは同じデータを表すため、同じレベル のすべての見出しの書式も変更されます。たとえば、「Year:1995」と「Year:1996」はどちら もデータ・アイテム「Year」を表します。クロス集計では、同じレベルに他の列がある場 合、列見出しの書式は個別には変更できません。

クロス集計で列見出しの書式を変更する手順は、次のとおりです。

- **1.** 列見出しを選択します。そのレベルのすべての列見出しに書式設定が適用されます。
- 2. 「書式」→「見出し」を選択し、テーブルの場合と同じ方法で見出しの書式を設定しま す([2.5.3.2](#page-54-0) 項を参照)。

注意 **:** テーブルとは異なり、クロス集計で列見出しの書式を変更する場合は、書式バーの書 式設定ボタンを使用できます。たとえば、クロス集計のサンプルで「Year」列の書式を変更 するには、いずれかの「Year」列を選択し、書式設定ボタンをクリックします。これによ り、両方の列の書式が変更されます。書式バーについては[、図](#page-37-1) 2-1 を参照してください。

# **2.5.3.4** データの書式変更

テーブルまたはクロス集計のデータの書式を変更するには、ワークブックのメニューを使用 する方法と、書式バーの書式設定ボタンを使用する方法があります。書式バーについては、 図 [2-1](#page-37-1) を参照してください。

テーブルのデータの書式を変更する手順は、次のとおりです。

**1.** データの書式を変更する列の列見出しを選択します。[Shift] キーを押しながらクリック すると、複数列のデータの書式を変更できます。

テーブルのすべてのデータの書式を一度に変更するには、テーブル全体またはテーブル の任意の行を選択します。すべてを選択しても、ページ・アイテムの書式は変更されま せん。

2. 「書式」→「データ」を選択し、「データの書式設定」ダイアログ・ボックスからオプ ションを選択します。

クロス集計データの書式を変更する手順は、次のとおりです。

**1.** 列の列見出しまたは任意のセルを選択します。[Shift] キーを押しながらクリックする と、複数列のデータの書式を変更できます。

クロス集計のすべてのデータの書式を一度に変更するには、クロス集計全体を選択しま す。すべてを選択しても、ページ・アイテムの書式は変更されません。

2. 「書式」→「データ」を選択し、「データの書式設定」ダイアログ・ボックスからオプ ションを選択します。

テーブルまたはクロス集計の書式設定オプションを選択すると、小数位の桁数も含めた書式 のサンプルが表示されます。「適用」をクリックして新規の書式を適用し、完了後に「OK」 をクリックします。

# **2.5.3.5** 数値データへのバーの追加

テーブルまたはクロス集計の数値データにグラフィック・バーを追加すると、表示される相 対値をすばやく比較できます。次に例を示します。

#### <span id="page-56-0"></span>図 **2-24** 数値データに追加されたグラフィック・バー

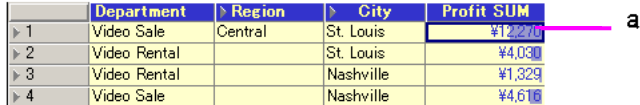

図 [2-24](#page-56-0) の要点

**a.** 「Profit SUM」列に追加されたグラフィック・バーは、金額を色付きのバーとして 視覚的に示しています。金額が大きくなるほど、グラフィック・バーが長くなりま す。

数値にグラフィック・バーを追加する手順は、次のとおりです。

- **1.** 数値データがある列見出しまたは列の任意のセルを選択します。
- 2. 「書式」→「データ」を選択します。
- **3.** 「データの書式設定」ダイアログ・ボックスの「数値形式」タブをクリックします。
- **4.** 「グラフィック・バーの表示」チェックボックスを選択します。 「グラフィック・バーの表示」

<span id="page-57-0"></span>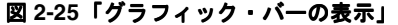

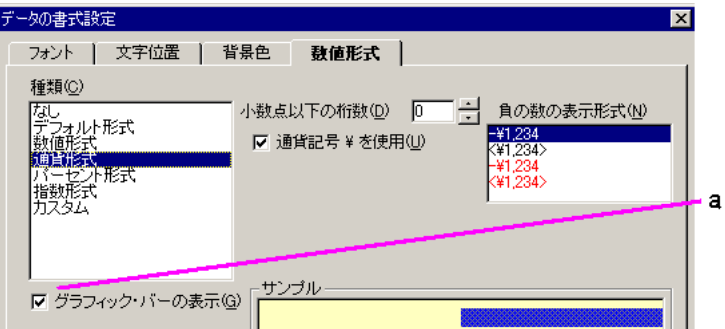

図 [2-25](#page-57-0) の要点

- a. 「グラフィック·バーの表示」チェックボックスを選択します。
- **5.** 「OK」をクリックします。テーブルまたはクロス集計にグラフィック・バーが追加され ます。

# <span id="page-57-1"></span>**2.5.4** ワークシート・タイトルの書式設定

ワークシート・タイトルは、ワークシートの上部にあります。

# 図 **2-26** ワークシート・タイトル

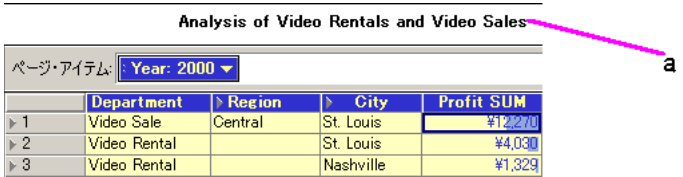

図 [2-26](#page-57-1) の要点

**a.** ワークシートのタイトル。

名前、テキスト、色、スタイルなど、タイトルのすべての外観を編集できます。

特別な編集機能を使用して、タイトルに特定タイプのデータを自動的に追加するテキスト・ コードを挿入できます。これらのテキスト・コードは、ワークシートの印刷時に特に役立ち ます。詳細は、2.5.4.1 [項「タイトルへのテキスト変数の追加」を](#page-60-0)参照してください。

Discoverer には、タイトルにビットマップ・イメージを挿入できる特別な機能も用意されて います。たとえば、ワークシート・タイトルの背景に会社のロゴを使用すると、社外への配 布用にワークシートのコピーを印刷するときに役立ちます。詳細は、2.5.4.2 [項「タイトルへ](#page-62-0) [のビットマップの追加」を](#page-62-0)参照してください。

ワークシート・タイトルの書式を変更する手順は、次のとおりです。

1. 「ワークシート」→「タイトルの編集」を選択します。

「タイトルの編集」ダイアログ・ボックスが表示されます。

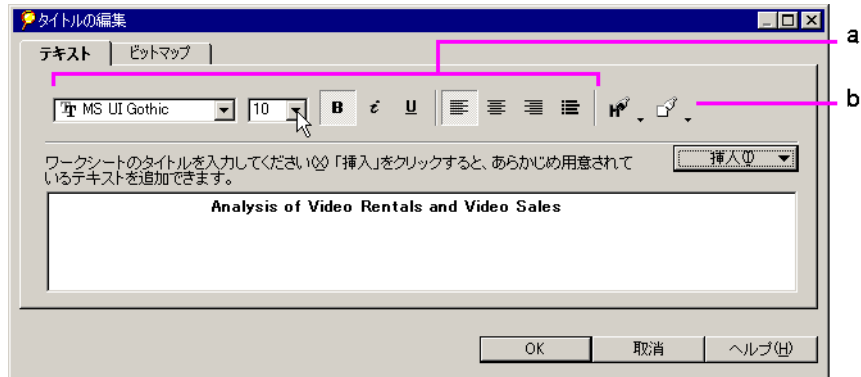

#### <span id="page-58-0"></span>図 **2-27**「タイトルの編集」ダイアログ・ボックス

図 [2-27](#page-58-0) の要点

- **a.** テキストのスタイルおよび文字位置のオプション。
- **b.** テキストの色および背景色のアイコン。
- **2.** フォント、サイズおよび文字位置などのテキスト・オプションを選択し、タイトルの書 式を設定します。
- **3.** ダイアログ・ボックスの右側のアイコンをクリックし、テキストの色または背景色を変 更します。

注意 **:** オプションを選択すると、そのオプションの効果を反映して、ダイアログ・ボッ クス内のサンプルが変化します。

**4.** 書式設定の完了後に「OK」をクリックします。

また、タイトルの書式を編集するには、「書式」→「ワークシート」→「タイトル」を選択 し、「タイトルの書式設定」ダイアログ・ボックスからオプションを選択する方法もありま す。これらのオプションは、図 [2-23](#page-54-1) に示したオプションと同じです。

ワークシート・タイトルを編集する手順は、次のとおりです

**1.** テキストを追加するタイトルをクリックするか、タイトルのうち変更する部分を選択し ます。

図 [2-28](#page-59-0) に、テキストのうち選択されている部分を示します。

### <span id="page-59-0"></span>図 **2-28** タイトル・テキストの入力

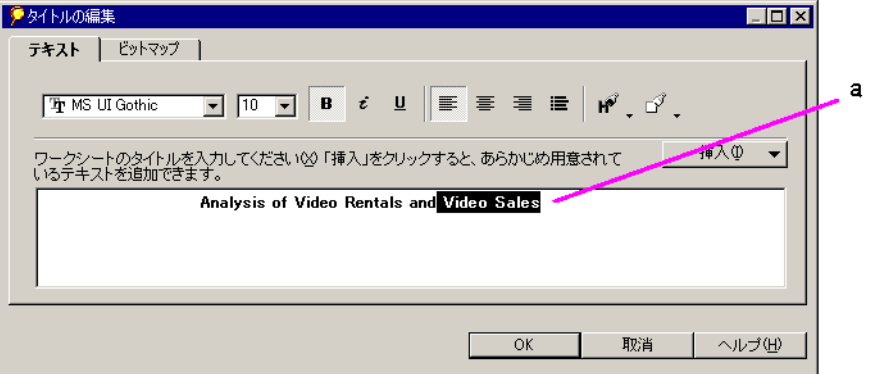

図 [2-28](#page-59-0) の要点

**a.** 選択されているテキスト。

**2.** 新規のテキストを入力します。

# <span id="page-60-0"></span>**2.5.4.1** タイトルへのテキスト変数の追加

テキスト・コードには、現在の日付と時刻、ワークシートが含まれているワークブックの名 前またはページ数など、ワークブック情報が含まれています。挿入したテキスト・コード は、ワークブックの詳細に変更があると自動的に更新されます。

ワークシート・タイトルにテキスト・コードを追加する手順は、次のとおりです。

**1.** タイトル内でテキスト変数を追加する位置をクリックします。

タイトルの下の次行に追加するには、ポインタをタイトルの末尾に置いて [Enter] キー を押します。

**2.** 「挿入」ボタンをクリックします。

「挿入」メニューに、タイトルに挿入できるテキスト・コードが表示されます。

#### 図 **2-29**「タイトルの編集」ダイアログ・ボックスの「挿入」メニュー

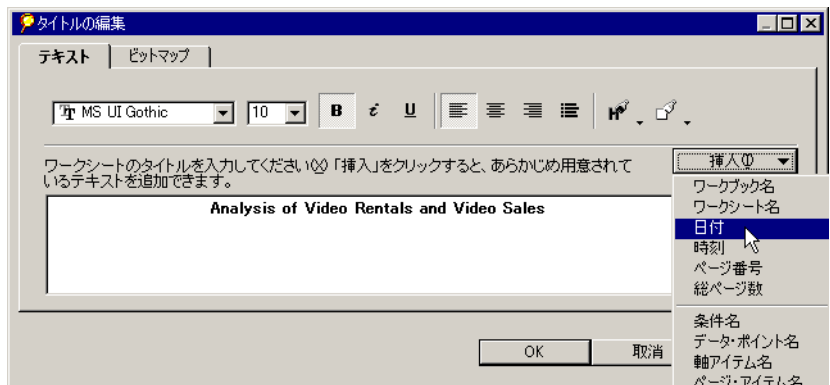

**3.** メニューからテキスト・コードを選択します。

コードがタイトル内のポインタ位置に追加されます。テキスト・コードはアンパサンド (&)で始まることに注意してください。アンパサンドはプログラミング用の文字であ り、タイトルには表示されません。

図 [2-30](#page-61-0) に、テキスト・コードの例を示します。

# <span id="page-61-0"></span>図 **2-30** テキスト・コードの例

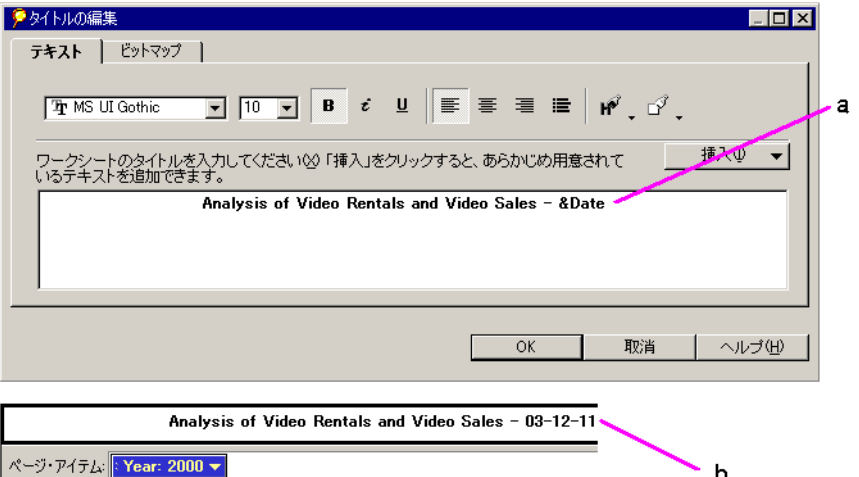

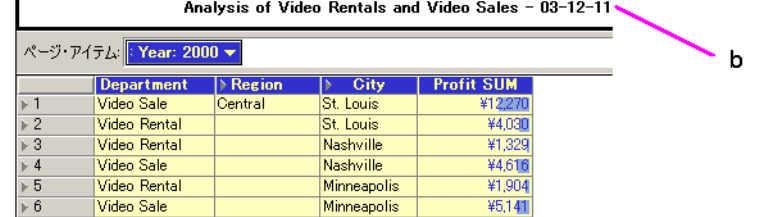

図 [2-30](#page-61-0) の要点

- **a.** この例は、タイトルの末尾に挿入された日付コードを示しています。
- **b.** ここでは、ワークシート・タイトルの末尾に現在の日付が追加されています。

# <span id="page-62-0"></span>**2.5.4.2** タイトルへのビットマップの追加

ワークシート・タイトルの背景にビットマップ・イメージを使用できます。たとえば、会社 のロゴのビットマップを挿入できます。

タイトルにビットマップを追加する手順は、次のとおりです。

1. 「ワークシート」→「タイトルの編集」を選択します。

「タイトルの編集」ダイアログ・ボックスが表示されます。

**2.** 「タイトルの編集」ダイアログ・ボックスの「ビットマップ」タブをクリックします。

### 図 **2-31**「タイトルの編集」ダイアログ・ボックスの「ビットマップ」タブ

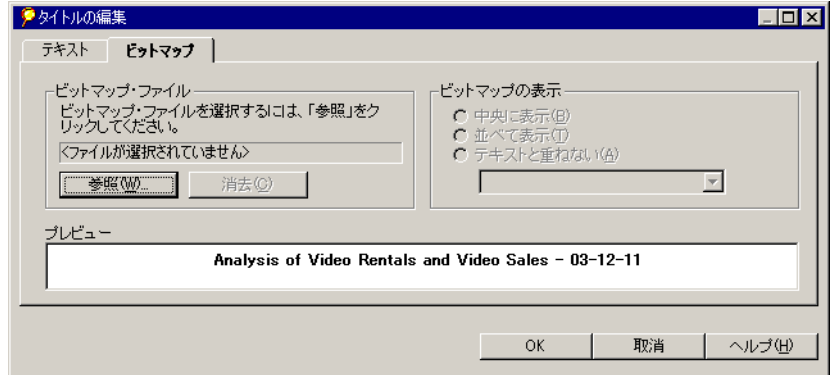

**3.** 「参照」ボタンをクリックします。

「開く」ダイアログ・ボックスが表示されます。

**4.** 使用するビットマップ・ファイルを検索して「開く」をクリックします。

タイトルとともにビットマップが表示されます。たとえば、図 [2-32](#page-63-0) では、ファイル 「disco.bmp」がビットマップ・グラフィックとして定義されています。

<span id="page-63-0"></span>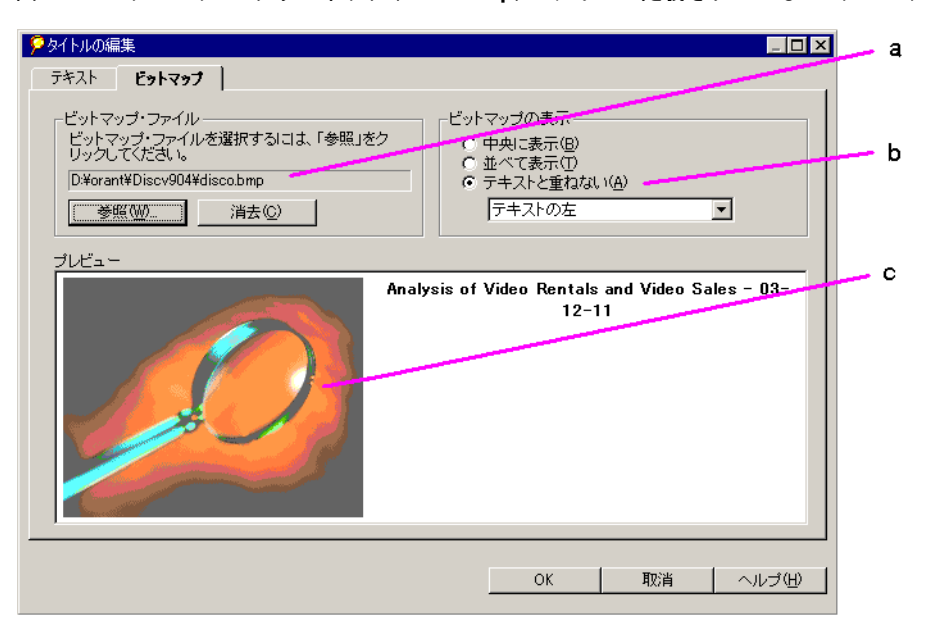

図 **2-32** ビットマップ・グラフィック(**disco.bmp**)ファイルが定義されている「ビットマップ」タブ

図 [2-32](#page-63-0) の要点

- **a.** ビットマップ・ファイルの位置とファイル名。
- **b.** ビットマップ挿入位置の調整オプション。
- **c.** ワークシート・タイトルの一部として表示されているグラフィック・ファイル **disco.bmp**。
- **5.** タイトルとともにビットマップを表示するためのオプション「中央に表示」、「並べて表 示」または「テキストと重ねない」を選択します。

「テキストと重ねない」を選択した場合は、ドロップダウン・メニューから挿入位置の 調整オプションを選択します。

**6.** ビットマップがタイトル内に適切に表示された後に「OK」をクリックします。ビット マップがワークシートのタイトルに追加されます。

ヒント **:** ビットマップを削除してやり直すには、「消去」をクリックします。

注意 **:** ビットマップは、ワークブックとともにデータベースに保存されます。 Discoverer で元のビットマップ・ファイルが見つからない場合は、データベースに 格納されているビットマップが使用されます。

# **2.5.5** ワークシート名の変更

ワークシート名は、ワークブック・ウィンドウの左下にあるワークシート・タブに表示され ます。例については、図 2-1[「ワークブック・ウィンドウ」を](#page-37-1)参照してください。

ワークシート名を変更する手順は、次のとおりです。

1. 「ワークシート」→「ワークシートの名前を変更」を選択します。

「ワークシートの名前を変更」ダイアログ・ボックスが表示され、現在のワークシート 名が表示されます。

注意 **:** 「ワークシートの名前を変更」ダイアログ・ボックスを表示するに は、ワークシート名のタブをダブルクリックする方法もあります。

**2.** 新しいワークシート名を入力して「OK」をクリックします。

# <span id="page-65-0"></span>**2.6** 便利なショートカット

Discoverer には、ウィンドウのツールバーや他のボタンに加えて、より効率的に作業するた めのショートカットが、数多く組み込まれています。

# **2.6.1** 右マウス・ボタンのサポート

ウィンドウの各種機能にポインタを置いて右マウス・ボタンをクリックすると、その機能に 特有の文脈依存コマンドを含む右クリック・メニューが表示されます。このショートカット を使用すると、メニューを使用せずにコマンドをすばやく選択できます。

図 [2-33](#page-65-1) に、右クリック・メニューのサンプルを示します。他にも、各種の機能に対応した右 クリック・メニューが数多く用意されています。

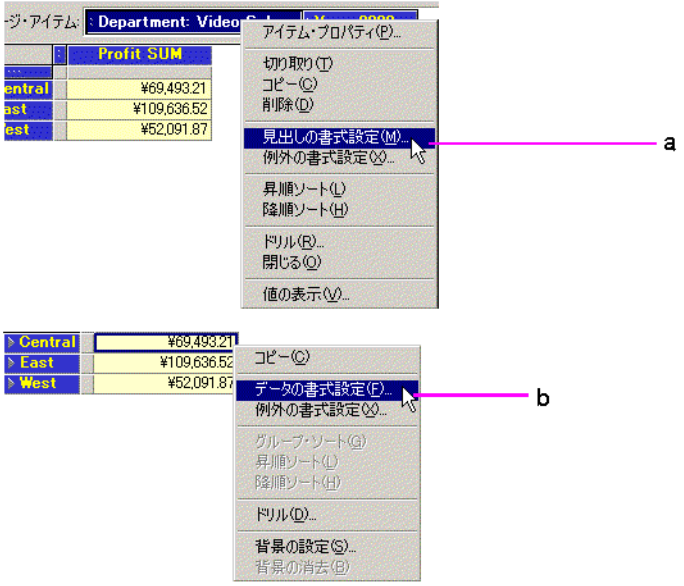

#### <span id="page-65-1"></span>図 **2-33** 右クリック・メニューのサンプル

図 [2-33](#page-65-1) の要点

- **a.** 「**Department**」ページ・アイテムの右クリック・メニュー。
- **b.** 「**Profit SUM**」セル・アイテムの右クリック・メニュー。

# **2.6.2** ウィンドウのサイズ変更

Discoverer のウィンドウの多くは、水平方向または垂直方向にサイズ変更できます。使用中 のコンピュータ・モニターに適したサイズを見つけることができます。

ウィンドウのサイズを変更する手順は、次のとおりです。

**1.** ポインタをウィンドウの枠に合わせます。

ポインタが水平方向または垂直方向の矢印に変わります。次の図 [2-34](#page-66-0) では、ポインタは 水平方向の矢印になっています。このポインタを使用して、ダイアログ・ボックスの幅 を変更します。

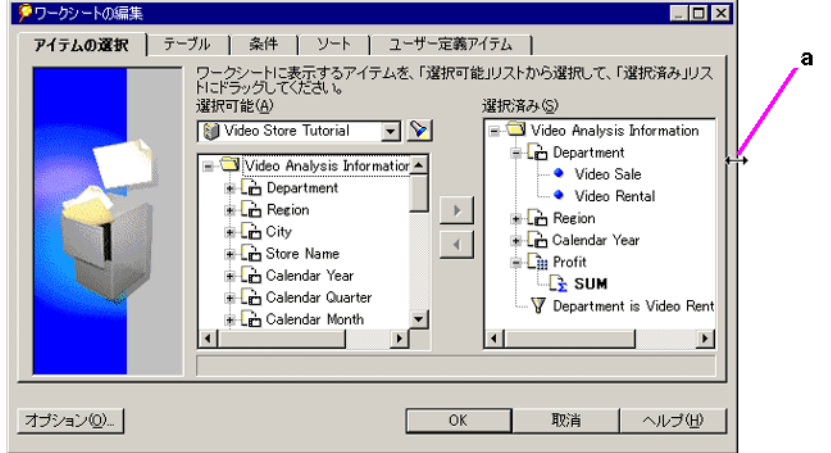

<span id="page-66-0"></span>図 **2-34** ウィンドウのサイズ変更矢印

図 [2-34](#page-66-0) の要点

**a.** ダイアログ・ボックスの端にある水平方向のサイズ変更用の矢印。

**2.** ポインタをドラッグしてダイアログ・ボックスの幅を調整します。

ポインタが左右の枠にある場合は、左右にドラッグします。上下の枠にある場合は、上 下にドラッグします。

ウィンドウは、ドラッグして選択したサイズで表示されます。

# **3** データのグラフ表示

Discoverer Desktop では、データを分析してグラフィカルに表現できるように、テーブルと クロス集計をグラフやチャートに変換できます。テーブルとクロス集計のグラフとチャート は、結果を表現する場合に特に有効です。この章では、データをグラフに表示する方法を説 明します。

この章の項目は次のとおりです。

- [グラフの機能](#page-69-0)
- [グラフの作成](#page-72-0)
- [グラフの変更](#page-76-0)

# <span id="page-69-1"></span><span id="page-69-0"></span>**3.1** グラフの機能

次の図に、テーブルとその変換結果であるグラフを示します。このサンプルは棒グラフを示 していますが、他にも各種のスタイルを使用できます。

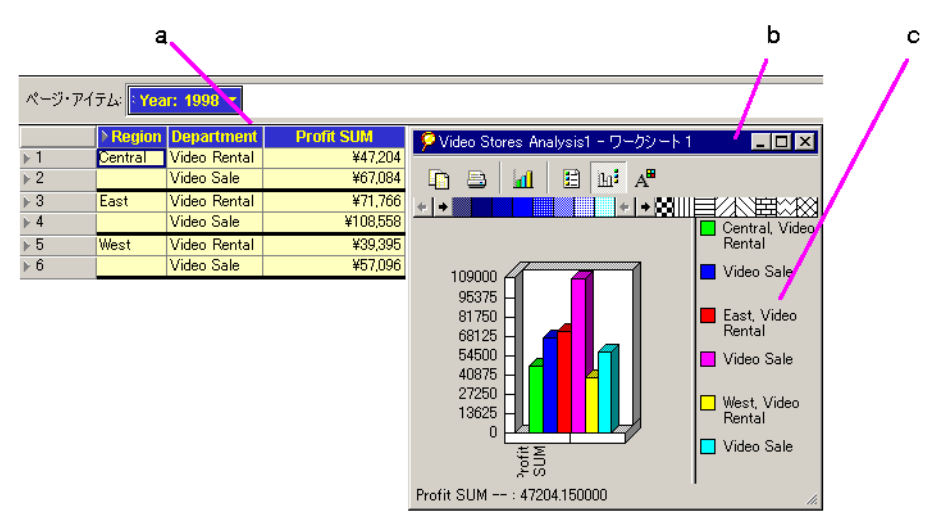

# 図 **3-1** ワークシート・テーブルとそのグラフ

#### 図 **[3-1](#page-69-1)** の要点

- **a.** テーブル形式のワークシート。
- **b.** ワークシート内のデータのグラフ。縦棒は、それぞれテーブルの各行に対応しま す。この例では、縦棒はそれぞれ 1998 年のある地域の「Profit SUM」を表します。
- **c.** グラフの凡例。縦棒はそれぞれ異なる色で表されます。

ワークシート・データをグラフとして表示する手順は、次のとおりです。

- **1.** グラフとして表示するワークシートを開きます。
- 2. 「グラフ」→「表示」を選択するか、ワークシート・ツールバーの「グラフ」ボタンを クリックします。

グラフを初めて表示するときには、グラフ・ウィザードに表示される指示に従ってグラ フの機能を定義できます。ワークシートのグラフ表現が「グラフ」ウィンドウに表示さ れます。

**3.** グラフの作業を完了後に、「グラフ」ウィンドウの「閉じる」ボタンをクリックします。 また、「グラフ」ウィンドウの「最小化」ボタンをクリックする方法もあります。

グラフを閉じても、デザイン上の機能は保持されます。次にグラフを開くと、同じ体裁で表 示されます。

図 [3-2](#page-70-0) に、典型的なグラフの機能を示します。

<span id="page-70-0"></span>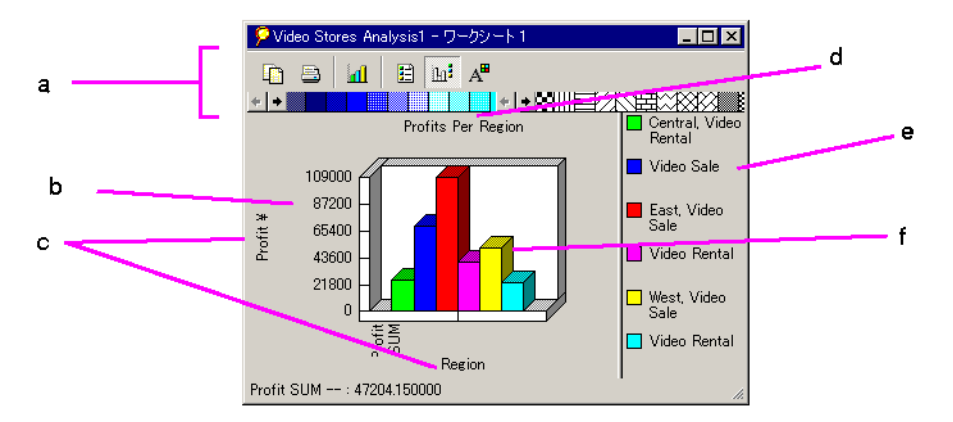

図 **3-2**「グラフ」ウィンドウ

#### 図 **[3-2](#page-70-0)** の要点

- **a.** ツールバー グラフを操作するには、ツールをクリックします。データの色やパ ターンを変更する場合は、色またはパターンをクリックしてグラフにドラッグしま す。色やパターンをスクロールする場合は、矢印をクリックします。
- **b. Y** 軸のスケール 元のテーブルまたはクロス集計のデータに適したスケールが表示 されます。スケールをリセットして小数点を追加できます。
- **c.** タイトル グラフに追加できるラベル。タイトルには、「上」、「左」、「右」および 「下」の 4 つの位置があります。
- **d.** 上タイトル。
- **e.** 凡例 データの色とラベル。
- **f.** データ データのグラフィカルな表示(前述の図では 3D 表示の棒グラフ)。

# **3.1.1**「グラフ」ツールバー

グラフで作業するには、ワークシート・ウィンドウの「グラフ」メニューまたは「グラフ」 ウィンドウの「グラフ」ツールバーを使用します。「グラフ」ツールバーの表示と非表示を 切り替えるには、「グラフ」→「ツールバー」を選択します。次の図に、「グラフ」ツール バーのアイコンを示します。

<span id="page-71-0"></span>図 **3-3**「グラフ」ツールバー

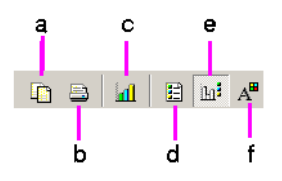

#### 図 **[3-3](#page-71-0)** の要点

- **a.** 「グラフをクリップボードにコピー」- 現行のグラフを Windows クリップボードに コピーします。
- **b.** 「印刷」- コンピュータのプリンタに、そのデフォルト設定を使用してグラフを出力 します。グラフが大きすぎて 1 ページに収まらない場合は、必要に応じて複数の ページに印刷されます。また、「グラフ」→「印刷」を選択し、現行のページを Discoverer の印刷設定で印刷することもできます。
- **c.** 「グラフの種類」- 新しい種類のグラフを選択するためのドロップダウン・リストが 表示されます。
- **d.** 「**X** 軸ラベルの表示 **/** 非表示」- グラフの X 軸に沿って表示される行番号に対応する ラベルのリストを表示または非表示にします。「グラフ」→「X 軸ラベル」を選択 する方法もあります。
- **e.** 「凡例の表示 **/** 非表示」- グラフの凡例を表示または非表示にします。「グラフ」→ **「凡例」**を選択する方法もあります。
- **f.** 「グラフの変更」- グラフの編集および書式設定のためのダイアログ・ボックスが表 示されます。このダイアログ・ボックスのオプションは、「グラフ・ウィザード」 に表示されるものと同じです。「グラフ」→「グラフの編集」を選択する方法もあ ります。

### 図 **3-4** グラフの色とパターン

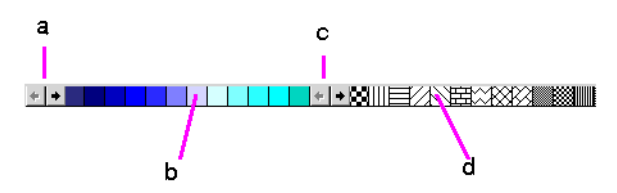
### 図 **[3-4](#page-71-0)** の要点

- **a.** スクロールすると、他の色が表示されます。
- **b.** 色を変更するには、色をクリックしてグラフの一部にドラッグします。
- **c.** スクロールすると、他のパターンが表示されます。
- **d.** パターンを変更するには、パターンをクリックしてグラフの一部にドラッグします。

注意 **:** 「グラフ」ウィンドウでは、ステータス・バーの表示と非表示を切り替えることもで きます。「グラフ」→「ステータスバー」を選択します。

# **3.2** グラフの作成

グラフ・ウィザードに表示される指示に従って、グラフを作成します。これらのダイアロ グ・ボックスが表示されるのは、テーブルまたはクロス集計のグラフを初めて作成する場合 のみです。後でグラフに変更を加えるには、「グラフ」ツールバーの「グラフの変更」ボタ ンを使用します。

グラフ・ウィザードで新規のグラフを作成する手順は、次のとおりです。

- **1.** グラフとして表示するワークシートを開きます。
- **2. 「グラフ」→「新規グラフ」**を選択するか、ワークシート・ツールバーの「グラフ」ボ タンをクリックします。

グラフ・ウィザードのダイアログ・ボックスが表示されます。

### 図 **3-5**「新規グラフの作成 **:** ステップ **1**」

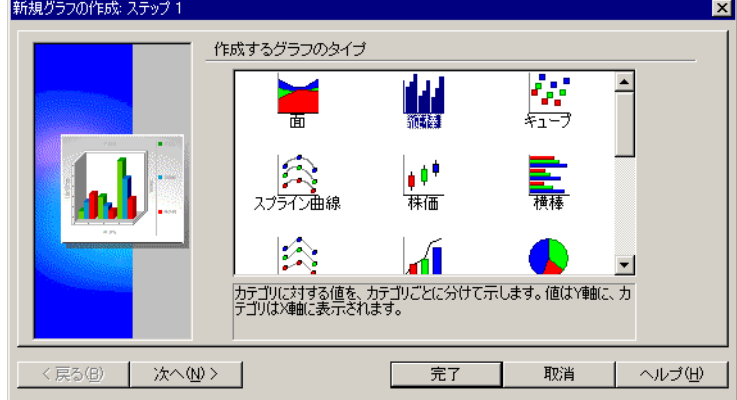

- **3.** グラフの種類を 1 つ選択します。スクロールすると、他の選択肢が表示されます。 ボックス下部の説明を展開するには、テキストにポインタを置きます。
- **4.** 「次へ」をクリックします。

### 図 **3-6**「新規グラフの作成 **:** ステップ **2**」

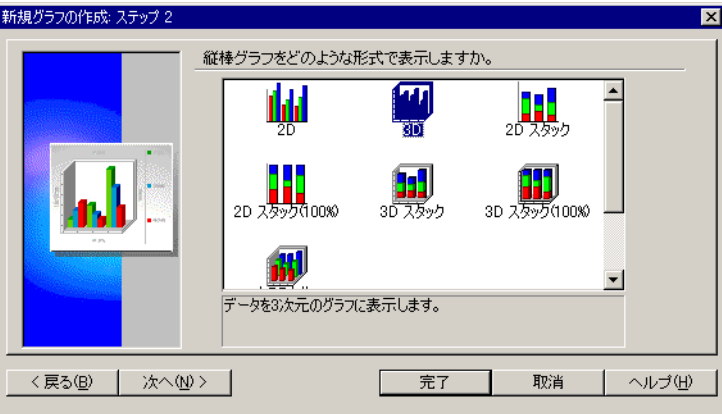

- **5.** グラフ形式を 1 つ選択します。スクロールすると、他の形式が表示されます。
- **6.** 「次へ」をクリックします。

### 図 **3-7**「新規グラフの作成 **:** ステップ **3**」

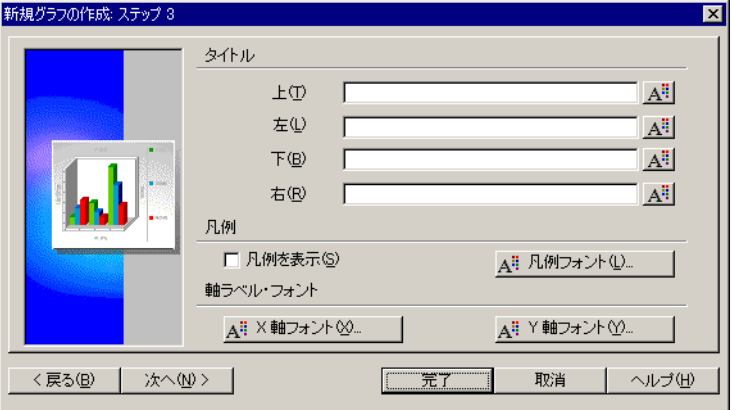

■ グラフにタイトルを追加するには、該当するボックスにタイトルを入力します。タ イトルの表示位置については[、図](#page-70-0) 3-2 を参照してください。

- グラフに凡例を追加するには、「凡例を表示」チェックボックスを選択します。
- 軸ラベルの書式を設定するには、各機能の隣にある書式設定用のボタンをクリック して、その要素の「フォント」ダイアログ・ボックスを表示します。

図 **3-8**「フォント」ダイアログ・ボックス

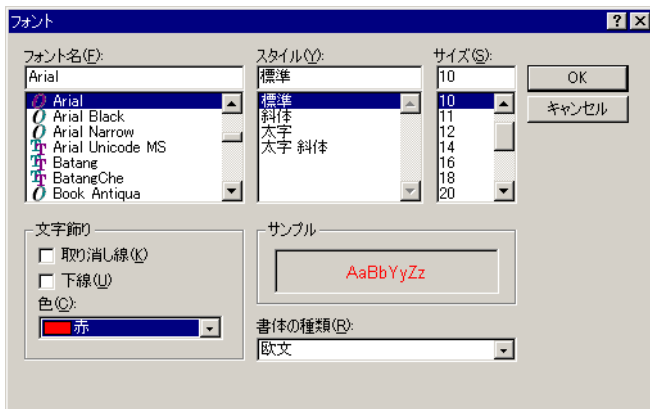

フォント・オプションを選択して「OK」をクリックします。書式を個別に設定す る場合は、各要素に対してこの手順を繰り返します。

**7.** 「新規グラフの作成」ウィザード・ダイアログ・ボックスで「次へ」をクリックします。

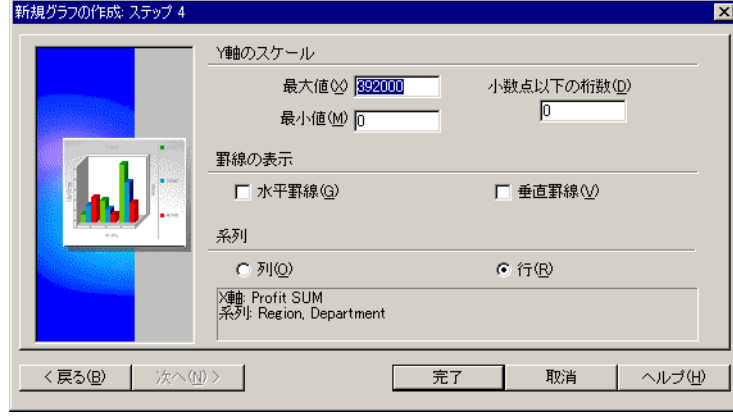

<span id="page-74-0"></span>図 **3-9**「新規グラフの作成 **:** ステップ **4**」

**8.** グラフ上のデータに関するオプションを選択します。

「**Y** 軸のスケール」- 「最小値」および「最大値」ボックスに数値を入力して、Y 軸の上 限と下限を設定します。通常、「最小値」は 0(ゼロ)です。「最大値」は、通常は最大 のデータ・ポイント値よりも大きく設定します。

「小数点以下の桁数」- Y 軸スケール上の小数点以下の桁数を入力します。たとえば、 「2」と入力すると、スケールの数値は 100.00 と表示されます。

「**罫線の表示」**- 各オプションをクリックして、グラフの背景に罫線を表示します。

「系列」 - どちらか一方のオプションを選択します。

- 「列」- X 軸に行が表示され、グラフに各行のデータが表示されます。
- 「**行」- X** 軸に列が表示され、グラフに各列のデータが表示されます。
- **9.** 「完了」をクリックします。「グラフ」ウィンドウに新しいグラフが表示されます。

## **3.2.1** グラフ・データの更新

グラフを手動で更新する必要はありません。テーブルおよびクロス集計でデータを分析する と、分析の一部として追加表示されるデータがグラフに自動的に追加され、グラフとともに 表示されます。

たとえば、データのパーセントを示す列を表示すると、その列のデータはグラフのデータ・ ポイントとなります。同様に、列をページ軸にピボットすると、グラフが自動的に更新され て変更内容が反映されます。

# **3.3** グラフの変更

グラフを変更する手順は、次のとおりです。

- **1.** 「グラフ」ウィンドウのツールバーの「グラフの変更」ツールをクリックするか、「グラ フ」→「グラフの編集」を選択します。
	- 「グラフ」→「グラフの編集」を選択すると、グラフを変更するための「グラフ· ウィザード」の最初のダイアログ・ボックスが表示されます。このダイアログ・ ボックスのオプションは、元の「グラフ・ウィザード」ダイアログ・ボックスの場 合と同じです。表示される各ダイアログ・ボックスで、元のグラフの作成時と同じ 方法でグラフを変更できます。
	- 「グラフの変更」ツールをクリックすると、グラフを変更するためのダイアログ・ ボックスが表示されます。

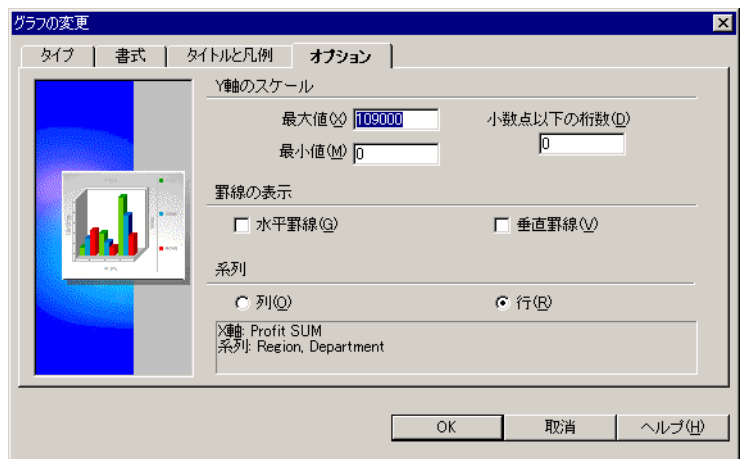

### 図 **3-10**「グラフの変更」ダイアログ・ボックス

ダイアログ・ボックス上部のタブの機能は、最初にグラフ作成に使用した「グラフ・ ウィザード」ダイアログ・ボックスと同じです。

ここでは「オプション」タブが選択されています。前述の図のオプションを 3-7 [ページ](#page-74-0) [の図](#page-74-0) 3-9 と比較してください。どちらにも同じオプションが用意されていることがわか ります。

- 2. 「タイプ」、「書式」、「タイトルと凡例」および「オプション」の各タブを使用し、必要 に応じてグラフの詳細を変更します。
- **3.** 「OK」をクリックします。

前述の「グラフの変更」ダイアログ・ボックスで Y 軸スケールを変更する方法以外に、「グ ラフ」→「スケール」を選択する方法もあります。表示されるダイアログ・ボックスには追 加のオプションがあり、Y 軸スケールの単位の設定、Y 軸スケールの線形表示または対数表 示、表示されるデータ・ポイント間のギャップ・サイズの設定ができます。

## **3.3.1** グラフの種類の選択

グラフの種類を新たに選択する手順は、次のとおりです。

**1.** 「グラフ」ウィンドウで、ツールバーの「グラフの種類」 「グラフの種類」「グラフの種類」ボタンをクリックします。 グラフの種類を選択するためのダイアログ・ボックスが表示されます。

図 **3-11**「グラフの種類」ドロップダウン・リスト

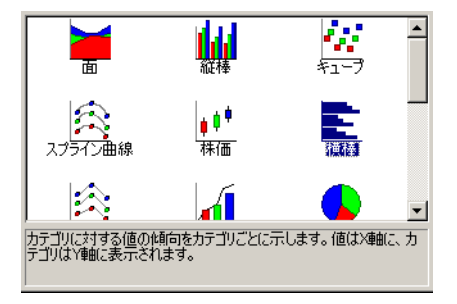

**2.** グラフの種類をクリックします。グラフがその種類に変更されます。

グラフの現行の種類から変更しない場合は、「グラフ」ウィンドウをクリック(ドロッ プダウン・リストをオフに)してリストを閉じます。

次のサンプルに、同じデータを表示する 2 種類のグラフを示します。

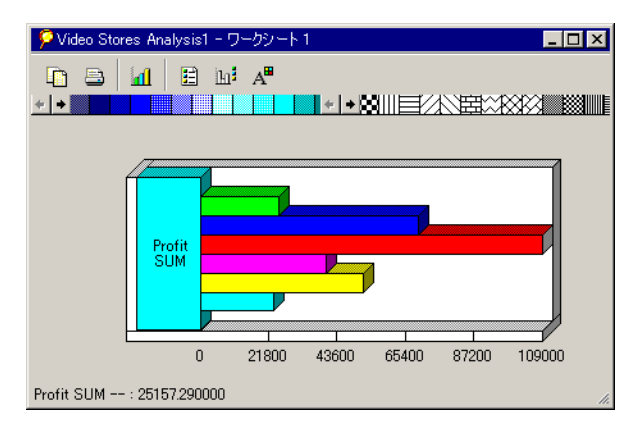

## 図 **3-12** 横棒グラフ

### 図 **3-13 3D** 立方体グラフ

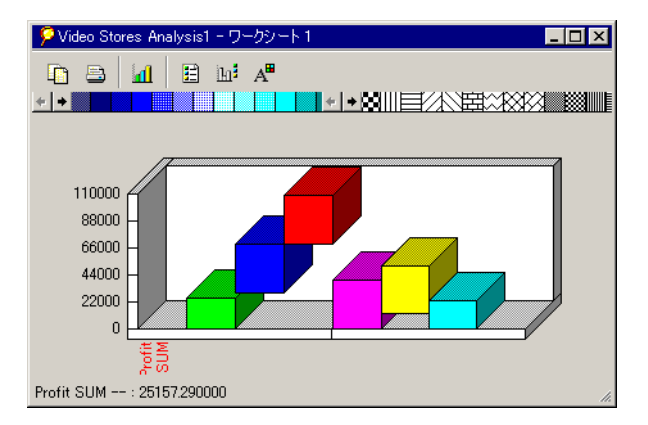

## **3.3.2** グラフの凡例と **X** 軸ラベルの表示

ツールバーのボタンをクリックして、凡例と X 軸ラベルの表示と非表示を切り替えることが できます。

凡例と X 軸ラベルを表示する手順は、次のとおりです。

**1.** 「グラフ」ウィンドウのツールバーにある「凡例の表示 / 非表示」および「X 軸ラベル の表示 / 非表示」ボタンをクリックします。また、「グラフ」→「凡例」および「グラ フ」→「**X** 軸ラベル」を選択する方法もあります。 軸ラベル」

注意 **:** これらのボタンとコマンドでは、オンとオフを切り替えます。つまり、ボタンを クリックするとデータが表示され、もう一度クリックするとデータが非表示になりま す。

次の図に、元のテーブルまたはクロス集計の行からの凡例と X 軸ラベルを表示するサンプ ル・グラフを示します。

<span id="page-79-0"></span>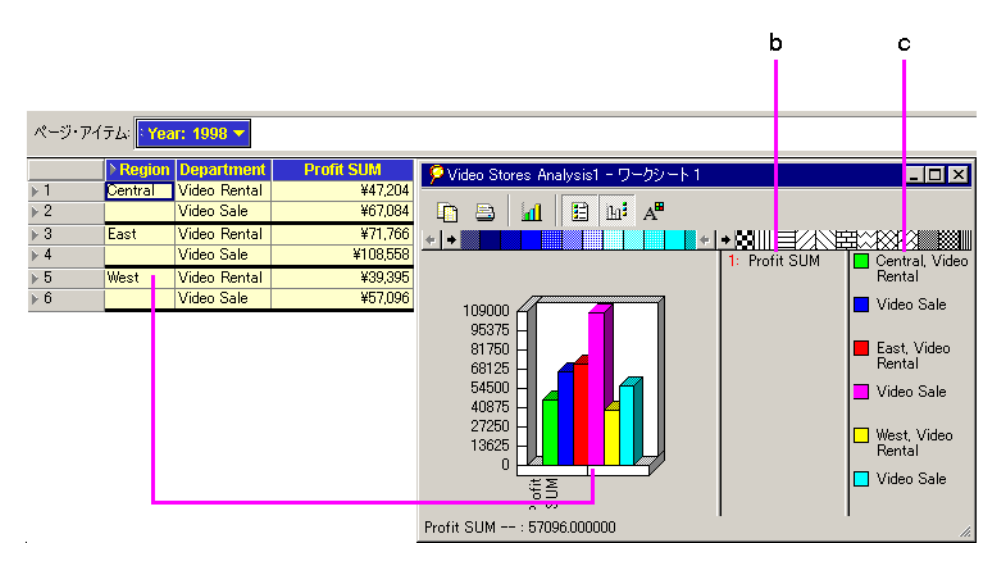

### 図 **3-14** 凡例と **X** 軸ラベルを表示するグラフ

### 図 **[3-14](#page-79-0)** の要点

- **a.** テーブルの各行は棒グラフに縦棒として表されます。
- **b.** X 軸ラベル。
- **c.** 凡例はテーブルの行に対応します。

## **3.3.3** ウィンドウとグラフのサイズ変更

グラフのタイプと表示されるデータの量によっては、グラフまたはそのウィンドウのサイズ 変更が必要になる場合があります。ウィンドウとグラフのほとんどの部分はサイズを変更で きます。

ウィンドウまたはグラフを選択してサイズを変更する手順は、次のとおりです。

**1.** ウィンドウの端、グラフの端またはグラフのうちサイズ変更可能な部分にポインタを置 きます。ポインタがサイズ変更矢印に変わります。

**2.** マウス・ポインタをドラッグしてウィンドウまたはグラフのサイズを変更します。

次の図に、ポインタをドラッグしてサイズを変更できる場所を示します。

<span id="page-80-0"></span>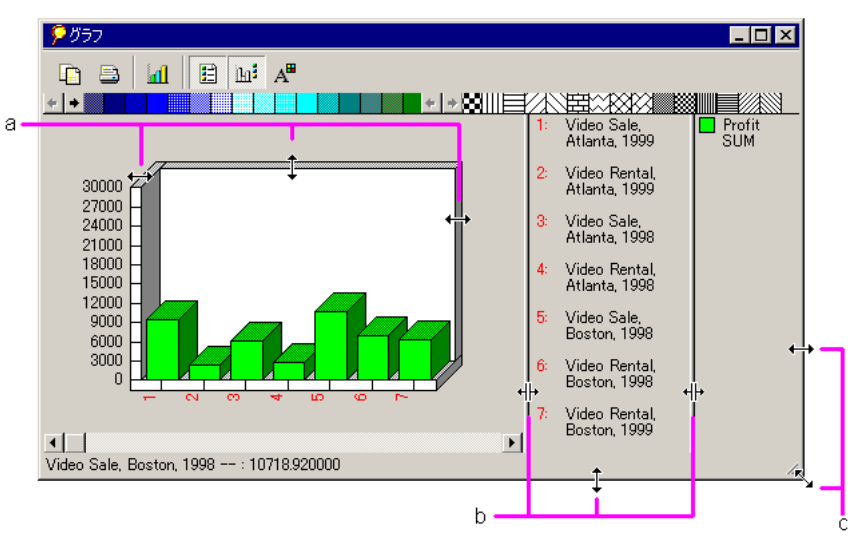

図 **3-15** サイズ変更可能な部分

### 図 **[3-15](#page-80-0)** の要点

- **a.** グラフ自体の枠をドラッグして、垂直方向または水平方向に拡大します。
- **b.** これらの線を上下左右にドラッグして、テキストが全体が表示されるように列を拡 大します。
- **c.** ポインタをウィンドウの枠に置いてドラッグし、ウィンドウのサイズを変更しま す。ウィンドウの四辺は、いずれもサイズ変更可能です。

# **3.3.4** グラフ上の参照線と切出し

ほとんどの種類のグラフでは、グラフ上でドラッグすることにより、参照線を表示できま す。参照線を使用すると、グラフのデータ・ポイントと垂直および水平のスケールの対応を わかりやすくすることができます。ただし、円グラフおよびドーナツ・グラフの場合は、グ ラフの一部を外側へドラッグして切り出し、その部分を目立たせることができます。

次に例を示します。

<span id="page-81-0"></span>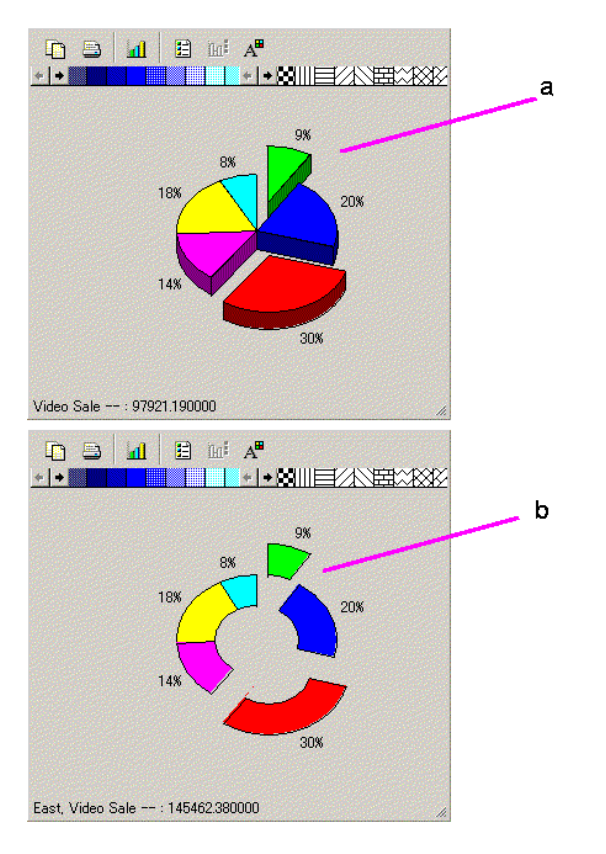

図 **3-16** 円グラフとドーナツ・グラフでの切出しの例

### 図 **[3-16](#page-81-0)** の要点

- **a.** 円グラフの一部を指し、その部分を外へドラッグして目立たせることができます。 円グラフの切出し部分を元に戻すには、元の位置にドラッグします。
- **b.** グラフの種類をドーナツ・グラフに変更しても、切り出した部分はそのままの位置 に残ります。ドーナツ・グラフの一部を元に戻すには、元の位置にドラッグします。

図 **3-17** 棒グラフの参照線の例

<span id="page-82-0"></span>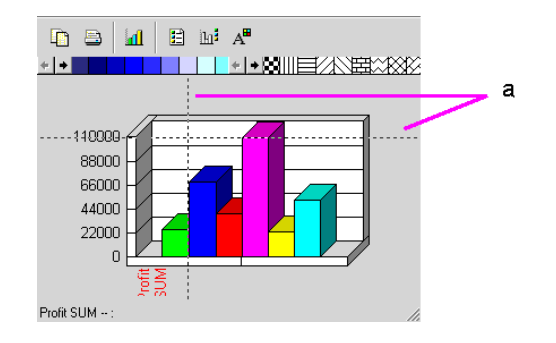

### 図 **[3-17](#page-82-0)** の要点

**a.** カーソルをグラフ上でドラッグして参照線を表示します。参照線を表示すると、グ ラフの各部分と垂直軸および水平軸の関係を理解しやすくなります。

## **3.3.5** グラフの回転

3D グラフを回転させて、異なる観点から表示できます。

グラフを回転させる手順は、次のとおりです。

**1.** 「グラフ」→「3D表示」を選択します。

グラフ回転用のダイアログ・ボックスが表示されます。

<span id="page-82-1"></span>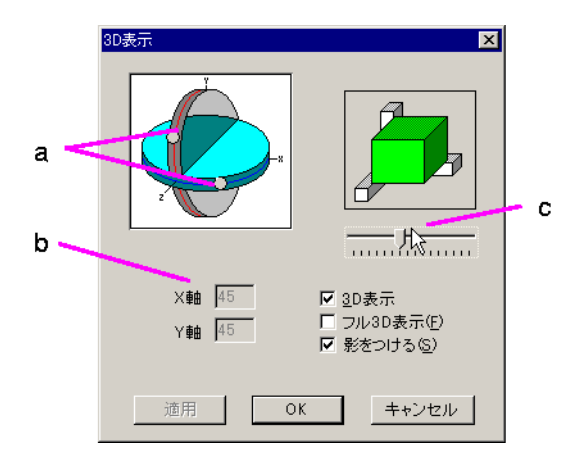

図 **3-18**「**3D** 表示」ダイアログ・ボックス

### 図 **[3-18](#page-82-1)** の要点

- **a.** これらの点を球の円周に沿ってドラッグすると、対応する X 軸方向および Y 軸方向 にグラフが回転します。
- **b.** これらの数値は、各軸の回転量を示します。
- **c.** このスライダをドラッグすると、グラフは Z 軸平面で回転します。

ヒント **:** グラフを回転させる前に、「X 軸」および「Y 軸」の数値とスライダの位置をメ モします。これにより、回転を試した後でグラフを元の位置に戻すことができます。

- **2.** グラフの表示オプションを選択します。
	- 「3D **表示」** グラフは「X 軸」と「Y 軸」が 45 度に設定されている状態で表示され ます。これは標準的な 3D 表示です。
	- フル 3D 表示 グラフはダイアログ·ボックス上での点とスライダの位置に基づいて 表示されます。点をドラッグするには、このオプションを選択する必要がありま す。このオプションをオフにすると、グラフは標準の 3D 表示に戻ります。
	- 「影をつける」 グラフの縁に影が表示され、3D 表現が強調されます。
- **3.** 点を X 軸と Y 軸の円周に沿ってドラッグします。
	- X軸の点をドラッグすると、グラフが水平方向に回転します。
	- Y軸の点をドラッグすると、グラフが垂直方向に回転します。

点をドラッグするにつれて、参照用の図にグラフの回転量の変化が表示されます。「X 軸」と「Y 軸」の数値も、点をドラッグするにつれて変化します。

ヒント **:** 「X 軸」および「Y 軸」のそれぞれのボックスに数値を入力することもできま す。通常、一連のグラフを正確に回転させる必要がある場合は、点をドラッグするより も数値を入力する方が適切です。

**4.** グラフを Z 軸で回転させるには、参照用の図の下にあるスライダをドラッグします。

スライダをドラッグすると、グラフの深さの量が増減します。

- **5.** 「適用」をクリックし、ダイアログ・ボックスの設定に基づいてグラフを回転させます。
- **6.** グラフが意図したとおりに回転した場合は、「OK」をクリックします。

図 **3-19** 回転させたグラフのサンプル

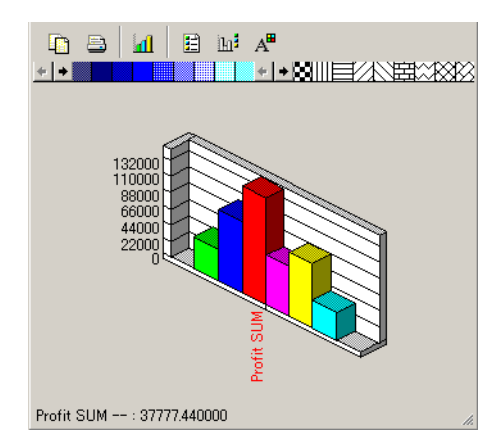

# **3.3.6** グラフの色とパターンの変更

「グラフ」ウィンドウのツールバーには、グラフの色の変更やパターンの追加のために色と パターンのセットが組み込まれています。

色またはパターンを変更する手順は、次のとおりです。

- **1.** グラフのうち変更する部分に、ツールバーから色またはパターンをドラッグします。 ポインタがペンキ容器に変わります。
- **2.** ペンキ容器を目的の部分に置いて、マウス・ボタンを離します。

表示されるデータ、軸、凡例の背景およびグラフの背景の色を変更できます。

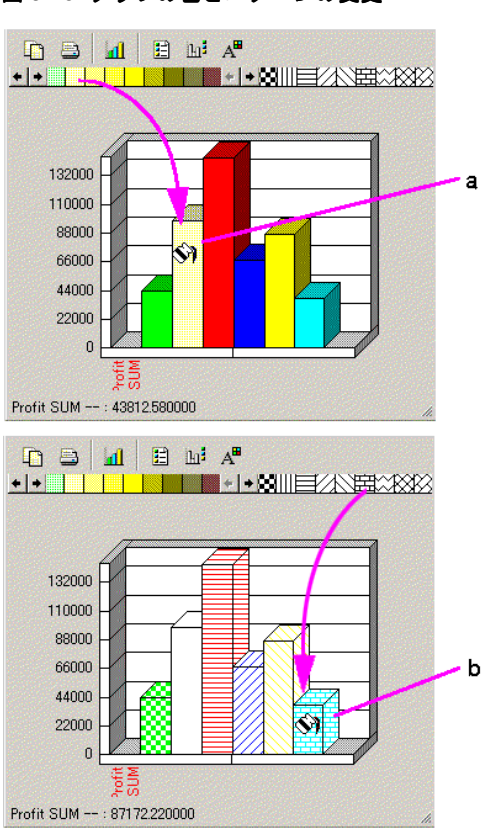

### <span id="page-85-0"></span>図 **3-20** グラフの色とパターンの変更

### 図 **[3-20](#page-85-0)** の要点

- **a.** ツールバーからグラフ上に色をドラッグし、その部分の色を変更します。凡例も変 更されることに注意してください。
- **b.** ツールバーからグラフ上にパターンをドラッグし、その部分のパターンを変更しま す。凡例も変更されることに注意してください。

色が付いているグラフにパターンを適用すると、このパターンの黒のビット部分の色がグラ フの色に変わります。グラフに適用できるのは、パターンまたは色の塗りつぶしのどちらか 一方のみです。両方は適用できません。

パターンに色を付ける場合は、グラフに最初に色をドラッグしてから、パターンをドラッグ します。

グラフからパターンを削除する手順は、次のとおりです。

- **1.** 色の 1 つをツールバーからグラフのパターンにドラッグします。
- **2.** このパターンが削除され、グラフが塗りつぶされた色になります。

## **3.3.6.1** カスタム・パターンの作成

カスタム・パターンを作成する手順は、次のとおりです。

**1.** ツールバーのパターンをダブルクリックします。

「パターン・エディタ」が表示されます。

図 **3-21**「パターン・エディタ」

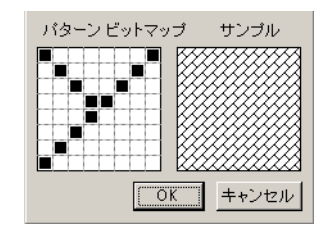

- **2.** パターン・ビットマップにポインタを置きます。ポインタが鉛筆型に変わります。
- **3.** ます目をクリックして、その色を反転させます。右側のサンプルに新しいパターンが表 示されます。
- **4.** 操作を終了後に「OK」をクリックします。

ツールバーで操作を開始した元のパターンが新規のパターンに置換されます。

## **3.3.6.2** カスタムの色の作成

カスタムの色を作成する手順は、次のとおりです。

**1.** ツールバーの色をダブルクリックします。

「色の設定」ダイアログ・ボックスが表示されます。

図 **3-22**「色の設定」ダイアログ・ボックス

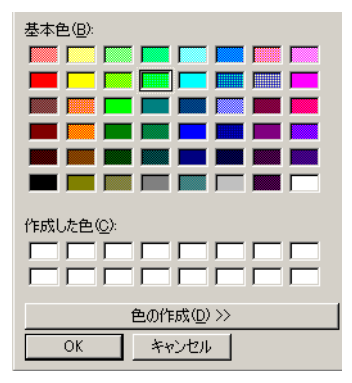

**2.** 色の作成をクリックします。

ダイアログ・ボックスが拡張され、カスタムの色の定義ツールが表示されます。

<span id="page-87-0"></span>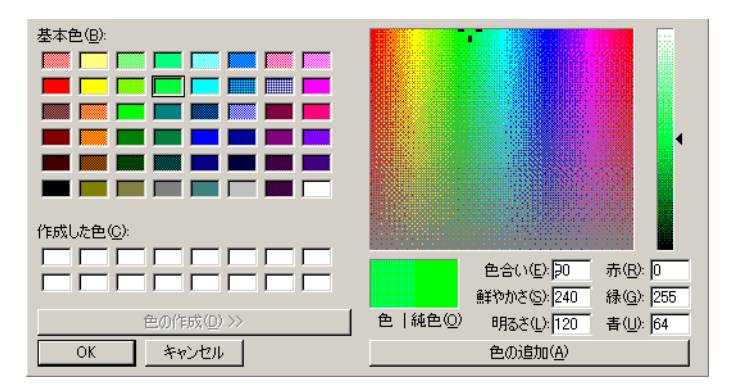

### 図 **3-23** カスタムの色が表示されている「色の設定」ダイアログ・ボックス

### 図 **[3-23](#page-87-0)** の要点

- **a.** 配色における現在の色の位置を示す参照マーカー。
- **b.** 色合い、鮮やかさおよび明るさの調整用スライダ・バー。
- **3.** 作成した色パネルで空のスペースの 1 つをクリックします。 パネル内で既存のカスタム色の 1 つを編集するには、その色をクリックします。
- **4.** 参照マーカーをドラッグします。

参照マーカーをドラッグするにつれて、色 | 純色ボックスに新規の色が表示されます。 コンピュータがディザリングされた色を表示するように設定されている場合、色はディ ザリングされた色を参照します。右側に表示される色は、最も近い純色(ディザリング なし)を示します。「明るさ」はマーカーをドラッグしても変化しないことに注意して ください。

**5.** スライダを上下にドラッグして「明るさ」を変更します。「色合い」と「鮮やかさ」は 変化しません。

また、色番号を対応するボックスに直接入力する方法もあります。

- **6.** 新規の色に問題がない場合は、色の追加をクリックします。新規の色が対応するパネル に追加されます。
- **7.** 操作を終了後に「OK」をクリックします。

ツールバー上の操作開始前の色が新規の色に置換されます。

第11部

# **Discoverer Desktop** での作業

**4**

# データのピボット、ドリルおよびソート

この章では、分析対象となるデータを検索して配置する方法について説明します。この章の 項目は次のとおりです。

- [データのピボット](#page-93-0)
- [データのドリル・インとドリル・アウト](#page-102-0)
- [データのソート](#page-121-0)

# <span id="page-93-0"></span>**4.1** データのピボット

データをテーブルまたはクロス集計に配置するとデータが整理されるので、結果を並べた比 較、推移を見た場合の傾向の把握、週、月および年ごとの経過の追跡などが簡単にできま す。つまり、すぐにはわからないデータ間の関係が明らかになるため、データの配置方法は 分析に役立つ重要な手段となります。

データのピボットは、データをある軸から別の軸に移動して、効率的に分析できるように配 置する方法です。たとえば、データをテーブルまたはクロス集計の本体からページ軸にピ ボットしてから元に戻し、新しいデータ関係を調べることができます。

データのピボットは、グラフに表示されたデータを視覚化し、X 軸から Y 軸に切り替える操 作とみなすことができます。

## **4.1.1** 比較と分析のためのピボット

テーブルの列を本体とページ軸の間でピボットすると、データの順序は表示されるとおりに 再配置され、データを編成しやすくなります。ただし、クロス集計の場合は、データ列の位 置によりクロス集計上のアイテム・データの相互関係が決定されるため、列をピボットする 操作はまったく異なる意味を持ちます。したがって、クロス集計で列をピボットすると、 データの位置が変更されるのみではありません。データの関係が変化するため、異なる数値 が表示される場合があります。図 4-1、4-2、4-3 および 4-4 に、テーブルとクロス集計でのピ ボットの例を示します。

<span id="page-93-1"></span>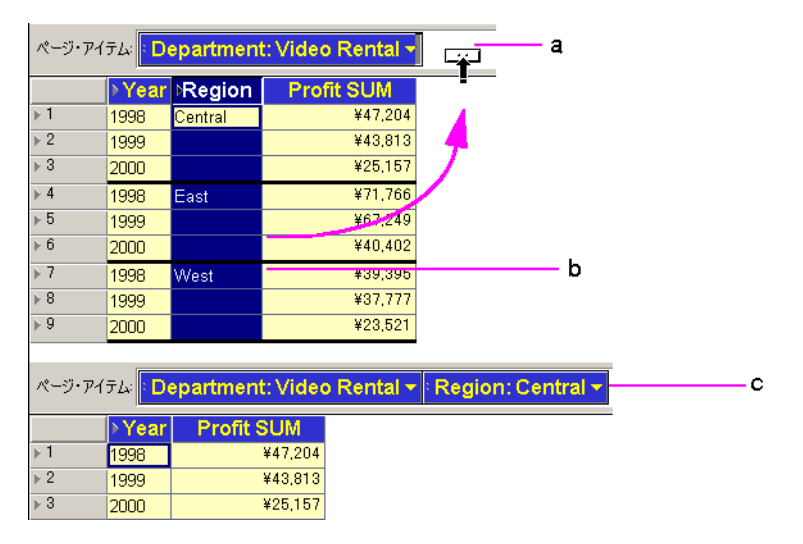

### 図 **4-1** テーブル上のデータのピボットの例 **1**

図 [4-1](#page-93-1) の要点

- **a.** ページ・アイテム軸。
- **b.** 「Region」アイテムを選択し、ページ・アイテム軸にドラッグします。
- **c.** 「Region」は、ページ・アイテム軸にピボットされたアイテムになります。値 「Central」が選択されています。これは、「Central」の利益のみがテーブルに表示 されていることを意味します。

### <span id="page-94-0"></span>図 **4-2** テーブル上のデータのピボットの例 **2**

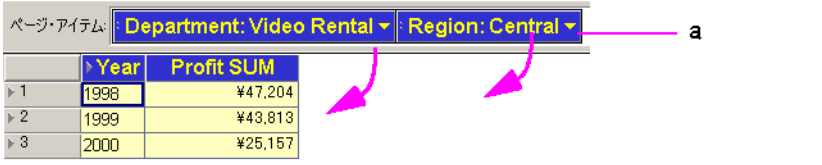

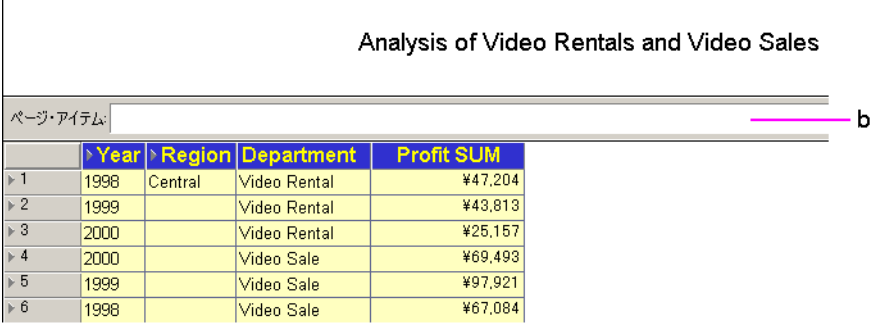

図 [4-2](#page-94-0) の要点

- **a.** アイテム「Department」と「Region」が、ページ・アイテム軸からテーブルにド ラッグされます。
- **b.** ページ・アイテム軸は空になり、テーブルには 4 つのアイテムがすべて表示されま す。これですべてのデータ・ディメンションを表示でき、データの概要を調べるに は便利です。ただし、詳細分析には役立ちません。

### <span id="page-95-0"></span>図 **4-3** クロス集計上のデータのピボットの例 **1**

Analysis of Video Rentals and Video Sales ページ・アイテム <mark>: Year: 2000 v</mark> : Department; Video Sale  $\mathbf{a}$ FS. ¥69.493.21 Central East ¥109,636.52 ¥52,091.87 **Woot** Analysis of Video Rentals and Video Sales

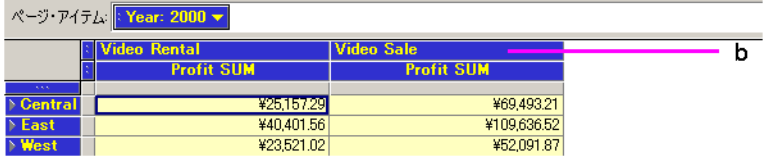

図 [4-3](#page-95-0) の要点

- **a.** 「Department」アイテムがページ・アイテム軸からテーブルにドラッグされます。
- **b.** テーブルには、部門「Video Rental」および「Video Sale」の利益が表示されます。

### 図 **4-4** クロス集計上のデータのピボットの例 **2**

<span id="page-95-1"></span>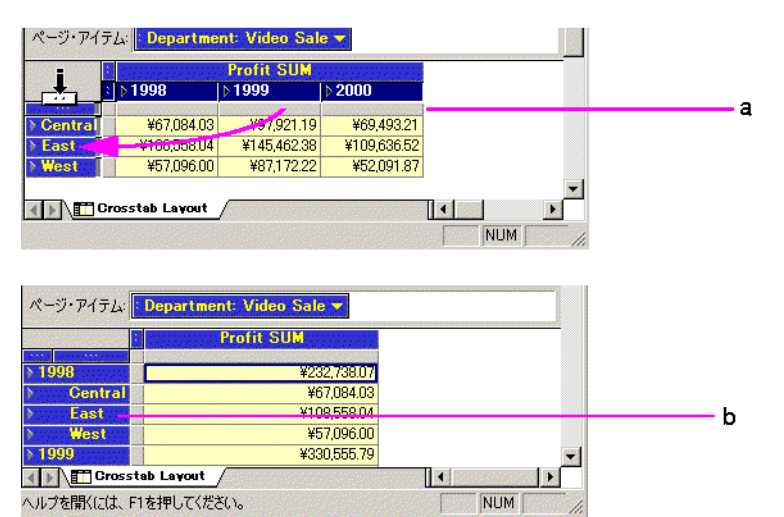

図 [4-4](#page-95-1) の要点

- **a.** 「Calendar Date Year」アイテムが列軸から行軸にドラッグされます。
- **b.** テーブルの 1 つの列に利益が表示され、各「Calendar Date Year」の小計が組み込 まれます。これで列と行の新しい交差部分に新しいデータ関係を表示できます。こ の場合は、年の「Profit SUM」です。

## **4.1.2** テーブル上のデータのピボット

アイテムをテーブルからページ・アイテム軸にピボットする手順は、次のとおりです。

**1.** 列見出しを選択し、ページ軸領域へドラッグします。

ポインタをページ軸領域へドラッグすると、水平の列マーカーが付いた矢印に変わりま す。この矢印は、テーブル本体の垂直列を水平位置(ページ軸アイテム)に移動してい ることを示します。

**2.** マウス・ボタンを離します。列がページ軸に移動します。

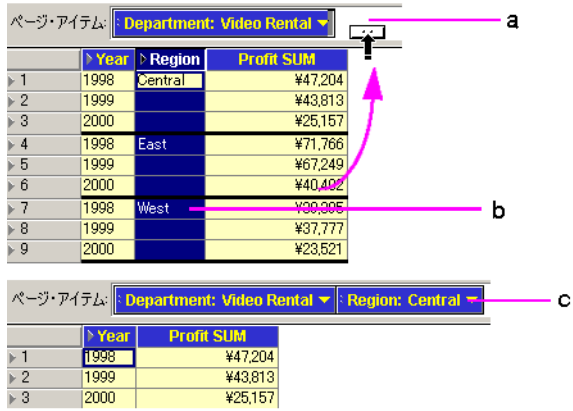

### <span id="page-96-0"></span>図 **4-5** テーブルからページ・アイテム軸へのデータのピボット

図 [4-5](#page-96-0) の要点

- **a.** ページ・アイテム軸。
- **b.** 「Region」アイテムを選択し、ページ・アイテム軸にドラッグします。
- **c.** 「Region」は、ページ・アイテム軸にピボットされたアイテムになります。値 「Central」が選択されています。これは、「Central」の利益のみがテーブルに表示 されていることを意味します。

アイテムをページ・アイテム軸からテーブルにピボットする手順は、次のとおりです。

**1.** ページ軸アイテム上のアイテム・マーカーをクリックします。アイテム・マーカーは、 アイテム名の左にある 2 つの点です。

ポインタが垂直方向の矢印に変わります。これは、アイテムをテーブル本体に移動でき ることを示します。

### <span id="page-97-0"></span>図 **4-6** ページ・アイテム軸からテーブルへのデータのピボット

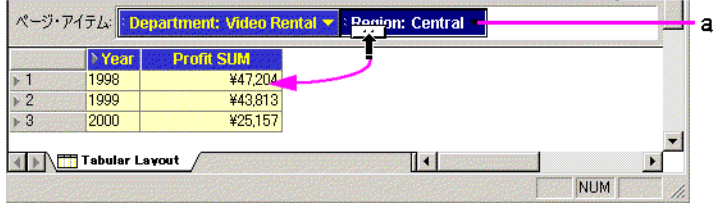

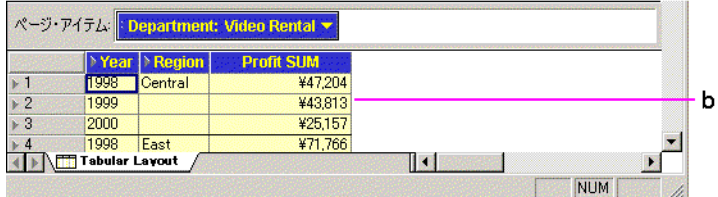

図 [4-6](#page-97-0) の要点

- **a.** 「Region」アイテムがページ・アイテム軸からテーブルにドラッグされます。
- **b.** テーブルには、3 つの地域すべての利益が表示されます。
- **2.** ポインタを、テーブル上でページ軸アイテムを配置する位置にドラッグします。 ポインタが左右方向の矢印に変わります。これは、ページ軸アイテムをテーブル本体に 配置できることを示します。
- **3.** マウス・ボタンを離します。ページ軸アイテムがテーブルの列になります。

ページ軸アイテムは、テーブルの次の 3 つの位置に挿入できます。

左端の列 - ポインタをテーブルの最初の列にドラッグします。ページ軸アイテムが挿入され、 第1列になります。

中央の列 - ポインタをいずれかの列にドラッグします。ページ軸アイテムがその列の左側に 挿入されます。

右端の列 - ポインタを最終列の後の空白部分にドラッグします。ページ軸アイテムがテーブ ルの右端の列として追加されます。

### 図 **4-7** アイテム挿入と列の位置

<span id="page-98-0"></span>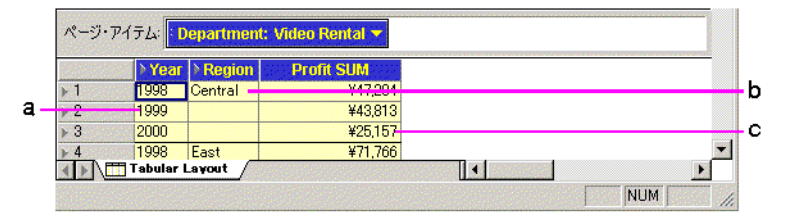

### 図 [4-7](#page-98-0) の要点

- **a.** 左端の列。
- **b.** 中央の列。
- **c.** 右端の列。

# **4.1.3** クロス集計上のデータのピボット

クロス集計上のデータの関係は行と列の交差によって決定するため、ある軸から別の軸に データをピボットすると、データ間の新しい関係が作成されます。新しい配置により、ある 軸にデータのレベルを追加することもできます。たとえば、行軸のデータが 3 つのレベル (「Region」、「City」、「Store Name」など)で編成されている場合、「Year」アイテムを行軸 にピボットすると、4 つ目のデータ・レベルがその軸に追加されます(例については[、図](#page-99-0) 4-8 を参照)。

クロス集計上のデータをピボットする手順は、次のとおりです。

- **1.** ピボットするアイテムの軸アイテム・マーカーをクリックします。
- **2.** ポインタを新しい軸上の位置にドラッグします。軸マーカー上またはそのレベルの 1 行 にドラッグできます。

ポインタの方向は、アイテムが水平方向から垂直方向にピボットされるか、その逆であ るかを示します。

**3.** マウス・ボタンを離します。アイテムが新規の軸に移動します。

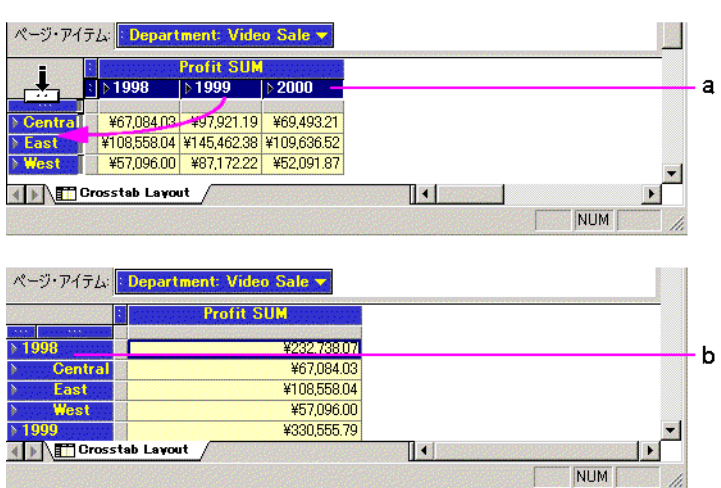

図 [4-8](#page-99-0) の要点

- **a.** 「Calendar Date Year」アイテムが行軸上の新しい位置にドラッグされます。
- **b.** テーブルの 1 つの列に利益が表示され、各「Calendar Date Year」の小計が組み込 まれます。

新規のクロス集計には「Profit SUM」の 1 列のみが含まれていることに注意してください。 「Calendar Year 2000」のデータは、さらに下の行軸上にあります。ページを下へスクロール すると表示されます。

## **4.1.3.1** ピボット時の誤った結果の生成

前述のように、Discoverer ではデータを簡単にピボットできます。ただし、このように簡単 であるために、誤った結果も生成されやすくなります。たとえば、クロス集計レイアウトで は、行軸または列軸からすべてを削除すると、意味のないテーブルが生成されます[。図](#page-100-0) 4-9 の例を参照してください。

<span id="page-99-0"></span>図 **4-8** 列軸から行軸へのピボットの例

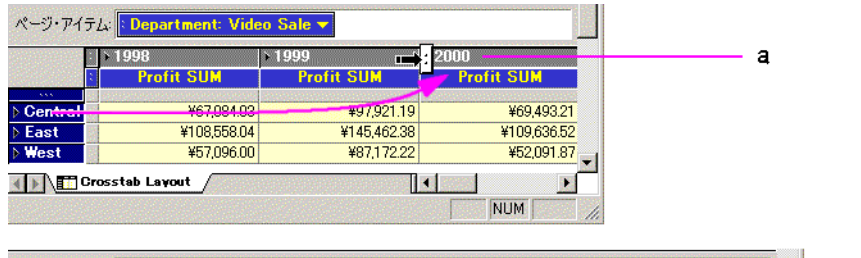

### <span id="page-100-0"></span>図 **4-9** データのピボットによる誤った結果の生成

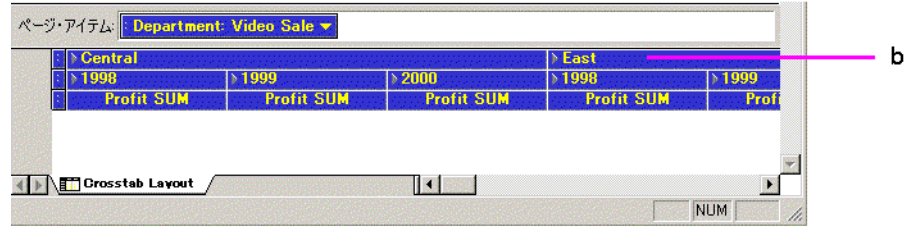

図 [4-9](#page-100-0) の要点

- **a.** 「Region」アイテムが行軸から列軸にドラッグされます。
- **b.** クロス集計がなくなったため、利益データはテーブルに表示されません。

## **4.1.4** テーブルとクロス集計の複製

ワークシートがある場合は、それを同じタイプの別のワークシートとして複製できます。ま た、テーブルやクロス集計などの別のタイプに変換できます。 たとえば、データが現在はテーブルとして表示されているが、クロス集計のピボット機能を 使用して分析する必要がある場合は、テーブルをクロス集計として複製できます。

ワークシート・テーブルを別のワークシート・タイプに変換する手順は、次のとおりです。

1. 「ワークシート」→「テーブルとして複製」または「ワークシート」→「ワークシート の編集」を選択します。

テーブルまたはクロス集計を複製するためのダイアログ・ボックスが表示されます。 「クロス集計レイアウトの編集」タブが手前に表示されています。

図 [4-10](#page-101-0) に、「ワークシートの編集」ダイアログ・ボックスを示します。テーブル複製用 のダイアログ・ボックスも同じです。

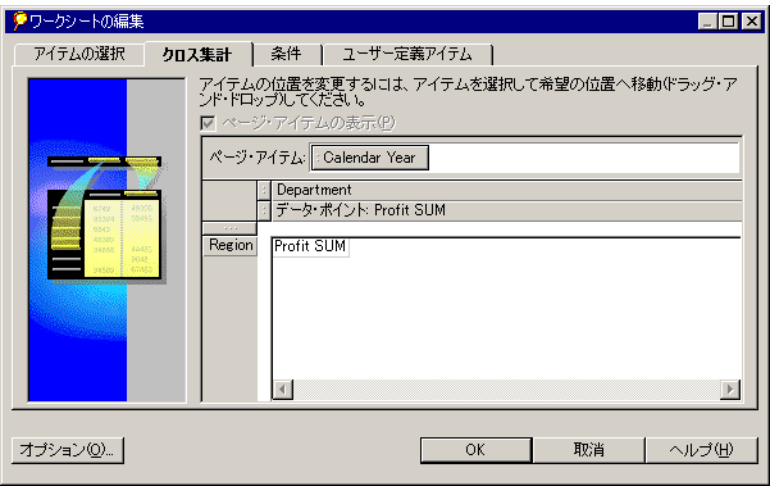

<span id="page-101-0"></span>図 **4-10**「ワークシートの編集 「ワークシートの編集ワークシートの編集」ダイアログ・ボックス 」ダイアログ・ボックス

- **2.** デフォルトのテーブル構成またはクロス集計構成を受け入れる場合は、ここで「OK」 をクリックします。
- **3.** デフォルトのテーブル構成またはクロス集計構成を変更する場合は、4 つのタブのいず れかをクリックし、複製テーブルを構成します。

ダイアログ上部のタブの用途は、次のとおりです。

- 「アイテムの選択」- 新規のテーブルまたはクロス集計に新規のアイテムを追加します (詳細は、7.1.2 [項「データの選択」を](#page-204-0)参照)。
- 「条件」- 新規のテーブルまたはクロス集計に条件を追加します(詳細は、5.5 [項「条件](#page-165-0) [と一致するデータの検索」を](#page-165-0)参照)。
- 「ソート」-(テーブルにのみ使用可能)新規テーブルのデータをソートします(詳細は、 [4.2.5](#page-116-0) 項の「図 4-27 [の要点」](#page-120-0)を参照)。
- 「ユーザー定義アイテム」- 新規のテーブルまたはクロス集計でユーザー定義アイテムを 定義します(詳細は、8.3 [項「ユーザー定義アイテムの作成」](#page-231-0)を参照)。
- **4.** 「OK」をクリックして複製テーブルを作成します。

ワークブックに、複製テーブルまたはクロス集計を含む新規ワークシートが作成されます。

# <span id="page-102-0"></span>**4.2** データのドリル・インとドリル・アウト

データをドリル・インすると、より詳細なデータが表示されます。データをドリル・アウト する(閉じる)と、データが連結されて概要が表示されます。通常は、より詳細なレベルで 分析するにはデータをドリル・インし、全体像を把握するにはドリル・アウトします。

現行のテーブルまたはクロス集計上でデータをドリル・インおよびドリル・アウトするのみ でなく、別のワークシート、またはワークシート上にない関連アイテムにドリルすることも できます。詳細は、4.2.5 [項「「ドリル」ダイアログ・ボックスを使用したドリル」](#page-116-0)を参照し てください。

Discoverer でデータをドリル・インおよびドリル・アウトするには、次の 2 通りの方法があ ります。

- テーブルまたはクロス集計から直接ドリルする方法。ドリル・ポイントをクリックして ドリル・アイコンを表示すると、最もすばやくドリルできます。日常業務のデータ分析 で典型的な多数のドリル・タイプに対応します(図 [4-11](#page-102-1) を参照)。
- 「ドリル」ダイアログ・ボックスからドリルする方法。このメニュー・オプションを使 用すると、さらに多くのドリル・オプションから選択できます。アイテムまたはセルを 選択し、Discoverer のメイン・メニューから「ワークシート」→「ドリル」を選択しま す。また、Discoverer ツールバーから「ドリル」オプションを選択する方法もありま す。

<span id="page-102-1"></span>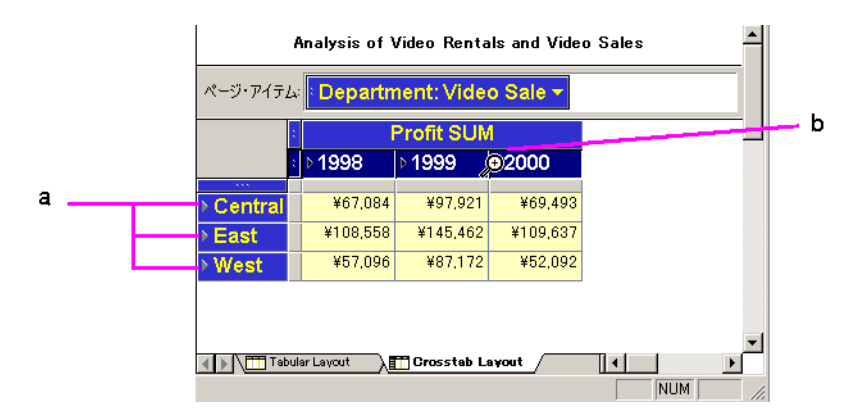

### 図 **4-11 Discoverer** でのドリル

### 図 [4-11](#page-102-1) の要点

- **a.** ドリル・ポイントは、詳細を調べるためにドリルダウンできるアイテムです。
- **b.** ドリル・アイコンはドリル・ポイントをクリックすると表示され、ドリル・オプ ションを選択できます。

a

# **4.2.1** ドリル・アイコンを使用したドリルダウン

この項では、ドリル・アイコンを使用してデータにドリルダウンする方法について説明しま す。

<span id="page-103-0"></span>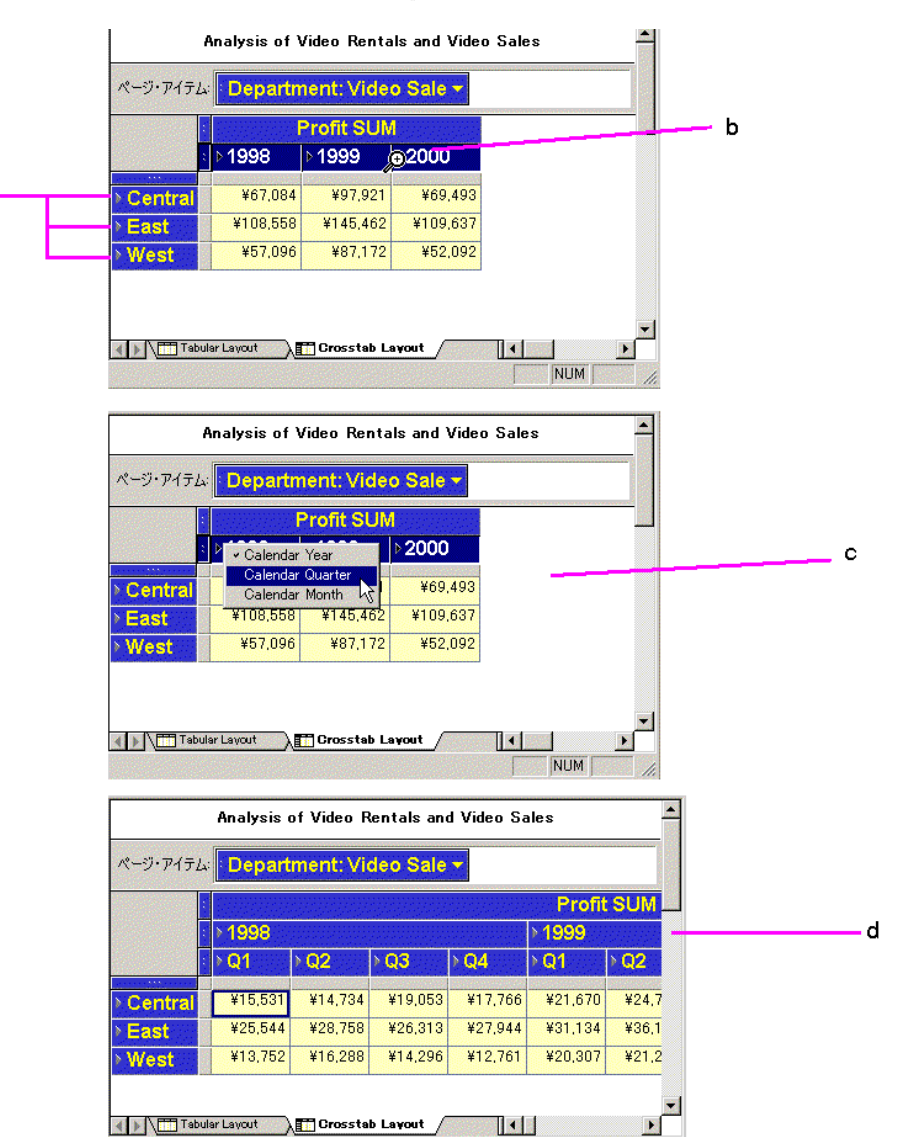

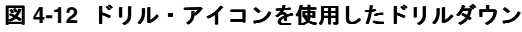

図 [4-12](#page-103-0) の要点

- **a.** アイテム上の右矢印はドリル・ポイントを示します。これは、より詳細なレベルに ドリルダウンできるデータ・ポイントです。
- **b.** カーソルをドリル・ポイントに移動すると、アイコンが中央に十字の付いた拡大鏡 (ドリル・アイコン)に変わります。
- **c.** ドリル・アイコンをクリックし、使用可能なドリル・オプションを表示して選択し ます。すべての Year が選択されていることに注意してください。
- **d.** ワークシートには、選択されたすべての Year についてドリルされたデータが表示 されます。

# <span id="page-105-0"></span>**4.2.2** ドリル・アイコンを使用したドリル・アウト

この項では、ドリル・アイコンを使用してデータからドリル・アウトする方法について説明 します。

図 **4-13** ドリル・アイコンを使用したドリル・アウト(閉じる操作)

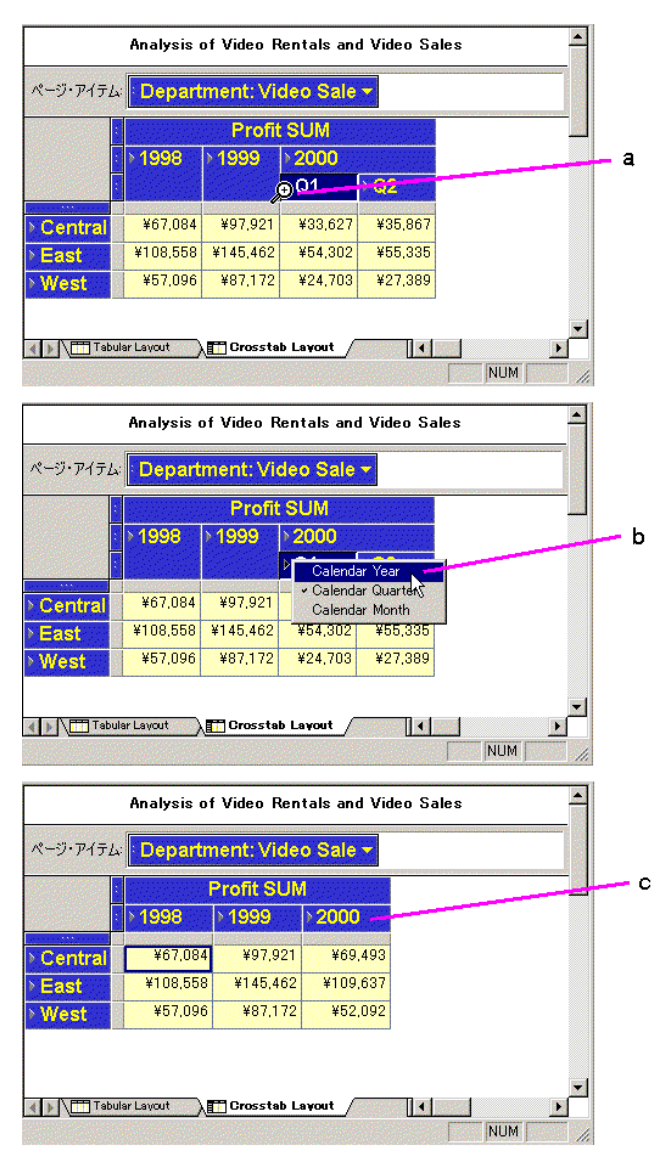

図 [4-13](#page-105-0) の要点

- **a.** 閉じるデータのドリル・アイコンをクリックします。
- **b.** ドリル・オプションのリストから、閉じた後に表示する上位レベルを選択します。
- **c.** ドリルされたデータが閉じ、元のワークシートが表示されます。

# **4.2.3** ドリルの例

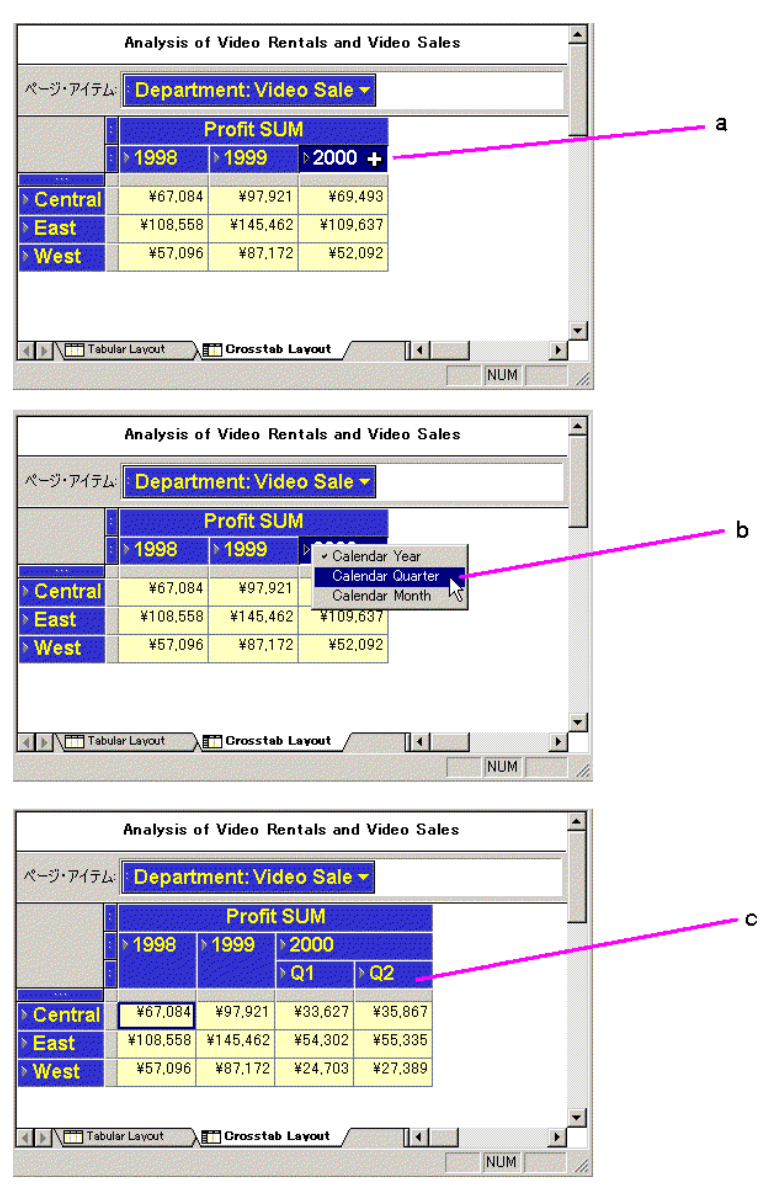

図 **4-14** ドリル・アイコンを使用した選択的なドリル
図 [4-14](#page-107-0) の要点

- **a.** ワークシートには、1998、1999 および 2000 の 3 年分のデータが表示されています。 この例では、2000 年の四半期レベルのデータにのみドリルダウンします。
- **b.** 2000 年のドリル・アイコンをクリックし、「Calendar Quarter」を選択します。
- **c.** ワークシートには、2000 年の四半期レベル(Q1 および Q2)の利益は表示されます が、1998 および 1999 年の利益は表示されません。

図 **4-15** テーブル列のデータへのドリル・イン

<span id="page-108-0"></span>

|  | m<br>Year | <b>Profit SUM</b> |
|--|-----------|-------------------|
|  | 1998      | ¥47,204.15        |
|  | 1999      | ¥43,812.58        |
|  | 2000      | ¥25,157.29        |
|  |           |                   |

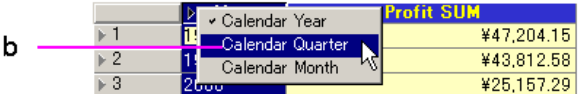

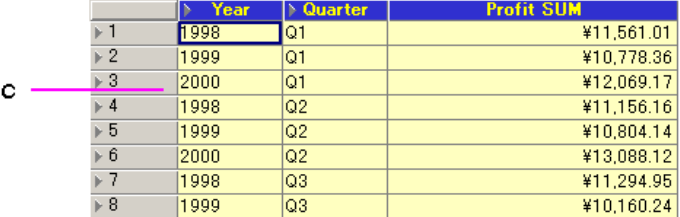

図 [4-15](#page-108-0) の要点

- **a.** ポインタを、ドリルするデータの隣のアイコンに置きます。この例では、ポインタ は「Calendar Year」のドリル・アイコンに置かれています。これは、このレベル のデータをドリル・インまたはドリル・アウトすることを意味します。
- **b.** マウス・ボタンをクリックして、選択したアイテムのドロップダウン・メニューを 表示します。メニュー・オプションは、ドリルするデータにのみ適用されます。こ の例では、「Calendar Year」のオプションは「Calendar Quarter」と「Calendar Month」です。表示するデータ・レベルを選択します。
- **c.** マウス・ボタンを離すと、新規のデータ詳細がテーブルの新規列に表示されます。 この場合は、「Quarter」列です。

### 図 **4-16** テーブル行のデータへのドリル・イン

<span id="page-109-0"></span>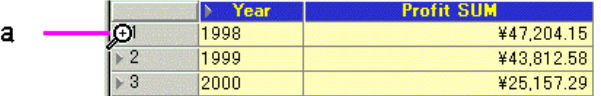

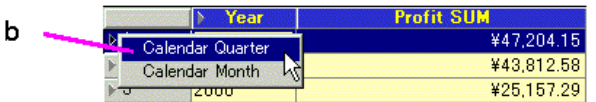

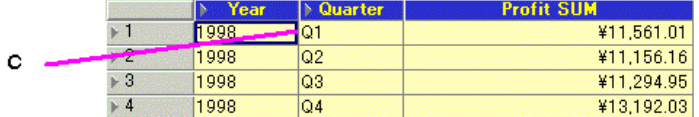

図 [4-16](#page-109-0) の要点

- **a.** カーソルを、ドリルするデータの行アイコンに置きます。この例では、ポインタは 「1998」のアイコンに置かれています。これは、すべての行ではなく、その行の データのみにドリルすることを意味します。
- **b.** プルダウン・リストから、表示するデータ・レベルを選択します。「Calendar Year」列からではなく単一の「Calendar Year」行から操作を開始したため、メ ニューに含まれているのが「Calendar Quarter」と「Calendar Month」のみである ことに注意してください。
- **c.** マウス・ボタンを離すと、新規のデータ詳細がテーブルの新規列に表示されます。 この場合は、「Quarter」列です。ドリル操作の始点である「Calendar Quarter」の 「**1998**」の四半期名のみが表示されます。 」

<span id="page-110-0"></span>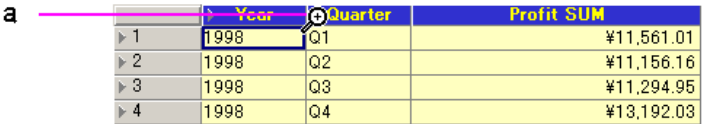

#### 図 **4-17** テーブル上の上位レベルのデータへのドリルアップ

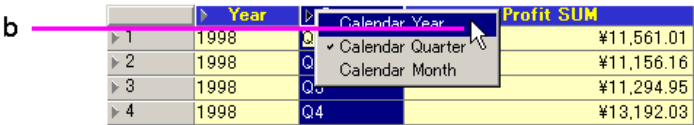

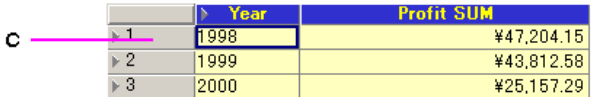

#### 図 [4-17](#page-110-0) の要点

- **a.** ポインタを、ドリルアップの始点となるデータの隣のアイコンに置きます。この例 では、ポインタは「Quarter」のドリル・アイコンに置かれています。これは、そ のレベルからドリル操作を開始することを意味します。
- **b.** 表示するデータ・レベルを選択します。メニューが示すように、「Calendar Quarter」(現行のドリル・レベルであることを示すチェックマークが付いているア イテム)から、「Calendar Month」にドリルダウンするか、「Calendar Year」にド リルアップできます。この例は、「Calendar Year」へのドリルアップを示していま す。
- **c.** マウス・ボタンを離すと、データは元の「Calendar Year」レベルにドリルアップ され、「Quarter」列は削除されます。

テーブルまたはクロス集計からデータをドリル・インまたはドリル・アウトする手順は、次 のとおりです。

**1.** ドリル対象データを含む列または行のドリル・アイコンをクリックします。ドリル・ア イコンは、右向きの矢印です。

また、クロス集計では、データ・アイテムの見出しをダブルクリックすると、すばやく ドリルできます。詳細は、4.2.4 [項「ダブルクリックによるすばやいドリル」を](#page-115-0)参照して ください。

同じレベルのすべての列または行を同時にドリルするには(図 [4-18](#page-111-0))、そのレベルの データの選択ボックスをクリックして対象を選択します。次に、選択した列または行の 1 つのドリル・アイコンにポインタを置いてクリックします。

**2.** ドロップダウン・メニューから、分析するデータのレベルを選択します。

# <span id="page-111-0"></span>図 **4-18**「ドリル」メニューのサンプル

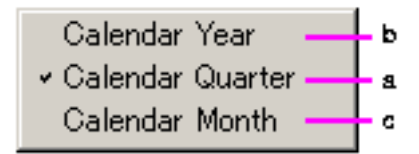

#### 図 [4-18](#page-111-0) の要点

- **a.** 現行のドリル・レベルの左にチェックマークが表示されます。
- **b.** 上位レベルにドリルアップするには、現行のドリル・レベルより上位の 1 レベルを 選択します。
- **c.** 下位レベルにドリルダウンするには、現行のドリル・レベルより下位の 1 レベルを 選択します。

すでにドリルダウンされているレベルを選択すると、各レベルを閉じて以前の状態に戻すこ とができます。

#### <span id="page-111-1"></span>図 **4-19** ドリルされたデータを閉じるメニューのサンプル

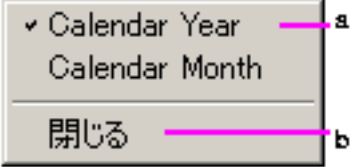

図 [4-19](#page-111-1) の要点

- **a.** 現行のドリル・レベルの左にチェックマークが表示されます。
- **b.** ドリルアップして戻るには、「閉じる」を選択します。

データはすでに「Quarter」レベルにドリルされており、レベル自体を閉じることはできな いため、サンプル・メニューには「Quarter」レベルが表示されていないことに注意してく ださい。

ヒント **:** データを何レベルかドリルダウンした後に、元のレベルまで一度に戻るには、「閉じ る」を使用します。

また、閉じるレベルを選択し、「ワークシート」→「閉じる」を選択して、ドリルしたデー タを閉じる方法もあります。

<span id="page-112-0"></span>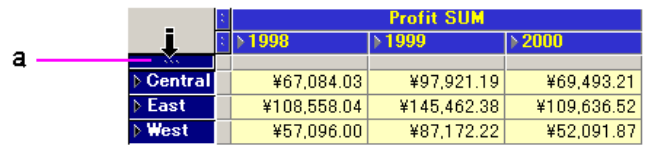

### 図 **4-20** 行軸上の同一レベルにあるすべての行へのドリル

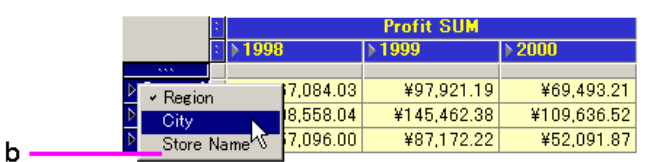

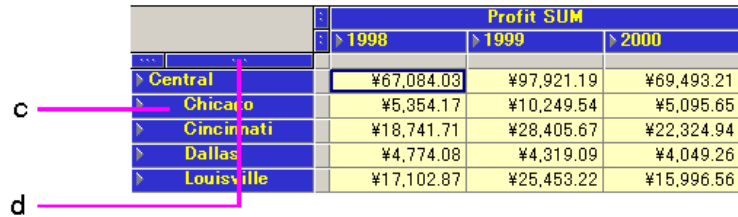

図 [4-20](#page-112-0) の要点

- **a.** 「Region」データ・アイテムの選択ボックスをクリックして「Region」レベルを選 択します。ワークシート全体で「Region」のすべての行が選択されます。
- **b.** 選択した「Region」行のいずれか 1 つのドリル・アイコンをクリックします。次 に、表示されるオプションからドリル・レベルを選択します。この例では、「City」 にドリルダウンします。または、さらに「Store Name」レベルにドリルダウンでき ます。
- **c.** 「City」を選択すると、すべての「Region」の「City」データが表示されます。
- **d.** 「City」データ・アイテムの行軸に選択ボックスが追加されていることに注意して ください。

<span id="page-113-0"></span>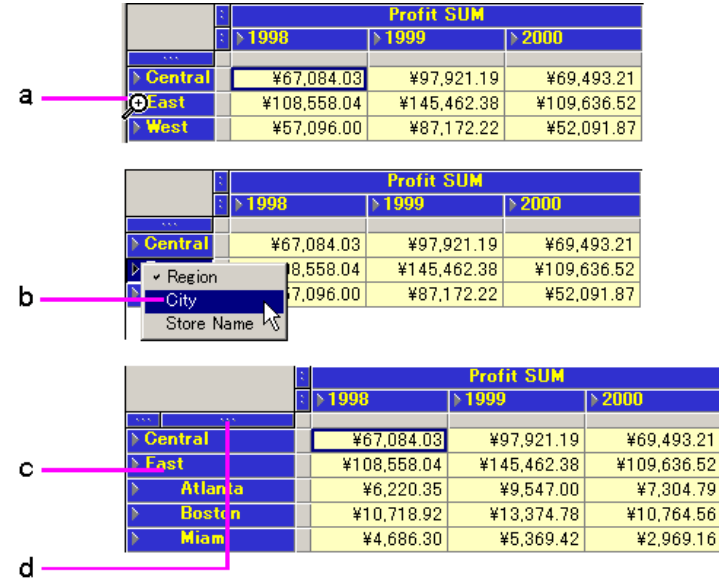

図 **4-21** 行軸上の単一行へのドリル

図 [4-21](#page-113-0) の要点

- **a.** ドリル操作の始点となる行のドリル・アイコンにポインタを置きます。この例では 「East」地域です。
- **b.** ドリル先のレベルを選択します。この例では「City」にドリルダウンします。
- **c.** ドリルすると、「East」地域の都市のみが表示されます。
- **d.** 「City」データ・アイテムの行軸に選択ボックスが追加されていることに注意して ください。

Discoverer チュートリアル・データベースの行軸上のデータは、「Region」、「City」および 「Store Name」の階層順に構成されています。通常は、「Region」から「City」に、「City」 から「Store Name」にドリルします。ただし、「Region」から「Store Name」に直接ドリル する操作が必要になる場合があります。

次の図に、行軸上のサブレベルにドリルする方法を示します。これは、階層レベルのスキッ プとみなすこともできます。

<span id="page-114-0"></span>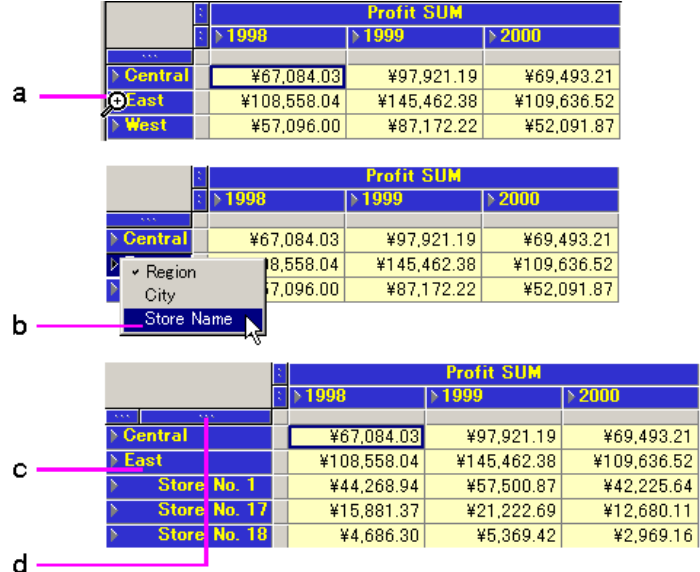

### 図 **4-22** 行軸上のサブレベルへのドリル

図 [4-22](#page-114-0) の要点

- **a.** ドリル操作の始点となる行のドリル・アイコンにポインタを置きます。この例では 「East」地域です。
- **b.** ドリル先のレベルを選択します。この例では「Store Name」に直接ドリルダウンし ます。
- **c.** ドリルすると、「East」地域の店舗名のみが表示されます。
- **d.** 「Store Name」データが参照可能になったため、このデータ・アイテムの行軸に選 択ボックスが追加されていることに注意してください。

# <span id="page-115-0"></span>**4.2.4** ダブルクリックによるすばやいドリル

データ・アイテムの列見出しをクリックすると、クロス集計上のあるレベルから次のレベル にすばやくドリルダウンできます。このドリル操作では、データ階層の次のレベルに自動的 にドリルします。たとえば、列見出し「Region」をクリックすると、「City」は「Region」、 「City」、「Store Name」という階層内の次のレベルであるため、「City」に自動的にドリルし ます。

#### 図 **4-23** ダブルクリックによる行軸上の単一行へのドリル

<span id="page-115-1"></span>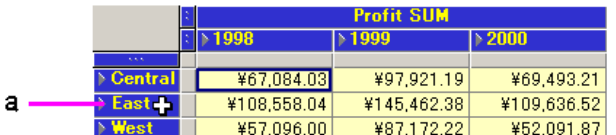

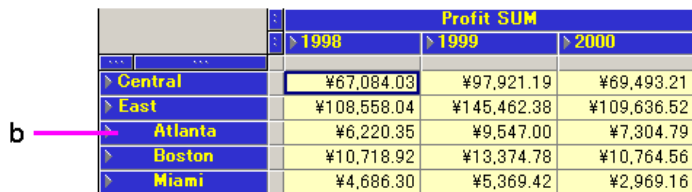

図 [4-23](#page-115-1) の要点

- **a.** ドリル操作の始点となる行にポインタを置きます。ただし、ドリル・アイコンには 置かないでください。白い十字が表示されます。この白い十字をダブルクリックし てドリルダウンします。
- **b.** クイック・ドリルでは、次のデータ・レベルにドリルします。この例では、 「Region」は選択した行(「East」地域)の「City」にのみドリルされます。「East」 地域をもう一度ダブルクリックすると、次のデータ・レベルである「Store Name」 にドリルダウンします。

注意 **:** テーブル上の列の左端をダブルクリックしても、ドリルダウンしません。かわりに、 そのデータ・アイテムのプロパティが表示されます。

# **4.2.5**「ドリル」ダイアログ・ボックスを使用したドリル

個々のセルをダブルクリックすると、「ドリル」ダイアログ・ボックスが表示されます。

テーブルおよびクロス集計上の列や行からドリルアップやドリルダウンを行うか、同じワー クシート上や他のワークシート上の関連アイテムにドリルするには、「ドリル」ダイアログ・ ボックスを使用します。

ダイアログ・ボックスを使用してドリルする手順は、次のとおりです。

- **1.** ドリルするデータを含むテーブルまたはクロス集計を表示します。
- **2.** テーブルまたはクロス集計上で、ドリル操作を開始するデータ・アイテムをクリックし ます。
- **3.** 「ワークシート」→「ドリル」を選択するか、データ・アイテムをダブルクリックしま す。

「ドリル」ダイアログ・ボックスが表示されます。

### 図 **4-24**「ドリル」ダイアログ・ボックス

<span id="page-116-0"></span>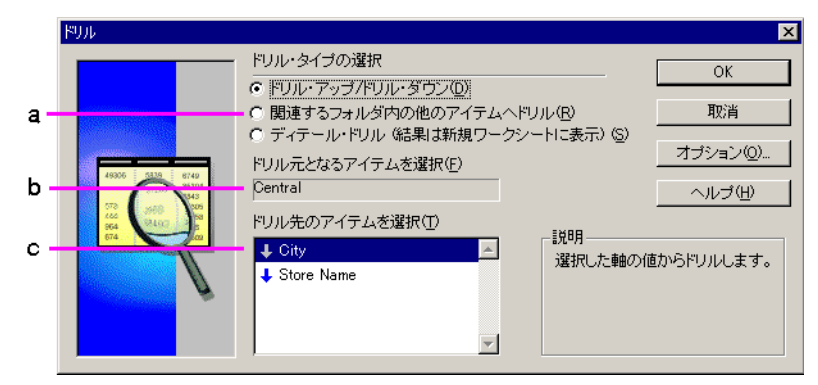

図 [4-24](#page-116-0) の要点

- **a.** ドリル・オプション。
- **b.** ドリル操作の始点。
- **c.** ドリル操作の終点。矢印は、ドリル方向を示します。下矢印はドリルダウン、上矢 印はドリルアップ(閉じる操作)を示します。
- **4.** ドリル・オプションを選択します。

「ドリル・アップ **/** ドリル・ダウン」事前定義済のデータ階層内で、ディテール・レベル ドリル・ダウン」 へのドリルダウン、または総計レベルへのドリルアップを行います(たとえば、「Year」 から「Quarter」、「Quarter」から「Month」)。

「関連するフォルダ内の他のアイテムへドリル」- 関連はあるが事前定義済のデータ階層 には含まれていないデータについて、ディテール・レベルへのドリルダウン、または総 計レベルへのドリルアップを行います(たとえば、「City」から「Quarter」や 「Region」から「Product」)。

「ディテール・ドリル(結果は新規ワークシートに表示)」 - ワークブック内でデータの 階層には含まれていないデータにドリルします。詳細を表示するために別のシートが作 成されます。

**5.** ドリル操作の始点を選択します。

選択した行または列がここに表示されます。また、ドロップダウン矢印をクリックし、 表示されるリストから選択して、別の始点からドリルすることもできます。リストに は、ドリルの始点となるデータ・アイテムと選択したドリル・オプションのタイプに関 する項目が表示されます。

たとえば、列見出しと「ドリル・アップ / ドリル・ダウン」を選択した場合、他のオプ ションは列のデータ階層に含まれます。他にドリルするレベルのないデータ・アイテム を選択した場合は、ドロップダウン矢印を使用できません。

**6.** ドリル操作の終点を選択します。

リストにはドリルの終点として選択できる項目が表示されます。項目は、ダイアログ・ ボックスでの他の選択内容に応じて異なります。

**7.** 「OK」をクリックします。テーブルまたはクロス集計上のデータが、ダイアログ・ボッ クスで指定したレベルにドリルされます。

次の図に、「ドリル」ダイアログ・ボックスからドリルする例を示します。

この例では、「Region」、「City」、「Store Name」というデータ階層内の「City」データから ドリルが始まります。ただし、「Quarter」のデータは「City」に関連しているため、「City」 から「Quarter」にドリルできます。

図 **4-25**「ドリル」ダイアログ・ボックスを使用した関連アイテムへのドリル

<span id="page-118-0"></span>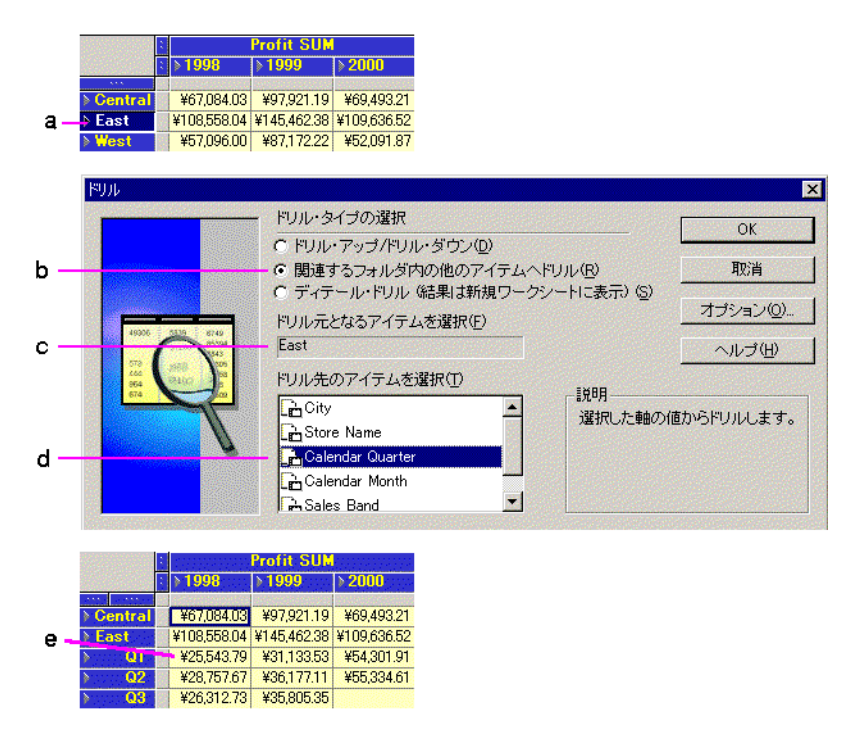

図 [4-25](#page-118-0) の要点

- **a.** 行軸から「East」地域アイテムが選択されています。
- **b.** 「関連するフォルダ内の他のアイテムへドリル」が選択されています。
- **c.** 「ドリル元となるアイテムを選択」ボックスでドリル・ポイントを確認します。
- **d.** 関連するドリル・オプションのリストから「Calendar Quarter」が選択されていま す。
- **e.** 「OK」をクリックすると、「East」地域のデータが四半期別に分割されて表示され ます。

「ドリル・オプション」ダイアログ・ボックスを使用すると、他の方法でドリル結果をカス タマイズできます。

#### 図 **4-26**「ドリル・オプション」ダイアログ・ボックス

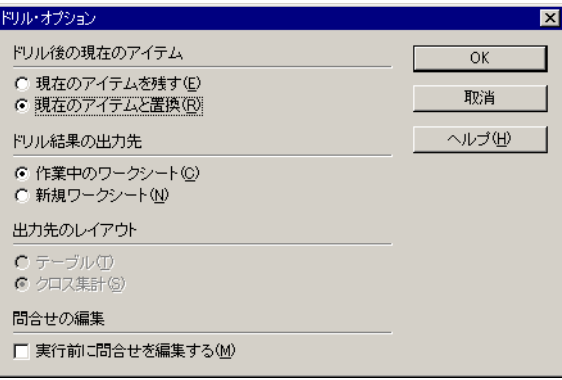

「ドリル」ダイアログ・ボックスの「オプション」ボタンをクリックすると、「ドリル・オプ ション」ダイアログ・ボックスが開きます。次のオプションから選択します。

「現在のアイテムを残す」 - テーブルまたはクロス集計は、新規レベルのデータが収まるよう に拡張されます(例については、図 [4-27](#page-120-0) を参照)。

「現在のアイテムと置換」- ドリル元のデータ・レベルが新規のデータ・レベルで置換されま す(例については、図 [4-27](#page-120-0) を参照)。

「作業中のワークシート」- 現行のワークシートに新規データ・レベルが追加されます。

「新規ワークシート」- 新規ワークシートが作成され、ドリルされたデータが表示されます。

「テーブル」- 結果がテーブルに表示されます。

「クロス集計」- 結果がクロス集計に表示されます。

「実行前に問合せを編集する」-「新規ワークシート」ダイアログ・ボックスが表示されます。 これにより、ドリルの実行前に新規レイアウトの書式を設定し、条件とユーザー定義アイテ ムを追加できます。各オプションの詳細は、7.1 [項「新規のワークブックまたはワークシート](#page-203-0) [の作成」を](#page-203-0)参照してください。

<span id="page-120-0"></span>**Profit SUM**  $a \cdot$ ドリル後の現在のアイテム  $\rightarrow 1998$  $|2000|$  $\rightarrow$  1999 ● 現在のアイテムを残す(E) — |<br>⊩ Central ¥67,084.03 ¥97,921.19 ¥69,493.21 C 現在のアイテムと置換(R) East ¥108,558.04 ¥145,462.38 ¥109,636.52 **Atlanta** ¥6,220.35 ¥9,547.00 ¥7,304.79 **Boston** ¥10,718.92 ¥13,374.78 ¥10,764.56 **Miami** ¥4.686.30 ¥5.369.42 ¥2,969.16 **New Orleans** ¥5,317.31 ¥8,761.09 ¥6,211.68 **New York** ¥44,268.94 ¥57,500.87 ¥42,225.64

# 図 **4-27** ドリルされるデータの拡張または置換

図 [4-27](#page-120-0) に、データの拡張と置換の違いを示します。

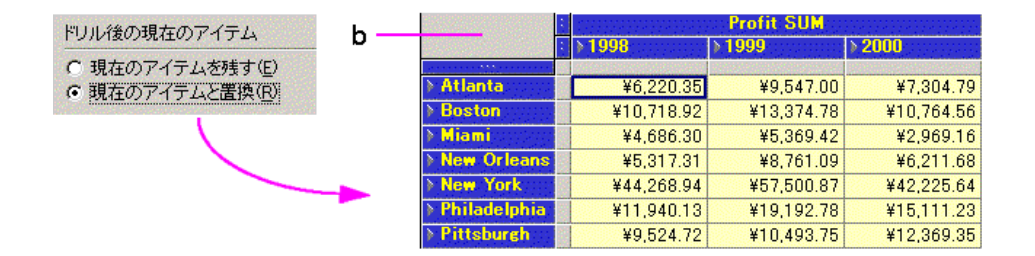

図 [4-27](#page-120-0) の要点

- **a.** この例では、「City」のデータが「Region」のデータに組み込まれています。
- **b.** この例では、「City」のデータで「Region」のデータが置換されます。

# **4.3** データのソート

ソートすると、テキスト・データはアルファベット順、数値データは数値順に配置されま す。顧客、従業員または製品の部品番号の順序付きリストの作成は、ソートの典型的な用途 です。ただし、ソートはデータ分析にも役立ちます。たとえば、売上データを利益率の最も 高い売上から最も低い売上へとソートすると、会社で最も売行きのよい製品や最も有能な営 業担当の相対的な位置付けが示されます。

また、データをグループ化してから、グループ内でソートすることもできます。表示やレ ポートの目的で、データ・グループごとに改ページされるように設定できます。詳細は、 4.3.1.2 [項「グループ・ソート」](#page-126-0)を参照してください。

# **4.3.1** テーブル上のデータのソート

図 [4-28](#page-121-0) に、テーブル上のデータのソート例と結果を示します。

<span id="page-121-0"></span>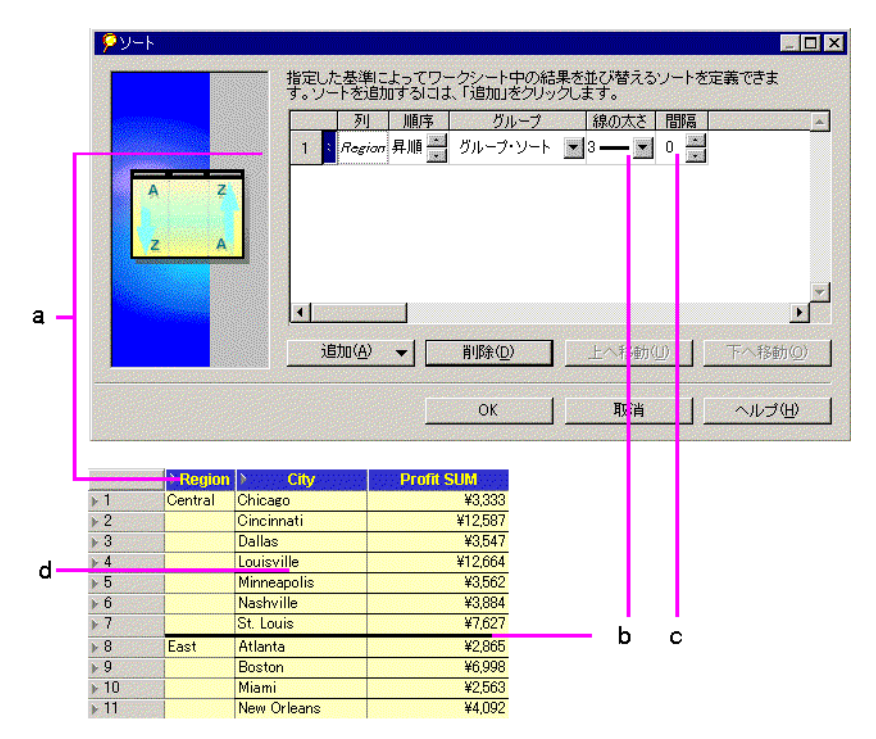

図 **4-28** テーブルでのソート例

図 [4-28](#page-121-0) の要点

- **a.** 「Region」に関するソートが選択されており、「Region」列が A から Z(「East」か ら「West」)へアルファベット順にソートされます。
- **b.** 太さ3の線でソート・グループ (Region) が区切られます。
- c. 「間隔」オプションは空白のため、ソート・グループ (「Region」) 間に間隔はあり ません。
- d. 「グループ」オプションの下で「グループ·ソート」も選択されているため、 「City」も「Region」内でアルファベット順にソートされます。

テーブルのデータをソートする手順は、次のとおりです。

- **1.** ソートするデータを含むテーブルを表示します。
- **2.** 「ツール」→「ソート」を選択します。

「ソート」ダイアログ・ボックスが表示されます。このダイアログ・ボックスには、 テーブル用に現在選択されているソート・オプションが表示されます。

### <span id="page-122-0"></span>図 **4-29**「ソート」ダイアログ・ボックス

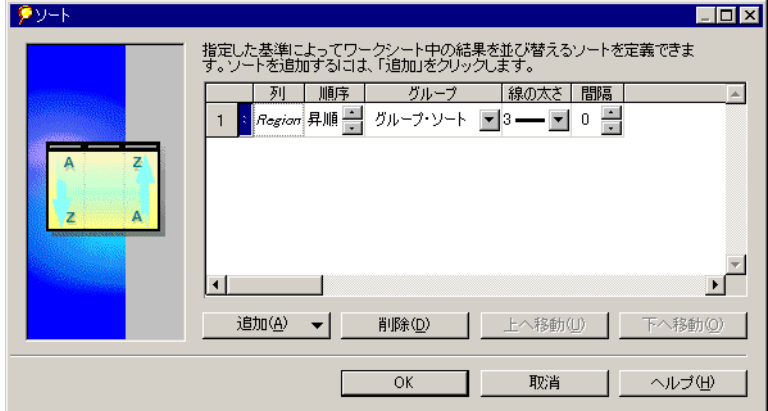

**3.** ソート・オプションを選択して「OK」をクリックします。

「ソート」ダイアログ・ボックスでは、次のオプションから選択できます。

「列」- ソートするデータを含む列の名前。他の列を追加すると、テーブル上で複数レベルで ソートできます。詳細は、次の項を参照してください。

「順序」- 列のデータのソート順序。「順序」ボックスの上ボタンまたは下ボタンをクリック して、ソート順序を選択します。

- 「昇順」- テキストの場合は A から Z の方向、数値の場合は昇順(1 から 10 など)。
- 「降順」- テキストの場合は Z から A の方向、数値の場合は降順(10 から 1 など)。

「グループ」- ソートされたデータをグループ化して表示する方法。「グループ」ボックスの ドロップダウン・ボタンをクリックして、オプションを 1 つ選択します。

- 「グループ・ソート」- データは各グループ内でソートされます。グループ化されたデー タの先頭にグループ名が一度表示されます。
- 「ページ・ブレーク」- 主としてレポートの印刷用です。このオプションを選択すると、 それぞれの新規グループの先頭で新規ページが始まります。グループ名はページの先頭 に表示されます。
- 「**非表示**」- データは次の階層レベルでサブグループ化されますが、サブグループ化され たアイテムは表示されません。 たとえば、階層が「Year」、「Quarter」、「Month」の場合に「非表示」オプションを選 択して「Year」でソートすると、年度内の四半期順にソートされますが、「Quarter」ア イテムや各四半期の分割線は表示されません。サブグループ化されたアイテムを表示す るには、このオプションを「グループ」に設定します。
- 「なし」- 列のデータはグループ化されず、すべてが1単位としてソートされます。

「線の太さ」- データ・グループを区切る線の太さ。「線の太さ」ボックスのドロップダウン・ ボタンをクリックして、線の太さを選択します。この項の図は、小計の線を示しています。 総計を表示するときにも線を使用できます。

「間隔」- グループ間のセル間隔数。「間隔」ボックスの上ボタンまたは下ボタンをクリック して間隔を選択します。

# **4.3.1.1** データ内のデータのソート

さらにソート列を追加して、データ内のデータをソートできます。

たとえば、データを最初に「Region」順、次に「City」順でソートすると、「Region」のア ルファベット順 (「Central」、「East」、「West」) にソートされてから、「Region」内で 「City」のアルファベット順(「Atlanta」、「Boston」、「Miami」など)にソートされます。た だし、最初に「Region」でソートしてから「Profit SUM」などの数値列でソートすると、 データは「Region」のアルファベット順にソートされてから、「Profit」の数値順にソートさ れます。

次に、2 つの列にソートを適用した状態を示します。

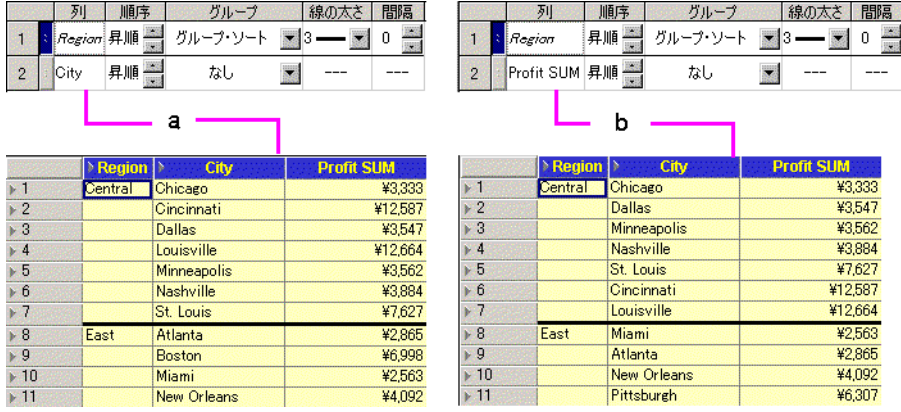

#### <span id="page-124-0"></span>図 **4-30** ソートされた **2** つの列

図 [4-30](#page-124-0) の要点

- **a.** 「Region」内の「City」でソートされたテーブル。
- **b.** 「Region」内の「Profit SUM」でソートされたテーブル。

ソートする列を追加して再配置する手順は、次のとおりです。

**1.** 「ソート」ダイアログ・ボックスで、「追加」ボタンをクリックしてソートの対象となる 追加列を表示します。

たとえば、次の図では、ソートの対象として「Department」または「Profit SUM」列を 追加できます。

### <span id="page-125-0"></span>図 **4-31**「ソート」ダイアログ・ボックス

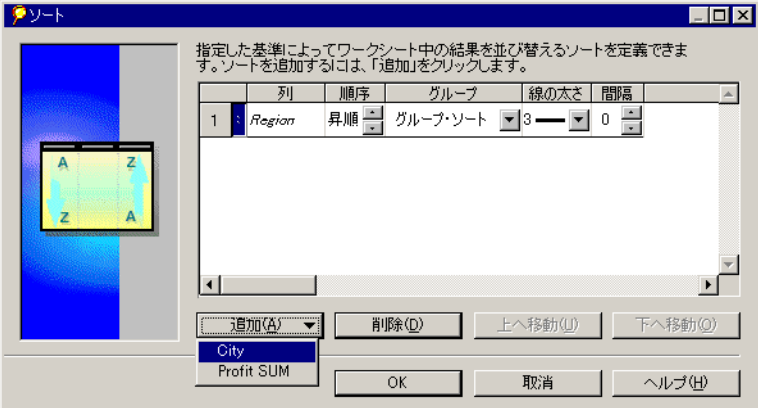

図 [4-31](#page-125-0) の要点

- **a.** 列番号。
- **b.** 列名。
- **c.** 「追加」ボタン。このボタンを使用して、データをソートできる他のアイテムを表 示します。
- **2.** 追加の列を選択します。

列がソート列のリストに追加されます。

注意 **:** 「ソート」ダイアログ・ボックス上での列の順序は重要です。列の順序により、 データのソート順序が決定されます。列を上下に移動して、ダイアログ・ボックス上で 適切な順序に配置できます。

リスト内の列を上下に移動する場合は、その列のハンドル(列番号の右隣)をクリック して選択します。ポインタが上または下(あるいは両方)の矢印に変わります。これ は、選択した列を上または下に移動できることを示します。

#### <span id="page-126-1"></span>図 **4-32** ソート列の移動

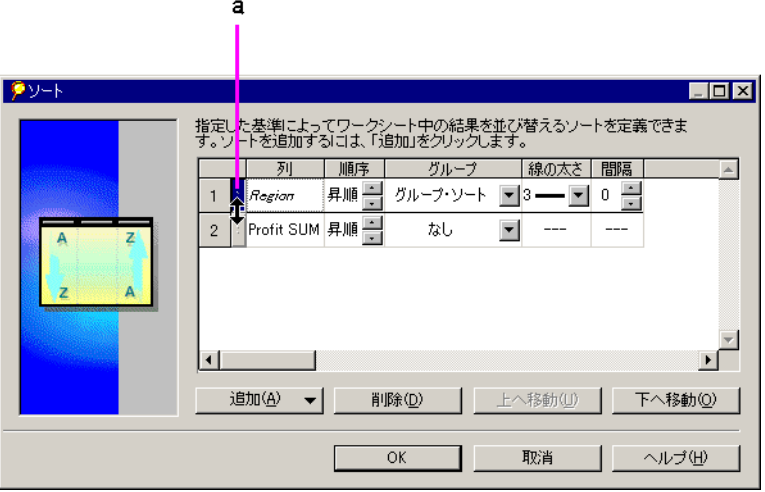

図 [4-32](#page-126-1) の要点

- **a.** 矢印は、選択したソート列(この例では「Region」)を下に移動して、ソート順序 を最初に「Profit SUM」、次に「Region」のように変更できることを示します。
- **3.** 列を上下にドラッグするか、「上へ移動」または「下へ移動」ボタンをクリックします。
- **4.** 列の順序が正しくなったら、列ごとに「順序」、「グループ」、「線の太さ」および「間 隔」のオプションを選択し(図 [4-29](#page-122-0))、「OK」をクリックします。

ソート用に選択した列を削除するには、「削除」ボタンをクリックします。このボタンをク リックすると、列はソート列のリストからのみ削除されます。テーブルからは削除されませ ん。

# <span id="page-126-0"></span>**4.3.1.2** グループ・ソート

通常、テーブルのデータはグループ単位で編成されています。たとえば、住所別リストは通 常は市または郵便番号に従ってグループ化され、ビジネス製品のテーブルはオフィス家具、 コンピュータおよびサプライ品などのタイプ別にグループ化されています。ソート・データ をグループ化する主な理由の 1 つは、数値グループの小計を求めることです。

注意 **:** テーブルはグループ・ソートできますが、クロス集計表示ではできません。

「グループ・ソート」が選択されている列は、グループ・ソートが選択されていない(「な し」)の列より常に優先されます。これは、テーブル上でソートを適切に実行させるためで す。グループ・ソートが設定されていない列は、グループ・ソートが設定されている列の上 には移動できません。

グループ・ソートされた列の名前は、ダイアログ・ボックスにイタリックで表示されます。 次に、2 つのテーブルの例を示します。一方はグループ・ソートされていますが、他方はさ れていません。

<span id="page-127-0"></span>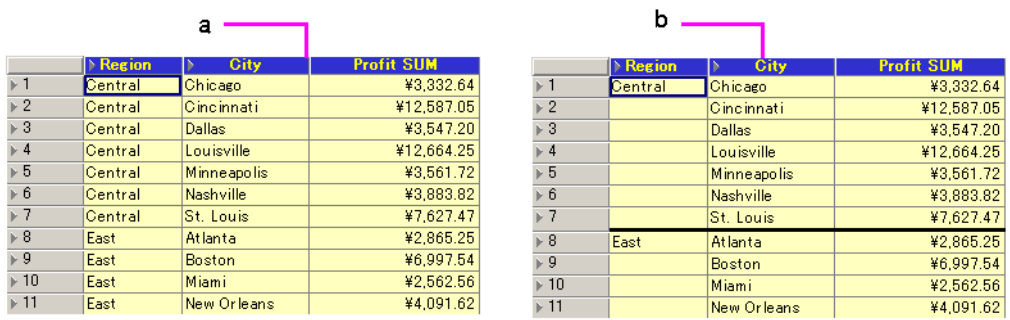

### 図 **4-33** グループ・ソートの使用

図 [4-33](#page-127-0) の要点

- **a.** グループ・ソートをオンにして「Region」でソートされたテーブル。
- **b.** グループ・ソートをオフにして「Region」でソートされたテーブル。

グループ・ソートされていないテーブルには、各グループの小計は組み込まれません。グ ループ化されていないデータの場合は、総計に含まれるデータがテーブルのどこにでも表示 できるため、小計の行は使用できません。グループ・ソートされたデータに小計と総計を追 加する手順は、5.3 [項「数値データの総計」](#page-148-0)を参照してください。

グループ・ソートは、パーセントを求める場合にも適しています。数値のパーセント(総利 益に占める各地域の利益のパーセントなど)を指定すると、データはそのデータ・セクショ ン(地域など)に対して自動的にグループ・ソートされるため、パーセントを適切に表示で きます。詳細は、5.4 [項「パーセンテージの使用」](#page-158-0)を参照してください。

データの実際のグループ化は、データベース管理者により開発されたビジネスエリアとワー クブックの設計に基づいています。前述の例では、グループは「Region」と「City」です が、「State」と「City」または「Country」と「City」が使用されている場合もあります。 データを他の方法でグループ化する必要がある場合は、データベース管理者に問い合せてく ださい。

# **4.3.1.3** ツールバーからのソート

ツールバーの 3 つのボタンにより、テーブルで選択した列にソート順序とグループ化が適用 されます。

<span id="page-128-0"></span>図 **4-34** ソート・ツール

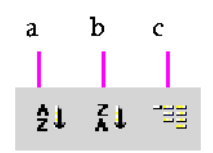

図 [4-34](#page-128-0) の要点

- **a.** ソート順序を降順に設定します。
- **b.** ソート順序を昇順に設定します。
- **c.** グループ・ソートを適用します。

ソート・ツールを使用する手順は、次のとおりです。

- **1.** ソートする 1 つまたは複数のテーブル列を選択します。
- **2.** ツールをクリックして列をソートします。

列がすでにソートまたはグループ・ソートされている場合は、ツールをクリックするとデー タはソート前の状態に戻ります。

# **4.3.2** クロス集計上のデータのソート

クロス集計ではデータの位置によってデータ・アイテム間の関係が決定されるため、クロス 集計データのソートはテーブル・データのソートとは異なります。特に、通常はこのような データ間の関係を再配置中にも維持する必要があります。

データ間の関係を維持するには、列軸の特定の列を基準にして行軸のデータをソートする か、行軸の特定の行を基準にして列軸のデータをソートします。ソート・ツールと「クロス 集計のソート」ダイアログ・ボックス (図[4-37](#page-131-0)) では、データは自動的にこの方法でソート され、データ間の関係が維持されます。

注意 **:** クロス集計レイアウトでは、一部のデータがデフォルトですでにソートされています。 たとえば、テキスト・アイテムは自動的にアルファベット順にソートされます。

# **4.3.2.1** ツールバーからのクロス集計データのソート

最も標準的なクロス集計データのソートは、ツールバーのソート・ツール (図 [4-34](#page-128-0)) によっ て処理できます。ツールバーのツールを使用してクロス集計をソートすると、軸上のすべて のアイテムが自動的にソートされます。

ツールバーからクロス集計データをソートする手順は、次のとおりです。

- **1.** ソートの対象となる列軸の列または行軸の行を選択します。
- **2.** 昇順ツールまたは降順ツールをクリックします。選択した列または行を基準にしてクロ ス集計のデータがソートされます。

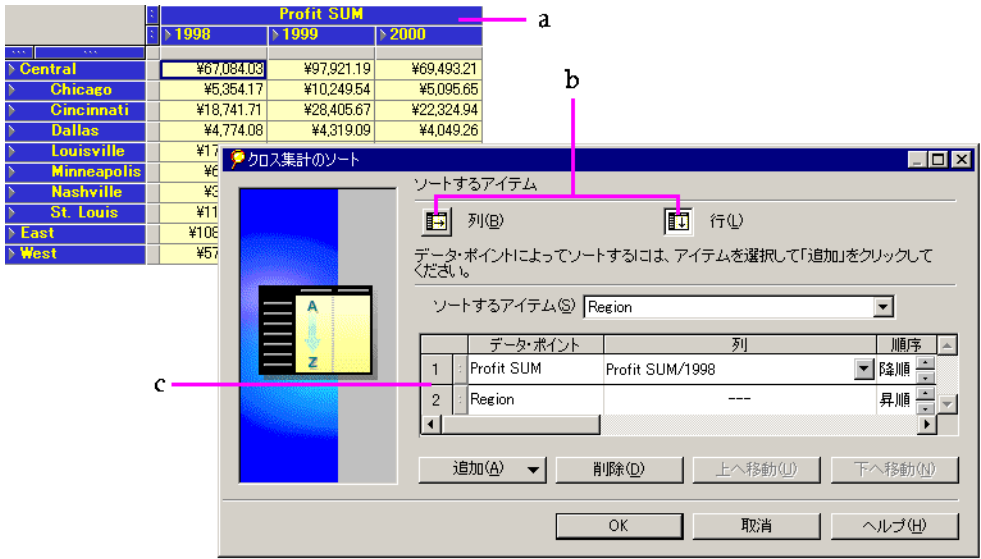

#### <span id="page-129-0"></span>図 **4-35** クロス集計でのソート例

図 [4-35](#page-129-0) の要点

- **a.** クロス集計テーブル。
- b. どの軸をソートするかを選択するためのオプション。「列」を選択すると、列軸の アイテムでソートされます。「行」を選択すると、行軸のアイテムでソートされま す(次の c を参照)。
- **c.** 行軸のソート・オプションは、「Profit SUM」と「Region」です。

注意 **:** 行軸上でアイテムの選択ハンドルをクリックしてから、ツールバーのソート・ツール の 1 つをクリックし、行軸でソートすることもできます。

# クロス集計を元の状態に戻す場合

クロス集計をソートすると、列軸または行軸のデータは、ソートに使用した列または行を基 準にして順序変更されます。クロス集計をソート前の状態に戻すには、手動で再ソートする 必要があります。

前述の例(図 [4-35](#page-129-0))では、データを行軸のアイテム「Region」と「City」で再ソートしま す。「Region」アイテムの選択ボックスをクリックし、ツールバーのソート・ツールをク リックして再ソートします。「City」アイテムについても同じ操作を繰り返します。クロス 集計がソート前の状態に戻ります。

# **4.3.2.2** 軸上でのソート

各軸のデータは、デフォルトで次のようにソートされます。

- テキストは A から Z へとアルファベット順にソートされます。
- 数値は最小値から最大値へとソートされます。

軸上のアイテムを選択してツールバーの「ソート順序」ツールをクリックすると、このソー ト順序を逆にすることができます。

たとえば、次の図では、「Region」は降順に(Z から A へ)ソートされます。この順序を逆 にするには、図に示すようにアイテム・ハンドルを選択し、ツールバーの昇順ツールをク リックします。

### 図 **4-36** アイテムの選択による軸での降順ソート

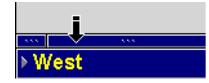

# **4.3.2.3**「クロス集計のソート」ダイアログ・ボックスからのクロス集計 データのソート

ツールバーのソート・ツールにはクロス集計に必要なほとんどのタイプのソート機能があり ますが、「クロス集計のソート」ダイアログ・ボックスには追加機能があり、ソートの正確 な側面をさらに厳密に制御できます。

たとえば、図 [4-35](#page-129-0) では、「Region」と「City」はどちらも「Profit SUM」の金額に従って ソートされています。「クロス集計のソート」ダイアログ・ボックスを使用すると、 「Region」のみまたは「City」のみをソートできるため、より微調整されたソート結果が表 示されます。

ダイアログ・ボックスを使用してクロス集計データをソートする手順は、次のとおりです。

- **1.** ソートするデータを含むクロス集計を表示します。
- **2.** 「ツール」→「ソート」を選択します。

「クロス集計のソート」ダイアログ・ボックスが表示されます。

<span id="page-131-0"></span>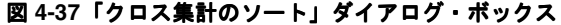

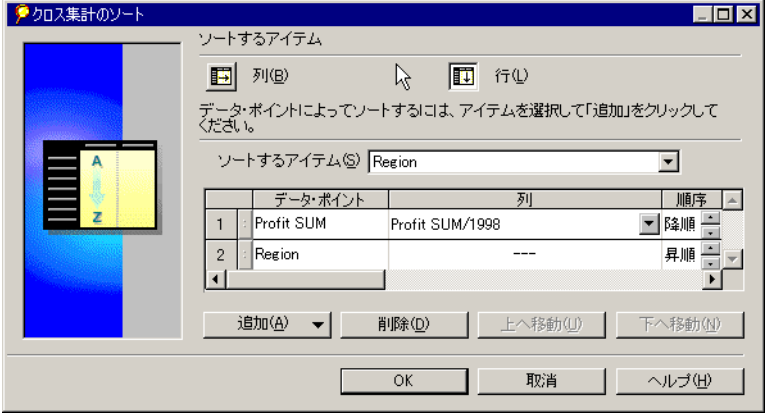

- **3.** ダイアログ・ボックスからオプション(後述)を選択し、「OK」をクリックして、ダイ アログ・ボックスで選択した内容に従ってデータをソートします。
- **4.** この手順を繰り返し、データに他のソートを追加します。

たとえば、図 [4-37](#page-131-0) の例で「City」をソートした後に、この手順を繰り返して「Region」 でソートできます。適切にソートできれば、データが希望どおりの方法で順序付けされ たクロス集計を作成できます。

「クロス集計のソート」ダイアログ・ボックスのオプションは、次のとおりです。

「列」- クロス集計は列軸のアイテムからのデータに基づいてソートされます。

「行」- クロス集計は行軸のアイテムからのデータに基づいてソートされます。

「ソートするアイテム」- 選択したソート位置(「列」または「行」)に応じて、列軸または行 軸のアイテムが表示されます。ドロップダウン矢印をクリックして、データのソートに使用 するアイテムを選択します。

「データ・ポイント」- データのソートにより再配置されるアイテムの名前。

「列」**/**「行」- クロス集計の行軸からのデータに基づいてソートする場合は、ソート対象 データを含む列が識別されます。クロス集計の列軸からのデータに基づいてソートする場合 は、ソート対象データを含む行が識別されます。下矢印をクリックし、特定の列または行を 選択します。

「順序」- 上矢印または下矢印をクリックして、ソート順序を選択します。

「追加」- クリックしてソート用のデータ・ポイントを追加します。(詳細は、次の項を参 照。)

「削除」- ダイアログ・ボックスでアイテムを選択し、クリックして削除します。クロス集計 では、行軸のすべてのアイテムを削除することはできません。

# データ・ポイントの追加

「クロス集計のソート」ダイアログ・ボックスの「追加」ボタンをクリックすると、ソート に使用できるクロス集計のデータ・ポイントがドロップダウン・リストに表示されます。た とえば、前述の図では、追加されるデータ・ポイントは「Profit SUM」です。データ・ポイ ントをソートに追加しないと、前述の例のクロス集計は、左側の「City」がアルファベット の昇順にソートされるにすぎません。ただし、データ・ポイントを追加すると、「City」は 「Profit SUM」の昇順にソートされます。つまり、ダイアログ・ボックス上の「City」のエ ントリではソート対象データが指定され、追加されたデータ・ポイント(Profit SUM)では 「City」のソート方法(利益の昇順)が指定されます。

追加するデータ・ポイントは、常に最初のソート対象アイテムにする必要があります。(こ の例では、「City」を「Profit SUM」の上に置くことはできません。)これは、データ・ポイ ント別のアイテムのソートには論理的な意味がありますが、アイテム別のデータ・ポイント のソートには意味がないためです。

この概念は、「City」を「Profit」でソートすると理解しやすくなります。これは、「City」に は「Profit」金額が関連付けられているためです。ただし、それぞれの利益が関連付けられ ている都市は 1 つのみであるため、「Profit」を「City」でソートしても意味がありません。 論理的な意味を持たない「New Yorks」や「Phoenixes」で利益金額のソートを試みるのと 同じことです。

データ・ポイントは 2 度以上追加できます。これは、重複するデータ・ポイントがある場合 に役立ちます。この例では、2 つの都市の利益金額が同一の場合に、データのうちこの 2 つ の重複部分のソート方法(昇順または降順)を指定できます。クロス集計のこの種のソート 内ソートは、重複値を含む可能性のあるテキストや他のデータに役立ちます。ただし、財務 データや他の変数アイテムの場合、通常はソート内ソートは不要です。

# **Discoverer Desktop** での作業

この章では、Discoverer Desktop でデータを分析するための基本的な作業手順について説明 します。

この章の項目は次のとおりです。

- Discoverer [ツールを使用したデータ分析](#page-135-0)
- [データの例外の検出](#page-141-0)
- [数値データの総計](#page-148-1)
- [パーセンテージの使用](#page-158-1)
- [条件と一致するデータの検索](#page-165-0)

# <span id="page-135-0"></span>**5.1 Discoverer** ツールを使用したデータ分析

Discoverer の「ツール」メニューには、Discoverer データ分析用の様々なツールが表示され ます。たとえば、条件、データのソート、ユーザー定義アイテムなどの作成と管理に使用す るツールがあります(次の図 [5-1](#page-135-1) を参照)。 ツールを使用して定義するワークブックの動作は、ツール定義と呼ばれます。ツール定義の 例を次に示します。

- 条件 「Department is Video Rental or Video Sale」
- ソート -「Calendar Date Year」、「Department」でのソート
- ユーザー定義アイテム Profit Increase = 'Profit SUM \* 1.15'

#### <span id="page-135-1"></span>図 **5-1**「ツール」メニュー

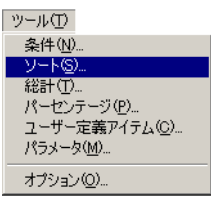

「ツール」メニューからオプションを選択すると、そのツール用に事前に作成した定義が表 示されます。ツール定義のオンとオフを切り替えるには、ツールのダイアログ・ボックスで 定義名の左にチェックマークを追加するか、表示されているチェックマークを削除します。

ツール定義をオンにすると、その定義がテーブルまたはクロス集計のデータに適用されま す。適用結果はツールの仕様に従って表示されます。たとえば、「条件」をオンに(適用) すると、データがフィルタ処理されて、表示対象として指定した情報のみが表示されます。 同様に、「総計」ツールを使用して総計定義セットをオンにすると、データの小計と総合計 が計算されて表示されます。

ツール定義をオフにすると、データは元の形式に戻ります。たとえば、「条件」をオフにす ると、その条件により以前にフィルタ処理されたデータが再表示され、「総計」をオフにす ると小計と総合計なしでデータが再表示されます。

# <span id="page-136-0"></span>図 **5-2**「条件」ダイアログ・ボックス

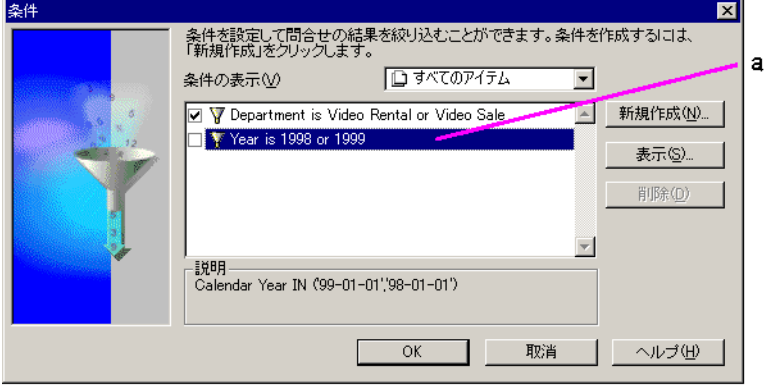

#### 図 **[5-2](#page-136-0)** の要点

- **a.** このパネルは、以前に作成した条件、または Discoverer 管理者により使用可能にさ れている条件を示しています。選択されているチェックボックスは、その条件がア クティブになっていることを示します。選択が解除されているチェックボックスは、 条件がアクティブになっていないことを示します。
- 別のツール定義をオンにするには、その定義の左にあるチェックボックスをクリックし てチェックマークを表示します。
- ツール定義をオフにするには、その定義の左にあるチェックボックスをクリックして チェックマークを削除します。

注意 **:** 「削除」ボタンをクリックすると、該当する条件がワークブックから削除さ 「削除」 れます。Discoverer 管理者により作成されたアイテムは削除できません。これらの アイテムを選択すると、「削除」ボタンがグレー表示されます。

# <span id="page-137-0"></span>**5.1.1** 特定アイテムのツール定義の表示

ツール定義を作成するときに、その定義をすべてのデータ・アイテムに割り当てるか単一ア イテムに割り当てるかを選択します。「条件の表示」ドロップダウン・メニューを使用する と、各種アイテムに割り当てられている定義を確認できます(次の図 [5-3](#page-137-0) を参照)。

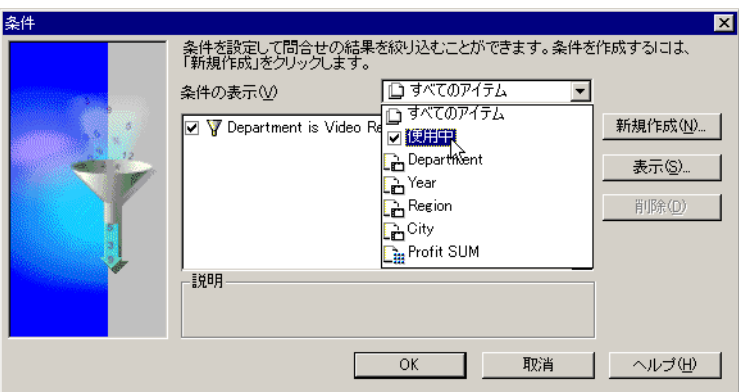

図 **5-3**「条件」ダイアログ・ボックスに表示する定義の選択

異なるアイテムの定義を表示する手順は、次のとおりです。

- **1.** 「条件の表示」ドロップダウン・リストの下矢印をクリックします。
- **2.** リストからアイテムを 1 つ選択します。

ダイアログ・ボックスには、ドロップダウン・リストで選択したアイテムに関する定義のリ ストが表示されます。ワークシートに関するすべての定義を表示するには、「すべてのアイテ ム」を選択します。 現在オンになっている定義のみを表示するには、「使用中」を選択します。

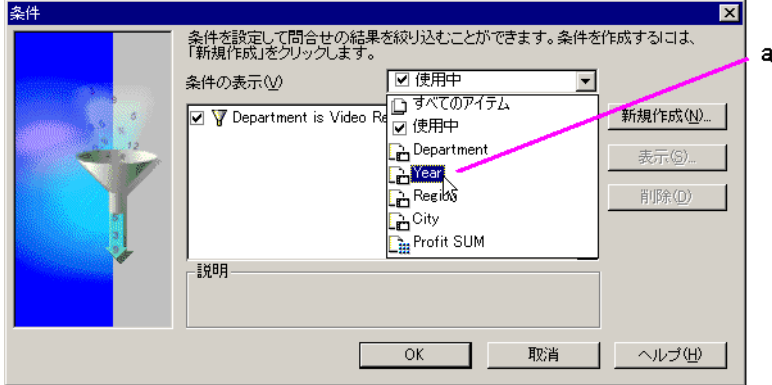

<span id="page-138-0"></span>図 **5-4** 特定のアイテムに適用する定義の選択

#### 図 **[5-4](#page-138-0)** の要点

**a.** この図では、「Year」アイテムに適用される条件のみが表示されます。

# **5.1.2** 新規ツール定義の作成

各ツールには独自の機能がありますが、新規定義を作成する最初の作業は同じです。 新規定義を作成する手順は、次のとおりです。

- **1.** 対応するメニューからツールを選択します。 そのツールのダイアログ・ボックスが表示されます。
- **2.** 「新規作成」ボタンをクリックします。 「新規作成」

そのツールの新規定義を作成するためのダイアログ・ボックスが表示されます。 「新規作成」ダイアログ・ボックスは、ツールごとに異なります。各ツールの新規定義を作 成する方法の詳細は、この章で後述します。

# **5.1.3** 既存のツール定義の編集

ツール定義を編集するには、最初に定義のリストから選択する必要があります。

**1.** 対応するメニューからツールを選択します。

そのツールのダイアログ・ボックスが表示されます。

**2.** リストから定義を選択します。

# <span id="page-139-0"></span>図 **5-5**「条件」ダイアログ・ボックス

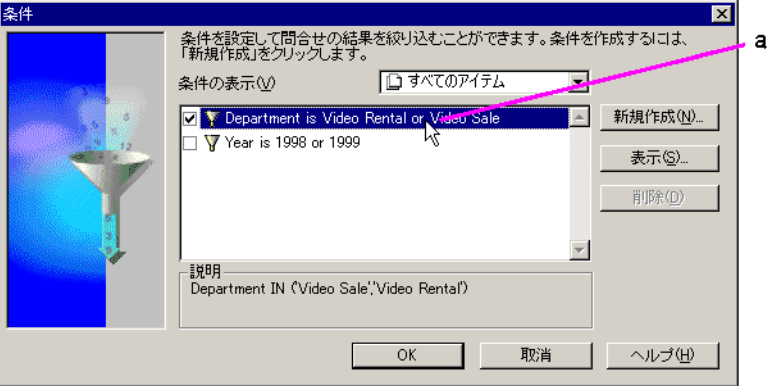

#### 図 **[5-5](#page-139-0)** の要点

- **a.** この例では、条件「Department is Video Rental or Video Sale」が選択されていま す。
- 3. 「編集」(または「表示」) ボタンをクリックします。

定義編集用のダイアログ・ボックスが表示されます。

定義編集用のダイアログ・ボックスは、ツールごとに異なります。各ツールの定義を編 集する方法の詳細は、この章で後述します。

定義を編集しても、編集結果がデータに自動的に適用されることはありません。定 義をデータに適用するには、その定義の左にチェックマークが付いている必要があ ります。

# **5.1.4** ツール定義の削除

定義は削除できますが、単にオフにすることもできます。これにより、後で必要になった場 合に、その定義をオンに戻すのみで使用できます。

削除された定義は、永続的に消去されます。定義を削除した後で再使用する必要が生じた場 合は、その定義を新しく再作成する必要があります。

注意 **:** Discoverer 管理者により作成されたアイテムは削除できません。

既存のツール定義を削除する手順は、次のとおりです。

- **1.** 対応するメニューからツールを選択します。 そのツールのダイアログ・ボックスが表示されます。
- **2.** 定義のリストで定義をクリックします。
- **3.** 「削除」ボタンをクリックします。 「削除」

定義が定義リストから削除されます。

# <span id="page-141-0"></span>**5.2** データの例外の検出

典型的な分析作業は、特定の金額と一致または超過している数値データ(つまり、残りの データに対する例外データ)を検出することです。たとえば、全国チェーンの店舗のうち年 間利益が ¥10,000 を超えている全店舗を検出する場合を考えます。

データの例外を検出するには、次の 2 つの手順があります。

- 「10,000 より大きい」、「25% より小さい」または「10,000 と 50,000 の間にある」など、例 外自体を定義します。
- 残りのデータ間で簡単に確認できるように、例外データの書式を定義します。

どちらの手順にも「例外」ダイアログ・ボックスを使用します[。図](#page-141-1) 5-6 に例を示します。

<span id="page-141-1"></span>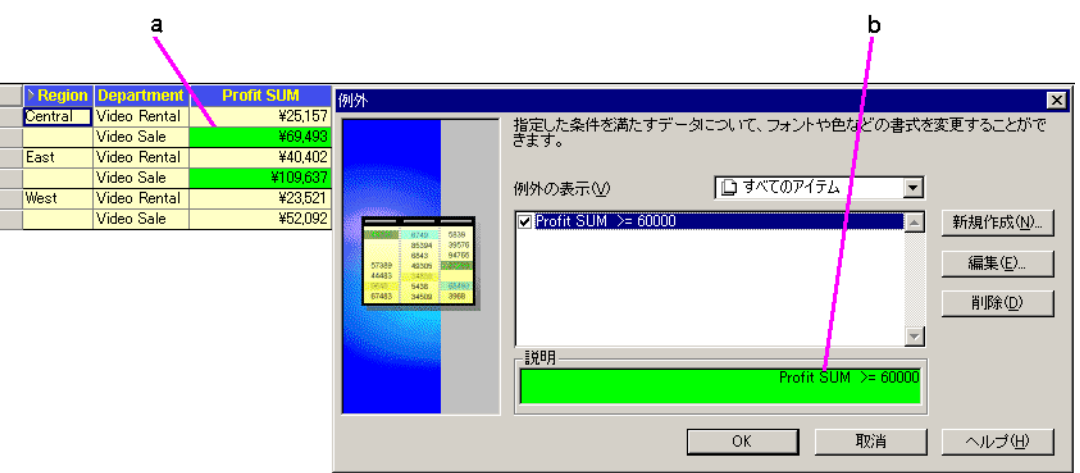

#### 図 **5-6** ワークシートへの例外分析の適用

#### 図 **[5-6](#page-141-1)** の要点

- **a.** 選択した例外の書式が、ワークシートのデータに適用されます。
- **b.** この例外では、アイテム「Profit SUM」の値が ¥60,000 以上のセルが緑で表示され ます。

例外をオンにする手順は、次のとおりです。

1. 「書式」→「例外」を選択します。

「例外」ダイアログ・ボックスが表示されます。このダイアログ・ボックスには、定義 済の例外が表示されます。

# 図 **5-7**「例外」ダイアログ・ボックス

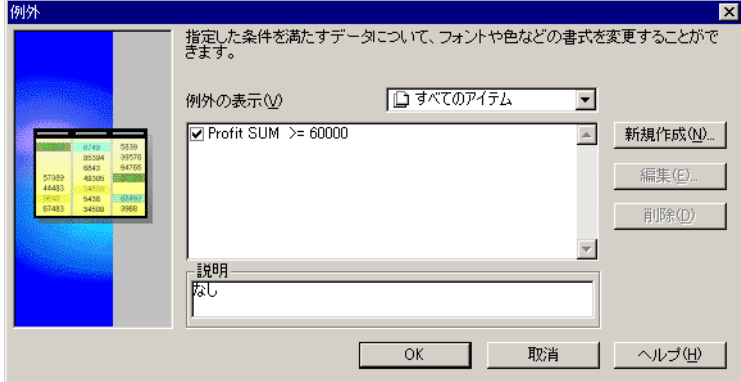

**2.** 例外定義の左にあるチェックボックスをクリックします。チェックボックスに、選択さ れていることを示すチェックマークが表示されます。

前述の例では、例外「Profit SUM >= 60000」がオンになっています。

**3.** 「OK」をクリックします。

Discoverer によりデータが分析され、例外データが検出され、例外定義の書式に従って 表示されます。

同じデータ・アイテムに関して多数の例外を作成できます。ただし、例外が相互に 競合しないようにする必要があります。

例外をオフにする手順は、次のとおりです。

1. 「書式」→「例外」を選択します。

「例外」ダイアログ・ボックスが表示されます。

- **2.** 例外のボックスをクリックしてチェックマークを削除します。
- **3.** 「OK」をクリックします。例外がオフになり、分析から除外されます。

# **5.2.1** 新規例外の作成

新規例外を作成する手順は、次のとおりです。

1. 「書式」→「例外」を選択します。

「例外」ダイアログ・ボックスが表示されます。

**2.** 「新規作成」ボタンをクリックします。 新規の例外を作成するための「例外の書式」ダイアログ・ボックスが表示されます。

### 図 **5-8**「例外の書式」ダイアログ・ボックス

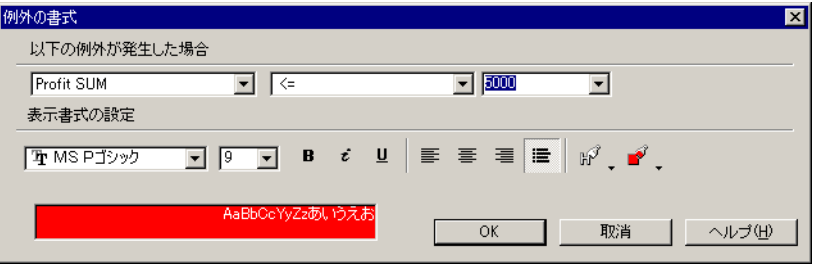

新規例外の作成手順は、例外の定義とその書式の定義という 2 段階に分かれています。ダイ アログ・ボックスの上部で例外を定義し、下部で書式を定義します。

例外定義を作成する手順は、次のとおりです。

**1.** 左端のドロップダウン・ボタンをクリックしてデータ・アイテムのリストを表示しま す。

# 図 **5-9** 例外アイテムの選択

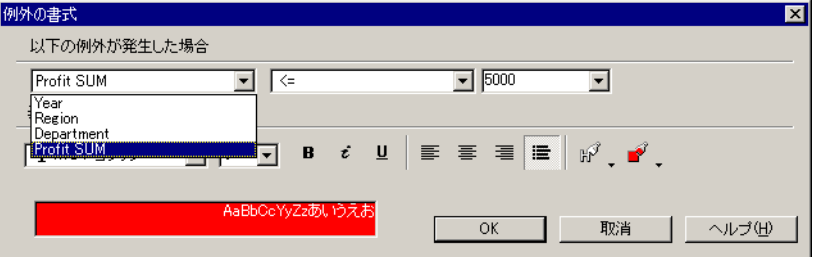

- **2.** 例外の検出対象とするデータ・アイテムを選択します。
- **3.** 例外式のドロップダウン・ボタンをクリックし、「の間にある」または「<=」など、必 要な式を選択します。
# 図 **5-10** 例外式の選択

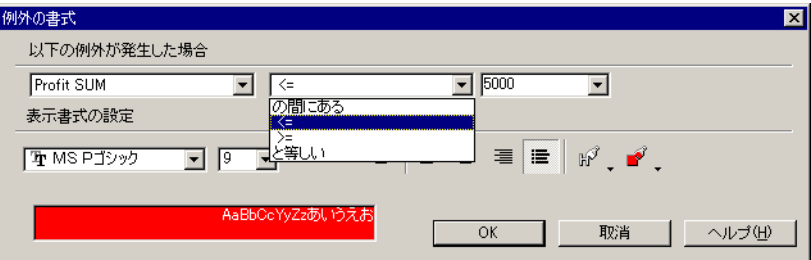

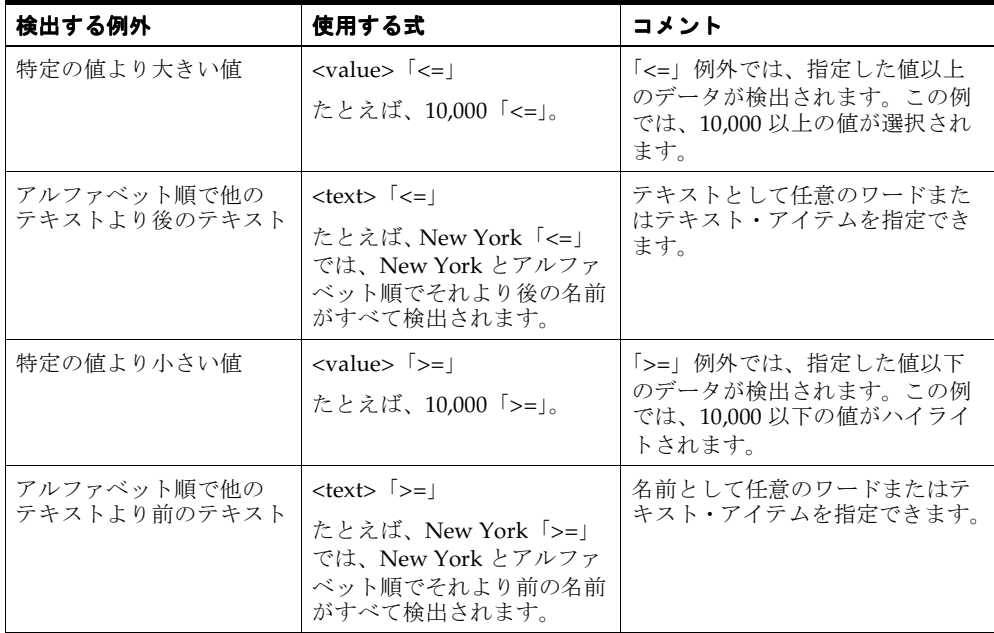

次の表に、例外に対して定義できる式のタイプの例を示します。

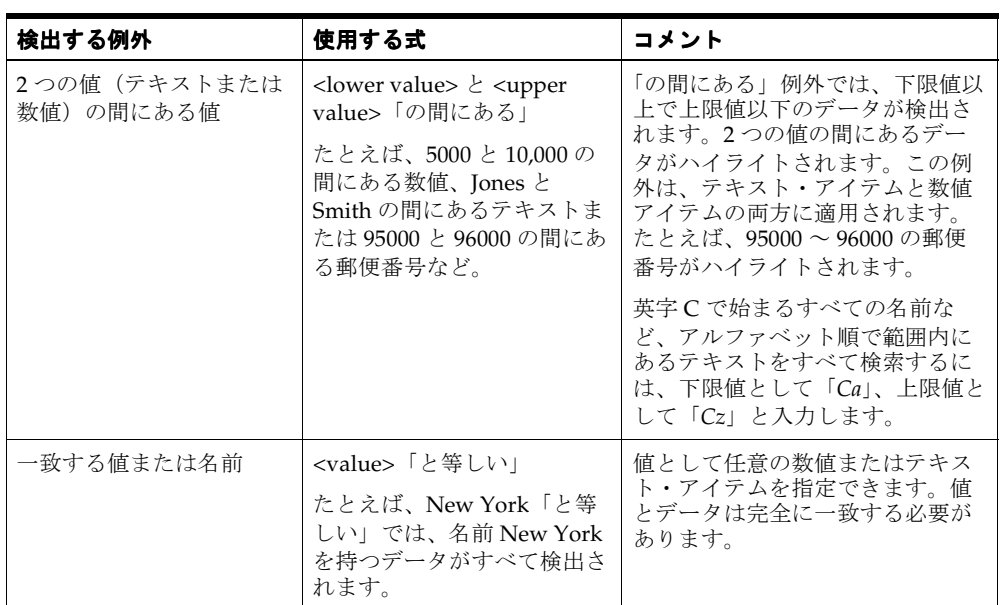

**4.** 「例外の書式」ダイアログ・ボックスの中央にあるボックスに、例外の数値またはテキ ストを入力します。式「の間にある」の場合は、下限と上限の入力用に 2 つのボックス が表示されます。

## 図 **5-11** 例外値の入力

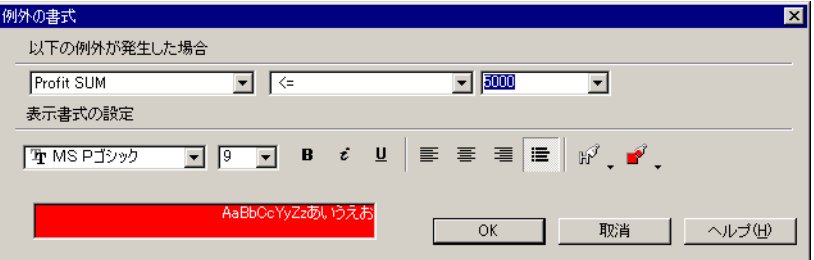

「Region」など、離散値を持つデータ・アイテムを選択し、式「と等しい」を選択した 場合、値を入力する必要はありません。2 番目のボックスのドロップダウン・ボタンを クリックするのみで、そのアイテムの値リストが表示されます。

たとえば、サンプルの「Vidstore」ワークブックの場合、「Region」には 3 つの値 「Central」、「East」および「West」があります。「Region と等しい」に設定してドロッ プダウン・ボタンをクリックすると、選択肢として「Central」、「East」および「West」 が表示されます。

例外の書式を設定する手順は、次のとおりです。

**1.** ダイアログ・ボックスの下部から例外の表示オプションを選択します。

<span id="page-146-0"></span>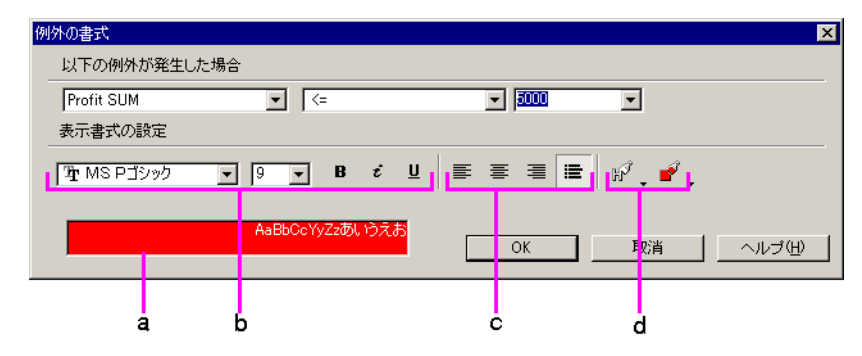

## 図 **5-12**「例外の書式」ダイアログ・ボックス

#### 図 **[5-12](#page-146-0)** の要点

- **a.** 「サンプル」ボックスに、ワークシートのテキストの外観が表示されます。
- **b.** テキスト・フォント、サイズおよびスタイルを設定するためのオプション。
- **c.** テキストの文字位置を設定するためのオプション。
- **d.** テキストの色と背景色を設定するためのオプション。
- **2.** 「OK」をクリックします。

「例外」ダイアログ・ボックスが再表示され、新規の例外がリストされます。例外の左 にあるチェックボックスをクリックしてオンにし、「OK」をクリックすると、この例外 がデータに適用されます。

図 **5-13** 新規例外

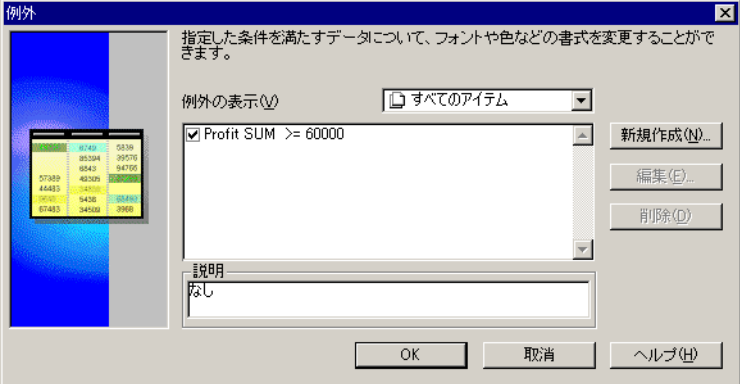

# **5.2.2** 例外の編集

例外を編集する手順は、次のとおりです。

**1.** 「例外」ダイアログ・ボックスで「例外の書式」を選択します。

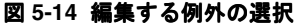

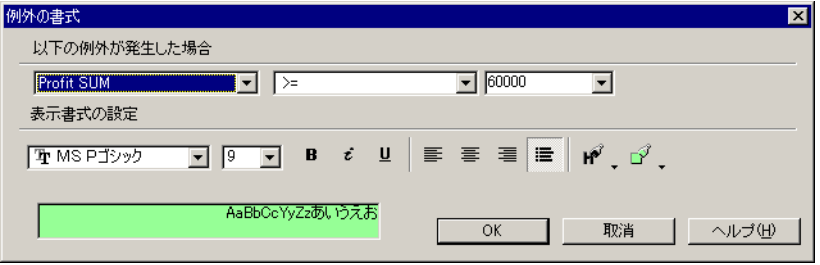

この例では、例外「60000 より大きい Profit SUM」が選択されています。ボックスの下 部にある「説明」は、現行の例外とその書式を示します。

- **2.** 「編集」ボタンをクリックします「例外の書式」ダイアログ・ボックスが表示されます  $(\nabla 5-8)$  $(\nabla 5-8)$  $(\nabla 5-8)$ 。
- **3.** 必要に応じて、例外を変更します。
- **4.** 「OK」をクリックして変更内容を保存します。

編集した例外をデータ・アイテムにすぐに適用する場合は、オンになっている(例外の左に あるチェックボックスが選択されている)ことを確認して「OK」をクリックします。

# **5.3** 数値データの総計

数値アイテムを使用して作業する場合、通常は、各種のデータ合計を表示する必要がありま す。「総計」ツールを使用すると、数値の行と列の合計値、平均値と標準偏差、小計と総合 計の計算などができます。「総計」ツールでは、合計が適切な表示位置に自動的に配置され ます。

次に例を示します。

### <span id="page-148-0"></span>図 **5-15** ワークシート行のクロス集計の合計

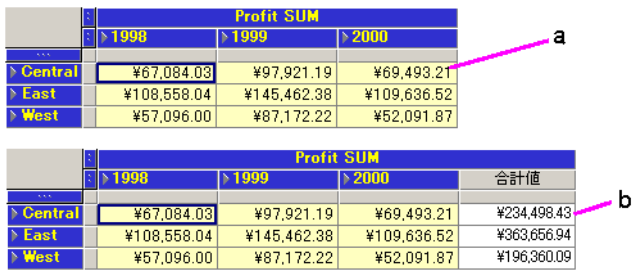

#### 図 **[5-15](#page-148-0)** の要点

- **a.** 通常のクロス集計ワークシート。
- **b.** 同じクロス集計ワークシートの行に総計を使用したもの。1998 年、1999 年および 2000 年について、各地域(「Central、「East」および「West」)の総合計が計算され ます)。

<span id="page-149-0"></span>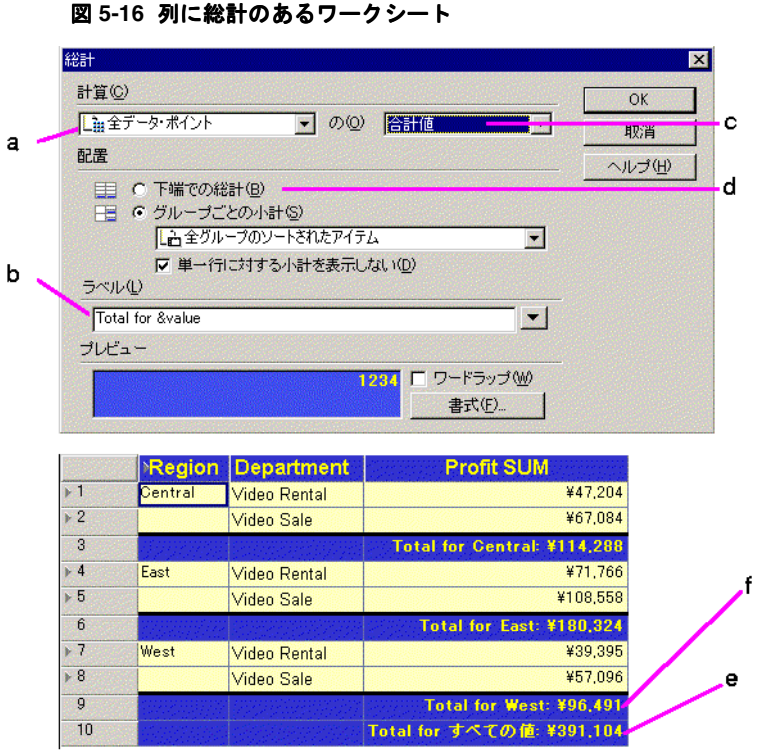

## 図 **[5-16](#page-149-0)** の要点

- **a.** 計算される値。他の選択肢には「平均値」、「件数」などがあります。
- **b.** ワークシートに表示されるアイテム・ラベル。
- **c.** 計算が実行されるアイテム。
- **d.** 総計は、すべての値の総合計として計算されます。また、総計を小計として計算す ることもできます。
- **e.** ワークシートに表示される総合計。
- **f.** このワークシートでは、地域ごとに総計がサブグループ化されており、地域別に総 計が表示されます(前述の d を参照)。

## 図 **5-17** クロス集計上の複数の総計

<span id="page-150-0"></span>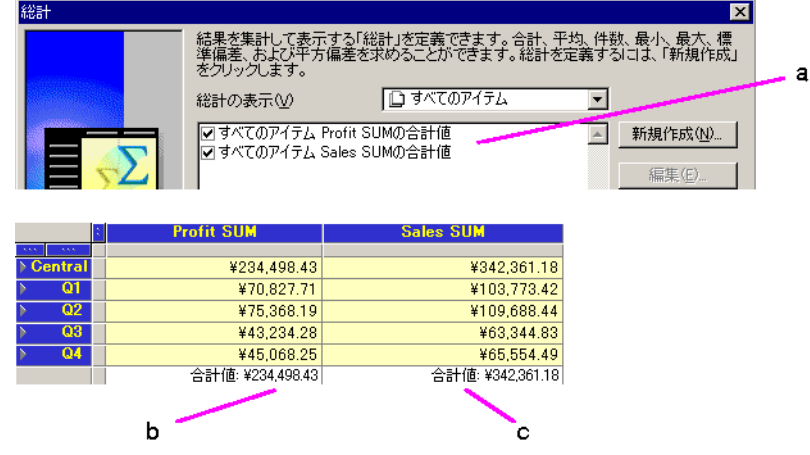

# 図 **[5-17](#page-150-0)** の要点

- **a.** 2 つの総計がアクティブになっています。「すべてのアイテム **Profit SUM** の合計 値」には、「Profit SUM」列の合計が表示されます。「すべてのアイテム **Sales SUM** の合計値」には、「Profit Sales」列の合計が表示されます。
- **b.** クロス集計ワークシート上の「すべてのアイテム Profit SUM の合計値」アイテム。
- **c.** クロス集計ワークシート上の「すべてのアイテム Sales SUM の合計値」アイテム。

2 つの総計は同じ行に表示されます。クロス集計で複数の総計がアクティブになってい る場合は、同じ行に表示されます。

テーブルまたはクロス集計に総計または小計を表示する手順は、次のとおりです。

1. 「ツール」→「総計」を選択します。

「総計」ダイアログ・ボックスが表示されます。このダイアログ・ボックスには、定義 済の総計が表示されます。

<span id="page-151-0"></span>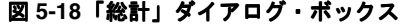

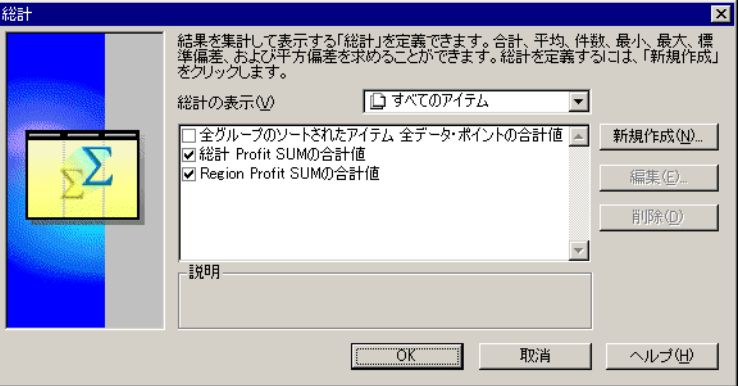

**2.** 総計定義の左にあるチェックボックスをクリックしてチェックマークを表示します。

**3.** 「OK」をクリックします。総計が計算され、テーブルまたはクロス集計に表示されます。

データから総計を削除する手順は、次のとおりです。

- 1. 「ツール」→「総計」を選択します。 「総計」ダイアログ・ボックスが表示されます。
- **2.** 選択されているチェックボックスをクリックします。
- **3.** 「OK」をクリックします。総計がテーブルまたはクロス集計から削除されます。

# **5.3.1** 新規総計定義の作成

新規の総計定義を作成する操作は、次の 4 つの基本的な手順に分かれています。

- 計算する総計の選択
- 総計のタイプと、テーブルまたはクロス集計上での位置の選択
- 総計列または行のラベルの作成
- 総計列または行の書式の定義

新規の総計定義を作成する手順は、次のとおりです。

1. 「ツール」→「総計」を選択します。

「総計」ダイアログ・ボックスが表示されます(図 [5-18](#page-151-0))。

**2.** 「新規作成」ボタンをクリックします。 「新規作成」 新規総計用の「総計」ダイアログ・ボックスが表示されます。

# 図 **5-19**「総計」ダイアログ・ボックス

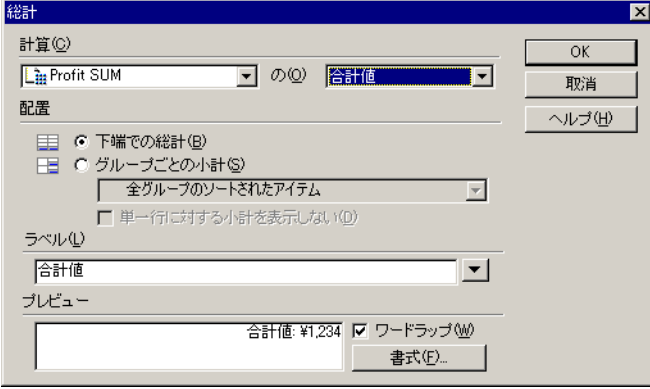

**3.** 右端のドロップダウン・ボタンをクリックして総計のリストを表示します。

# 図 **5-20** 計算する総計の選択

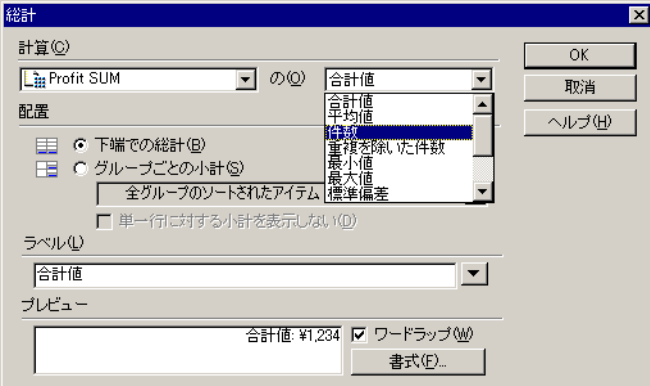

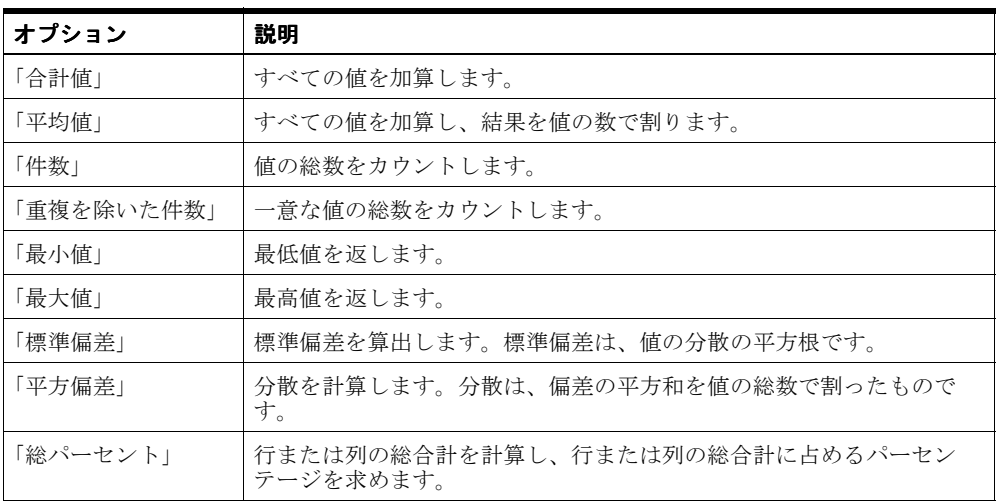

**4.** ドロップダウン・リストから、データの総計のタイプを選択します。

**5.** ドロップダウン・ボタンをクリックして、総計の対象となるデータ・ポイントを選択し ます。

## 図 **5-21** 総計するデータ・ポイントの選択

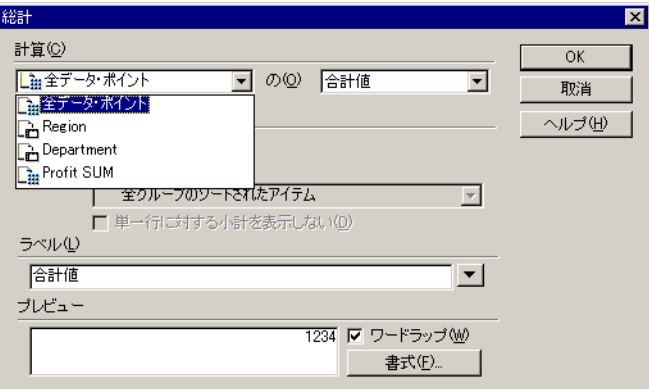

「全データ・ポイント」- 該当するデータ・ポイントのセットごとに総計が表示されま す。たとえば、テーブルに 2 つの数値データ・ポイント列が含まれている場合は、両方 の列に総計が表示されます。ただし、総計のタイプに該当しないデータ・ポイントは表 示されません。

前述の例では、「Region」はデータ・ポイント・セットですが、「Central」を「East」に 加算するなど、「Region」データ・ポイントを合計しても意味がありません。この場合 は、「全データ・ポイント」を選択しても、「Region」は合計されません。

特定の数値データ・ポイント(この例の「**Profit SUM**」など)- 選択したデータ・ポイ ント・セットの総計が表示されます。

数値以外のデータ・ポイント(この例の「**Region**」など)- 数値以外のデータ・ポイン ト・セットを選択すると、最初のドロップダウン・リストには、数値以外のデータ・ポ イントに適用される総計のオプションのみが表示されます。たとえば、「Region」を選 択した場合、地域を合計しても意味がありません。数値以外のデータ・ポイントに意味 を持つ総計は、「件数」、「重複を除いた件数」、「最大値」および「最小値」のみです。

注意 **:** ワークシートにユーザー定義アイテムが含まれている場合に「全データ・ポ 「全データ・ポ イント」オプションを選択すると、ユーザー定義アイテムが総計に適用されます。 ユーザー定義アイテムは総計に含まれません(5.3.2 [項「総計とユーザー定義アイ](#page-156-0) [テム」を](#page-156-0)参照)。

**6.** 総計データ用に「配置」オプションを 1 つ選択します。

「下端での総計」- 列の総合計が計算され、テーブルまたはクロス集計の最終行の下に表 示されます。

「右端での総計」- 行の総合計が計算され、クロス集計の最終列の右に表示されます。 (このオプションを使用できるのは、クロス集計の「総計」ダイアログ・ボックスのみ です。)

「グループごとの小計」- 列の小計が計算され、選択したアイテムの新規の値ごとに表示 されます。ドロップダウン・リストからアイテムを選択します。たとえば、「Region」 の小計は、各地域のデータの終わりに表示されます。

#### 図 **5-22** 小計の配置の選択

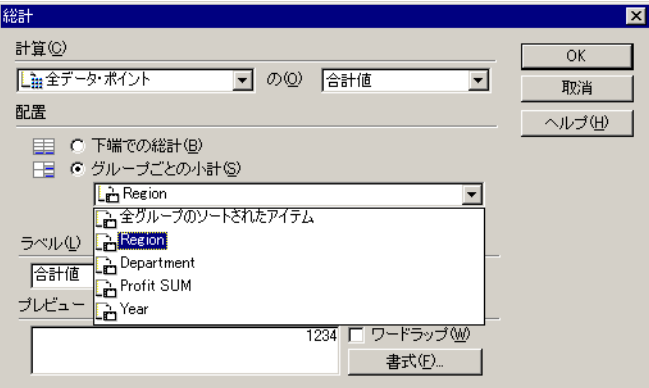

**7.** 総計データのラベルを入力します。

ラベルのドロップダウン・メニューをクリックし、タイトル用のオプションを追加選択 できます。

#### <span id="page-155-0"></span>図 **5-23** 総計のラベルの作成

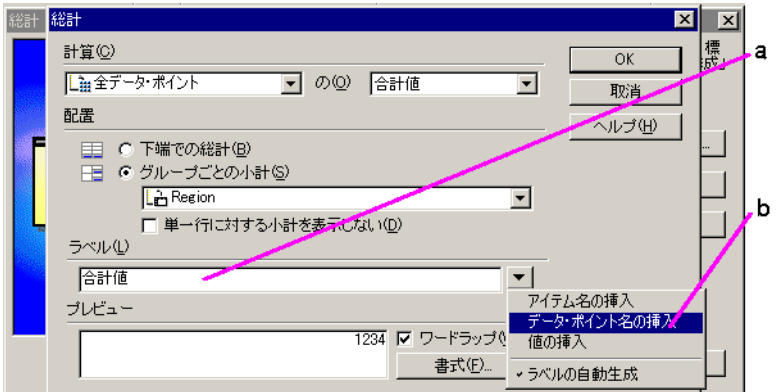

## 図 **[5-23](#page-155-0)** の要点

- **a.** ここをクリックしてラベルを入力します。
- **b.** また、このドロップダウン・リストから各種システム値を選択して、ラベルに追加 することもできます。

ドロップダウン・リストからシステム値を選択すると、ラベル・テキストへの挿入時にラベ ルにテキスト・コード(&Item や &Value など)が追加され、データの変化に応じて変更で きるラベルが生成されます。テーブルまたはクロス集計上の実際のラベルには、アンパサン ド(&)は表示されません。また、Item や Value など単語のかわりに、テーブルまたはクロ ス集計から適切な名前が挿入されます。

次の表に例を示します。

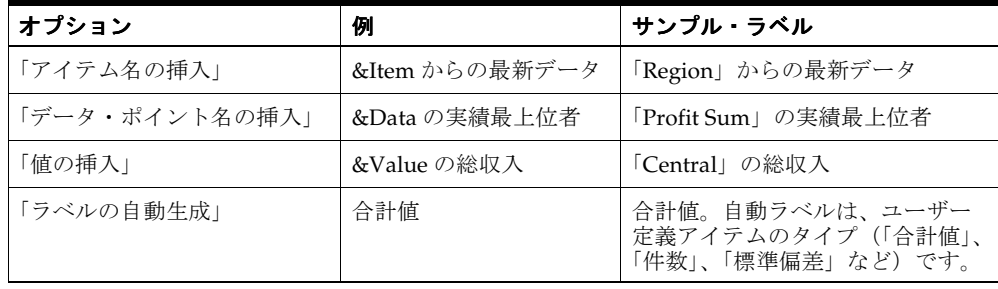

すべてのデータ・ポイントの総計を計算する場合(ダイアログ・ボックスの上部で選択)、 該当する名前ごとにラベルを表示できます。たとえば、2 つのアイテムの総計を計算する場 合に「アイテム名の挿入」(&Name)を選択すると、データまたはクロス集計には両方のア イテム名のラベルが表示されます。

ラベルからオプションを削除するには、ダイアログ・ボックスでラベル・テキストをクリッ クし、通常のテキストと同様に編集します。

- **1.** ラベルが長すぎて列に全体が表示されないように思われる場合は、「ワードラップ」を クリックします。
- **2.** 「書式」ボタンをクリックして総計データの書式を設定します。「書式」ダイアログ・ ボックスが表示されます。
- **3.** 「OK」をクリックします。

「総計」ダイアログ・ボックスが再表示され、新規の総計定義がリストされます。

# <span id="page-156-0"></span>**5.3.2** 総計とユーザー定義アイテム

総計を作成すると、ユーザー定義アイテムの総計を計算する場合に、そのユーザー定義アイ テムが総計に適用されます。ユーザー定義アイテムの総計は計算されません。

たとえば、図 [5-24](#page-157-0) では、「Profit」アイテムはユーザー定義アイテム「**Sales SUM / Cost SUM**」です。「Profit」の合計値は ¥3.23 (¥1.150.603 / 356.087)で、¥9.70 (¥3.20 + ¥3.23 + ¥3.27)ではありません。

<span id="page-157-0"></span>図 **5-24** ユーザー定義アイテム(**Profit**)でのワークシートの総計

| I∢ Yearl | <b>Sales SUM</b> | <b>Cost SUM</b> | <b>Profits</b> |
|----------|------------------|-----------------|----------------|
| 1998     | ¥338.622.29      | ¥105,884.67     | ¥320           |
| 1999     | ¥478.837.81      | ¥148.281.75     | ¥3.23          |
| 12000    | ¥333.142.81      | ¥101.920.60     | ¥327           |
| 合計値      | ¥1.150.602.91    | ¥356,087,02     | ¥3.23          |

注意 **:** Discoverer でユーザー定義アイテムを総計に適用するのではなく、ユーザー 定義アイテムの総計を計算する必要がある場合は、Discoverer 管理者に問い合せて ください。

# **5.3.3** 総計定義の編集

総計定義を編集する手順は、次のとおりです。

- **1.** 「総計」ダイアログ・ボックスで編集する定義を選択します。
- **2.** 「編集」ボタンをクリックします。「総計」ダイアログ・ボックスが表示されます[\(図](#page-157-1) [5-25](#page-157-1))。

#### <span id="page-157-1"></span>図 **5-25**「総計」ダイアログ・ボックス

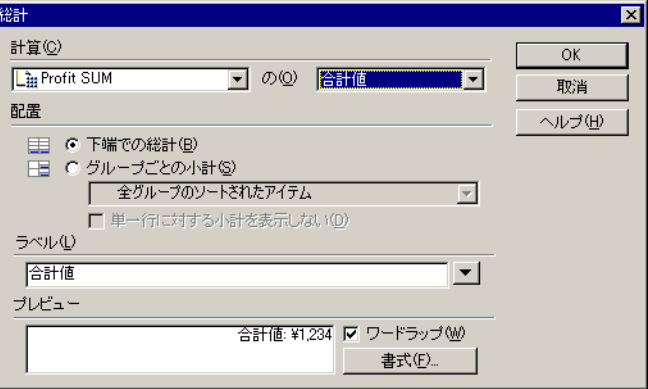

- **3.** 必要に応じて定義を変更します。
- **4.** 「OK」をクリックします。これで総計定義の編集は完了です。

# **5.4** パーセンテージの使用

典型的なデータ分析作業は、アイテムのパーセンテージを計算することです。Discoverer で パーセンテージを計算するには、「ツール」メニューの「パーセンテージ」オプションを使 用します。

データの切下げにより、パーセンテージを合計しても 100 にならない場合がありま す。切り下げる桁数は、データに指定した小数点以下の桁数に応じて異なります。 データに対して小数点以下の桁数を設定するには、「データの書式設定」ダイアロ グ・ボックスを使用します。

#### <span id="page-158-0"></span>図 **5-26** クロス集計ワークシートでのパーセンテージの使用

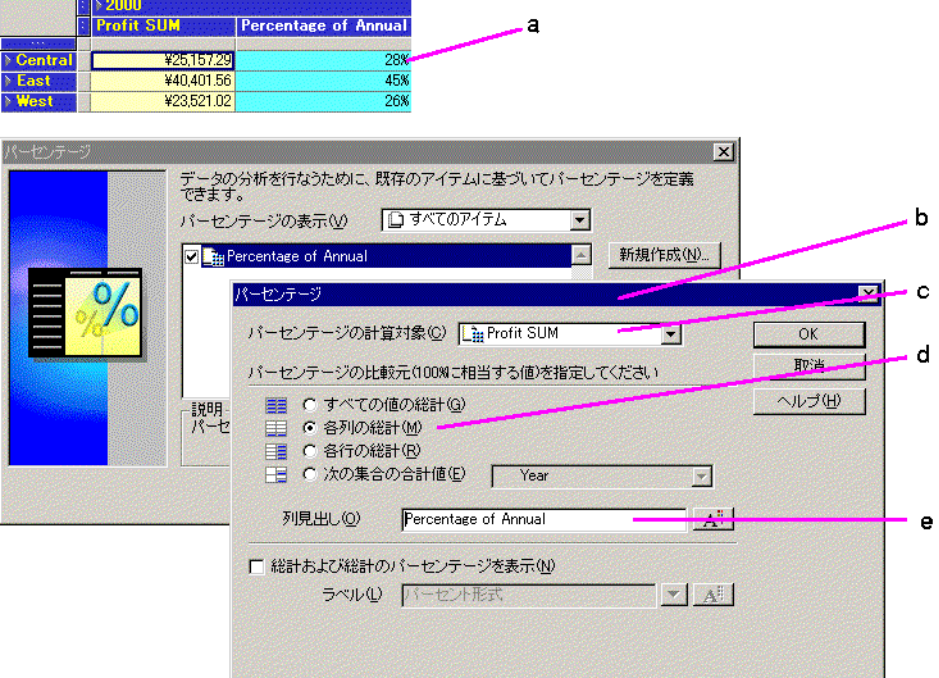

図 **[5-26](#page-158-0)** の要点

- **a.** ワークシートには、パーセンテージ・アイテムである「Percentage of Annual」が 表示されています。「Profit SUM」は年間利益に占めるパーセンテージとして表示 されます。
- **b.** パーセンテージの定義と編集に使用する「パーセンテージ」ダイアログ・ボック ス。
- **c.** パーセンテージが計算されるアイテム。
- **d.** 「各列の総計」を選択すると、値が年間総計のパーセンテージとして計算されます。
- **e.** ワークシートに表示されるアイテムの名前。

# **5.4.1**「パーセンテージ」ツールの使用

ツールバーの「パーセンテージ」ツールを使用してパーセンテージを求める手順は、次のと おりです。

- **1.** パーセンテージの計算に使用するデータを含む列を選択します。
- **2.** ツールバーの「パーセンテージ」ツールをクリックします。

パーセンテージ列に、テーブルまたはクロス集計に表示されているすべての行の総計に 対する、各行のパーセンテージが表示されます。

クロス集計ワークシートのパーセンテージの例を次に示します。

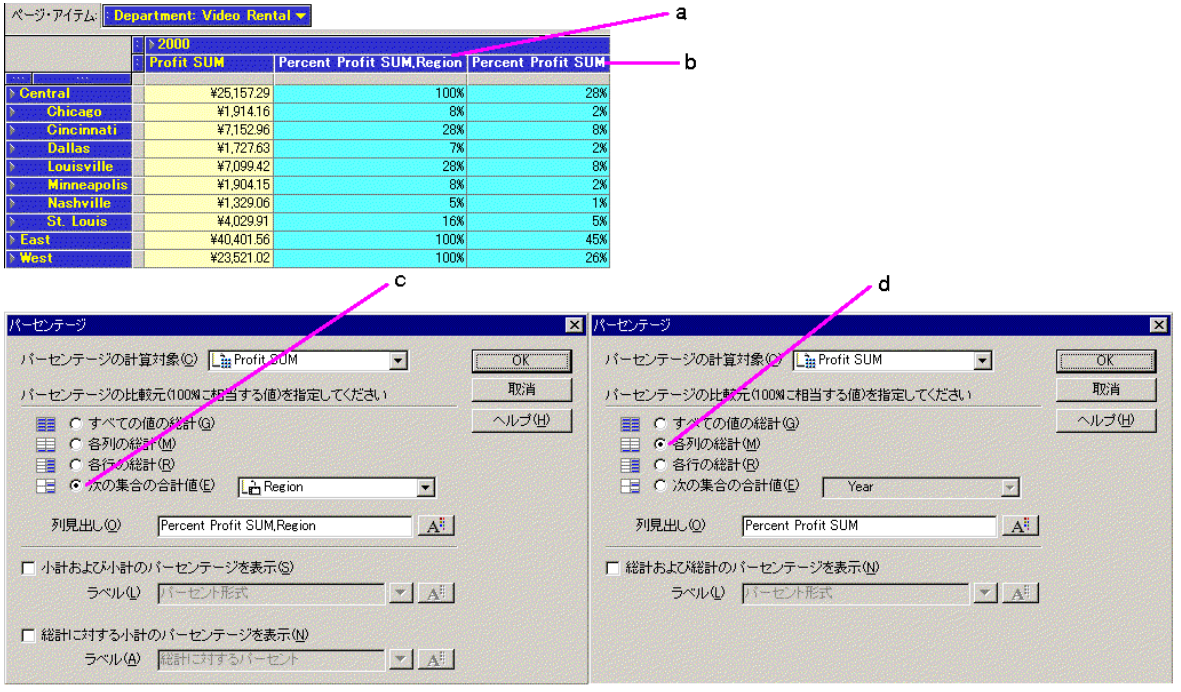

# <span id="page-160-0"></span>図 **5-27** クロス集計ワークシートでのパーセンテージの例

## 図 **[5-27](#page-160-0)** の要点

- **a.** 「Percent Profit SUM, Region」では、各行(この場合は「City」)の利益が 「Region」の総計に占めるパーセンテージとして計算されます(c 項を参照)。
- **b.** 「Percent Profit SUM」では、各行(この場合は「City」)の利益が 2000 年の年間総 計に占めるパーセンテージとして計算されます。
- **c.** アイテム「Percent Profit SUM, Region」の「パーセンテージ」ダイアログ・ボック ス。値が「Region」の総計に占めるパーセンテージとしてどのように計算されるか を示しています。
- **d.** アイテム「Percent Profit SUM」の「パーセンテージ」ダイアログ・ボックス。値 が年間総計に占めるパーセンテージとしてどのように計算されるかを示していま す。

テーブルまたはクロス集計にパーセンテージを表示する手順は、次のとおりです。

1. 「ツール」→「パーセンテージ」を選択します。

「パーセンテージ」ダイアログ・ボックスが表示されます。このダイアログ・ボックス には、定義済のパーセンテージが表示されます。

<span id="page-161-0"></span>図 **5-28**「パーセンテージ」ダイアログ・ボックス

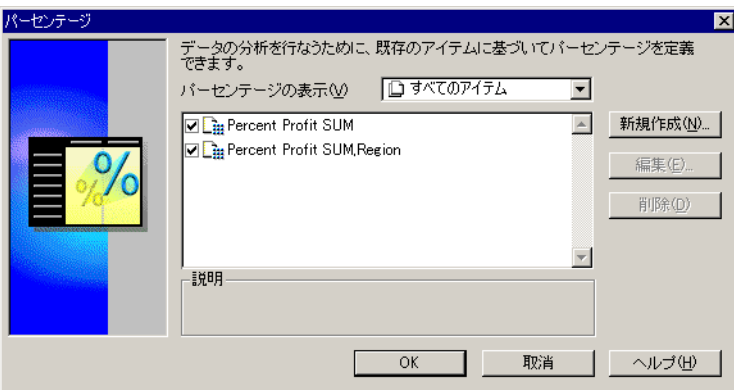

- **2.** パーセント定義の左にあるチェックボックスを選択します。
- **3.** 「OK」をクリックします。

パーセンテージが計算され、テーブルまたはクロス集計に表示されます。 データからパーセンテージを削除する手順は、次のとおりです。

1. 「ツール」→「パーセンテージ」を選択します。

「パーセンテージ」ダイアログ・ボックスが表示されます。

- **2.** チェックボックスの選択を解除します。
- **3.** 「OK」をクリックしてデータからパーセンテージを削除します。

# **5.4.2** 新規パーセンテージ定義の作成

新規のパーセンテージ定義を作成する操作は、次の 4 つの基本的な手順に分かれています。

- パーセンテージを計算するデータ・アイテムの選択
- 総計のパーセンテージを計算するか、値の変化を計算するかの選択
- パーセンテージ列のラベルの作成
- 列の書式の定義

新規のパーセンテージ定義を作成する手順は、次のとおりです。

- 1. 「ツール」→「パーセンテージ」を選択します。 「パーセンテージ」ダイアログ・ボックスが表示されます(図 [5-28](#page-161-0))。
- **2.** 「新規作成」ボタンをクリックします。 「新規作成」 新規定義用の「パーセンテージ」ダイアログ・ボックスが表示されます。

#### 図 **5-29**「パーセンテージ」ダイアログ・ボックス

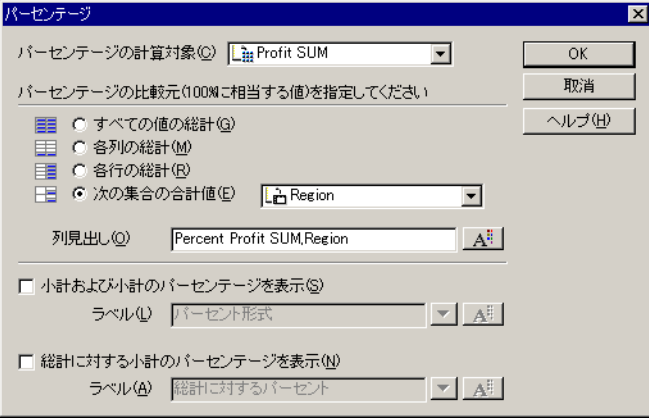

- **3.** 「パーセンテージ」ダイアログ・ボックスで、最上部のドロップダウン・ボタンをク リックして、パーセンテージを計算するデータ・アイテムのリストを表示します。
- **4.** リストからパーセンテージの計算に使用するデータ・アイテムを選択します。
- 5. パーセンテージの計算オプションを1つ選択します。オプション「次の集合の合計値」 を選択した場合は、値が変化したときにパーセンテージを表示するデータ・アイテムを 選択します。

次の表にオプションを示します。

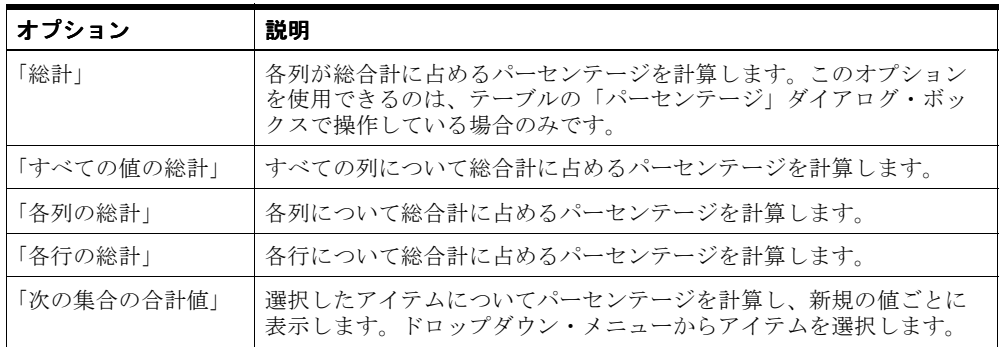

## 図 **5-30** パーセンテージ用データの選択

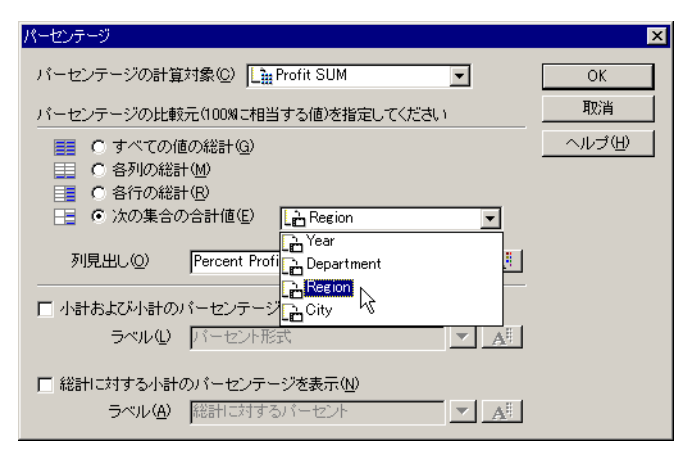

- **6.** パーセンテージ列の列見出しを入力します。
- **7.** ダイアログ・ボックス下部のチェックボックスを選択して、小計とそのパーセンテー ジ、または小計が総合計に占めるパーセンテージを表示します。
- **8.** 小計と総合計のパーセンテージのラベルを入力するか、「ラベル」のドロップダウン・ メニューをクリックしてオプションを追加選択します。

## 図 **5-31** パーセンテージ列のラベルの作成

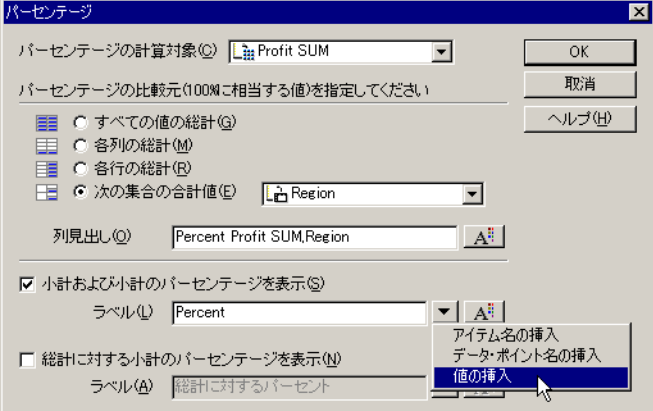

ドロップダウン・メニューからオプションを選択すると、ラベル・テキストへの挿入位 置にテキスト・コード(&Item や &Value など)が追加され、データの変化に応じて変 更できるラベルが生成されます。テーブルまたはクロス集計上の実際のラベルには、ア ンパサンド(&)は表示されません。また、Item や Value など単語のかわりに、テーブ ルまたはクロス集計から適切な名前が挿入されます。

次の表に例を示します。

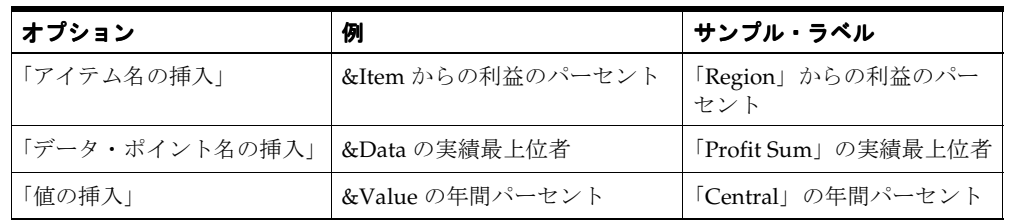

ラベルからオプションを削除するには、ダイアログ・ボックスでラベル・テキストをク リックし、通常のテキストと同様に編集します。

- **9.** 様々なラベル定義の隣の「書式」ボタンをクリックして、パーセンテージの書式を設定 します。「書式」ダイアログ・ボックスが表示されます。
- **10.** 「OK」をクリックして「パーセンテージ」ダイアログ・ボックスに戻ります。新規の定 義が表示されます。

# **5.4.3** パーセンテージ定義の編集

パーセンテージ定義を編集する手順は、次のとおりです。

- **1.** 「パーセンテージ」ダイアログ・ボックスで編集する定義を選択します。
- **2.** 「編集」ボタンをクリックします。「パーセンテージ」ダイアログ・ボックスが表示され ます。
- **3.** 必要に応じて定義を変更します。
- **4.** 「OK」をクリックします。これでパーセンテージ定義の編集は完了です。

# **5.5** 条件と一致するデータの検索

典型的なデータ分析作業は、データをフィルタ処理して特定の条件と一致するデータのみを 検索することです。たとえば、過去 2 年分の売上データのみが表示されるように制限できま す。また、2 種類の売上高アイテムのデータのみを表示することもできます。これらの各作 業では、データをフィルタ処理して、条件と一致する特定のデータを検索する必要がありま す。

サンプル条件を次に示します。

- Year = 1998 or 1999 表示されたデータは 1998 年と 1999 年にのみ適用されます。ワーク ブックには他の年度も含まれている場合がありますが、そのデータは表示されません。
- Profit SUM > 3000 ワークシートには 3000 より大きい「Profit SUM」が表示されます。
- City <> 'Boston' ワークシートには Boston を除くすべての都市のデータが表示されま す。値 Boston が一重引用符で囲まれていることに注意してください。条件式中のテキ スト値は、一重引用符で囲む必要があります。

高度な分析テクニックが必要な条件作成機能がいくつかあります。たとえば、定義 済のデータ要素について条件を作成するかわりに、どのデータが条件と一致するか を計算するユーザー定義アイテムの値に基づいて条件を指定できます。高度な機能 の詳細は、第 8 章「[Discoverer Desktop](#page-224-0) の拡張機能」を参照してください。

条件は例外に似ていますが、両者には重要な違いがあります。

- 例外では、例外定義と一致するデータが検出され、テーブルおよびクロス集計内で選択 されます。他のすべてのデータは表示されたままです。
- 条件では、その条件と一致するデータが検索され、残りのデータは表示から削除される ため、条件と一致したデータのみを表示できます。

条件は、必要な特定データを検索し、そのデータのみを表示する強力なデータ・フィルタで す。様々な条件を定義し、オンとオフを切り替えて、テーブルとクロス集計のデータをフィ ルタ処理できます。

注意 **:** テーブルまたはクロス集計に条件を適用しても、データはワークブックから削除され ません。単にデータがフィルタ処理され、必要な部分のみが表示されます。残りのデータを テーブルまたはクロス集計に戻すには、条件をオフにします。

特定の条件と一致するデータを検索する手順は、次のとおりです。

1. 「ツール」→「条件」を選択します。

「条件」ダイアログ・ボックスが表示されます。

#### 図 **5-32**「条件」ダイアログ・ボックス

<span id="page-166-0"></span>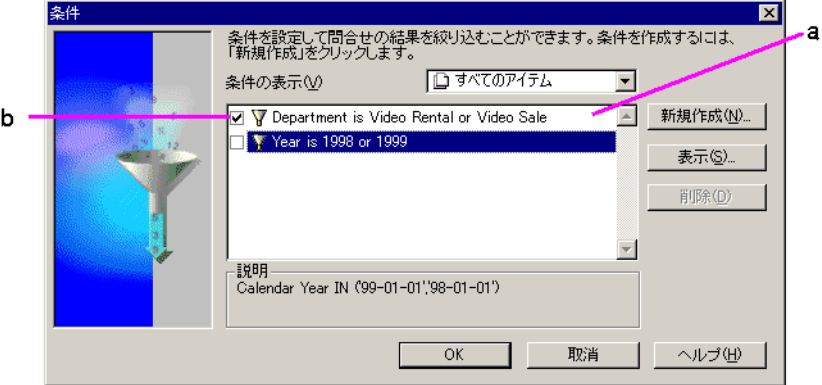

#### 図 **[5-32](#page-166-0)** の要点

- **a.** 以前に定義した条件、または Discoverer 管理者が使用可能にしている条件です。
- **b.** 条件定義の左のチェックボックスが選択されている場合は、その条件がアクティブ であり、すでにデータに適用されていることを示します。
- **2.** 条件と一致するデータを検索するには、条件定義の左のチェックボックスを選択しま す。その条件がオンになります。

前述の例では、条件「Department is Video Rental or Video Sale」が選択されています。

**3.** 「OK」をクリックします。データがフィルタ処理され、条件と一致するデータが検索さ れて表示されます。

競合する2つ以上の条件を選択すると警告が表示されます。たとえば、同じレイア ウトに適用した 2 つの条件「Year = 2000」および「Year = 1998 or 1999」が競合す る場合は、最初の条件により 2000 年を除く年がすべて削除され、2 番目の条件に より 1998 年と 1999 年を同時に表示するように試行されます。

特定のデータ・アイテムに対する条件を表示する手順は、次のとおりです。

- 1. 「条件」ダイアログ・ボックスで、ドロップダウン・リスト「**条件の表示」**からアイテ ムを選択します。ワークブックに定義されているすべての条件を表示するか、特定の データ・アイテムに適用される条件のみを表示できます。
- 特定のデータ・アイテムに適用される条件を表示するには、ドロップダウン・ボタンを クリックし、対象となるデータ・アイテムを選択します。
- ワークブックに定義されているすべての条件を表示するには、「すべてのアイテム」を 選択します。
- 現在オンになっている条件のみを表示するには、「使用中」を選択します。

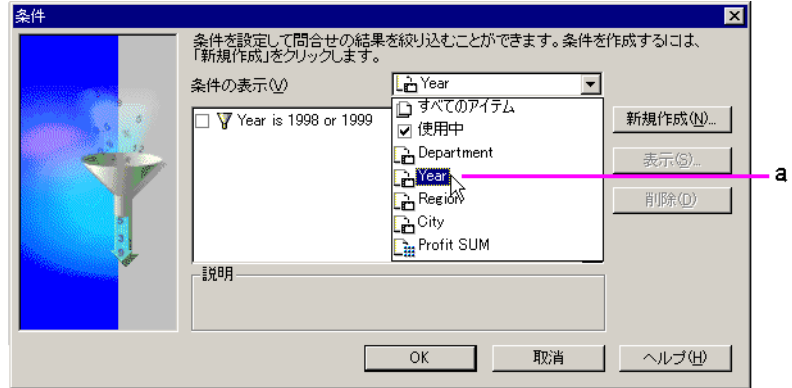

#### <span id="page-167-0"></span>図 **5-33** 特定のデータ・アイテムに対する条件の表示

#### 図 **[5-33](#page-167-0)** の要点

**a.** 条件を表示するデータ・アイテムを選択します。

データから条件を削除する手順は、次のとおりです。

1. 「ツール」→「条件」を選択します。

「条件」ダイアログ・ボックスが表示されます(図 [5-32](#page-166-0))。

**2.** 条件の隣のチェックボックスの選択を解除します。

「削除」ボタンはクリックしないでください。クリックすると、条件定義が条件のリス トから削除されます。

**3.** 「OK」をクリックします。データから条件が削除されます。

データはフィルタ処理されなくなったため、テーブルまたはクロス集計に戻されます。つま り、条件がオフになります。

# **5.5.1** 条件の作成

新規条件を作成する手順は、次のとおりです。

1. 「ツール」→「条件」を選択します。

「条件」ダイアログ・ボックスが表示されます。

**2.** 「新規作成」ボタンをクリックします。 「新規作成」

「新規条件」ダイアログ・ボックスが表示されます。

#### 図 **5-34**「新規条件」ダイアログ・ボックス

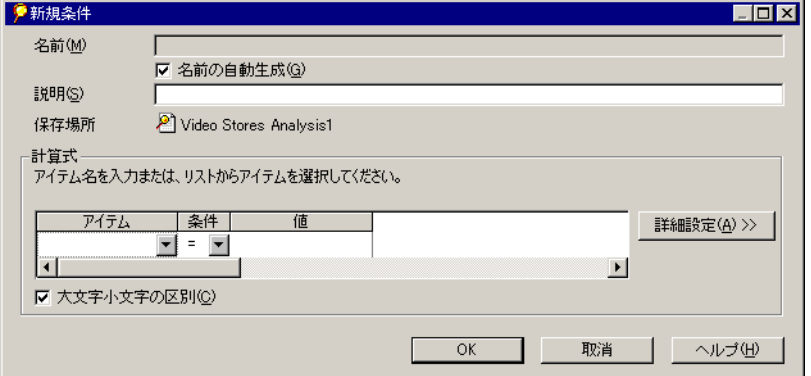

「名前」- 選択したアイテム、条件および値に基づいて、条件名が自動的に生成されま す。別の名前を作成するには、チェックボックス「名前の自動生成」の選択を解除しま す。「名前」ボックスに条件名を入力できます。

「説明」- 単純な条件の場合、条件によりデータがどのようにフィルタ処理されるかを示 すには、通常は名前のみで十分であるため、さらに説明を入力する必要はありません。 ただし、高度な条件の場合は、明確にするために説明が必要になることがあります。こ こに説明を入力すると、条件を選択したときに「条件」ダイアログ・ボックスに表示さ れます。

「保存場所」- 条件が適用されるワークブック。

**3.** 「アイテム」のドロップダウン・ボタンをクリックします。 「アイテム」

このドロップダウン・リストには、条件に使用できるワークブックのデータ・アイテム が表示されます。また、「ユーザー定義アイテムの作成」と「条件の選択」も表示されま す。この 2 つを使用すると、条件の先頭部分を作成できます。

#### 図 **5-35** 条件アイテムの選択

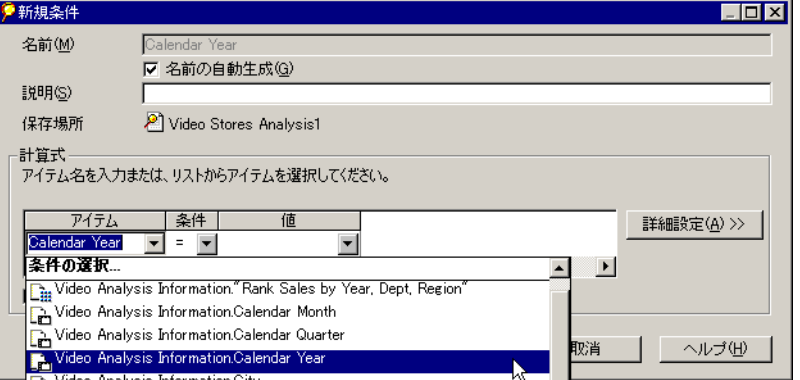

「ユーザー定義アイテムの作成」- ユーザー定義アイテムを使用して、データをフィルタ 処理できます(第 8 章「[Discoverer Desktop](#page-224-0) の拡張機能」を参照)。

「条件の選択」- 他の条件を使用して最初にデータをフィルタ処理する条件が作成されま す(第 8 章「[Discoverer Desktop](#page-224-0) の拡張機能」を参照)。

アイテムのリストには、現行のテーブルまたはクロス集計に表示されているアイテムの みでなく、ワークブックのすべてのデータ・アイテムが含まれていることに注意してく ださい。任意のデータ・アイテムを使用して条件を作成できます。

- **4.** データのフィルタ処理に使用するデータ・アイテムを選択します。
- **5.** 条件式のドロップダウン・ボタンをクリックし、必要な式を選択します。式の説明と例 は、後述の表を参照してください。

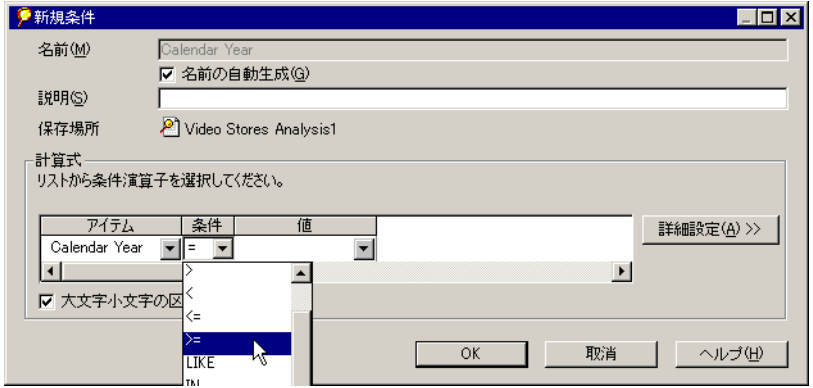

#### 図 **5-36** 条件式の選択

6. 条件の定義を完成するには、「値」ボックスに値を入力します。

値にテキストを含む条件を作成する場合は、テキストを一重引用符で囲む必要があ ります。たとえば、条件「Region = 'Central'」では、テキスト値 'Central' を一重引 用符で囲む必要があります。数値を引用符で囲む必要はありません。

# 次の表に、条件式を示します。

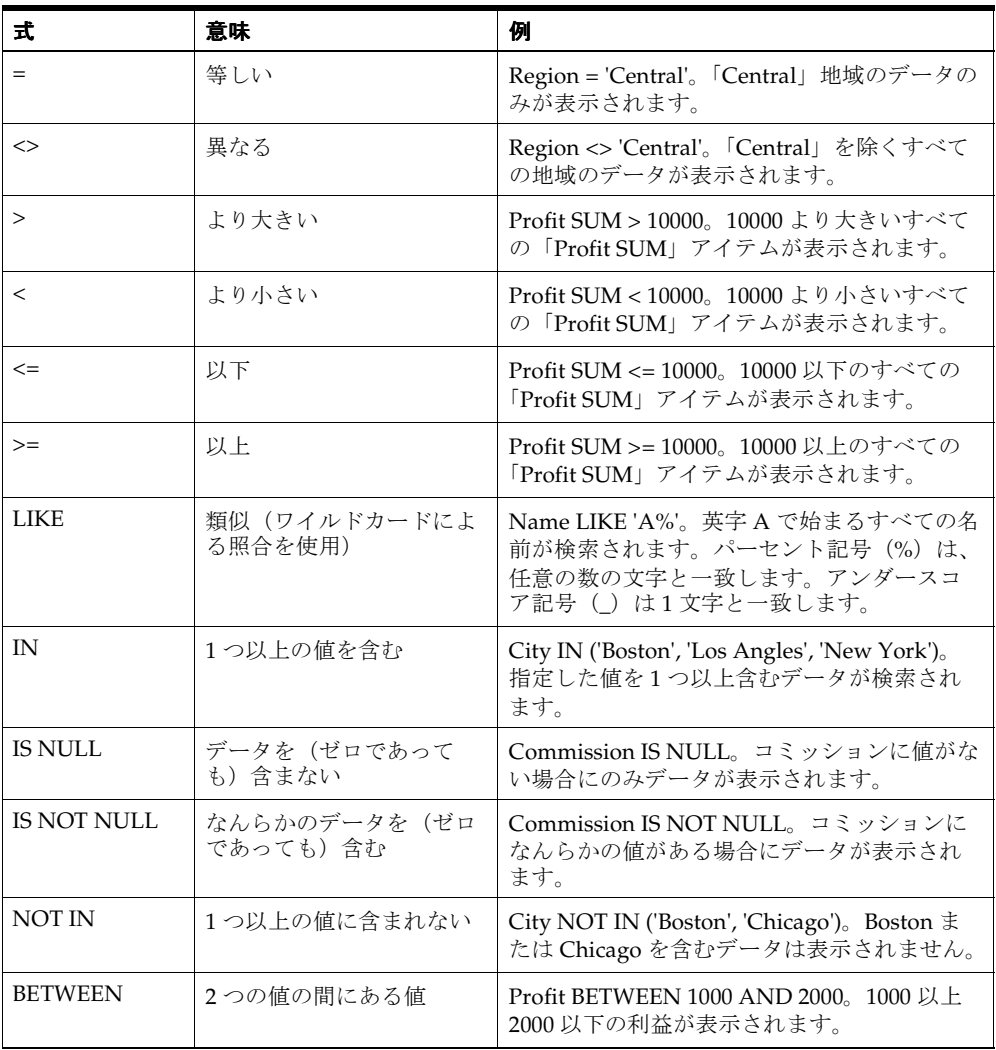

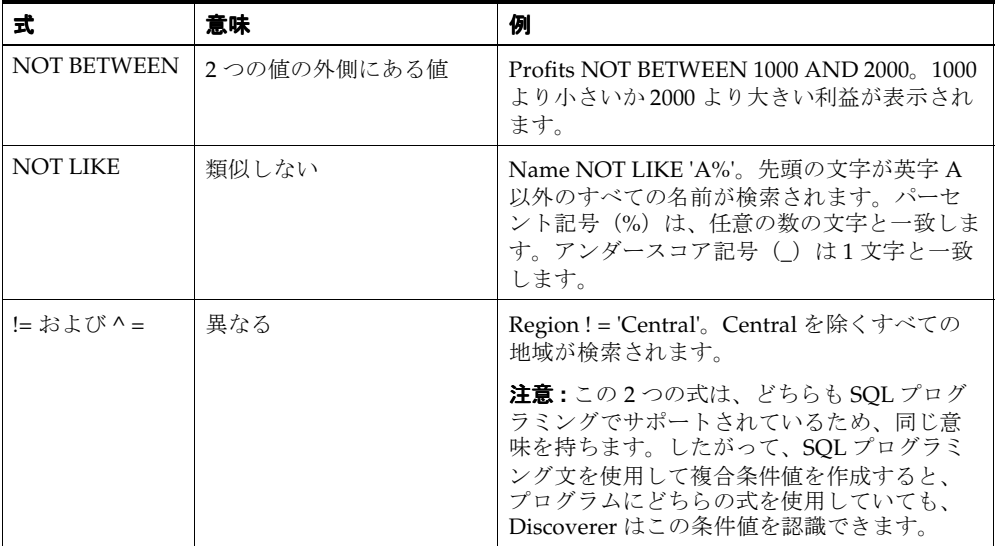

高度な条件を作成するには、ドロップダウン・ボタンをクリックして他のオプションを 表示します。また、「詳細設定」ボタンをクリックして他のオプションを表示する方法も あります。値のオプションと他の高度な機能の詳細は、第 8 章「[Discoverer Desktop](#page-224-0) の [拡張機能」を](#page-224-0)参照してください。

## 図 **5-37** 条件値の入力

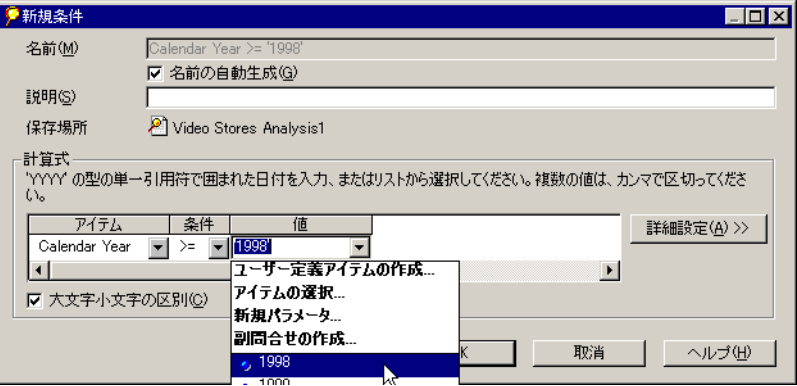

「Calendar Year」など、離散値を持つデータ・アイテムを選択し、「=」を選択した場 合、値を入力する必要はありません。「値」ドロップダウン・ボタンをクリックして、 そのアイテムの値リストを表示し、使用する値を選択します。

たとえば、サンプルの「Video Stores」ワークブックの場合、「Calendar Year」には 3 つの値 1998、1999 および 2000 があります。

**7.** テキストを使用していて、テキスト内の大文字と小文字を一致させる条件が必要な場合 は、「大文字小文字の区別」チェックボックスを選択します。

たとえば、条件を使用してデータをフィルタ処理し、すべての「Widgets」を検索して 「widgets」を除外する場合は、「大文字小文字の区別」チェックボックスを選択します。

**8.** 「OK」をクリックします。新規条件が「条件」ダイアログ・ボックスに表示されます。

# **5.5.2** 条件式の編集と削除

既存の条件を編集する手順は、次のとおりです。

**1.** 「条件」ダイアログ・ボックスで条件を選択します。

<span id="page-172-0"></span>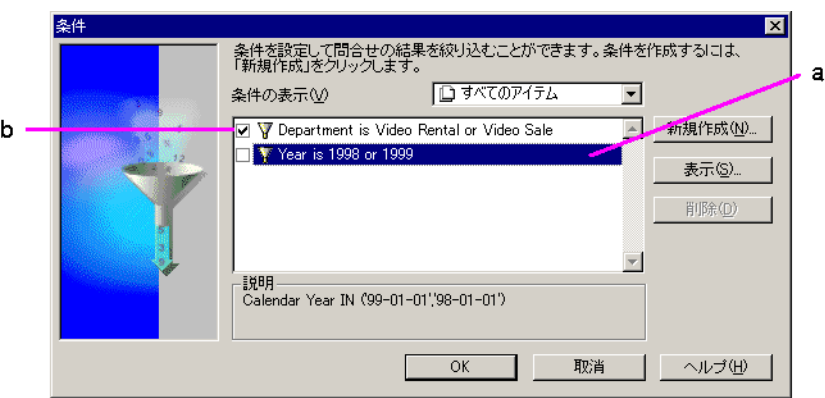

#### 図 **5-38**「条件」ダイアログ・ボックス

#### 図 **[5-38](#page-172-0)** の要点

- **a.** 選択されているチェックボックスは、その条件がアクティブになっていることを示 します。
- **b.** この条件が選択されています。
- 2. 「編集」(または「表示」)ボタンをクリックしてください。「条件の編集」ダイアログ· ボックスが表示されます。
- **3.** 必要に応じて条件を変更します。
- **4.** 「OK」をクリックします。これで条件の編集は完了です。

その条件をデータに対してすぐに適用する場合は、条件がオンになっている(条件の左にあ るチェックボックスが選択されている)ことを確認して「OK」をクリックします。

データに適用できる条件のリストから条件を削除する手順は、次のとおりです。

1. 「ツール」→「条件」を選択します。

「条件」ダイアログ・ボックス (図 [5-38](#page-172-0)) が表示されます。

- **2.** 削除する条件を選択します。
- **3.** 「削除」をクリックしてリストから条件を削除します。

# **6** 結果のレポート

この章では、Discoverer Desktop でレポートを作成する方法について説明します。 この章の項目は次のとおりです。

- [レポートを印刷する準備](#page-175-0)
- [電子メール・メッセージを使用したレポートの送信](#page-182-0)
- [他のアプリケーションへのエクスポート](#page-185-0)
- [スケジュールされたレポートの生成](#page-190-0)
- [ワークブックの共有](#page-199-0)

# <span id="page-175-0"></span>**6.1** レポートを印刷する準備

テーブルとクロス集計は、それ自体で結果を簡単にレポートできる形式で表示されます。 ヘッダーとフッター、ページ番号および日付の追加など、追加のオプションを使用して、レ ポートを印刷用に準備できます。

次の図に、テーブルおよびレポートとして印刷されるバージョンの例を示します。

## <span id="page-175-1"></span>図 **6-1** サンプル・テーブルおよびレポート

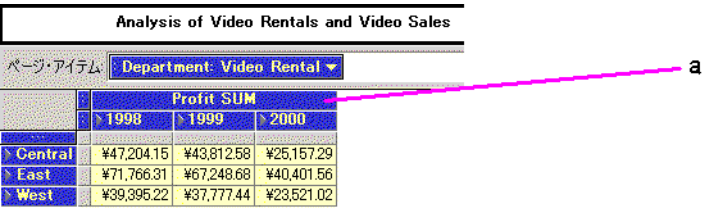

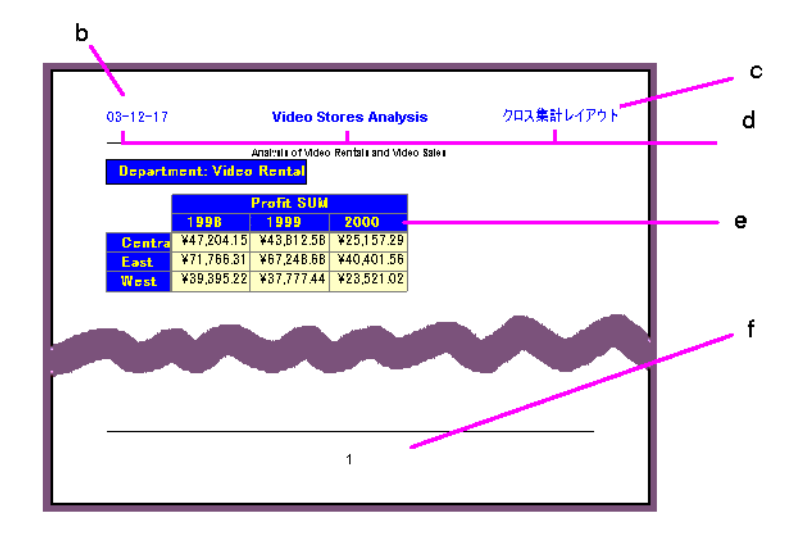

#### 図 **[6-1](#page-175-1)** の要点

- **a.** Discoverer ワークシート。
- **b.** Discoverer により生成されたワークシート・レポート。
- **c.** レポートのヘッダー・セクション。
- **d.** ヘッダーには、日付、ワークブック名およびワークシート名が含まれています。
- **e.** レポート本体セクション。ここにワークシート・データが含まれています。
- **f.** レポート・フッター・セクション。ここにページ番号用の変数が含まれています。

# **6.1.1** 印刷オプションの選択

レポートに印刷オプションを追加するには、「ページ設定」ダイアログ・ボックスを使用し ます。

印刷オプションを選択する手順は、次のとおりです。

1. 「ファイル」→「ページ設定」を選択します。

「ページ設定」ダイアログ・ボックスが表示されます。ダイアログ・ボックス上部のタ ブには、レポートの設計用に選択できる各種オプションが表示されます。

#### 図 **6-2**「ページ設定」ダイアログ・ボックスの「ワークシート」タブ

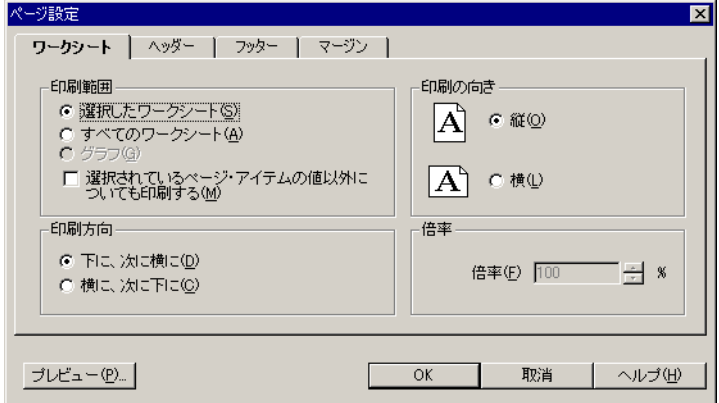

「印刷範囲」- 印刷するワークシート(1つ以上)を指定します。

- 「選択したワークシート」- ワークブックに現在表示されているワークシートが印刷 されます。
- 「すべてのワークシート」- ワークブックのすべてのワークシートが印刷されます。
- 「グラフ」- ワークシートのグラフが印刷されます。このオプションを使用できるの は、ワークシートのグラフが表示されている場合のみです。グラフを表示するに は、「グラフ」→「表示」を選択します。
- 「選択されているページ・アイテムの値以外についても印刷する」- ページ・アイテ ムとデータ・ポイントのすべての組合せを使用して、すべてのワークシート・ペー ジが印刷されます。

注意 **:** ワークシートに多数のページとデータ・アイテムが含まれているときに、こ のオプションを選択する場合は注意してください。意図したより多くのページ数が 印刷される可能性があります。

「印刷方向」- 多数の列を含むテーブルなど、1 ページに収まらないワークシートの印刷 方法を指定します。

- 「下に、次に横に」- 連続するページに、テーブルまたはクロス集計のうち最初に左 側のセクションが上から下へと印刷されてから、右側のセクションが上から下へと 印刷されます。
- 「横に、次に下に」- 連続するページに、テーブルまたはクロス集計のうち最初に上 部のセクションが左から右へと印刷されてから、下部のセクションが左から右へと 印刷されます。

「印刷の向き」-「縦」モードまたは「横」モードで印刷されます。通常、テーブルとク ロス集計は「横」モードに適しています。

「倍率」- このオプションを使用できるのは、印刷するときにプリンタが使用するドライ バが PostScript ドライバの場合のみです。拡大または縮小すると、テーブルまたはクロ ス集計はこのボックスに指定した倍率で印刷されます。上矢印と下矢印をクリックし て、倍率を増減させます。拡大または縮小が特に役立つのは、大きすぎて 1 ページに収 まらないテーブルやクロス集計を印刷する場合です。100% より小さい倍率を指定する と、テーブルまたはクロス集計が縮小され、1 ページに印刷される行数と列数が増えま す。(PostScript プリンタを使用している場合は、「ファイル」→「印刷」→「プロパ ティ」を選択し、「詳細設定」タブで倍率を設定することもできます。)

**2.** 「ヘッダー」タブをクリックして、レポートのヘッダー用オプションを表示します。 フッターのオプションも同じです。

#### <span id="page-177-0"></span>図 **6-3**「ページ設定」ダイアログ・ボックスの「ヘッダー」タブと「フッター」タブ

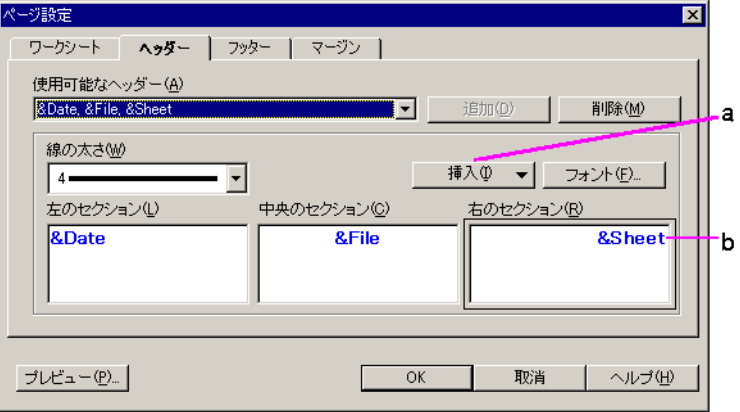

#### 図 **[6-3](#page-177-0)** の要点

- **a.** 「挿入」をクリックすると、「左のセクション」、「中央のセクション」および「右の セクション」に、システム変数(日付、時刻またはワークシート名など)が挿入さ れます。「追加」をクリックすると、システム変数がヘッダーまたはフッターに追 加されます。
- **b.** ここにヘッダーまたはフッターのテキストを入力するか、「挿入」オプションを使 用してシステム変数を追加します。

「使用可能なヘッダー」-作成済のヘッダーが表示されます。ドロップダウン矢印をク リックしてリストを表示します。レポートに使用するヘッダーを 1 つ選択します。名前 は、「左のセクション」、「中央のセクション」および「右のセクション」の各ボックス に入力したテキストから導出されます。

新規のヘッダー(またはフッター)を作成するには、ドロップダウン・リストから 「**<** なし **>**」を選択します。 」 「左のセクション」、「中央のセクション」および「右のセク ション」の各ボックスにヘッダー・テキストを入力して、「追加」ボタンをクリックし ます。ヘッダーがドロップダウン・リストに追加されます。リストからヘッダーを削除 するには、ヘッダーを選択して「削除」ボタンをクリックします。

「線の太さ」- ヘッダーとレポートの本文を区切る線の太さを設定します。レポートに区 切り線を使用しない場合は、「線なし」を選択します。

「左のセクション」、「中央のセクション」、「右のセクション」- 前述の「使用可能なヘッ ダー」リストで選択したヘッダーのテキストが表示されます。ヘッダーを編集するに は、ボックス内をクリックして新規のテキストを入力します。デフォルトでは、「左の セクション」のテキストは左揃え、「中央のセクション」のテキストは中央揃え、「右の セクション」のテキストは右揃えになります。

「挿入」 - ヘッダーに追加できる情報が表示されます。テキスト内で挿入した情報が表示 される位置をクリックし、リストから選択してヘッダーまたはフッターにテキスト・ コードを追加します。テキスト・コードは、レポート内の変数情報を示すプレースホル ダです。

次の図で、「&Date」は、レポートの印刷日を示すプレースホルダです。この情報は 「左のセクション」ボックスに挿入されているため、現在の日付はレポートを印刷する とページの左側に表示されます。

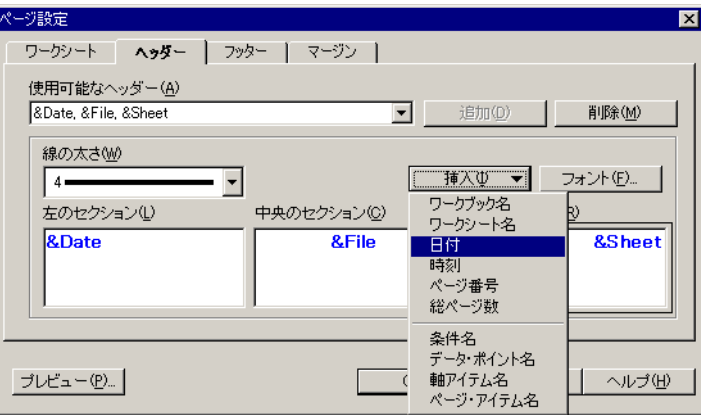

## 図 **6-4** ヘッダーまたはフッター・テキストの挿入

入力したテキストと挿入したテキストを併用できます。次に例を示します。

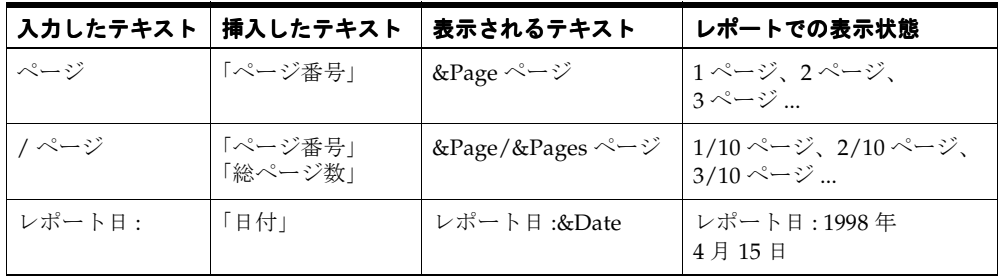

「フォント」- 「フォント」ダイアログ・ボックスが表示されます。セクション内でフォ ントを変更する位置をクリックします。「フォント」ボタンをクリックし、テキスト用 のオプションを選択します。「OK」をクリックします。選択したセクションのすべての テキストに新規のフォントが適用されます。

**3.** 「マージン」タブをクリックして、レポートの余白オプションを表示します。
図 **6-5** レポートのページ余白の設定

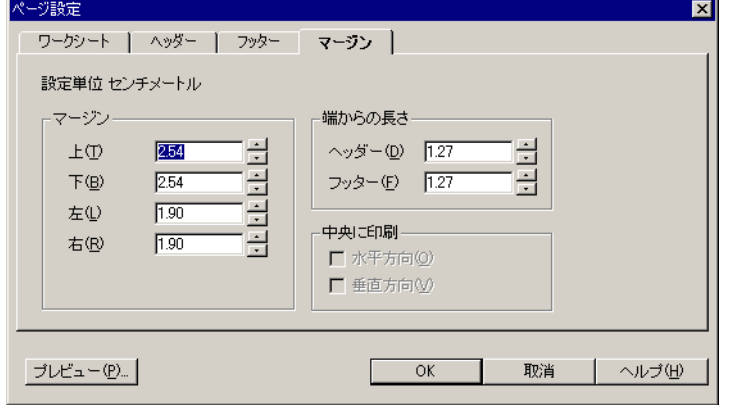

「マージン」- ページの余白を設定します。余白設定の右の上矢印と下矢印をクリックし て余白の値を増減させます。

「端からの長さ」- 用紙の端からヘッダーおよびフッターまでの長さを設定します。上矢 印と下矢印をクリックして、長さを増減させます。ページの端からの長さは、余白より 大きい値には設定できないため注意してください。余白より大きい値に設定すると、 ヘッダーまたはフッターがテーブルまたはクロス集計の内側に印刷されます。たとえ ば、下余白が 1.00 の場合、ページの端からフッターまでの長さを 1.25 には設定できま せん。

- **4.** 「ページ設定」オプションの結果を確認するには、「プレビュー」ボタンをクリックしま 「プレビュー」 す。画面にレポートのプレビューが表示されます。詳細は、次の項を参照してくださ い。
- **5.** 「OK」をクリックして、すべてのページ設定の設定値を有効にします。

# **6.1.2** レポートのプレビュー

レポートをプレビューするには、「ページ設定」ダイアログ・ボックスの「プレビュー」ボ タンをクリックするか、または「ファイル」→「印刷プレビュー」を選択します。「印刷プ レビュー」ウィンドウが表示され、レポートを印刷した場合の体裁が表示されます。

図 **6-6**「印刷プレビュー」ウィンドウ

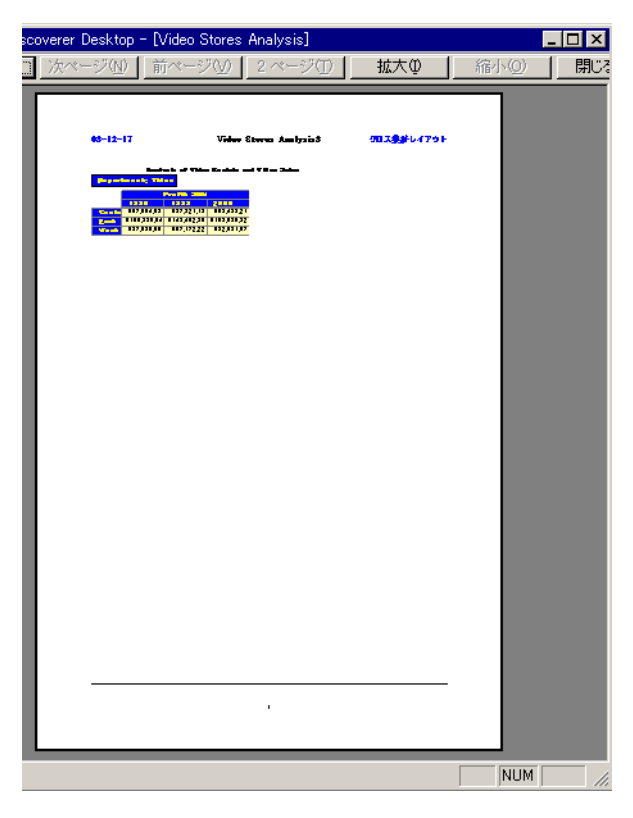

「印刷プレビュー」ウィンドウの上部にあるボタンを使用すると、プレビューのオプション を選択できます。

「印刷」- レポートが印刷されます。

「次ページ」- レポートの次ページが表示されます。ページ間で移動すると、ウィンドウ の左下隅にレポートのページ番号が表示されます。

「前ページ」- レポートの前ページが表示されます。

「**2** ページ」**/**「**1** ページ」- レポートの 2 ページが並べて表示されます。レポートの 2 ページを表示すると、このボタンが「1 ページ」に変わります。「1 ページ」ボタンをク リックすると、1 ページが表示されます。ページを拡大している場合は、このオプショ ンを使用できません。ウィンドウに 2 ページを並べて表示できないためです。

「拡大」- 細部をプレビューできるようにページが拡大されます。最高 3 倍まで拡大でき ます。ポインタが拡大鏡に変わります。また、ポインタをページ上の任意の場所に置い てクリックすると、イメージを拡大できます。

「縮小」- 拡大されていたイメージが縮小されます。

「閉じる」- 印刷プレビュー・ウィンドウが閉じます。

# **6.2** 電子メール・メッセージを使用したレポートの送信

ワークシート、グラフおよび選択したテーブルまたはクロス集計を、電子メール・メッセー ジの一部として送信できます。この機能はほとんどの電子メール・アプリケーションに使用 できますが、そのアプリケーションのメニューに表示されない場合はこの機能がサポートさ れていません。

電子メール・メッセージを使用してレポートを送信する手順は、次のとおりです。

- **1.** レポートとして送信するワークシートを表示します。
	- ワークシートの1セクションのみを雷子メールで送信するには、そのセクションを ドラッグして選択します。
	- グラフを送信するには、最初に「グラフ」→「表示」を選択してグラフを表示しま す。
- 2. 「ファイル」→「送信」を選択します。

「メールの準備」ダイアログ・ボックスが表示されます。

図 **6-7**「メールの準備」ダイアログ・ボックス

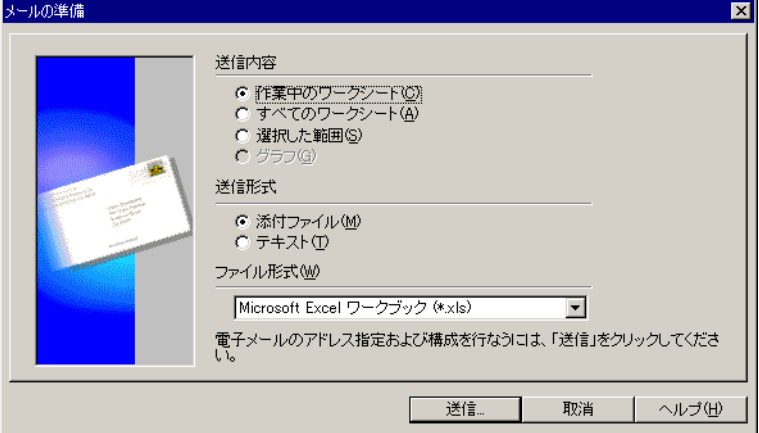

「作業中のワークシート」- ワークブック・ウィンドウに表示されている現行のワーク シートが、電子メールによる送信の対象として選択されます。

「すべてのワークシート」- ワークブックのすべてのワークシートが、電子メールによる 送信の対象として選択されます。

「選択した範囲」- ワークシートの一部を選択した場合は、その部分が送信されます。

「グラフ」- グラフが表示されている場合は、そのグラフが送信されます。グラフは、電 子メールの添付ファイルとして送信されます。

「送信形式」- これらのオプションは、該当するタイプのレポートに使用できます。たと えば、グラフの送信形式は添付ファイルのみで、メッセージ・テキストとしては送信で きません。

- 「添付ファイル」 選択したワークシートまたはグラフが電子メール・メッセージに 添付されます。
- 「テキスト」- 現行のワークシートまたはワークシートの選択した部分が、電子メー ル・メッセージの本文に挿入されます。このオプションは、「すべてのワークシー ト」オプションを選択した場合とグラフには使用できません。

注意 **:** ワークブックを Discoverer 形式で送信するには、「すべてのワークシート」を選 「すべてのワークシート」 択し、ワークブックを「添付ファイル」として送信します。

「ファイル形式」-ドロップダウン矢印をクリックし、電子メール・アプリケーションに 適した形式を選択します。リストには、送信するワークシートのタイプに対応するオプ ションが表示されます。

たとえば、グラフの形式は、グラフの送信に適している「Windows メタファイル (\*.wmf)」のみです。したがって、グラフの場合はドロップダウン・メニューを使用で

きません。同様に、ワークシートのうち選択した部分を添付テキストとして送信する場 合は、ドロップダウン・メニューに適切なオプションが表示されます。

次の図に、添付ファイルに使用可能なオプションを示します。

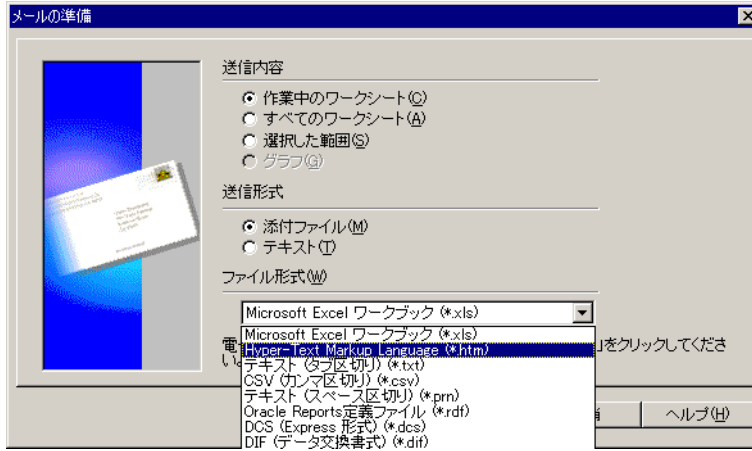

図 **6-8** 電子メールの添付ファイル形式のオプション

「Oracle Report 定義ファイル(\*.rdf)」を選択すると、ダイアログ・ボックスの下部に 「次へ」ボタンが表示され、レポートの書式設定を追加選択できます。詳細は、[6.3.1](#page-186-0) 項 「Oracle Reports [へのエクスポート」を](#page-186-0)参照してください。

**3.** 「送信」ボタンをクリックします。 「送信」

電子メール・アプリケーションが起動します。「メールの準備」ダイアログ・ボックス で選択したオプションに応じて、ワークシートまたはワークブックが電子メール・メッ セージの添付ファイルまたはメッセージ・テキストとなります。

# **6.3** 他のアプリケーションへのエクスポート

テーブルとクロス集計を様々な形式でエクスポートして、他のアプリケーションで開くこと ができます。たとえば、テーブルを Microsoft Excel ワークブックまたは Lotus 1-2-3 スプ レッドシートにエクスポートし、Excel または Lotus 1-2-3 を使用して開くことができます。

テーブルまたはクロス集計をエクスポートすると、そのデータ、書式設定およびレ イアウトがエクスポートされます。Discoverer で定義したユーザー定義アイテム、 条件または他のツールはエクスポートされません。つまり、エクスポートしたデー タを他のアプリケーションで表示できますが、そのアプリケーションでは Discoverer ツールを適用できません。

他のアプリケーションにエクスポートする手順は、次のとおりです。

- **1.** エクスポートするワークシートを表示します。
- 2. 「ファイル」→「エクスポート」を選択します。

「エクスポート」ダイアログ・ボックスが表示されます。エクスポート・オプションの 詳細は、前項を参照してください。

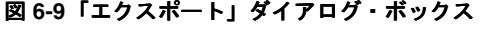

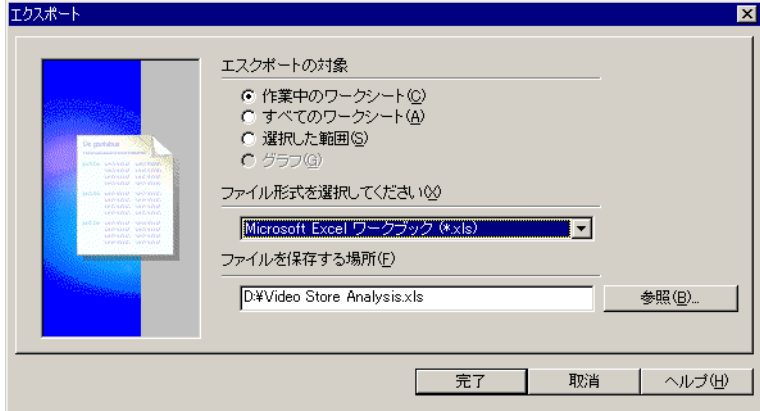

- **3.** ドロップダウン・メニューからエクスポート形式を選択します。
- **4.** エクスポート・ファイルを保存するディレクトリを選択します。ボックスにディレクト リ・パスを入力することもできます。他のディレクトリを表示するには「参照」ボタン をクリックします。

**5.** ディレクトリ・パスにレポート名を入力します。

たとえば、前述のダイアログ・ボックスでは、パスは D:¥Video Stores Analysis.xls で、 *Video Stores Analysis.xls* はレポート名です。

このパス内のレポート名を Sales\_Figures に変更するには、「*Video Stores Analysis.xls*」を 選択して「*Sales\_Figures*」と入力します。

**6.** 「完了」をクリックします。

レポートが、指定したディレクトリに新しい形式で保存されます。

# <span id="page-186-0"></span>**6.3.1 Oracle Reports** へのエクスポート

コンピュータに Oracle Reports アプリケーションが組み込まれている場合は、Discoverer か らテーブルとクロス集計を Oracle Report としてエクスポートできます。この機能は、 Discoverer レポートに Oracle Reports の広範囲な書式設定機能を適用できることを意味しま す。

Oracle Reports にエクスポートする手順は、次のとおりです。

- **1.** Oracle Reports にエクスポートするワークシートを表示します。
- 2. 「ファイル」→「エクスポート」を選択します。

「エクスポート」ダイアログ・ボックスが表示されます。

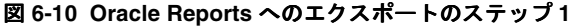

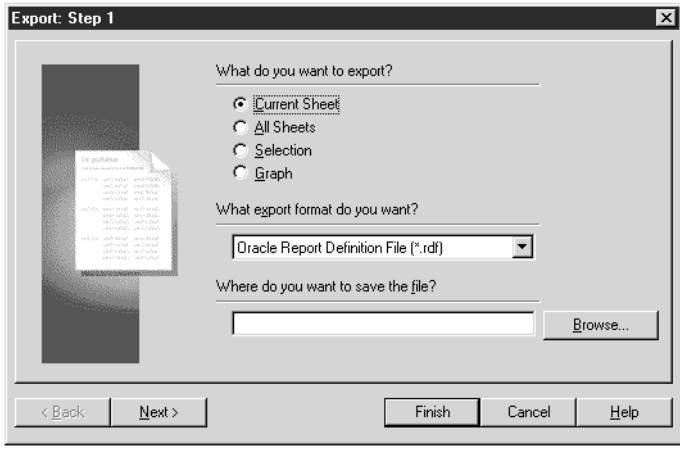

- **3.** エクスポート形式として「Oracle Report 定義ファイル(\*.rdf)」を選択します。
- **4.** エクスポート・ファイルを保存するディレクトリを選択します。また、ボックスにディ レクトリ・パスを入力することもできます。他のディレクトリを表示するには「参照」 ボタンをクリックします。
- **5.** ディレクトリ・パスにレポート名を入力します。
- **6.** 「次へ」をクリックします。

レポートのテンプレート選択用ダイアログ・ボックスが表示されます。

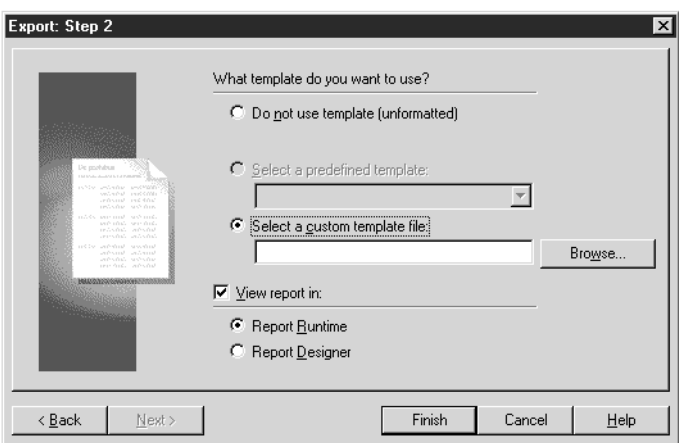

#### 図 **6-11 Oracle Reports** へのエクスポートのステップ **2**

このダイアログ・ボックスには、Oracle Reports で作成したレポート・テンプレートを 選択するためのオプションが表示されます。

「テンプレートを使用しない(書式化しない)」 - レポートは書式設定、フォントまたは 色を使用せずにエクスポートされます。

「事前定義済みのテンプレートを選択」- ドロップダウン・メニューからレポートのテン プレートを選択します。リストには、Oracle Reports で事前定義済のテンプレートが表 示されます。

「カスタム・テンプレート・ファイルを選択」- Oracle Reports でカスタム・テンプレー トを作成した場合は、それがこのボックスに表示されます。ドロップダウン・メニュー からテンプレートを選択します。

「以下を使って、完了時にレポートを表示」- レポートの表示形式を Oracle Reports と同 様な形式にする場合は、このオプションを選択します。

「**Report** ランタイム」- レポートは Oracle Reports ランタイムに表示されます。

**Report Designer** - Oracle Reports Builder アプリケーションにレポートが表示されます。 このレポートは、Designer の機能を使用して編集できます。

**7.** 「完了」をクリックします。

レポートにテンプレートが適用され、前に指定したディレクトリに保存されます。このレ ポートを、Oracle Reports または Oracle Reports をサポートしている他のアプリケーション で開くことができます。

### **6.3.2 Microsoft Excel** へのエクスポート

ツールバーの「Excel」ツールを使用すると、Discoverer のテーブルとクロス集計を Microsoft Excel にすばやくエクスポートできます。

Excel 形式でエクスポートする手順は、次のとおりです。

- **1.** Microsoft Excel で表示するワークシートを表示します。
- **2.** ツールバーの「Excel」ツールをクリックします。

#### 図 **6-12**「**Excel**」ツール

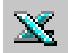

ワークシートが .xls 形式で保存され、Microsoft Excel が開いてワークシートが表示され ます。

図 **6-13** テーブルおよびレポートの例

<span id="page-189-0"></span>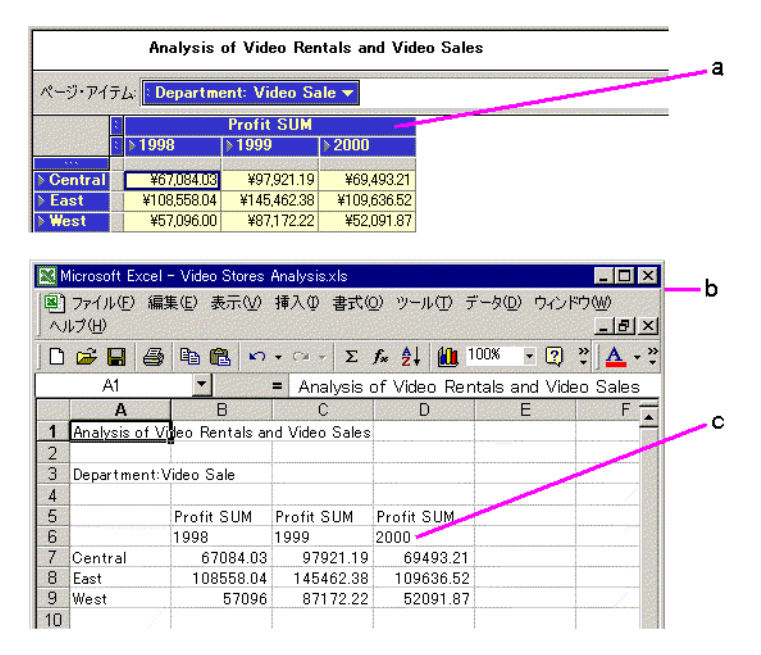

### 図 **[6-13](#page-189-0)** の要点

- **a.** Discoverer ワークシート。
- **b.** Microsoft Excel スプレッドシート形式 (\*.xls) に変換され、Microsoft Excel に表示 されているワークシート。
- **c.** 書式設定されていないデータが表示されていることに注意してください。通貨記 号、小数点以下の桁数およびパーセントの書式設定は表示されません。この書式設 定は、Microsoft Excel で再適用できます。

# **6.4** スケジュールされたレポートの生成

スケジュールされたレポートとは、指定の時刻に実行されるように設定されているワーク ブックです。たとえば、月間売上高から月間利益を計算するワークシートを各月の最終日に 実行したり、隔週のキャッシュ・フロー分析を生成するワークシートに基づいてレポートを 2 週間ごとに実行できます。

通常、スケジュールされたレポートとして使用するワークシートは、日常的なデータ分析用 ではなく専用に設計されています。たとえば、ワークシートには、定期的にスケジュールさ れたレポートにのみ必要な結果を生成する、特殊なユーザー定義アイテムや条件を組み込む ことができます。

ワークブック内のすべてまたは一部のワークシートを、スケジュールされたレポートとして 実行するように選択できます。通常、レポートをスケジュールするのは、次の場合です。

- レポートの実行に時間がかかり、夜間または週末に実行するようにスケジュールする と、通常の作業時間中のサーバーの過負荷を回避できる場合。
- 週単位の売上高レポートや月次のキャッシュフロー分析など、定期的な間隔でレポート を実行する場合。

スケジュールされたレポートはサーバー上で実行されるため、コンピュータを夜間(または レポートの実行をスケジュールするとき)も稼働させ続ける必要はありません。スケジュー ルされたレポートの実行結果もサーバーに保存されるため、この結果はサーバーにログオン して Discoverer を起動すると使用できます。

複合データ・セットや複雑なワークシートで作業している場合は、ワークシートの ロード所要時間が、開く対象のワークシートについてデータベース管理者が設定し た時間制限を超えることがあります。その場合は、ワークシートのロード時間が時 間制限を超えることを示すメッセージ・ボックスに、「スケジュール」ボタンが表 示されます。「スケジュール」ボタンをクリックすると、時間制限が適用されない 状態で後からロードできるように、ワークシートをレポートとしてスケジュールで きます。

レポートをスケジュールする手順は、次のとおりです。

- **1.** レポートとしての実行をスケジュールするワークシートを含むワークブックを開きま す。
- 2. 「ファイル」→「スケジュール」を選択します。

「ワークブックのスケジュール」ダイアログ・ボックスが表示されます。

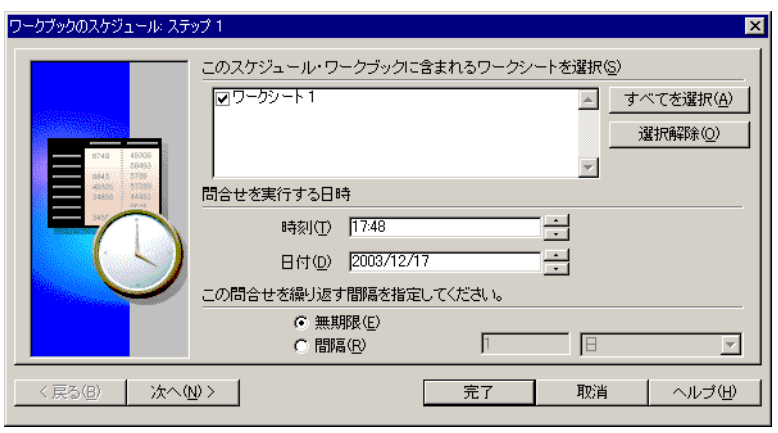

図 **6-14**「ワークブックのスケジュール **:** ステップ **1**」ダイアログ・ボックス

- **3.** ワークシート・タイトルの横にあるチェックボックスを選択し、そのワークシートをス ケジュールされたレポートの一部として組み込みます。
	- 「すべてを選択」をクリックすると、ワークブックのすべてのワークシートがレ ポートに組み込まれます。
	- 「選択解除」をクリックすると、各チェックボックスの選択が解除されます。
- **4.** レポートを実行する日時を入力します。

この日時を変更するには、変更する数値をクリックし、新しい時刻または日付を入力す るか、上矢印または下矢印をクリックします。たとえば、20:00 を 24:01 に変更するに は、「20」をクリックして「24」と入力するか、「20」が「24」に変わるまで上矢印をク リックします。次に、「00」をクリックして「01」と入力するか、上矢印を 1 回クリッ クします。

**5.** スケジュールを繰り返す間隔のオプションを 1 つ選択します。

**「無期限」**- スケジュールされたレポートは1回のみ実行されます。

「間隔」- レポートは定期的に実行されます。数値を入力して、ドロップダウン・メ ニューから時間間隔を選択します。たとえば、月次レポートを実行するには、「1」と入 力して「月」を選択します。

**6.** 「次へ」をクリックします。

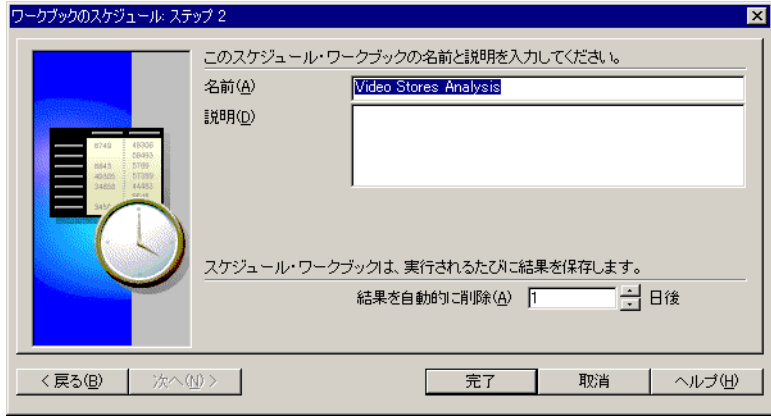

図 **6-15**「ワークブックのスケジュール **:** ステップ **2**」ダイアログ・ボックス

- **7.** スケジュールされたレポートの名前を入力します。
- 8. (オプション)スケジュールされたレポートの説明を入力します。この説明は、スケ ジュールされたレポートを複数作成した場合に特に役立ちます。説明は、「スケジュー ル・マネージャ」ダイアログ・ボックスに表示されます。
- **9.** スケジュールされたレポートの結果をサーバーに格納しておく期間を入力します。この 期間が経過すると、結果はサーバーから自動的に削除されます。結果をローカル・コン ピュータにワークシートとして保存した場合、そのワークシートは削除されません。
- **10.** 「完了」をクリックします。

これで、対象のワークブックとそのワークシートが、「ワークブックのスケジュール」ダイ アログ・ボックスで選択したオプションに基づいてスケジュールされ、実行されます。

# **6.4.1** スケジュールされたレポートの結果の表示

スケジュールされたレポートでは、実行結果から導出された結果を含むワークシートまたは ワークシート・セットが生成されます。これらの結果は、最初に Discoverer を起動するとき や、ワークブックでの作業中に表示できます。

- Discoverer での作業中にレポートを表示するには、スケジュール・マネージャを使用し ます。詳細は、次の項を参照してください。
- スケジュールされたレポートを夜間(または週末)に実行し、翌朝一番に結果を表示す る必要がある場合は、次の手順を使用します。

スケジュールされたレポートの結果を Discoverer の起動時に表示する手順は、次のとおりで す。

**1.** Discoverer を起動して通常の方法でログオンします。

開く対象を選択するためのウィンドウが表示されます。

**2.** 「既存のワークブックを開く」ボタンをクリックします。

図 **6-16** スケジュールされたレポートの結果の表示

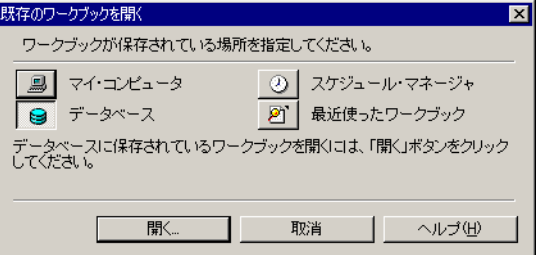

**3.** 「スケジュール・マネージャ」ボタンをクリックします。

「スケジュール・ワークブックを開く」ダイアログ・ボックスが表示されます。このダ イアログ・ボックスには、完了したレポートが表示されます。

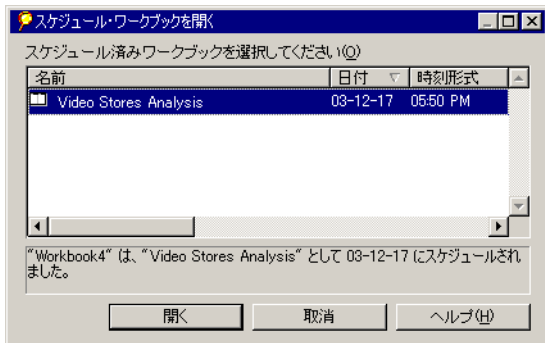

図 **6-17**「スケジュール・ワークブックを開く」ダイアログ・ボックス

- **4.** 完了したスケジュール済レポートから、表示の対象を選択します。
- **5.** 「開く」をクリックします。

ワークブックが開き、スケジュールされたレポートにより生成されたワークシートが表 示されます。

スケジュールされたレポートの実行により生成されたワークシートには、そのレ ポート専用に導出されたデータが含まれています。このワークシートでは通常の方 法で作業できますが、そのデータを変更すると、ワークシートのデータがレポート から導出された特定のデータではなくなることを示すメッセージが表示されます。

### **6.4.1.1 Oracle Applications** ユーザーとして接続した場合のスケジュール されたワークブックの表示

Oracle Applications ユーザーとして接続する場合は、次のルールが適用されます。

- 特定のユーザーおよび職責として接続し、ワークブックをスケジュールした場合、スケ ジュールされたワークブックは、そのユーザーおよび職責に固有のものになります。
- 特定のユーザーとして接続したときに、職責がワークブックのスケジュールに使用され た職責と異なる場合は、スケジュール済ワークブックの結果が、作成された元のスケ ジュール済ワークブックと異なる場合があります。

### **6.4.2** スケジュール・マネージャでの作業

スケジュール・マネージャを使用すると、スケジュールされたレポートの結果の表示、新規 レポートのスケジュール、レポートの再スケジュールまたはレポートのスケジュールの編集 ができます。

スケジュール・マネージャを実行するには、「ファイル」→「ワークブックの管理」→「ス ケジュール・マネージャ」を選択します。 「スケジュール・マネージャ」 ダイアログ・ボッ クスが表示されます。

### 図 **6-18** スケジュール・マネージャ

<span id="page-195-0"></span>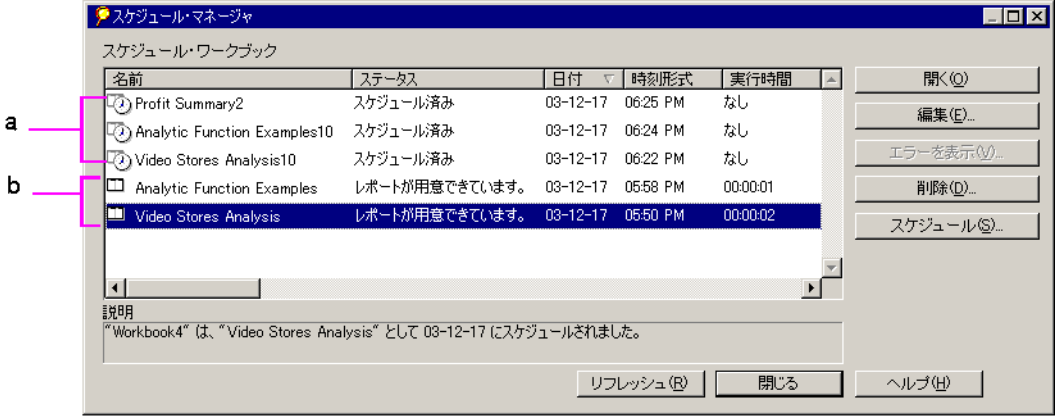

### 図 **[6-18](#page-195-0)** の要点

- a. 実行がスケジュールされている Discoverer レポート。時計付きのアイコンは、「日 **付」と「時刻形式」**が示す日時に実行するようにレポートがスケジュールされてい ることを示します。
- **b.** 完了して開く用意ができている Discoverer レポート。レポート・アイコンは、レ ポートが表示の「日付」と「時刻形式」に生成されたことを示します。

スケジュール・マネージャには、スケジュールされたレポートと完了したレポートが表示さ れます。時計付きのアイコンは、レポートが指定の時刻に実行するように設定されているこ とを示します。時計のないアイコンは、完了したレポートを示します。このダイアログ・ ボックスには、他に次の情報が表示されます。

「名前」- スケジュールされたレポートまたは完了したレポートの名前。完了したレポートは 開くことができます。スケジュールされたレポートを開くことはできませんが、必要な場合 はスケジュール設定を編集できます。

「ステータス」- ステータス・タイプには、「スケジュール済み」、「完了」、「進行中」、日付範 囲外、「データベース管理者より削除済み」、スケジュール不可、レポート実行中にエラー発 生などがあります。

「日付」および「時刻形式」- スケジュールされたレポートの実行が設定されている日時、ま たは完了したレポートが実行された日時。

「実行時間」- スケジュールされたレポートが完了するまでのサーバーの所要時間。

「スケジュール・マネージャ」ダイアログ・ボックスから新規レポートをスケジュールする 手順は、次のとおりです。

1. 「スケジュール」ボタンをクリックします。

「ワークブックのスケジュール」ダイアログ・ボックスが表示されます。

#### 図 **6-19**「ワークブックのスケジュール」ダイアログ・ボックス

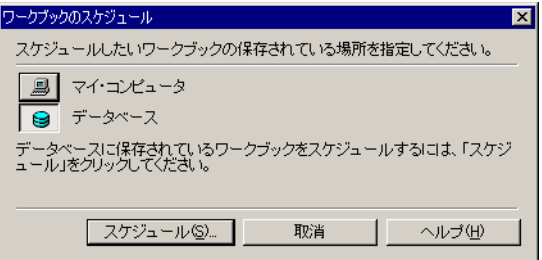

- 2. 「マイ・コンピュータ」または「データベース」をクリックして、スケジュールされた レポートのワークシートを含むワークブックの場所を指定します。
- **3. 「スケジュール」**をクリックします。「開く」ダイアログ・ボックスが表示されます。
- **4.** レポートとしてスケジュールするワークブックとワークシートを選択します。
- **5.** 前述の手順でレポートをスケジュールします。

スケジュールされたレポートの結果を表示する手順は、次のとおりです。

- **1.** リストから完了したレポートを選択します。
- **2.** 「開く」をクリックします。 「開く」

注意 **:** 「開く」ボタンを使用できるのは、完了したレポートを選択する場合のみです。

完了したレポートを含むワークブックが開き、スケジュールされたレポートとして設計 したワークシートが表示されます。

完了したレポートを削除する手順は、次のとおりです。

- **1.** リストから完了したレポートを選択します。
- **2.** 「削除」をクリックします。 「削除」

注意 **:** 「削除」ボタンを使用できるのは、完了したレポートを選択する場合のみです。 リストからスケジュールされたレポートを選択すると、このボタンが「スケジュールさ れていません」に変わります。

スケジュールされたレポートのスケジュールを取り消す手順は、次のとおりです。

- **1.** スケジュールされたレポートを選択します。
- **2.** 「スケジュール取消し」ボタンをクリックします。

注意 **:** 「スケジュール取消し」ボタンを使用できるのは、スケジュールされたレポート を選択する場合のみです。リストから完了したレポートを選択すると、このボタンが 「削除」に変わります。

スケジュールを取り消すと、そのレポートがリストから削除されます。

スケジュールされたレポートの設定を編集する手順は、次のとおりです。

- **1.** リストからスケジュールされたレポートを選択します。
- **2.** 「編集」ボタンをクリックします。 「編集」

「ワークブックのスケジュール」ダイアログ・ボックスが表示されます。「スケジュー ル」タブが選択されています。

#### 図 **6-20** 編集用の「ワークブックのスケジュール」ダイアログ・ボックス

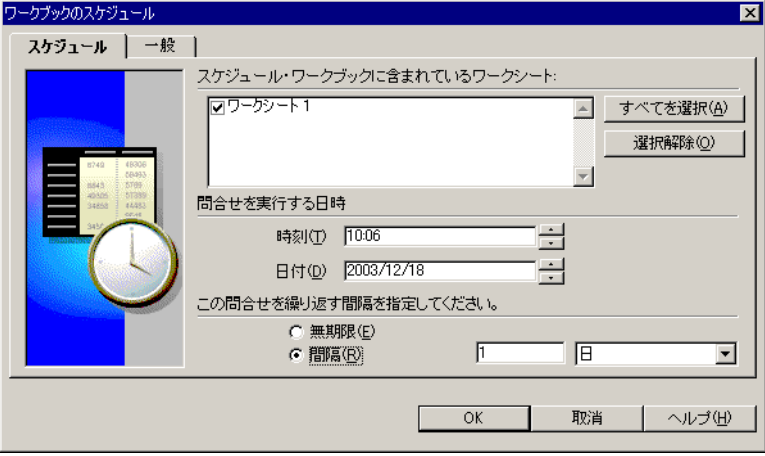

このダイアログ・ボックスは、スケジュールされたレポートの作成に使用したものとほ とんど同じです。ただし、このダイアログ・ボックスでは、スケジュールされたレポー ト内のワークシートの追加や削除はできません。ワークシートの追加や削除を実行する には、「ファイル」→「スケジュール」を選択し、新規にスケジュールされたレポート を作成する必要があります。

- **3.** 必要に応じてスケジュールを変更します。
- **4.** 「一般」タブをクリックします。
- **5.** 必要に応じて、このダイアログ・ボックスで設定を変更します。
- **6.** 「OK」をクリックします。

「スケジュール・マネージャ」ダイアログ・ボックス内のスケジュールが更新され、変 更結果が反映されます。これで、スケジュールされたレポートは更新後の設定に基づい て実行されます。

### **6.4.2.1** エラーの表示

スケジュールされたワークブックの実行中にエラーが発生すると、レポートのステータスが 「問合せの実行中にエラーが発生しました」または「スケジュールできませんでした」にな ります。

エラーを説明するメッセージを表示する手順は、次のとおりです。

- **1.** 正常に実行されなかったスケジュール済レポートをクリックします。
- 2. 「エラーを表示」ボタンをクリックします。

メッセージには、エラー・コードとテキストが表示されます。

# **6.5** ワークブックの共有

ワークブックを共有にすると、データを表示、分析および印刷するためのアクセス権限が他 のユーザーに付与されます。ワークブックを他のユーザーと共有できるように設定するに は、次の 2 通りの方法があります。

- ウークブックの1つを共有できるユーザーのグループを割り当てる方法。
- 他のユーザーと共有できる 1 つ以上のワークブックを割り当てる方法。

ワークブックを共有にすると、他のユーザーが同じデータを使用して分析できます。たとえ ば、会計部門のユーザー全員に、買掛金情報と売掛金情報を含むワークブックを共有させる ことができます。同様に、プロジェクト・マネージャに、プロジェクト用に作成されたすべ てのワークブックへのアクセス権限を付与できます。

ワークブックを共有にするには、「ファイル」→「ワークブックの管理」→「共有」を選択 します。「ワークブックの共有」ダイアログ・ボックスが表示されます。このダイアログ・ ボックスの上部には、ワークブックをユーザーに割り当てるためのタブと、ユーザーをワー クブックに割り当てるためのタブがあります。

図 **6-21**「ワークブックの共有」ダイアログ・ボックス

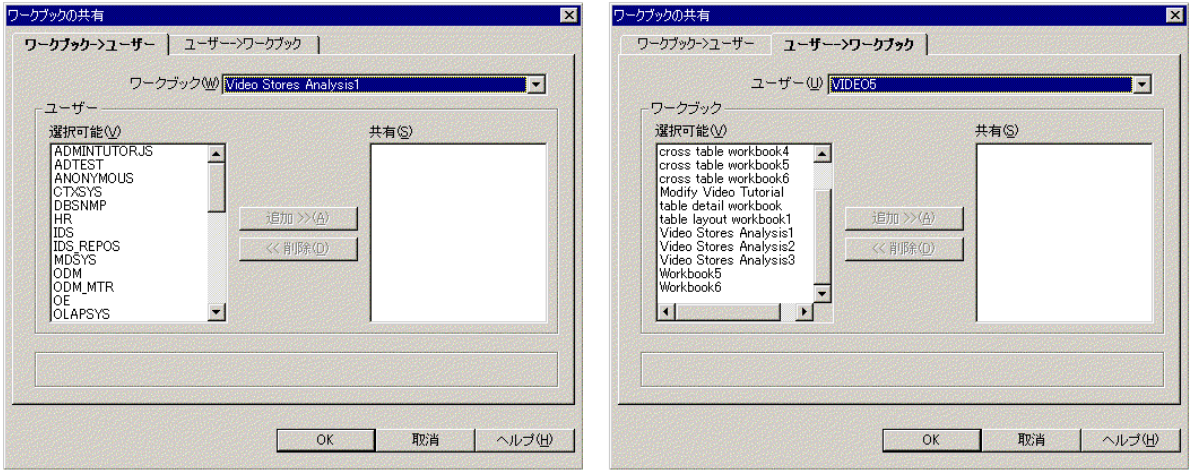

「ワークブック **->** ユーザー」- 1 つのワークブックを他の複数ユーザーと共有するには、 このタブをクリックします。

「ユーザー **->** ワークブック」- 複数のワークブックを他の 1 人のユーザーと共有するに は、このタブをクリックします。

ワークブックを他の複数のユーザーと共有する手順は、次のとおりです。

- **1.** 「ワークブック -> ユーザー」タブをクリックします。
- **2.** ドロップダウン・リストから、共有にするワークブックの名前を選択します。
- **3.** 「選択可能」リストで、ワークブックの共有相手の名前をクリックします。
- **4.** 「追加」をクリックします。そのユーザーの名前が「共有」列に表示されます。 「共有」列の名前のリストには、ワークブックにアクセスできるユーザーが表示されま す。
- **5.** ワークブックの共有相手となる他のすべてのユーザーについて、前述の手順を繰り返し ます。
- **6.** 「OK」をクリックします。

複数のワークブックを他の 1 人のユーザーと共有する手順は、次のとおりです。

- **1.** 「ユーザー -> ワークブック」タブをクリックします。
- **2.** ドロップダウン・リストから、ワークブックの共有相手にするユーザーの名前を選択し ます。
- **3.** 「選択可能」リストで、相手との共有にするワークブックの名前をクリックします。
- **4.** 「追加」をクリックします。そのワークブックの名前が「共有」列に表示されます。 「共有」列の名前のリストには、相手と共有できるワークブックが表示されます。
- **5.** 他のユーザーと共有する他のすべてのワークブックについて、前述の手順を繰り返しま す。
- **6.** 「OK」をクリックします。

**7**

# ワークシートとワークブックの作成

ワークシートとワークブックは、特定のデータ分析とレポート作成の要件に基づいて、デー タベース管理者が作成します。しかし、Discoverer Desktop で作業を進めるうちに、ワーク シートとワークブックの追加作成が必要となる場合があります。

たとえば、ビジネス報告要件の一部として、月次で印刷するスケジュール済レポートの特別 なワークシートを作成する場合があります。また、他のチーム・メンバーと共有している個 別のワークブックに、プロジェクト固有の情報を統合する場合もあります。

適切なアクセス権があれば、この章で説明する手順を使用して、ワークシートとワークブッ クを作成できます(通常、権限はデータベース管理者が付与します)。

ワークブックもワークシートも、基本的な作成手順は同じです。実際に、新規ワー クブックを作成するには、その最初のワークシートを作成します。したがって、こ の項で説明する手順は、新規ワークブックの作成と新規ワークシートの作成の両方 に該当します。

この章の項目は次のとおりです。

- [新規のワークブックまたはワークシートの作成](#page-203-0)
- [ワークシートの編集](#page-215-0)

# <span id="page-203-0"></span>**7.1** 新規のワークブックまたはワークシートの作成

新規ワークブックまたはワークシートを作成する基本的な手順は、次のとおりです。

### 必須の手順

- 新規のワークシートまたはワークブックの表示タイプを選択します。
- ワークシートまたはワークブックに格納するデータを選択します。

#### オプションの手順

- テーブルまたはクロス集計レイアウトでデータを配置します。
- データをソートします(テーブルの場合のみ)。
- データに適用する条件を選択します。
- データに適用するユーザー定義アイテムを選択します。

新規のワークブックまたはワークシートの作成作業を開始するには、次のいずれかを選択し ます。

- 1. 新規ワークシートを作成するには、「ワークシート」→「新規ワークシート」を選択し ます。
- 2. 新規ワークブックを作成するには、「ファイル」→「ワークブックの新規作成」を選択 します。

「新規ワークシート」ダイアログ・ボックスが表示されます(図 [7-1](#page-204-0))。

注意 **:** この項に示すサンプル・ダイアログ・ボックスは、新規ワークシートの作成用です。 新規ワークブック作成用のダイアログ・ボックスも同じですが、ダイアログ・ボックスのタ イトルは「新規ワークシート」ではなく「ワークブック・ウイザード」です。

### **7.1.1** 表示タイプの選択

この作業の最初のダイアログ・ボックスでは、新規ワークシートの表示タイプとしてテーブ ルまたはクロス集計を選択します(図 [7-1](#page-204-0))。

- **1.** 新規ワークシートに使用する表示タイプのアイコンをクリックします。
- **2.** 「次へ」をクリックします。 「次へ」

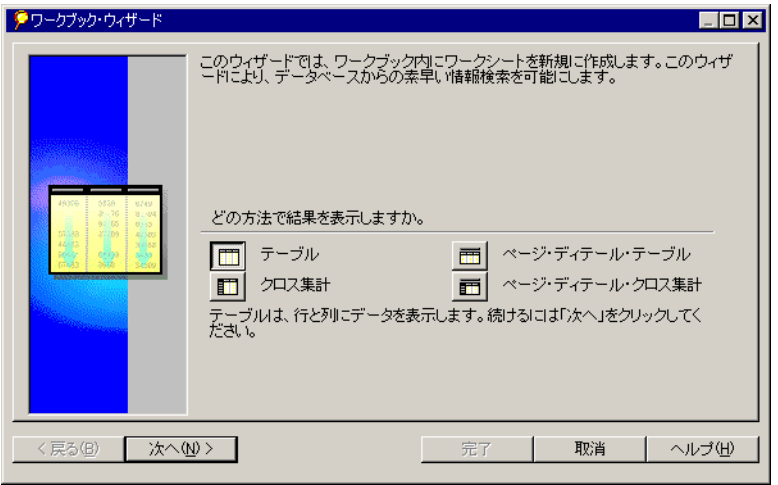

<span id="page-204-0"></span>図 **7-1**「新規ワークシート」ダイアログ・ボックス

次のダイアログ・ボックスでは、新規ワークシート用のデータを選択します。

# **7.1.2** データの選択

このダイアログ・ボックスには、新規ワークシートの作成に使用できるビジネスエリアの データが表示されます。新規ワークシートにデータを挿入するには、そのデータを「選択可 能」リストから「選択済み」リストに移動します。

図 **7-2** ステップ **2:** データの選択

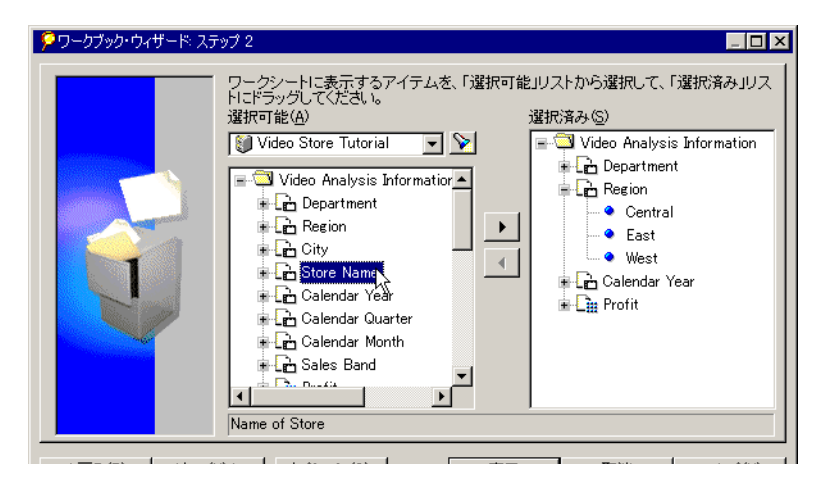

リストには、次のアイコンが表示されます。

ビジネスエリア - ファイル・キャビネットのアイコンによって、データベース管理者が 作成したビジネスエリアが示されます。新規ワークシート用に別のビジネスエリアを選 択するには、ドロップダウン矢印をクリックして、リストからビジネスエリアを選択し ます。

「検索」ボタン - 懐中電灯のアイコンをクリックすると、現在のビジネスエリアまたはす べてのビジネスエリアを対象に、特定のアイテムまたはフォルダを名前で検索できま す。

フォルダ - フォルダのアイコンは、選択するとワークシートに使用できるアイテムが格 納されていることを示しています。

新規ワークシートにデータを追加する手順は、次のとおりです。

- **1.** 「選択可能」リストの上部にあるドロップダウン・メニューから、ビジネスエリアを選 択します。
- **2.** フォルダの左のプラス (+) 記号をクリックすると、フォルダ内のすべてのアイテムを 表示できます。

現行のワークシートで使用可能なアイテムが含まれているフォルダがアクティブになり ます。他のフォルダは淡色表示されます。

アイテムの隣にも、プラス記号が付いている場合があります。これは、そのアイテムの値も 選択できることを示します。たとえば、「City」アイテムには、データベース内の都市の名 前が含まれています。特定の都市を選択してワークシートに追加できます。

次の図では、「Video Analysis」フォルダが展開され、そのアイテム(「Department」、 「Region」など)が表示されています。さらに、「Region」アイテムが展開され、「Region」 に相当する値のリスト (「Central」、「East」、「West」) およびデータを集計する方法 (「Count」、「Max」、「Min」)が表示されています。

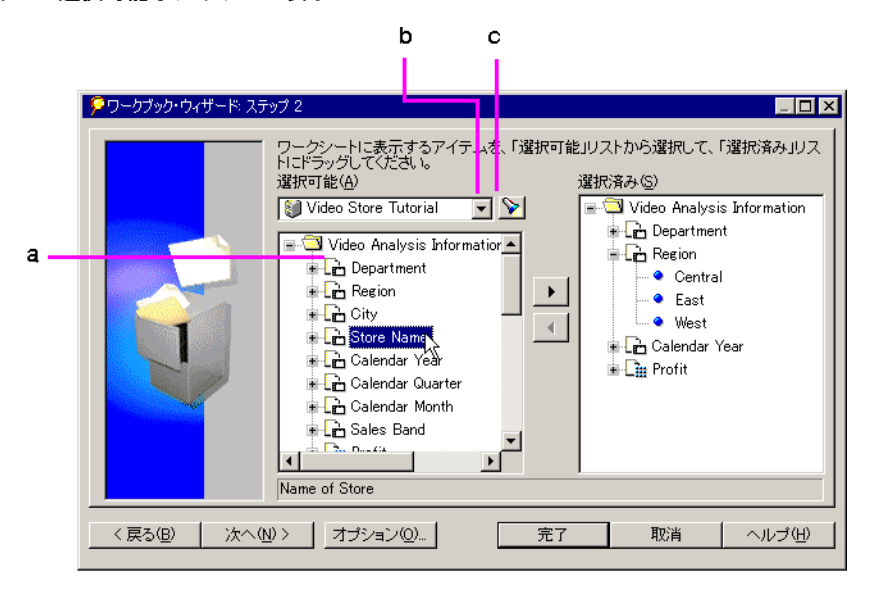

<span id="page-206-0"></span>図 **7-3** 選択可能なアイテムの表示

図 **[7-3](#page-206-0)** の要点

- a. プラス記号 (+) をクリックしてアイテムを展開し、その値を表示します。
- **b.** ドロップダウン・ボタン。
- **c.** 「検索」ボタン。

展開されたリストに表示されるアイコンは、次のとおりです。

軸アイテム - 「Region」など、テーブルの列またはクロス集計のレベルに相当します。軸ア イテムは固定され、社内の部門名や販売地域名など、比較的少数の値が含まれています。軸 アイテムの値は値のリストとして表示されます。

軸アイテムの値 - 軸アイテムの値の 1 つ。

数値アイテム - Profit などの数値データを表します。これは、クロス集計本体のデータに相 当します。数値アイテムの値は、地域と比較した都市の利益を合計するなど、データの分析 によって変わります。数値アイテムは、テーブルの軸アイテムにもなります。

集計 - 「SUM」など、データを集計する算術関数です。「Region」などのテキスト・アイテ ムの場合によく使用される集計方法は、「Count」、「Max」および「Min」です。つまり、テ キスト・アイテムの数のカウントや、最大値または最小値の確認ができます(A が最上位、 Z が最下位です)。

数値データの場合によく使用される集計方法は、「Sum」、「Count」、「Max」、「Min」、 「Average」および「Detail」です。たとえば、集計を使用して数値データの「Sum」(合計) や「Average」(平均)を求めることができます。太字で表示される総計はデフォルトです。 デフォルト総計は、データベース管理者により設定されます。

条件 - 特定のデータを検索するためのフィルタです。条件は、データベース管理者により 個々のアイテムではなくフォルダに対して定義されます。

「オプション」ボタンをクリックするとダイアログ・ボックスが表示され、新規ワークシー トまたはワークブックに使用するオプションを選択できます。詳細は、8.5 [項「オプションの](#page-245-0) [設定」](#page-245-0)を参照してください。

ワークシートに特定のデータを追加する手順は、次のとおりです。

**1.** 新規ワークシートに追加するアイテム(1 つ以上)を選択します。[Shift] キーを押しな がらアイテムをクリックすると、複数のアイテムを追加できます。

<span id="page-207-0"></span>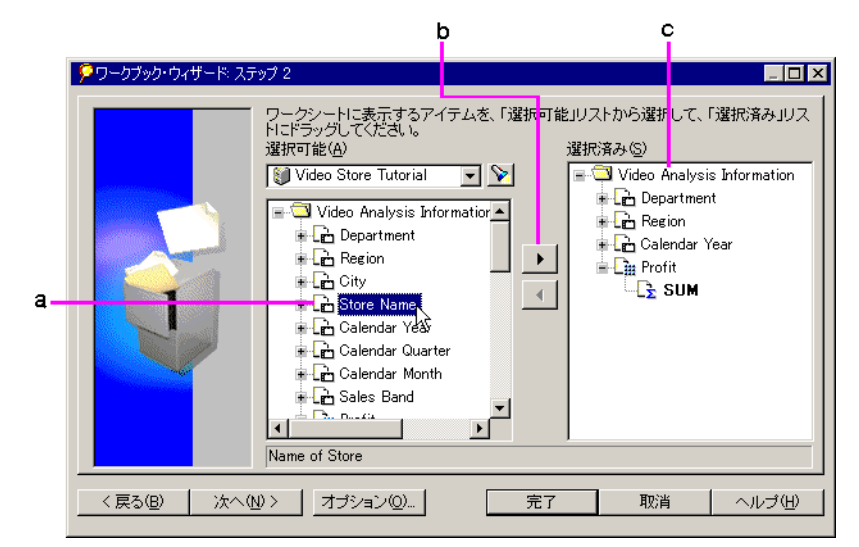

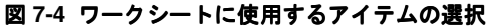

図 [7-4](#page-207-0) の要点

- **a.** アイテムをクリックして選択します。
- **b.** 「追加」ボタン。

**c.** 「選択済み」リスト。ワークシートに表示されるアイテムが含まれています。 「選択済み」 「追加」ボタンがアクティブになります。

**2.** 「追加」ボタンをクリックして、アイテムを新規ワークシートに追加します。 「追加」 また、「選 択可能」リストから選択したアイテムを「選択済み」ボックスにドラッグする方法もあ ります(図 [7-4](#page-207-0) を参照)。

「選択済み」リストには、新規ワークシート用のデータが表示されます。

「選択可能」リストでは、各種レベルのデータを選択できます。たとえば、フォルダを 選択して「選択済み」リストに移動すると、そのフォルダ内のすべてのデータが「選択 済み」リストに移動します。同様に、アイテムを追加すると、そこに含まれるすべての 値がワークシートに追加されます。たとえば、「City」アイテムを追加すると、すべて の都市名が追加されます。

数値アイテムを追加すると、対応するデフォルトの集計関数が自動的に追加されます。 すべての値も自動的に追加されます。軸アイテムを追加した場合、集計関数は自動的に は追加されません。

「選択済み」リストからアイテムを削除するには、アイテムをクリックして「選択可能」 リストにドラッグするか、「削除」ボタン(「追加」ボタンの下)をクリックします。

**3.** この時点で「完了」をクリックすると、新規のワークシートまたはワークブックを作成 できます。ただし、「次へ」をクリックした場合は、次の(オプションの)ダイアログ・ ボックスが表示され、新規のワークシートまたはワークブックに他の機能を追加できま す。

注意 **:** 前のダイアログ・ボックスでの選択内容を変更するには、「戻る」ボタンをクリックし 「戻る」 ます。

4. 「次へ」をクリックして、ダイアログ・ボックスのステップ3を表示します。

注意 **:** 同じワークシートに総計データ・ポイントとディテール・データ・ポイント を追加すると、予期しない結果が取得される可能性があることを示す警告が表示さ れます。「**OK**」をクリックして続行します。 」

### **7.1.3** レイアウトの配置

この手順では、ワークシート上のアイテムを移動して、適切な列、行およびページ軸に表示 します。基本的な手順はワークシート自体の場合と同じで、アイテムをワークシート上の新 しい位置にドラッグします。アイテムをワークシート上のページ軸に移動する方法の詳細は、 4.1 [項「データのピボット」](#page-93-0)を参照してください。

ダイアログ・ボックスに表示されるレイアウトは、新規のワークシートまたはワークブック の作成作業のステップ 1 で、テーブルとクロス集計のどちらを選択したかに応じて異なりま す。次の図に、テーブル・レイアウトを示します。

 $|\mathbf{x}|$ 

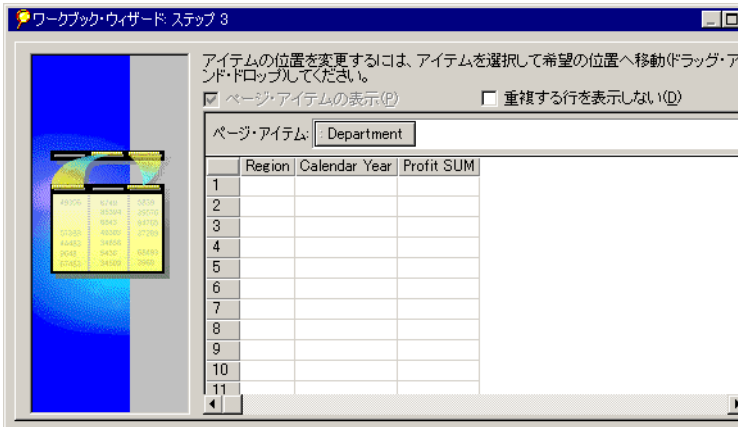

図 **7-5** ステップ **3:** レイアウトの配置

テーブルの列は、新規ワークシート用に選択したアイテムに相当します。

「ページ·アイテムの表示」-アイテムをページ·アイテム(前述の例では「Department」) として選択した場合、このオプションは使用できません。ページ・アイテムとして選択した アイテムがない場合は、このオプションが使用可能になります。チェックマークを削除する と、レイアウトの「ページ・アイテム」セクションが非表示になります。このオプションを 再度クリックすると、「ページ・アイテム」セクションが表示されます。

「重複する行を表示しない」- このオプションを選択すると、重複するデータ行が非表示にな ります。

テーブル上でデータを再配置する手順は、次のとおりです。

- **1.** 移動するアイテムを選択します。
- **2.** 新しい位置にドラッグします。次の図に、「Calender Year」をページ軸に移動する操作 を示します。

図 **7-6** ページ・アイテムの作成

<span id="page-210-0"></span>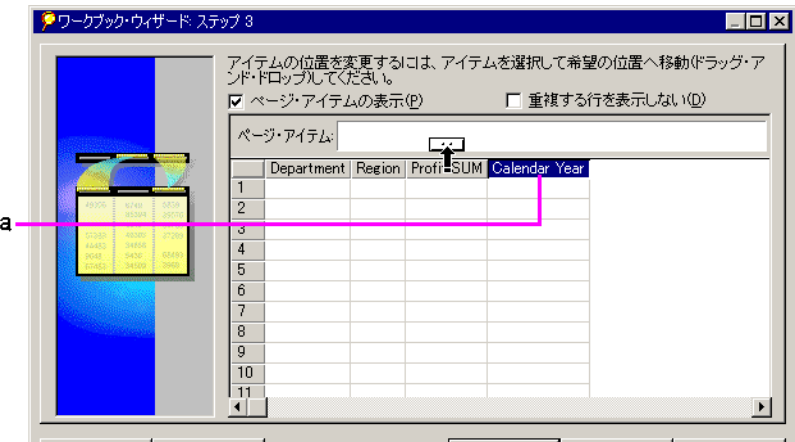

### 図 **[7-6](#page-210-0)** の要点

**a.** 「ページ・アイテム」領域にアイテムをドラッグして、ページ・アイテムを作成し ます。最初に「ページアイテムの表示」チェックボックスを選択する必要がありま す。また、アイテムを左右に移動して表示レイアウトを変更できます。

ここでアイテムの配置を変更した場合も、ワークシート上でアイテムの配置を直接変更 できます。

3. 「次へ」をクリックするか、データの再配置と新規ワークシートまたはワークブックの 作成を完了した場合は、「完了」をクリックします。

### **7.1.4** データに対する条件の選択

「選択済み」リストに追加したアイテムに定義されている条件が、次のダイアログ・ボック スに表示されます。条件を新規のワークシートまたはワークブックの一部として選択する か、新規に作成できます。

図 **7-7** ステップ **4:** データ条件の選択

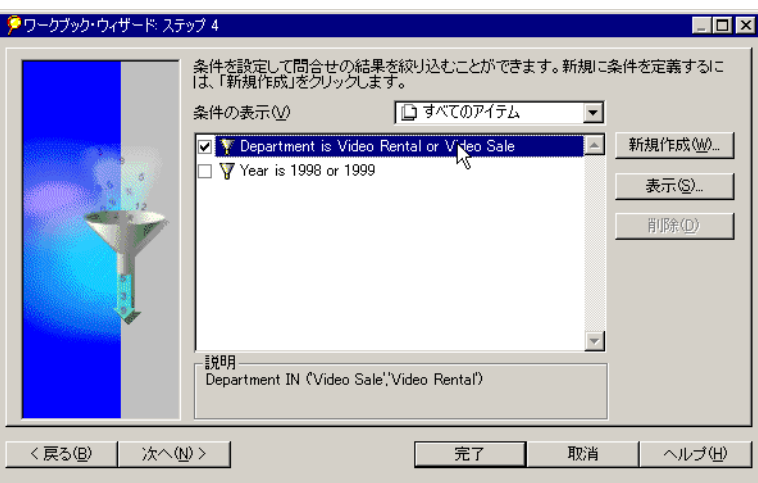

**1.** 新規のワークシートまたはワークブックに追加する条件の、左のボックスをクリックし ます。

図 7-7 では、最初の 2 つの条件が選択されています。

- 新規の条件を作成するには、「新規作成」ボタンをクリックします。
- 条件を編集するには、リストでその条件を選択し、「表示」ボタンをクリックしま す。

条件の作成方法と編集方法の詳細は、5.5 [項「条件と一致するデータの検索」](#page-165-0)を参照し てください。高度な条件の作成方法の詳細は、8.4 [項「高度な条件の作成」](#page-236-0)を参照してく ださい。

2. 「次へ」をクリックするか、データ・アイテムに対する条件の選択と新規ワークシート またはワークブックの作成を完了した場合は、「完了」をクリックします。

# **7.1.5** 新規ワークシートまたはワークブックでのデータのソート

この手順は、テーブルにのみ該当します。新規のワークシートまたはワークブックをクロス 集計として作成する場合、「ソート」ダイアログ・ボックスは表示されません。

図 **7-8** ステップ **5:** データのソート

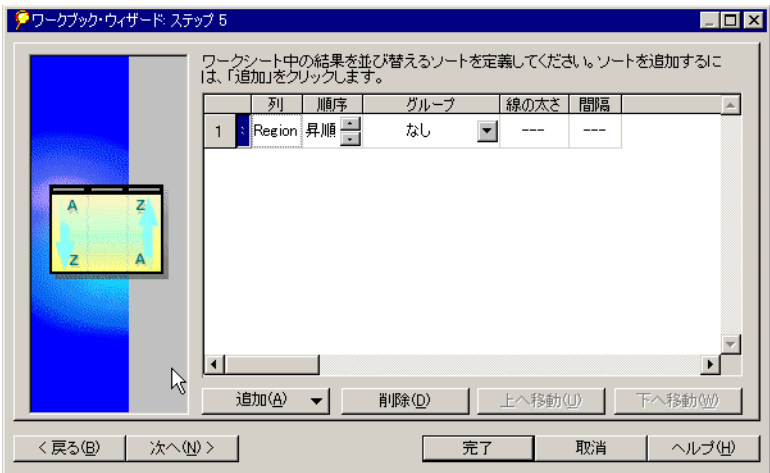

新規のワークシートまたはワークブック内のデータをソートする手順は、次のとおりです。

**1.** 「追加」ボタンをクリックします。 「追加」

新規テーブルのアイテムがドロップダウン・リストに表示されます。

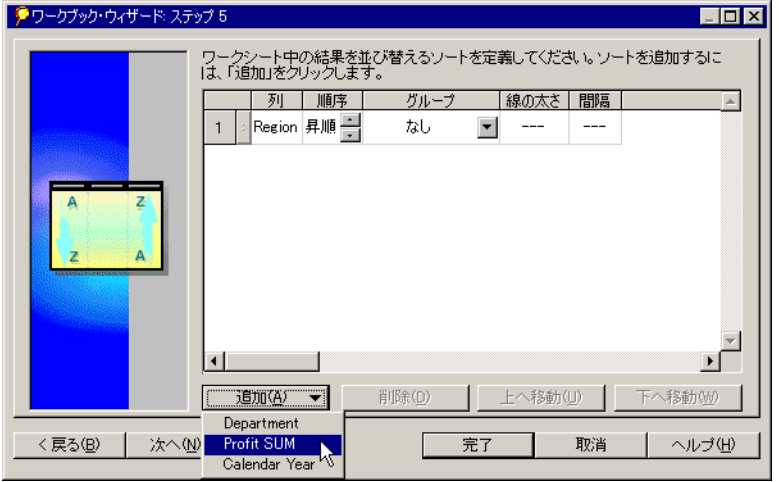

図 **7-9** ソート・アイテムの選択

- **2.** プルダウン・リストから、テーブルのソートに使用するアイテムを選択します。選択し たアイテムがダイアログ・ボックスに追加されます。
- 図 **7-10** データのソート

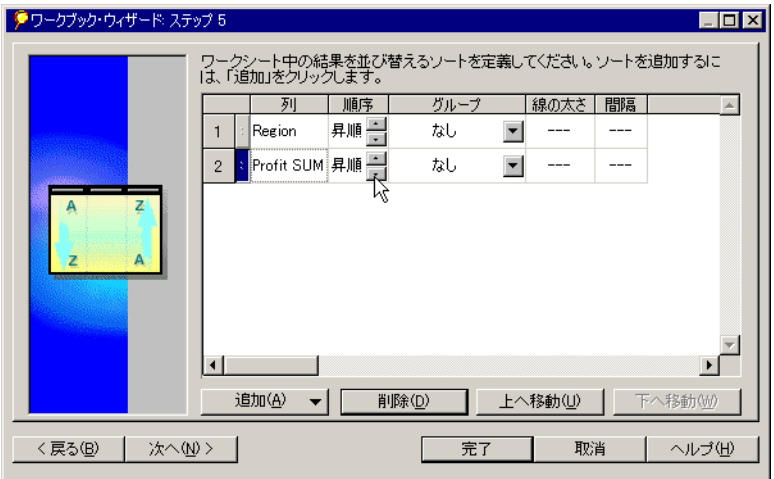

3. 必要に応じて「順序」、「グループ」、「線の太さ」および「間隔」オプションを設定しま す。ソート・オプションの詳細は、4.3.1 [項「テーブル上のデータのソート」を](#page-121-0)参照して ください。

4. ソートの定義が終了したら、「次へ」をクリックしてウィザードの次のステップに進む か、「完了」をクリックしてこれまでに定義した設定内容でワークブックを作成します。

### **7.1.6** データに使用するユーザー定義アイテムの選択

「選択済み」リストに追加したアイテムに定義されているユーザー定義アイテムが、最後の ダイアログ・ボックスに表示されます。これらのユーザー定義アイテムを新規のワークシー トまたはワークブックの一部として選択するか、または新規のユーザー定義アイテムを作成 できます。

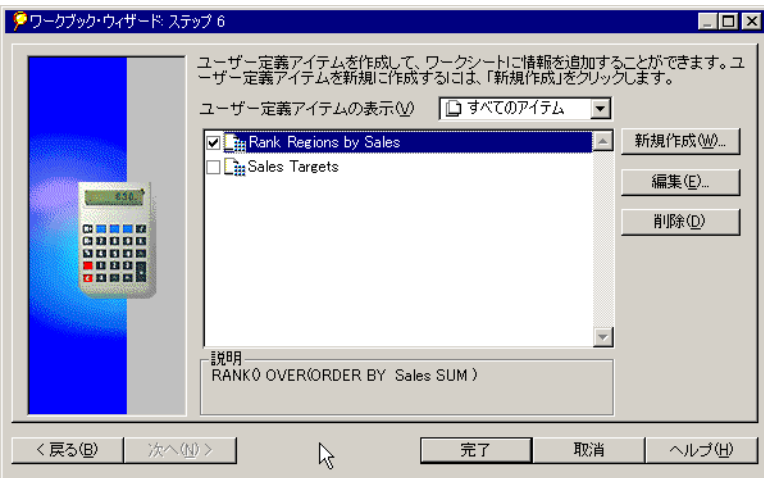

図 **7-11** ステップ **6:** ユーザー定義アイテムの選択

データに使用するユーザー定義アイテムを選択する手順は、次のとおりです。

**1.** 新規のワークシートまたはワークブックに追加するユーザー定義アイテムの左にある ボックスをクリックします。

図 7-11 では、すべてのユーザー定義アイテムが選択されています。

- 新規ユーザー定義アイテムを作成するには、「新規作成」ボタンをクリックします。
- ユーザー定義アイテムを編集するには、リスト内でユーザー定義アイテムを選択 し、「編集」ボタンをクリックします。

ユーザー定義アイテムの作成方法と編集方法の詳細は、8.3 [項「ユーザー定義アイテム](#page-231-0) [の作成」](#page-231-0)を参照してください。

2. 「完了」をクリックします。新規のワークシートまたはワークブックが画面に表示され ます。

# <span id="page-215-0"></span>**7.2** ワークシートの編集

ワークシート編集用のダイアログ・ボックスには、ワークシートまたはワークブックを作成 する場合と同じオプションと機能が表示されます。

ワークシートを編集する手順は、次のとおりです。

- **1.** 編集するワークシートを表示します。
- **2.** ツールバーの「ワークシートの編集」アイコンをクリックするか、「ワークシート」→ 「ワークシートの編集」を選択します。

「ワークシートの編集」ダイアログ・ボックスが表示されます。

このダイアログ・ボックスの上部に表示されるタブを使用して、ワークシートの各種機能を 編集します。タブをクリックすると、その機能のオプションが表示されます。「アイテムの 選択」タブが選択されている場合、「選択済み」リストにはワークシートで現在使用中のア イテムが表示されます。「選択可能」リストで淡色表示されていないアイテムは、ワーク シートに追加できます。

#### 図 **7-12** ワークシートのアイテムの編集

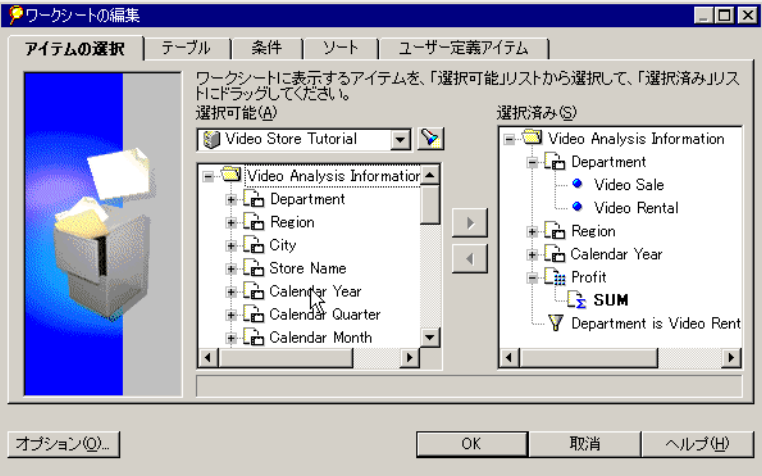

この図は、テーブルのワークシートを編集する場合の表示です。クロス集計ワークシートの 場合も同じダイアログ・ボックスが表示されますが、「テーブル」タブは「クロス集計」タ ブになり、「ソート」タブは表示されません。クロス集計のデータをソートするには、「ツー ル」→「ソート」を選択します。 ル」→「ソート」
### **7.2.1** ワークシート上のアイテムの追加と削除

「ワークシートの編集」ダイアログ・ボックスの最初のタブを使用して、ワークシート上の アイテムを追加または削除します。たとえば、ワークシート上のオリジナル・アイテムが 「Region」でも、都市名が組み込まれていない場合は、地域内の都市に使用する列を追加で きます。

ワークシートに新規アイテムを追加すると、テーブルまたはクロス集計に列が追加 されますが、同じアイテムをデータのドリル・インの一部として表示できます。た とえば、オリジナル・ワークシートの一部として「City」を組み込んだ場合は、 「Region」データをドリルダウンすると、地域の下に都市が表示されます。

現行のワークシートにアイテムを追加する手順は、次のとおりです。

- **1.** フォルダおよびアイテムの左のプラス記号(+)をクリックして、その内容を表示しま す。
- **2.** 「選択可能」リストでアイテムを選択します。
- **3. 「追加」ボタンをクリックするか、アイテムを「選択済み」リストにドラッグします。** 現行のワークシートからアイテムを削除する手順は、次のとおりです。
- **1.** 「選択済み」リストでアイテムを選択します。
- 2. 「削除」ボタン(「追加」ボタンの下のボタン)をクリックします。

# **7.2.2** レイアウトの編集

「テーブル」タブ(図 [7-13](#page-217-0))を使用して、ワークシート上にアイテムを配置します。アイテ ムを、ダイアログ・ボックス内のワークシート上の新しい位置に、通常のワークシートの場 合と同様にドラッグします。「重複する行を表示しない」を選択して、同じデータが含まれ ている行を非表示にします。

ワークシート上部から「ページ・アイテム」ボックスを削除するには、このボックスのすべ てのアイテムをレポート本体にドラッグし、「ページ・アイテムの表示」をクリックして チェックマークを削除します。

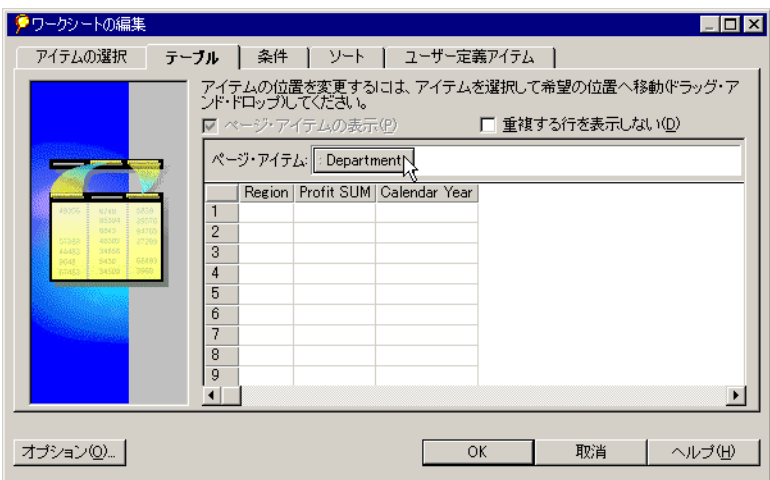

<span id="page-217-0"></span>図 **7-13** ワークシートのレイアウトの編集

## **7.2.3** 条件の編集

「条件」タブを使用して、ワークシート上で条件を編集します。ワークシートの条件を選択 します。ワークシートに対する条件として使用しない条件については、条件の左にある チェックボックスの選択を解除します。条件の詳細は、5.5 [項「条件と一致するデータの検](#page-165-0) [索」](#page-165-0)を参照してください。

#### 図 **7-14** ワークシートの条件の変更

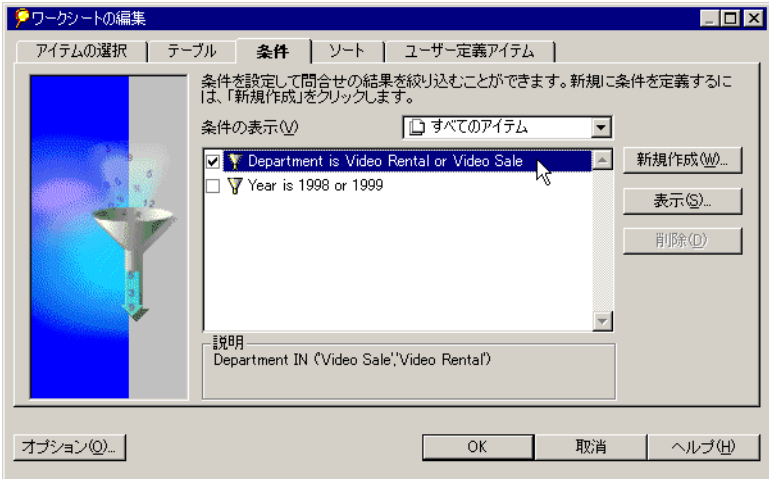

# **7.2.4** ソートの編集

「ソート」タブを使用して、テーブルのソート条件を変更します。ソート情報は、ワーク シートに適用されている現行のソート条件を示します。テーブルのソート・オプションの詳 細は、4.3.1 [項「テーブル上のデータのソート」](#page-121-0)を参照してください。

注意 **:** 「ソート」タブを使用できるのは、ワークシートがテーブル形式の場合のみです。

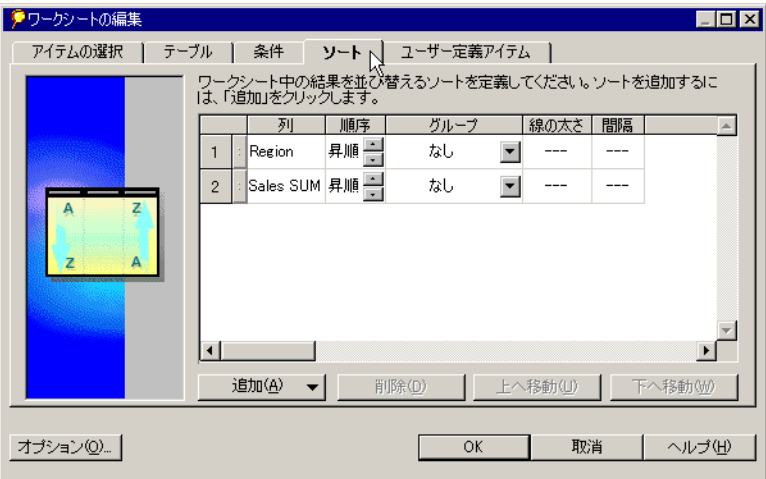

図 **7-15** ワークシートのソートの編集

### **7.2.5** ユーザー定義アイテムの編集

ワークシートに適用するユーザー定義アイテムを編集するには、「ユーザー定義アイテム」 タブ(図 [7-16](#page-220-0))を使用します。選択されているユーザー定義アイテムは、ワークシートに対 してアクティブになっています。ユーザー定義アイテムの詳細は、8.3 [項「ユーザー定義アイ](#page-231-0) [テムの作成」](#page-231-0)を参照してください。

#### <span id="page-220-0"></span>図 **7-16** ワークシートのユーザー定義アイテムの編集

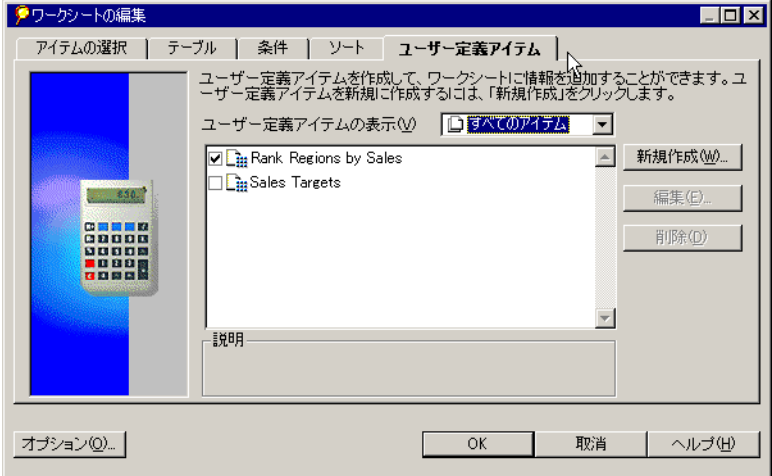

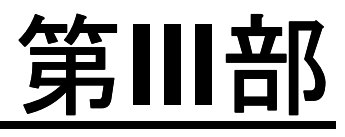

# 高度な概念

# **Discoverer Desktop** の拡張機能

Discoverer Desktop には、データを取り扱うための高度な機能が数多く用意されています。 この章では、これらの機能と使用方法について説明します。

この章の項目は次のとおりです。

- [すべての行の取出しと行数の計算](#page-225-0)
- [パラメータの作成](#page-226-0)
- [ユーザー定義アイテムの作成](#page-231-1)
- [高度な条件の作成](#page-236-0)
- [オプションの設定](#page-245-0)
- [コマンドライン・オプションの使用](#page-247-0)
- SQL [の使用](#page-248-0)

# <span id="page-225-0"></span>**8.1** すべての行の取出しと行数の計算

テーブルの行は、データベースからグループ単位で徐々に取り出されます。各グループの行 数は、「データを徐々に取り出すときの単位」オプションで設定した値に基づいて指定され ます。「オプション」ダイアログ・ボックスの「問合せ管理」タブをクリックすると、この オプションが表示されます。

その設定を上書きするために、徐々にではなく一度にすべての行を取り出すことができま す。すべての行の取出しは、テーブル形式のレポートにのみ適用されます。

- すべての行を徐々にではなく一度に取り出すには、「ワークシート」→「すべての行を 取り出す」を選択します。テーブルにすべての行が組み込まれます。
- 行数をカウントするには、「ワークシート」→「件数」を選択します。

#### 図 **8-1** 行数

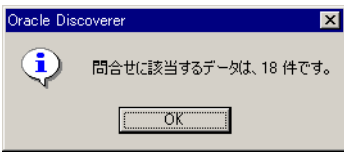

このメッセージは、問合せから戻される合計行数を示します。この行数は、ワークシートに 現在表示されている実際の行数より多い場合があります。

### **8.1.1** ワークシートのリフレッシュ

ワークシートをリフレッシュすると、データベースへの再問合せが行われ、新しいデータに 基づいてワークシートのデータが表示されます。ワークシートのリフレッシュは、 Discoverer をリアルタイム・データと連係して使用している場合に、主に使用します。たと えば、Discoverer ワークシートで、オンライン取引処理に使用されるデータベースに問い合 せる場合は、ワークシートを定期的にリフレッシュして、ワークシートのデータを最新のト ランザクションの結果で更新する必要があります。

ワークシートをリフレッシュするには、「ワークシート」→「シートのリフレッシュ」を選 択します。更新後のデータに基づいてワークシートの結果が表示されます。

# <span id="page-226-0"></span>**8.2** パラメータの作成

パラメータは、条件定義内で特定の値のかわりに使用されるプレースホルダです。適用され るたびに同じデータを検索する標準的な条件とは異なり、パラメータはデータのロード時に 条件の選択肢を提供します。

パラメータは、次の 2 つのレベルで作成できます。

- **1.** ワークブック・レベル このレベルでは、ワークブック内のすべてのワークシート にパラメータが適用されます。任意のワークシートのパラメータを変更すると、そ のワークブック内のすべてのワークシートに変更内容が反映されます。
- **2.** ワークシート・レベル このレベルでは、現行のワークシートにのみパラメータが 適用されます。

たとえば、異なる都市グループの各製品の売上高を評価して、販売実績を比較する作業が、 日常の分析業務に含まれていると仮定します。2 つのパラメータ(製品に 1 つ、都市に 1 つ) を作成すると、ワークシートのロード時に、特定のグループのデータを、分析対象として選 択できるようになります。

パラメータが特に役立つのは、複数のユーザーが同じワークブックまたはワークシートを使 用する場合です。各ユーザーは、ワークシートに必要なデータのみをロードするパラメータ を選択できます。

パラメータの選択肢は、ワークブックまたはワークシートのロード時に表示されます。次の 図に、使用可能なデータを特定の年(2000年)に限定するためのパラメータを示します。

<span id="page-226-1"></span>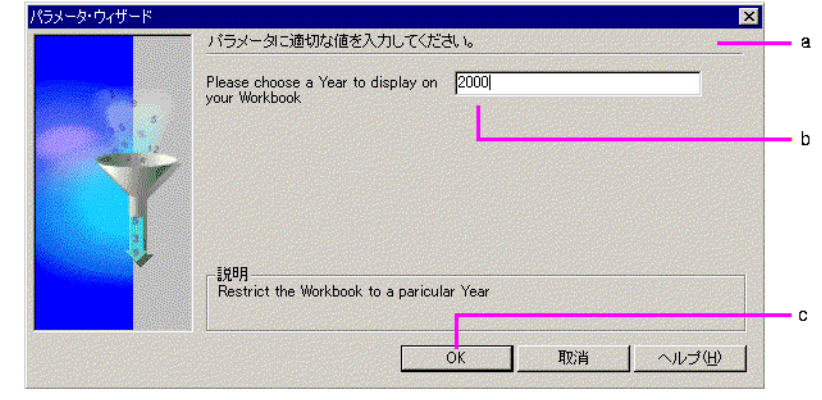

#### 図 **8-2** ビデオ販売のサンプル・パラメータ

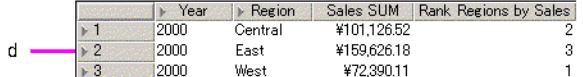

図 **[8-2](#page-226-1)** の要点

- **a.** このダイアログ・ボックスは、ワークブックまたはワークシートのロード時に表示 されます。
- **b.** テキスト・ボックスにパラメータを入力するか、テキスト・ボックスの右にある下 矢印をクリックして、プルダウン・リストから値を選択します。
- **c.** 「OK」を選択すると、選択した値のワークシートがロードされます。
- **d.** ワークシートには、指定した基準に基づいて入力した値と一致するデータのみが表 示されます。

パラメータを作成する手順は、次のとおりです。

- **1.** パラメータを適用するワークシートを表示します。
- 2. 「ツール」→「パラメータ」を選択します。

「パラメータ」ダイアログ・ボックスが開きます。このダイアログ・ボックスには、す でに作成されているパラメータが表示されます。

#### 図 **8-3**「パラメータ」ダイアログ・ボックス

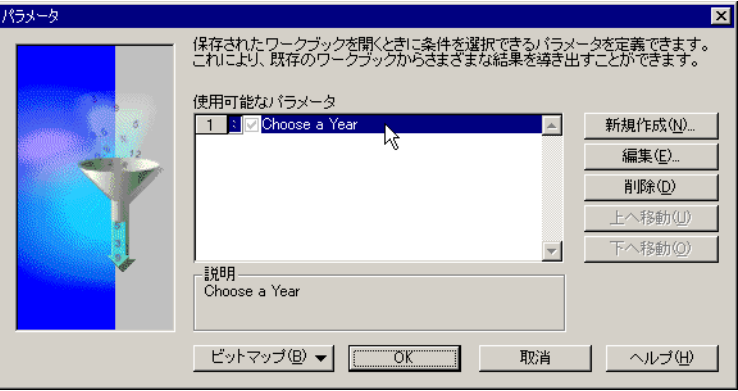

**3.** 「新規作成」をクリックします。 「新規作成」

「パラメータの編集」ダイアログ・ボックスが表示されます。

注意 **:** このダイアログ・ボックスは、高度な条件の作成時にも使用できます。「新規条 件」ダイアログ・ボックスで、「値」ドロップダウン・リストから「**パラメータの編集**」 を選択します。

#### 図 8-4 「パラメータの編集」ダイアログ・ボックス

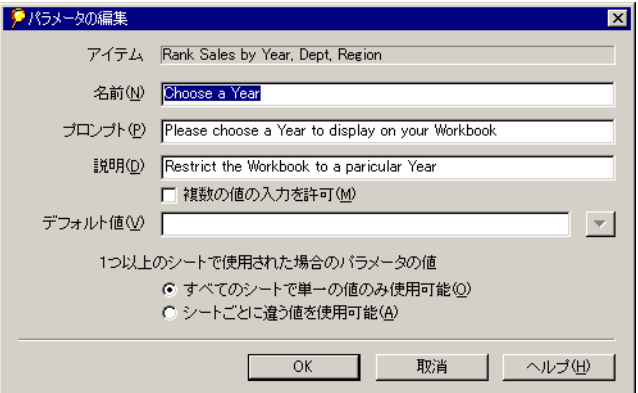

このダイアログ・ボックスで、新規パラメータを定義します。

「アイテム」- ドロップダウン・リストからパラメータ用のアイテムを選択します。この リストには、ワークシートで使用できるアイテムが表示されます。

「名前」 - パラメータ名。この名前が、「パラメータ」ダイアログ・ボックスの「使用可 能なパラメータ」リストに表示されます。

「演算子を使用する」- 演算子を使用して条件を作成します。ドロップダウン・リストか ら演算子を選択できます。たとえば、「アイテム」=「名前」という計算式の条件を作成 するには、等号(=)を選択します。

「プロンプト」- このテキストは、ワークシートのロード前に開くダイアログ・ボックス に表示されます。選択内容を示すテキストを入力します。

「説明」- このテキストも、ワークシートのロード前に開くダイアログ・ボックスに表示 されます。パラメータの説明を入力します。

「複数の値の入力を許可」- このオプションを選択するのは、ワークシートを使用してい るユーザーが、ワークシートのロード時に複数のパラメータ値を選択できるようにする

場合です。このオプションを選択しないと、ユーザーが選択できるパラメータ値は 1 つ のみになります。

「デフォルト値」- パラメータに対して事前に選択される値。ドロップダウン矢印をク リックしてリストから値を選択するか、このボックスにデフォルト値を直接入力しま す。

「**1** つ以上のシートで使用された場合のパラメータの値」- パラメータをワークブック・ レベルまたはワークシート・レベルで作成できるようにします。 ワークブック内のすべてのワークシートに対してそのパラメータの値を反映させる場合 は、「すべてのシートで単一の値のみ使用可能」をクリックします。現行のワークシー トにのみパラメータの値を適用する場合は、「シートごとに違う値を使用可能」をク リックします。

**4.** 「OK」をクリックします。新規パラメータが「パラメータ」ダイアログ・ボックスに表 示されます。

「パラメータ」ダイアログ・ボックス内でパラメータを上下に移動すると、ワークシー トのロード時にダイアログ・ボックスに表示される位置が変化します。このダイアロ グ・ボックスに画像を追加するには、「ビットマップ」をクリックして「ビットマップ の設定」を選択します。

**5.** 「パラメータ」ダイアログ・ボックスで「OK」をクリックします。作成したパラメータ は、ワークシートの次回ロード時に有効になります。

パラメータが有効になるのは、有効な条件で使用した場合です。「パラメータの編集」ダイ アログ・ボックスで「演算子を使用する」オプションを選択すると、新規の条件が作成され て有効になるため、パラメータも有効になります。

パラメータを無効にするには、条件を無効にします。条件またはパラメータを削除すると、 パラメータも無効になります。

パラメータ値を編集する手順は、次のとおりです。 この場合は、ワークシートに表示する別の値を選択できるように、「パラメータ」ダイアロ グ・ボックスを表示します。

1. 「ワークシート」→「パラメータ値の編集」を選択します。

「パラメータ」ダイアログ・ボックスが表示されます。

- **2.** 新しいパラメータ値(1つ以上)を選択します。
- **3.** 「OK」をクリックします。

ワークシート上のデータが、パラメータの条件と一致するように変更されます。

注意 **:** ワークシートのパラメータ値を変更する場合は、「リフレッシュ」オプションを使用し 「リフレッシュ」 て、有効なパラメータの「パラメータ」ダイアログ・ボックスを表示する方法もあります。

# <span id="page-230-0"></span>**8.2.1** 複数の値のロード

ワークシートのパラメータに対して「複数の値の入力を許可」オプションを選択すると、そ のワークシートを開くユーザーは複数のパラメータ値を選択できます。

次に例を示します。

図 **8-5** 複数のパラメータの選択

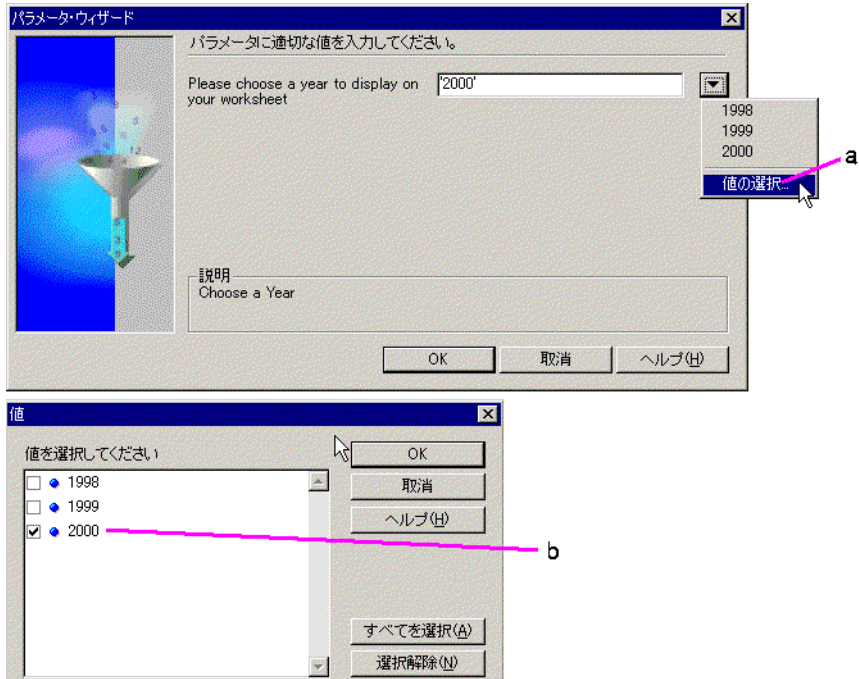

#### 図 **[8-5](#page-230-0)** の要点

- **a.** 複数の値をロードできる場合は、ドロップダウン・リストに「値の選択」オプショ ンが表示されます。
- **b.** 「値」ダイアログ・ボックスには、選択できる値のリストが表示されます。値が選 択されている場合は、隣のチェックボックスにチェックマークが表示されます。 「すべてを選択」をクリックすると、リスト内のすべての値を選択できます。

# <span id="page-231-1"></span><span id="page-231-0"></span>**8.3** ユーザー定義アイテムの作成

Discoverer ユーザー定義アイテムは、ワークシート内のデータ分析に使用されます。 Discoverer には、ユーザー定義アイテムで使用できる様々な事前定義の関数が用意されてい ます。

ワークシートのデータに基づく単純なユーザー定義アイテムを使用すると、販売担当別の販 売コミッション、仕入先に支払われたロイヤルティなど、典型的なビジネス上の解答を得る ことができます。複合ユーザー定義アイテムでは、what-if シナリオなど、より複雑な質問 に対する解答を求めることができます。

つまり、単にデータを表示して傾向と解答を求めるのではなく、ユーザー定義アイテムと数 学的手法を使用してデータを厳密に分析できます。

ユーザー定義アイテムの結果は、ワークシートに新規の列として表示されます。また、ユー ザー定義アイテムを他のユーザー定義アイテムに組み込むこともできます。

また、ユーザー定義アイテムは、他のアイテムと同様にページ軸にピボットできます。

注意 **:** Discoverer データを分析するためのユーザー定義アイテムの使用例 は、付録 A.2[「この付録で紹介する例の概要」を](#page-259-0)参照してください。

次の図に、テーブル上の単純なユーザー定義アイテムの結果のサンプルを示します。

#### <span id="page-232-0"></span>図 **8-6** サンプル・ユーザー定義アイテム

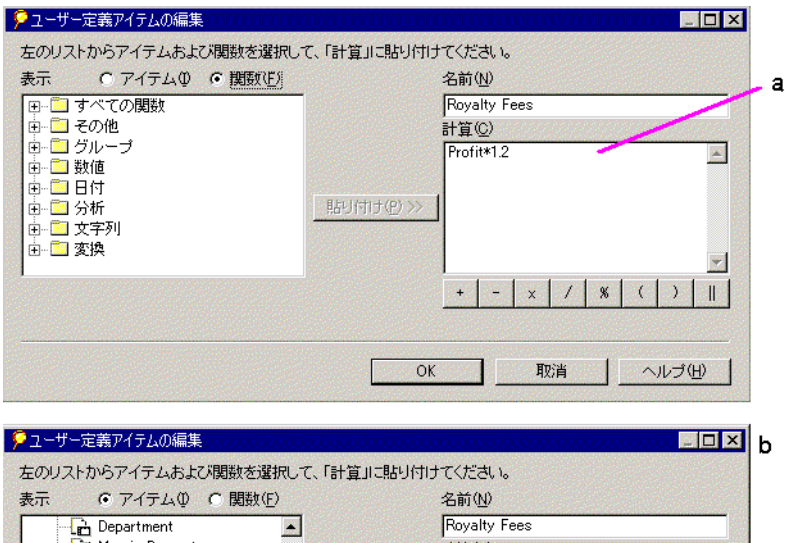

### **P** Region  $\sum_{n=1}^{\infty}$  Calgo

**Broiti** 

Margin Percentage

図 **[8-6](#page-232-0)** の要点

**a.** これは、ユーザー定義アイテムを定義するためのダイアログ・ボックスです。「計 算」ボックスでは、ユーザー定義アイテムの計算式を作成します。

計算(C)

Profit\*1.2

**b.** ユーザー定義アイテムを作成すると、計算された値を示す新規のアイテム列がワー クシートに表示されます。この例では、「Profit」(収益合計値)の20%増 (Profit SUM \* 1.2) が示されています。

ユーザー定義アイテムは、個々のデータ・ポイントではなくアイテムに基づいています。た とえば、「Profit 」(アイテム)をパーセントで乗算して、各製品の結果を検索できます。

ただし、2000 年と 1999 年はアイテム「Year」のデータ・ポイントであるため、2000 年の収 益を 1999 年の収益から減算することはできません。個々のデータ・ポイントに基づいて結果 を計算するには、Discoverer の分析関数 LAG および LEAD を使用します(付録 [A.5.8](#page-276-0)) 「[LAG/LEAD](#page-276-0) 関数の例」を参照)。

ユーザー定義アイテムを作成する手順は、次のとおりです。

- **1.** ユーザー定義アイテムを適用するワークシートを表示します。
- 2. 「ツール」→「ユーザー定義アイテム」を選択します。

「ユーザー定義アイテム」ダイアログ・ボックスが表示されます。

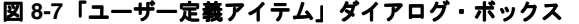

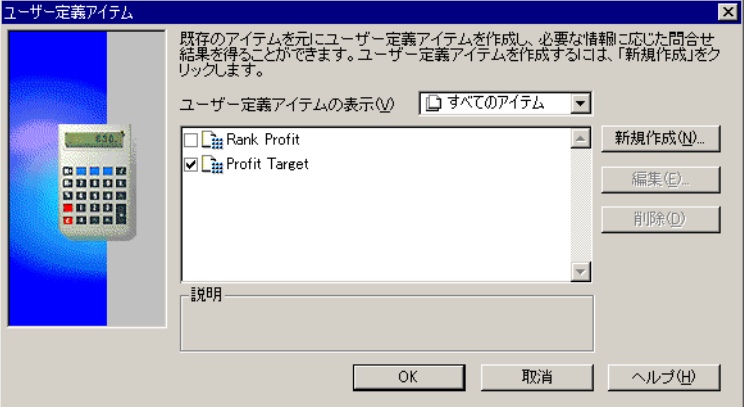

このダイアログ・ボックスには、ワークシート用に作成済のユーザー定義アイテムが表 示されます。選択されている(チェックボックスにチェックマークが付いている)ユー ザー定義アイテムはアクティブであり、ワークシートに適用されます。

**3.** 「新規作成」をクリックします。 「新規作成」

新規ユーザー定義アイテムを作成するための「ユーザー定義アイテムの編集」ダイアロ グ・ボックスが表示されます。

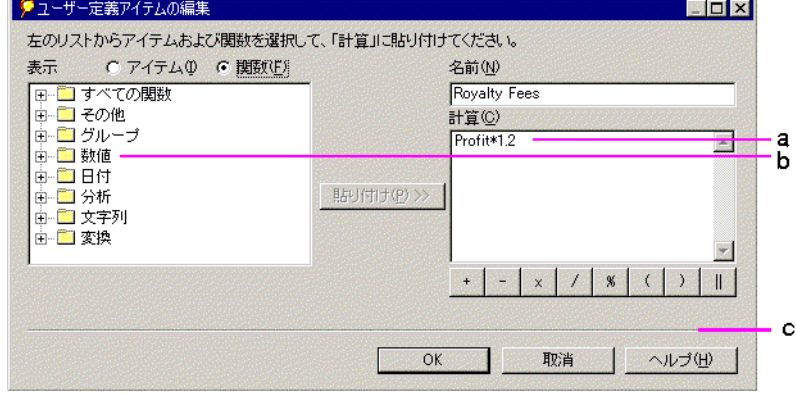

#### <span id="page-234-0"></span>図 **8-8**「ユーザー定義アイテムの編集」ダイアログ・ボックス

#### 図 **[8-8](#page-234-0)** の要点

- **a.** 「計算」ボックス。 「計算」ボックス
- **b.** 関数のカテゴリ カテゴリ別に配置された事前定義済の関数セットを使用して、 ユーザー定義アイテムを作成できます。
- **c.** これらの演算子を使用して、ユーザー定義アイテムを作成できます。

最小限の入力で計算式を作成するには、次の方法があります。

- 左側のボックスから右側のボックスに式を貼り付けます。
- 演算子ボタンを使用して演算子を追加します。
- 「計算」ボックスに新規の計算式を直接入力します。
- 貼り付け機能と演算子ボタンのクリックを組み合わせて入力します。
- 4. 「**表示**」の右側にあるいずれかのボタンをクリックして異なる式を表示します。

「アイテム」- ワークシートで使用できるアイテムが表示されます。このリストを使用す ると、計算式に含めるアイテム名を覚える必要がないため便利です。パラメータもリス トに表示され、それを計算式にも使用できます。

「関数」- 計算式に適用できる様々な関数が表示されます。

クユーザー定義アイテムの編集 SOX 左のリストからアイテムおよび関数を選択して、「計算」に貼り付けてください。 表示 G アイテム(D) C 関数(F) 名前(N) a Department Royalty Feet 灣 Margin Percentage 計算(C) **Profit** Profit\*1.2 酉 Region **B** Sales Sales Band 貼り付け(P)>> Sales Last Year A Store Name Ы Total profit for one store, one product in one day  $\begin{picture}(130,10) \put(0,0){\dashbox{0.5}(10,0){ }} \put(15,0){\dashbox{0.5}(10,0){ }} \put(15,0){\dashbox{0.5}(10,0){ }} \put(15,0){\dashbox{0.5}(10,0){ }} \put(15,0){\dashbox{0.5}(10,0){ }} \put(15,0){\dashbox{0.5}(10,0){ }} \put(15,0){\dashbox{0.5}(10,0){ }} \put(15,0){\dashbox{0.5}(10,0){ }} \put(15,0){\dashbox{0.5}(10,0){ }} \put(15,0){\dashbox$  $|1|$   $|8|$  ( ) Ж 取消 OK ヘルプ(H) ●ユーザー定義アイテムの編集 SOX 左のリストからアイテムおよび関数を選択して、「計算」に貼り付けてください。 表示 C アイテム(D) G 関数(E) 名前(N) | ⊞-■ すべての関数 Royalty Fees 中国その他 計算(C) 由 国 グループ Profit\*1.2 × 中国数值 由 圖 日付 貼り付け(P)>> |中||■分析 由 圖 文字列 由 圖 変換 b 93 K.I  $\times$   $\left($   $\right)$   $\times$   $\left($   $\right)$ T OK 取消 ヘルプ(H)

#### <span id="page-235-0"></span>図 **8-9**「ユーザー定義アイテムの編集」ダイアログ・ボックス内のユーザー定義アイテム

#### 図 **[8-9](#page-235-0)** の要点

- **a.** アイテムを選択し、「貼り付け」をクリックして「計算」ボックスにコピーします。
- **b.** 「関数」ボタンをクリックして、関数フォルダのリストを表示します。関数のリス トを表示するには、各関数フォルダの左側のプラス記号(+)をクリックします。 「貼り付け」ボタンを使用して、選択した関数を「計算」ボックスにコピーします。
- **5.** 「OK」をクリックし、「ユーザー定義アイテム」ダイアログ・ボックスで「OK」をク リックします。

ユーザー定義アイテムがワークシートに適用され、結果が新規の列に表示されます。

ユーザー定義アイテムには、Oracle の標準構文が使用されます。構文の詳細は、 『Oracle9*i* SQL リファレンス』を参照してください。

# <span id="page-236-0"></span>**8.4** 高度な条件の作成

高度な条件オプションを使用すると、ワークシート・データをフィルタ処理するための複雑 な条件を作成できます。

高度な条件を作成する手順は、次のとおりです。

1. 「条件の編集」ダイアログ・ボックスで、「詳細設定」ボタンをクリックします。

ダイアログ・ボックスが展開され、条件に行を追加するボタンと削除するボタン、およ びブール演算子(AND、OR、NOT)を挿入するためのボタンが表示されます。

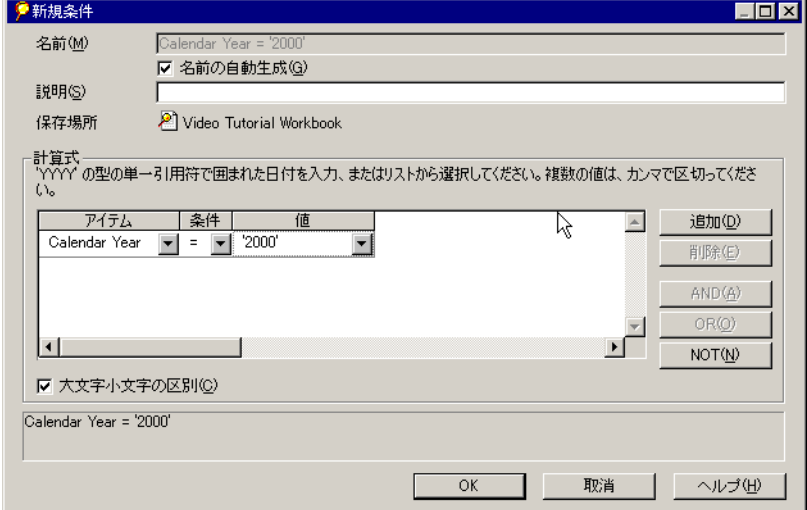

#### 図 **8-10**「新規条件」ダイアログ・ボックス

「アイテム」ドロップダウン・リストには、ワークシートで現在使用できるアイテムが 表示されます。

このリストには、他に次のオプションが表示されます。

「ユーザー定義アイテムの作成」- クリックすると、「新規ユーザー定義アイテム」ダイ アログ・ボックスが開きます。作成を完了したユーザー定義アイテムは、条件の「アイ テム」セクションに表示されます。

たとえば、ロイヤルティを計算するユーザー定義アイテムを作成すると、そのアイテム が条件の「アイテム」セクションに表示され、ユーザー定義アイテムの結果でワーク シートのデータをフィルタ処理できます。

「条件の選択」- ワークシートに現在定義されている条件のリストを含むダイアログ・ ボックスが表示されます。高度な条件式の先頭部分になる条件を選択します。このオプ ションを使用すると、複数の連続的な条件を使用してデータをフィルタ処理できます。 つまり、条件 1 でデータがフィルタ処理されてから、その結果に基づいて条件 2 でデー タがフィルタ処理されます。

「条件コピー」- ワークシートに現在定義されている条件のリストを含むダイアログ・ ボックスが表示されます。条件をコピーすると、それが「新規条件」ダイアログ・ボッ クスの行に挿入されます。挿入された条件の編集や他の機能の追加ができます。

2. 条件に行を追加するには、「追加」をクリックします。

デフォルトでは、2 つの条件式はブールの AND でグループ化されます。

**3.** グループ化を変更するには、式の「AND」をクリックし、「OR」または「NOT」ボタ ンをクリックします。

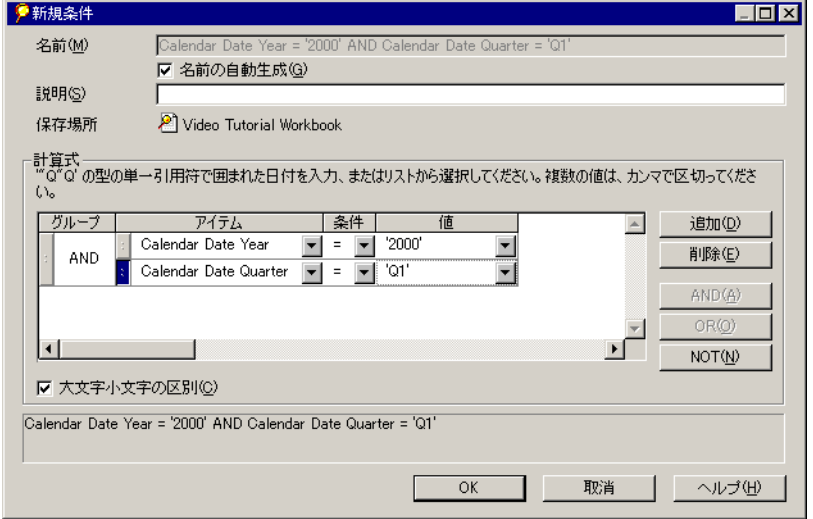

図 **8-11 AND** 条件を使用した「新規条件」ダイアログ・ボックス

注意 **:** 条件式を作成すると、その SQL 構文がダイアログ・ボックス下部のボックスに表 示されます。

**4.** 「アイテム」、「条件」および「値」に値を入力します。

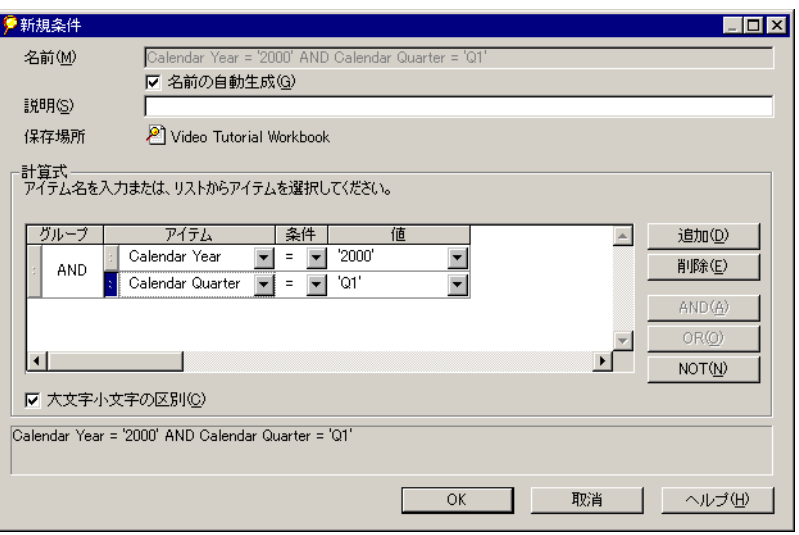

「値」のオプションを表示するには、ドロップダウン矢印をクリックします。

<span id="page-239-0"></span>図 **8-12** 値が表示されている「新規条件」ダイアログ・ボックス

リストの値は、条件で選択したアイテムに対応します。他のオプションは、次のとおり です。

「値の選択」- アイテムの値のリストが表示されます。複数の値をクリックして、条件の 値部分に挿入します。

「ユーザー定義アイテムの作成」-クリックすると、「ユーザー定義アイテム」ダイアロ グ・ボックスが開きます。作成を完了したユーザー定義アイテムは、条件の「値」セク ションに表示されます。

「アイテムの選択」- ワークシートに現在定義されているアイテムのリストを含むダイア ログ・ボックスが表示されます。アイテムを選択すると、選択したアイテムは高度な条 件式の値になります。

「パラメータの選択」- ワークシートに現在定義されているパラメータのリストを含むダ イアログ・ボックスが表示されます。パラメータを選択すると、選択したパラメータは 高度な条件式の値になります。

「新規パラメータ」- 「パラメータ」ダイアログ・ボックスが表示され、条件の値として 使用するパラメータを作成できます。

「副問合せの作成」- 条件の値部分として副問合せを作成するためのダイアログ・ボック スが表示されます。詳細は、次の項を参照してください。

「副問合せの編集」- このオプションが表示されるのは、値の決定に副問合せを使用して いる場合のみです。「副問合せの編集」ダイアログ・ボックスが表示されるため、副問 合せ用に以前に選択した内容を編集できます。

**5.** 高度な条件が完成したら、「OK」をクリックします。

### **8.4.1** 副問合せの作成

条件の副問合せで使用する値は、値を決定するために中間の段階を必要とします。たとえ ば、収益高の中央値(メジアン)を超える販売収益すべてを検索する条件を作成すると仮定 します。中間の段階では、収益高の中央値を求めます。多くの場合、独立したワークシート を作成して中間値を決定します。

その結果、副問合せでは、そのワークシート上の中間値が条件の値として指定されます。

副問合せを作成する手順は、次のとおりです。

**1.** 「新規条件」ダイアログ・ボックスの「値」ドロップダウン・リストから、「副問合せの 作成」を選択します。 前述の図 [8-12](#page-239-0) を参照してください。

副問合せの作成 図 既存の副問合せワークシートを選択するか、または「新規作成」をクリックしてください(S) Crosstab Layout ▼ 新規作成(N)... Calendar Year = Calendar Year H 副間合せに相関関係アイテムを追加するには、「追加」ボタンをクリックしてください。ここでの設定<br>は、副間合せが相関関係を必要とするときにのみ必要です。 追加(A) ▼ アイテム 副問合せアイテム 削除(R)  $\overline{\mathbf{v}}$ OK 取消 ヘルプ団

図 **8-13**「副問合せの作成」ダイアログ・ボックス

「副問合せの作成」ダイアログ・ボックスが表示されます。

**2.** すでに中間値を含むワークシートを作成している場合は、それをダイアログ・ボックス の最初のドロップダウン・リストから選択します。

中間値を計算する新規のワークシートを作成する必要がある場合は、「新規作成」ボタ ンをクリックします。「新規ワークシート」ダイアログ・ボックスが表示され、中間値 を求めるための新しいワークシートを作成できます。

**3.** 2 番目のドロップダウン・リストから、条件に使用する元の値を選択します。たとえば、 中央値を超える販売収益を検索する場合は、2 番目のドロップダウン・リストで販売収 益を選択します。

相関関係アイテムの詳細は、次の項を参照してください。

**4.** 「OK」をクリックします。ワークシート名が、「新規条件」ダイアログ・ボックスの条 件の「値」部分に表示されます。

#### **8.4.1.1** 相関関係アイテムの使用

相関関係アイテムは、副問合せに別の次元を追加します。たとえば、収益高の中央値を超え るすべての販売収益を検索する必要があると仮定します。値の「部門別に」という部分が、 副問合せに対する新しい次元です。

通常、相関関係アイテムは、元のワークシートと、中間値の計算に使用されるワークシート の、両方に使用されます。たとえば、元のワークシートでは、各部門別の収益データを検索 できます。中間値を計算するためのワークシートでは、各部門別の中央値を検索できます。 2 つのアイテムを相互に関連付けると、これらのアイテムは照合されるので、各部門の中央 値と各部門の収益高が対応するようになります。

また、中間値を計算するためのワークシートに他の値が含まれている場合も、アイテムを相 互に関連付ける作業が必要です。相互に関連付けることにより、各アイテムの正しい中間値 が条件に適用されるようになります。

相互に関連するアイテムに起因する追加の次元が副問合せに存在しない場合は、ダイアロ グ・ボックスに表示されるように、相関関係アイテムの機能を使用する必要はありません。

注意 **:** 相互に関連付けた副問合せに、Oracle 分析関数を使用してフィルタを組み込 むことはできません。たとえば、ワークシートに戻される値を(RANK 関数を使 用して割り当てた)上位 20 アイテムに限定する場合、このワークシートは相関副 問合せには使用できません。

相関関係アイテムを使用する手順は、次のとおりです。

- **1.** 「副問合せの編集」ダイアログ・ボックスで「追加」ボタンをクリックします。
- **2.** 「追加」ドロップダウン・リストからアイテムを選択します。

次の図に例を示します。

相関関係アイテムのボックスにアイテムが表示されます。

#### 図 **8-14** 副問合せ用の相関関係アイテム

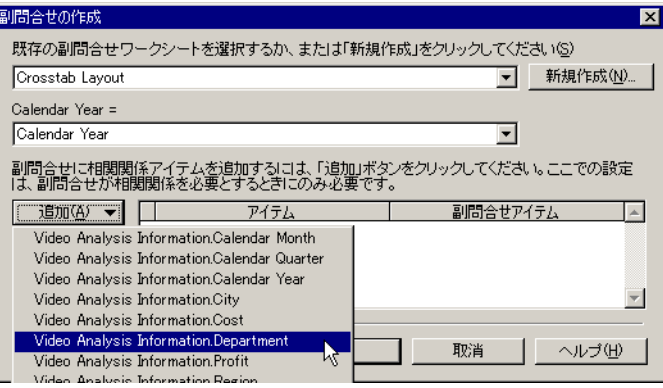

「アイテム」列には、元のワークシート上のアイテムが表示されます。「副問合せアイテ ム」列には、中間値の判断に使用されるワークシート上のアイテムが表示されます。

通常は、各ワークシートに同じアイテムを相互に関連付けますが、2 つの異なるアイテ ムを相互に関連付けることもできます。異なるアイテムを関連付けるには、「副問合せ アイテム」ドロップダウン・リストから新しいアイテムを選択します。

**3.** 相関関係アイテムのリストに別の次元を追加するには、もう一度「追加」をクリックし て前述の処理を繰り返します。

相関関係リストからアイテムを削除するには、そのアイテムを選択して「削除」ボタン をクリックします。

**4.** 「OK」をクリックします。

新規ワークブックの作成時には、その作成処理の一部として副問合せ用のワーク シートを作成することはしないでください。かわりに、まず新規ワークブックの作 成を完了してから、副問合せ用のワークシートを作成します。これにより、「条件」 ダイアログ・ボックスから副問合せ用の適切なワークシートを選択できます。

### **8.4.2** 副問合せの編集

副問合せ用の中間値の生成に使用するワークシートを変更しても、副問合せの条件は自動的 には更新されません。先に副問合せの条件を編集してから、副問合せを更新して、変更した ワークシートと一致させる必要があります。

副問合せを編集する手順は、次のとおりです。

- **1.** 副問合せの条件を編集します。
- **2.** 「条件の編集」ダイアログ・ボックスの「値」ドロップダウン・リストから、「副問合せ の編集」を選択します。

変更後のワークシートに一致するよう副問合せを更新するかどうかの確認を求められま す。

**3.** 副問合せを更新します。

これで、編集後の副問合せと変更後のワークシートとの整合性がとれました。

# <span id="page-245-0"></span>**8.5** オプションの設定

「オプション」ダイアログ・ボックスには、操作機能、書式およびワークシートの外観を設 定できるように、多様なオプションが用意されています。

オプションを選択する手順は、次のとおりです。

1. 「**ツール」→「オプション」**を選択するか、各種のダイアログ・ボックスで使用可能な 「オプション」ボタンをクリックします。

「オプション」ダイアログ・ボックスが表示されます。

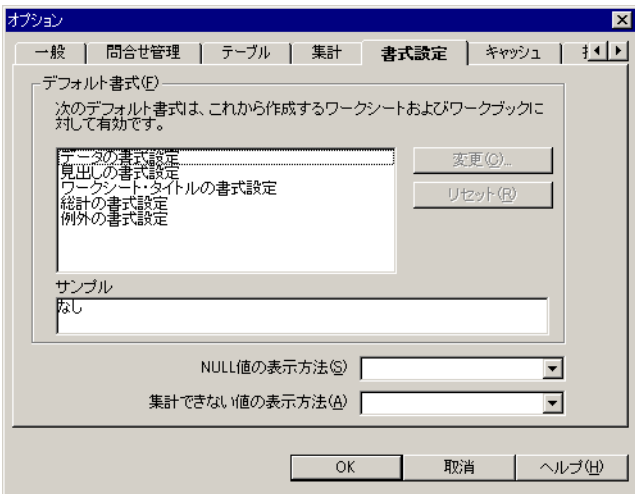

#### 図 **8-15**「オプション」ダイアログ・ボックス

このダイアログ・ボックス上部のタブには、各種オプションのカテゴリが表示されま す。他のダイアログ・ボックスの「オプション」ボタンをクリックして、このダイアロ グ・ボックスにアクセスした場合、上部のタブはそのダイアログ・ボックスにのみ適用 されます。

**2.** タブをクリックしてオプションを表示します。他のタブを表示するには、ダイアログ・ ボックスの右上にある左矢印または右矢印をクリックします。

「一般」- 各種のファイルを表示するためのオプションと、ワークブックを開くためのオ プションが表示されます。ワークシートにビデオ、イメージおよびサウンド(オーディ オ)を伴うファイルが含まれている場合は、「ビューワー」チェックボックスをクリッ クします。これらのビューアによって、Discoverer 内からそれらのファイルが自動的に 開かれます。

「問合せ管理」- 大きいワークシートでの作業効率を最大限まで高め、問合せの実行時間 を短縮し、取り出される行数を制限するためのオプションが表示されます。また、

Discoverer の効率を改善するためにサマリー・データを使用するかどうかも選択できま す。

「テーブル」**/**「クロス集計」- テーブルまたはクロス集計レイアウト全体に対するオプ ションが表示されます。罫線、列見出し、行番号などの追加または削除ができます。 ワークシートをレポートとして印刷するときには、テーブルまたはクロス集計の各種機 能を削除すると便利です。タブのオプションは、ワークシートがテーブル・レイアウト であるかクロス集計レイアウトであるかに応じて異なります。

「書式設定」-ワークシートの見出し、データ、タイトル、総計、例外および NULL 値 のデフォルト書式を設定するためのオプションが表示されます。書式を変更するには、 その書式を選択して「変更」ボタンをクリックします。フォント、色および背景色の設 定用ダイアログ・ボックスが表示されます。

「キャッシュ」- Discoverer のメモリー・キャッシュ、ディスク・キャッシュおよび キャッシュ・ディレクトリ用のオプションが表示されます。通常は、データベース管理 者からの指示がないかぎり、これらのオプションを変更しないでください。

「接続」 - 使用できる EUL (End User Layer) タイプの設定用オプションが表示されま す。

「詳細設定」- 自動問合せ、ファントラップ検出および複数の結合パスの検出を構成する ためのオプションが表示されます。ワークブックを開くときに、Discoverer で問合せを 自動または手動で実行するか、問合せの実行前に確認を要求するかを指定できます。

「**EUL**」- デフォルトの EUL 設定が表示されます。このタブのオプションを使用して、 デフォルトの EUL を選択します。どの EUL を選択するかについては、データベース管 理者に問い合せてください。

# <span id="page-247-0"></span>**8.6** コマンドライン・オプションの使用

Discoverer をコマンドラインから実行し、ワークブックを開いたり印刷するなど、限られた 数のタスクを自動的に実行できます。

コマンドライン・オプションを使用するには、Discoverer の起動用のコマンド文字列にコマ ンドライン・オプションを指定して入力します(後述の表 8-1 を参照)。

コマンドライン・オプションを実行する手順は、次のとおりです。

**1.** Windows の「スタート」メニューから「ファイル名を指定して実行」を選択します。

「ファイル名を指定して実行」ダイアログ・ボックスが表示されます。

**2.** 次のように入力します。

<drive>¥orant¥bin¥dis51usr.exe /connect me/mypassword@mydatabase <option>

'me' は Discoverer ID、'mypassword' は Discoverer パスワード、'mydatabase' は接続先 となる Oracle データベースです(接続の詳細は、Oracle 管理者に問い合せてくださ い)。次の表に、コマンドライン・オプションのサンプルを示します。

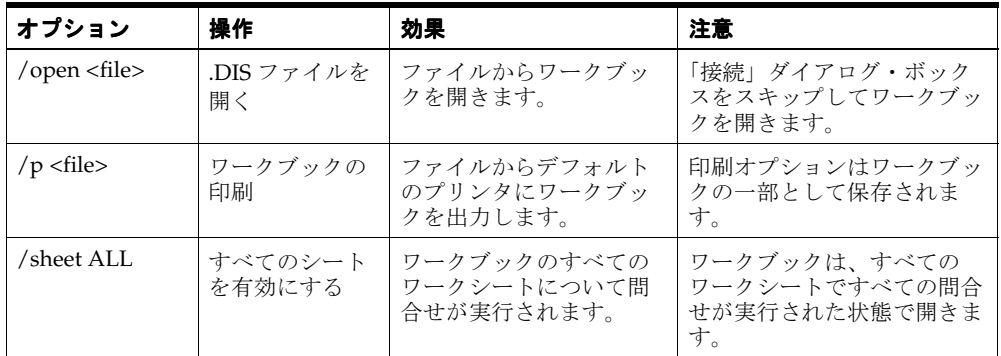

たとえば、ルート・ディレクトリにあるファイル Reports.DIS を開くには、次のように入力 します。

<drive>¥orant¥bin¥dis51usr.exe /connect me/mypassword@mydatabase /open c:¥Reports.DIS

ルート・ディレクトリにあるファイル Reports.DIS を印刷するには、次のように入力します。

<drive>¥orant¥bin¥dis51usr.exe /connect me/mypassword@mydatabase /print c:¥Reports.DIS

# <span id="page-248-0"></span>**8.7 SQL** の使用

SQL をよく理解している場合は、Discoverer がデータベースに対して実行する SQL 文を分 析できます。また、独自の SQL プログラミング文を使用してワークブックを開くこともで きます。

### **8.7.1** ワークシートの **SQL** 文の表示

ワークシートの SQL 文を表示する手順は、次のとおりです。

1. 「表示」→「SQL インスペクタ」を選択します。

「SQL インスペクタ」ダイアログ・ボックスが表示されます。このダイアログ・ボック スには、現行のワークシートの作成に使用された SQL 文が表示されます。

図 **8-16**「**SQL** インスペクタ」ダイアログ・ボックス

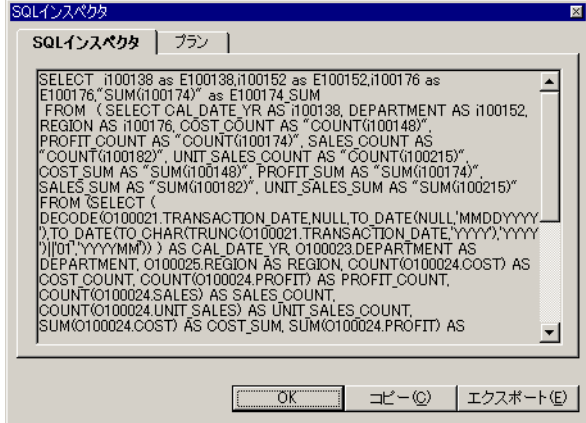

**2.** SQL 文をコピーして別の SQL プログラムに貼り付けるには、「コピー」をクリックしま 「コピー」 す。

Discoverer でワークブックまたはワークシートを開くために使用される SQL 文には、 複雑なプログラミングが含まれています。したがって、単にワークシートの SQL をコ ピーしても、他のワークブックやワークシートを開くことはできません。独自のプログ ラムを記述する必要があります。

- **3.** 文を別のファイルにエクスポートして、後で他の SQL プログラムで使用できるように するには、「エクスポート」をクリックします。
- **4.** 「**OK**」をクリックして、 」 「SQL インスペクタ」ダイアログ・ボックスを閉じます。

# **8.7.2 SQL** のインポート

ワークブックを開くための SQL プログラムを記述した場合は、このプログラムをインポー トすると SQL 文が実行され、Discoverer ワークブックが開きます。

注意 **:** 結合定義を含む SQL スクリプトをインポートする場合は、先に Discoverer 管理者が Discoverer Administrator を使用して、その結合を作成しておく必要があ ります。

SQL をインポートしてワークブックを開く手順は、次のとおりです。

1. 「ファイル」→「SQL インポート」を選択します。

「開く」ダイアログ・ボックスが表示されます。

図 **8-17 SQL**「ファイルを開く」ダイアログ・ボックス

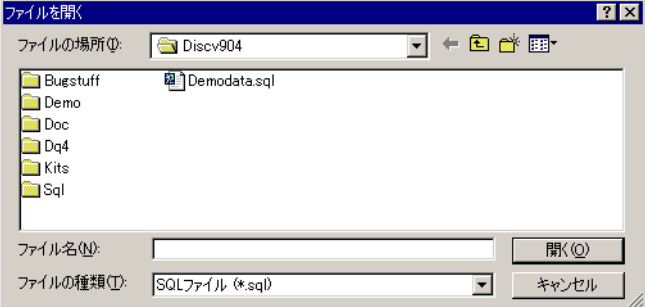

2. SOL 文を含むファイルを検索して選択し、「開く」をクリックします。 SQL 文によって定義されている問合せに基づいて新規のワークブックが作成されます。

### **8.7.3 Discoverer** 実行計画の使用

「プラン」タブには、Oracle Server により問合せ要求用に選択された Oracle Server の実行計 画が表示されます。実行計画では、SQL 文を実行するために Oracle Server が実行する操作 の順序が定義されます。この機能は、サマリー表とマテリアライズド・ビューを使用してい る場合に役立ちます。

#### **8.7.3.1** サマリー

サマリー表とマテリアライズド・ビューには、事前に計算された集計データが格納されてお り、可能な場合にはデータベースからデータを直接取り出すかわりに、これらのデータが使 用されます。サマリー表とマテリアライズド・ビューでは、アクセス速度が大幅に向上する ため、Discoverer のパフォーマンスが向上します。

サマリー管理は Discoverer によって自動的に処理されるため、ほとんどの Discoverer ユー ザーはサマリー管理を意識することはありません。ただし、SQL インスペクタの機能を使用 して、生成される SQL 文を調べることが必要な場合もあります。たとえば、サマリーの使 用時に、問合せに使用しているのが、Discoverer 管理者が作成したサマリーやマテリアライ ズド・ビューであるかを確認するなどの場合です。

#### **8.7.3.2** サマリーのタイプ

サマリーは、作業時間を短縮して効率性を改善するために、Discoverer 管理者により作成さ れます。

次の2つのタイプのサマリーが使用されます。

- サマリー表は、Discoverer によって作成される表です。
- マテリアライズド・ビューは、Oracle 8.1.6 以上のデータベース・サーバー独自のサ マリー・メカニズムです。

注意 **:** サマリーとマテリアライズド・ビューの詳細は、『Oracle9*i* データ・ ウェアハウス・ガイド』を参照してください。

## **8.7.4 SQL** 実行計画の表示

ワークシートの実行計画を表示する手順は、次のとおりです。

1. 「表示」→「SQL インスペクタ」を選択します。

「SQL インスペクタ」ダイアログ・ボックスが表示されます。

**2.** 「プラン」タブをクリックします。 「プラン」

図 **8-18**「**SQL** インスペクタ」ダイアログ **-** 「プラン」タブ

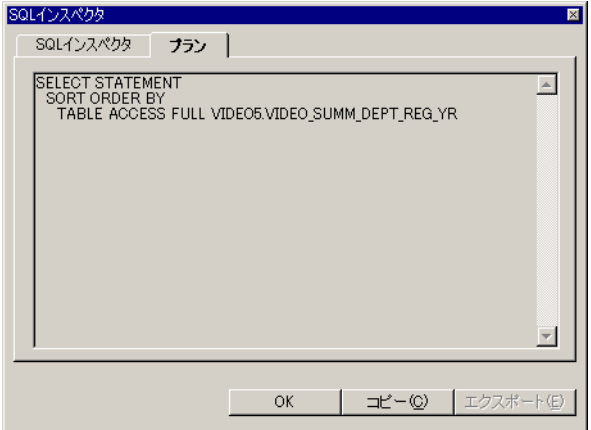
### **8.7.5 Oracle 8.1.6** 以上のデータベースでの **SQL** と実行計画の表示

Oracle 8.1.6 以上のデータベースに対して Discoverer を実行している場合、サーバー側では、 マテリアライズド・ビューを使用するように SQL をリライトすることにより、問合せのリ ダイレクションを制御します。サーバー側でリライトが発生すると、サーバーの実行計画に マテリアライズド・ビュー名が表示されます。

「**SQL** インスペクタ」 インスペクタ」ダイアログ・ボックスの「プラン」タブを使用すると、Discoverer が サーバーに送信する SQL 文を表示できます。

|                     | Oracle Discoverer Desktop - [Workbook3]     |                         |                |             |        |                                                                                                    |    |        |           |          |                          |        |        |                      |                                                           |           | - 101           |                            |
|---------------------|---------------------------------------------|-------------------------|----------------|-------------|--------|----------------------------------------------------------------------------------------------------|----|--------|-----------|----------|--------------------------|--------|--------|----------------------|-----------------------------------------------------------|-----------|-----------------|----------------------------|
|                     | 編集(E)<br>$\rho$ ) ファイル(F)                   | 表示①                     | ワークシート(S)      |             | 書式(M)  | ツール(T)                                                                                                    |    | グラフ(G) |           | ウィンドウ(W) |                          | ヘルプ(H) |        |                      |                                                           |           |                 | $  $ $\sigma$ $ $ $\times$ |
| $\mathbf{\hat{a}}$  | Q<br>õ<br>昌<br>Ы                            | 閩                       | $\blacksquare$ | Z           | ⊕<br>ി | п                                                                                                    | 醒。 |        | $21 - 71$ | 情報       | $\mathbf{\underline{x}}$ |        |        |                      |                                                           |           |                 |                            |
| $\Sigma$            | JH<br>$\overline{\mathbf{x}}$<br>Min<br>Max | $\%$                    |                |             |        |                                                                                                    |    |        |           |          |                          | Δ      |        |                      |                                                           |           |                 |                            |
|                     | The MS UI Gothic                            | $\mathbf{r}$            | 19             | B           | î      | $\mathbf{u}$<br>亖                                                                                                    | 亖  | 国      | 濫         | 記        | e                        |        | [0, 0] | $^{0.0}$<br>$\equiv$ | $\mathbf{M}^{\mathcal{J}}$ , $\mathbf{M}^{\mathcal{J}}$ , |           |                 |                            |
|                     |                                             |                         |                |             |        | タイトルを編集するには、ここをダブルクリックしてください。                                                                                               |    |        |           |          |                          |        |        |                      |                                                           |           |                 |                            |
|                     | City                                        | $\triangleright$ Region |                | Profit SUM  |        | SQLインスペクタ                                                                                                    |    |        |           |          |                          |        |        |                      |                                                           |           | $\vert x \vert$ |                            |
| $\triangleright$ 1  | Atlanta                                     | East                    |                | ¥37.117.26  |        |                                                                                                    |    |        |           |          |                          |        |        |                      |                                                           |           |                 |                            |
| $\triangleright$ 2  | Boston                                      | East                    |                | ¥65,213.69  |        | SQLインスペクタ                                                                                                    |    |        | ブランー      |          |                          |        |        |                      |                                                           |           |                 |                            |
| $\triangleright$ 3  | Chicago                                     | Central                 |                | ¥35.797.83  |        | ")  "01','YYYYMM")) ) AS CAL DATE YR 0100025.CITY AS CITY,                                                                  |    |        |           |          |                          |        |        |                      |                                                           |           |                 |                            |
| $\mathbf{r}$ 4      | Cincinnati                                  | Central                 |                | ¥121.846.38 |        | O100023.DEPARTMENT AS DEPARTMENT, 0100025.REGION AS REGION,                                                                 |    |        |           |          |                          |        |        |                      |                                                           |           |                 |                            |
| $\triangleright$ 5  | Dallas                                      | Central                 |                | ¥27.776.05  |        | O100025.STORE NAME AS STORE NAME, COUNT(0100024.COST) AS                                                                    |    |        |           |          |                          |        |        |                      |                                                           |           |                 |                            |
| $\triangleright$ 6  | Denver                                      | West                    |                | ¥64.210.60  |        | ICOST COUNT. COUNT(0100024.PROFIT) AS PROFIT COUNT.<br>COUNT(0100024.SALES) AS SALES COUNT.                                 |    |        |           |          |                          |        |        |                      |                                                           |           |                 |                            |
| $\mathsf{F}$ 7      | Los Angeles                                 | West                    |                | ¥25.318.56  |        | ICOUNT(O100024.UNIT SALES) AS UNIT SALES COUNT.                                                                             |    |        |           |          |                          |        |        |                      |                                                           |           |                 |                            |
| $\triangleright$ 8  | Louisville                                  | Central                 |                | ¥108.750.11 |        | SUM(0100024.COST) ĀS COST SUM, SUM(0100024.PROFIT) AS                                                                       |    |        |           |          |                          |        |        |                      |                                                           |           |                 |                            |
| $\triangleright$ 9  | Miami                                       | East                    |                | ¥24.049.90  |        | PROFIT SUM. SUM(0100024.SALES) AS SALES SUM.<br>ISUM(0100024.UNIT SALES) AS UNIT SALES SÜM FROM VIDEO5.TIMES                |    |        |           |          |                          |        |        |                      |                                                           |           |                 |                            |
| $\triangleright$ 10 | Minneapolis                                 | Central                 |                | ¥32.636.30  |        | O100021, VIDEO5.PRODUCT 0100023, VIDEO5.SALES FACT 0100024.                                                                 |    |        |           |          |                          |        |        |                      |                                                           |           |                 |                            |
| $\triangleright$ 11 | Nashville                                   | Central                 |                | ¥27.804.45  |        | VIDEO5.STORE 0100025 WHERE ((0100021.TIME KEY =                                                                             |    |        |           |          |                          |        |        |                      |                                                           |           |                 |                            |
| $\triangleright$ 12 | New Orleans                                 | East                    |                | ¥37.219.30  |        | O100024.TIME KEY ) AND (O100023.PRODUCT KEY =<br>O100024.PRODUCT KEY)AND(O100025.STORE KEY =                                |    |        |           |          |                          |        |        |                      |                                                           |           |                 |                            |
| $\triangleright$ 13 | New York                                    | East                    |                | ¥279.786.23 |        | O100024.STORE KEY) ) GROUP BY (                                                                                             |    |        |           |          |                          |        |        |                      |                                                           |           |                 |                            |
| $\triangleright$ 14 | Philadelphia                                | East                    |                | ¥82.649.39  |        | DECODE(0100021.TRANSACTION DATE.NULL.TO DATE(NULL.'MMDDYYYY                                                                 |    |        |           |          |                          |        |        |                      |                                                           |           |                 |                            |
| $\triangleright$ 15 | Phoenix                                     | West                    |                | ¥27.486.59  |        | ") TO DATE(TO CHAR(TRUNC(0100021.TRANSACTION DATE,'YYYY),'YYYY<br>[')  '01','YYYYMM')) ), O100025.CITY, O100023.DEPARTMENT, |    |        |           |          |                          |        |        |                      |                                                           |           |                 |                            |
| $\triangleright$ 16 | Pittsbureh                                  | East                    |                | ¥61.942.21  |        |                                                                                                    |    |        |           |          |                          |        |        |                      |                                                           |           |                 |                            |
| $\triangleright$ 17 | San Francisco                               | West                    |                | ¥128.740.29 |        |                                                                                                    |    |        |           |          |                          |        |        |                      |                                                           |           |                 |                            |
| $\triangleright$ 18 | Seattle                                     | West                    |                | ¥126.440.30 |        |                                                                                                    |    |        |           |          |                          |        |        |                      |                                                           |           |                 |                            |
| $\triangleright$ 19 | <b>St. Louis</b>                            | Central                 |                | ¥74.393.41  |        |                                                                                                    |    |        |           |          | OK                       |        |        | コピー(C)               |                                                           | エクスポート(E) |                 |                            |
| $\triangleright$ 20 | Washington                                  | East                    |                | ¥89.869.46  |        |                                                                                                    |    |        |           |          |                          |        |        |                      |                                                           |           |                 |                            |
|                     | 而ワークシート1                                    |                         |                |             |        | ∏ ∢                                                                                                    |    |        |           |          |                          |        |        |                      |                                                           |           |                 |                            |
|                     | ヘルプを聞くには、F1を押してください。                        |                         |                |             |        |                                                                                                    |    |        |           |          |                          |        |        |                      |                                                           | NUM.      |                 |                            |

<span id="page-252-0"></span>図 **8-19 SQL** 文が表示されている「**SQL** インスペクタ」タブ

Discoverer 管理者はアイテム「City」、「Region」および「Profit SUM」のサマリーを作成し ましたが、「SQL インスペクタ」ダイアログ・ボックスの「SQL インスペクタ」タブに表示 されている SQL 文には、サマリー(この場合はマテリアライズド・ビュー)を使用するこ とが示されていません(図 [8-19](#page-252-0) を参照)。

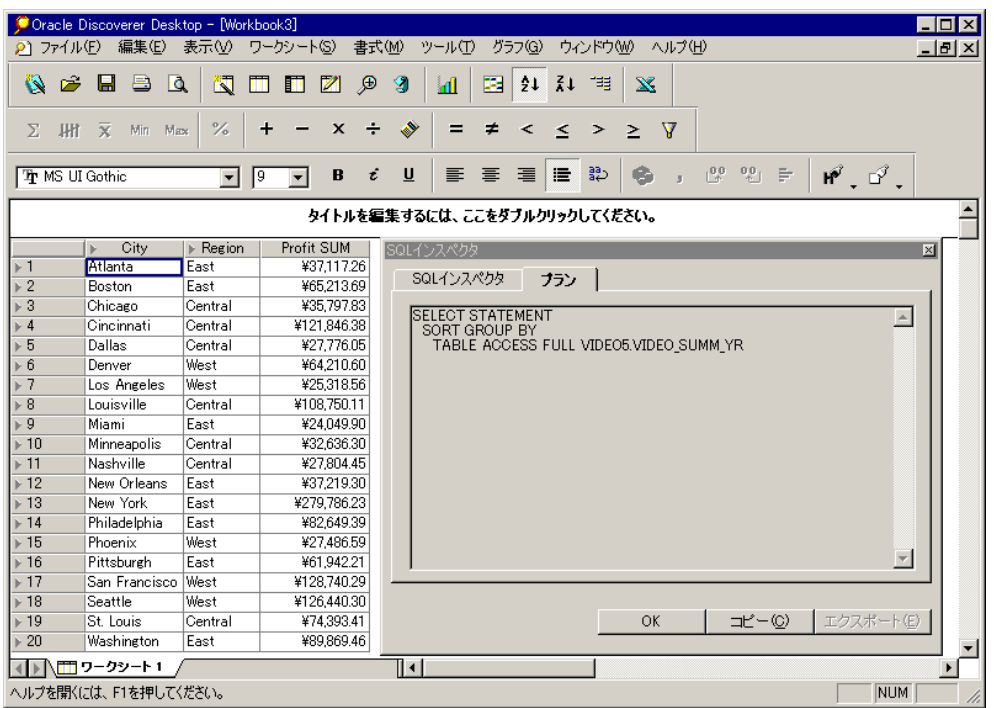

<span id="page-253-0"></span>図 **8-20** 実行計画(マテリアライズド・ビューを使用)が表示されている「プラン」タブ

図 [8-20](#page-253-0) では、「SQL インスペクタ」の「プラン」タブから、マテリアライズド・ビューのサ マリーがデータベースによって使用されていることがわかります。このサマリーは、テーブ ル名 EUL5\_MV<Summary Identifier> で識別できます。

## **8.7.6 8.1.6** 以前の(マテリアライズド・ビューを使用しない)データベース での **SQL** の表示

Oracle 8.1.6 以前のデータベースに対して Discoverer を実行すると、サマリー表へのリダイ レクションが Discoverer によって制御されます。 Discoverer Desktop の「**SQL** インスペク タ」ダイアログ・ボックスでは、「**SQL** インスペクタ」 インスペクタ」タブに SQL 文が表示され、「プラン」 タブにサーバーの実行計画が表示されます。

図 [8-21](#page-254-0) には、「Video Analysis」フォルダに属するアイテムのクロス集計ワークシート (Video Stores の一部として作成)と、「**SQL** インスペクタ」 インスペクタ」ダイアログ・ボックスに結果と しての SQL 文が示されています。この SQL 文は、サマリー表 EUL5\_SUM100750 が参照さ れていることを示しています。

<span id="page-254-0"></span>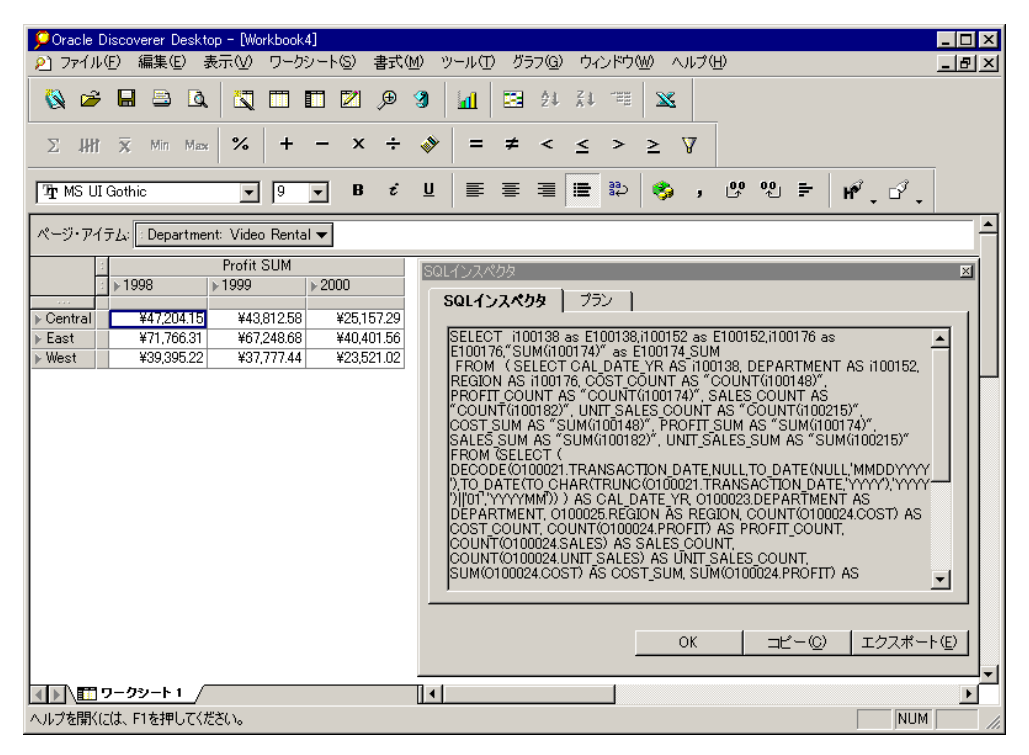

#### 図 **8-21** 進行中のサマリーのリダイレクション

Discoverer Desktop では、問合せを効率的に処理するために、最も適切なサマリー表が自動 的に選択されます。

図 [8-22](#page-255-0) には、ユーザーが「Year」から「Month」にドリルダウンする前後の同じワーク シートを示します。 Discoverer Desktop により、問合せの 2 番目の部分が、 VIDEO5.VIDEO\_SUMM\_DEPT\_REG\_YR ではなく VIDEO5.VIDEO\_SUMM\_DEPT\_REG に リダイレクトされていることに注意してください。

|                                                                                                    |                         |                          | Cracle Discoverer Desktop - Morkbook4] |                                |                        |                        |                        |                        |                            |  |  |  |
|----------------------------------------------------------------------------------------------------|-------------------------|--------------------------|----------------------------------------|--------------------------------|------------------------|------------------------|------------------------|------------------------|----------------------------|--|--|--|
| $(2)$ ファイル(F)                                                                                                    |                         | 編集(E)                    | 表示W                                    | ワークシート(S)                      | 曲式(M)                  | ツール(T)                 | グラフ(G)                 | ウィンドウ(W)               | ヘルプ(H)<br>-IEI×            |  |  |  |
| Ê<br>Ö.                                                                                                    |                         | 兽                        | 闛<br>Q                                 | M                              | த<br>S                 | 賱<br>пl                | $\overline{11}$<br>2ŧ  | $\mathbf{x}$           |                            |  |  |  |
| Σ<br>JHY                                                                                                    | $\mathbf{\overline{X}}$ | Min                      | $\%$<br>Max                            |                                | x                      |                        |                        | V                      |                            |  |  |  |
| [ Thr MS UI Gothic                                                                                                    |                         |                          | ▼                                      | Ţ9<br>$\overline{\phantom{a}}$ | $u$<br>B<br>î          | 트<br>亖                 | 国<br>洼                 | 艶                      | $L^{0,0}$<br>$^{0,0}$<br>₽ |  |  |  |
|                                                                                                    |                         |                          | ページ・アイテム: Department: Video Rental v   |                                |                        |                        |                        |                        | ٠                          |  |  |  |
| Profit SUM                                                                                                    |                         |                          |                                        |                                |                        |                        |                        |                        |                            |  |  |  |
|                                                                                                    | $*1998$                 |                          | $*1999$                                | >2000<br>$\triangleright$ Jan  | ⊩ Feb                  | $\triangleright$ Mar   | $\triangleright$ Apr   | $\triangleright$ May   | ⊪ Jun                      |  |  |  |
| Central                                                                                                    |                         | ¥47,204.15               | ¥43,812.58                             | ¥4.886.55                      | ¥3.736.30              | ¥3.446.32              | ¥5,703.43              | ¥3.704.77              | ¥3,679.92                  |  |  |  |
| ⊩ East<br>West                                                                                                    |                         | ¥71.766.31<br>¥39.395.22 | ¥67.248.68<br>¥37.777.44               | ¥7.723.25<br>¥4.813.60         | ¥6.325.47<br>¥3.561.18 | ¥5,372.19<br>¥2.988.29 | ¥8.643.21<br>¥5.434.32 | ¥6.588.05<br>¥3.457.50 | ¥5.749.39<br>¥3,266.13     |  |  |  |
| SQLインスペクタ                                                                                                    |                         |                          |                                        |                                |                        |                        |                        | $\vert x \vert$        |                            |  |  |  |
| プラン<br>SQLインスペクタ<br>SELECT_i100138 as E100138.i100152 as E100152.i100176 as E100176."SUM(i100174)"<br>as E100174 SUM<br>FROM (SELECT CAL DATE YR AS (100138, DEPARTMENT AS (100152, REGION AS<br>i100176, COST COUNT AS "COUNT(i100148)", PROFIT COUNT AS<br>.<br>"COUNT(Π00174)", SALES COUNT AS "COUNT(Π00182)", UNIT SALES_COUNT AS<br>"COUNT(Π00215)", COST_SUM AS "SUM(Π00148)", PROFIT_SUM AS<br>"SUM(100174)", SALES SUM AS "SUM(100182)", UNIT SALES SUM AS<br>'SUM(i100215)" FROM (SELECT (<br>DECODE(0100021.TRANSACTION DATE,NULL,TO DATE(NULL,'MMDDYYYY'),TO DATE<br>(TO CHAR(TRUNC(0100021.TRANSACTION DATE 'YYYY').'YYYY')  '01'.'YYYYMM')) ) AS<br>CAL DATE YR 0100023.DEPARTMENT AS DEPARTMENT. 0100025.REGION AS<br>REGION. COUNT(0100024.COST) AS COST COUNT. COUNT(0100024.PROFIT) AS<br>PROFIT COUNT. COUNT(0100024.SALES) AS SALES COUNT.<br>COUNT(0100024.UNIT SALES) AS UNIT SALES COUNT, SUM(0100024.COST) AS<br>COST SUM SUM(O100024.PROFIT) AS PROFIT SUM SUM(O100024.SALES) AS<br>ISALES SUM, SUM(0100024.UNIT SALES) AS UNIT SALES SUM FROM VIDEO5.TIMES<br>O100021, VIDEO5.PRODUCT O100023, VIDEO5.SALES_FACT O100024, VIDEO5.STORE _<br>エクスポート(E)<br>ΟK<br>コピー(C) |                         |                          |                                        |                                |                        |                        |                        |                        |                            |  |  |  |
|                                                                                                    |                         | │■■ ワークシート 1             |                                        |                                | ⊪                      |                        |                        |                        |                            |  |  |  |
|                                                                                                    |                         |                          |                                        |                                |                        |                        |                        |                        | NUM                        |  |  |  |

<span id="page-255-0"></span>図 **8-22** 進行中のサマリーのリダイレクション

図 [8-23](#page-256-0) にも、同じワークシートを示します。今回は、ユーザーが「Region」から「City」に ドリルダウンしています。この場合も、問合せの各部について最も効率的なサマリー表が自 動的に選択されます。

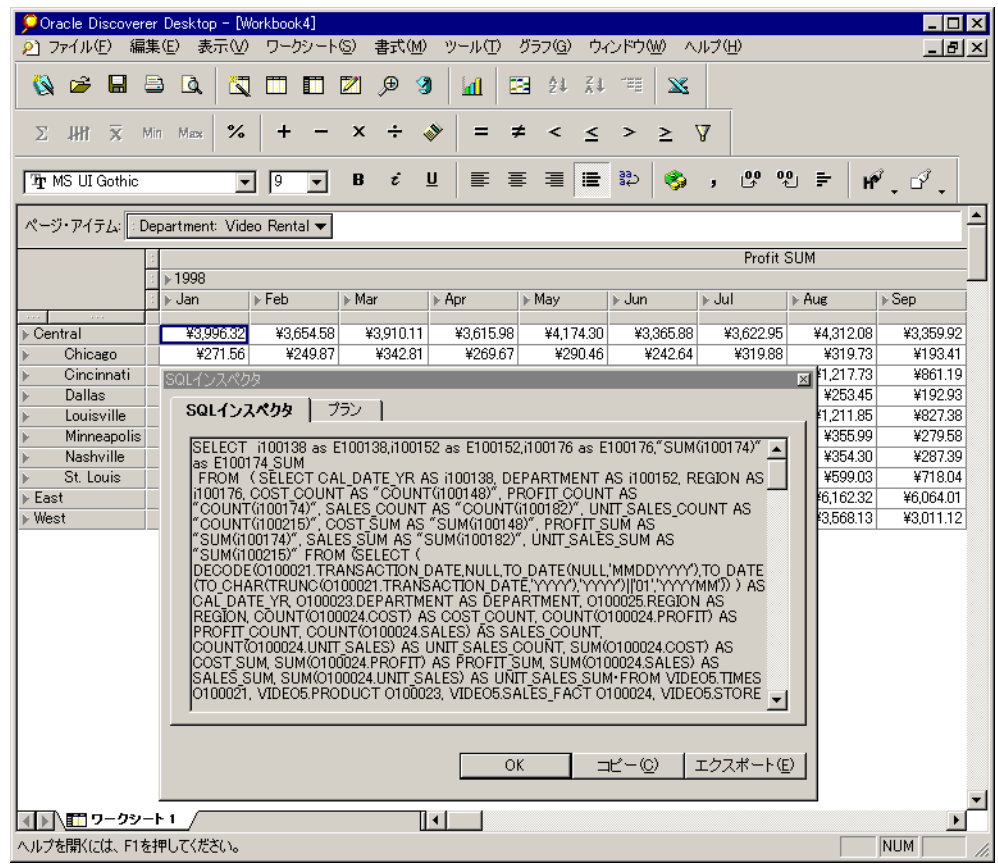

<span id="page-256-0"></span>図 **8-23** 進行中のサマリーのリダイレクション

# **8.7.7** 使用される **SQL** タイプの構成

Discoverer では、SQL の生成にインライン・ビューが使用されます。この SQL では、外部 で編集しやすいようにインライン・ビューが削除されています。この処理はフラット化とも 呼ばれます。「SQL インスペクタ」ダイアログ・ボックスを使用する場合、通常はインライ ン・ビューが削除された状態の SQL(フラット化された SQL)を参照します。

デフォルトのバリアントを設定するために、レジストリ・エントリ HKEY\_CURRENT\_ USER¥Software¥Oracle¥Discoverer 9¥Database¥SQLType があります。

この値を設定して、「SQL インスペクタ」ダイアログ・ボックスでの SQL の表示方法を構成 します。このエントリに対して有効な値は、0 および 2 で、使用方法は次のとおりです。

0 - インライン・ビューが削除された状態の SQL (フラット化された SQL)の表示。こ れはデフォルトです。

2 - インライン・ビューを使用した SQL の表示。

SQLType レジストリ設定を構成する手順は、次のとおりです。

- 1. Windows の「スタート」メニューから「ファイル名を指定して実行」を選択します。
- **2. regedit** と入力して「**OK**」を選択します。 」
- **3.** 次のディレクトリにあるレジストリ設定に移動します。 HKEY\_CURRENT\_USER¥Software¥Oracle¥Discoverer 9¥Database¥SQLType

#### 図 **8-24 SQLType** レジストリ設定の設定

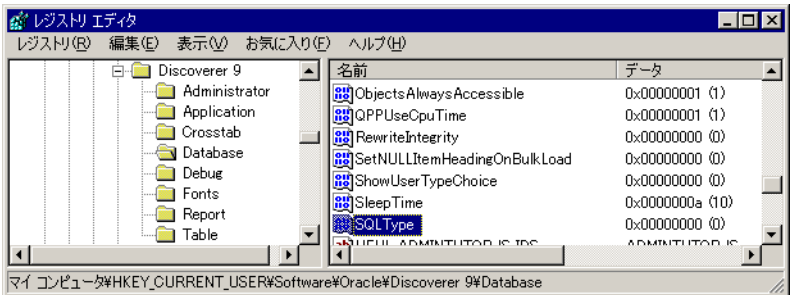

**4.** 「SQLType」をダブルクリックし、必要に応じて設定値を 0 および 2 に変更し(前述の 注意を参照)、「**OK**」をクリックします。 」

## **8.7.8** ワークブックを実行しない **SQL** のエクスポート

Discoverer を実行せずに、ワークブックの SQL をコマンドラインからエクスポートできま す。詳細は、『Oracle Discoverer Administrator 管理ガイド』の「Oracle Discoverer コマンド ライン・インタフェース」を参照するか、Discoverer 管理者に問い合せてください。

# ユーザー定義アイテムの例

**A**

この付録の項目は次のとおりです。

- [詳細情報の参照先](#page-259-0)
- [この付録で紹介する例の概要](#page-259-1)
- [追加の書式](#page-259-2)
- [単純なユーザー定義アイテムの例](#page-259-3)
- [分析関数の例](#page-262-0)
- [分析関数テンプレートの詳細](#page-280-0)
- [分析関数と順序付け](#page-280-1)

# <span id="page-259-0"></span>**A.1** 詳細情報の参照先

分析関数および Oracle の関数全般の詳細は、次のマニュアルを参照してください。

- 『Oracle9*i* SQL リファレンス』
- 『Oracle9*i* データ・ウェアハウス・ガイド』

## <span id="page-259-1"></span>**A.2** この付録で紹介する例の概要

以降の項で紹介する例では、**Video Stores Tutorial** のチュートリアルを使用しています。

# <span id="page-259-2"></span>**A.3** 追加の書式

この付録の例では、次の書式を使用しています。

- 通貨は、小数点以下の桁数なしで先頭にドル記号(\$)を付けて表示されています。
- 整数は、小数点以下の桁数なしで表示されています。たとえば、ランクなどです。

## <span id="page-259-3"></span>**A.4** 単純なユーザー定義アイテムの例

この項では、ユーザー定義アイテムの作成に役立つ次の例を紹介します。

- A.4.1 [問合せから戻される行数の計算](#page-260-0)
- A.4.2 [売上高の](#page-260-1) 25% 増の計算
- A.4.3 [テキストの大文字への変換](#page-261-0)

注意 **:** ユーザー定義アイテムの作成方法の詳細は、8.3 [項「ユーザー定義](#page-231-0) [アイテムの作成」を](#page-231-0)参照してください。

# <span id="page-260-0"></span>**A.4.1** 問合せから戻される行数の計算

この例では、問合せ結果件数を計算します。

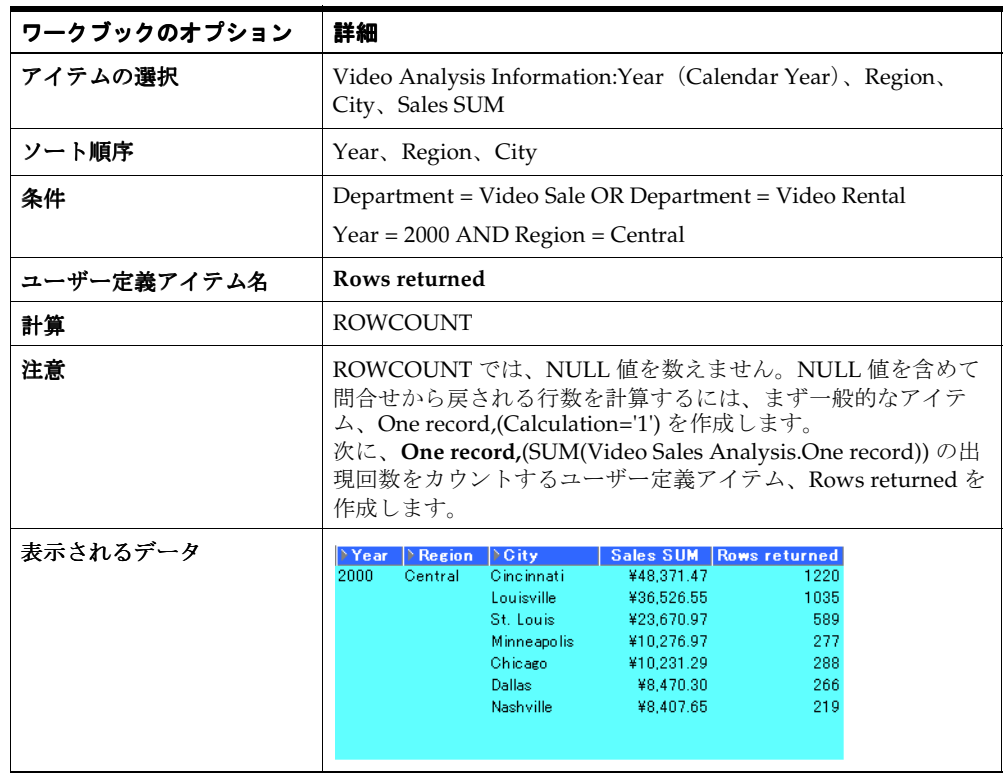

# <span id="page-260-1"></span>**A.4.2** 売上高の **25%** 増の計算

この例では、売上高の 25% 増を計算します。

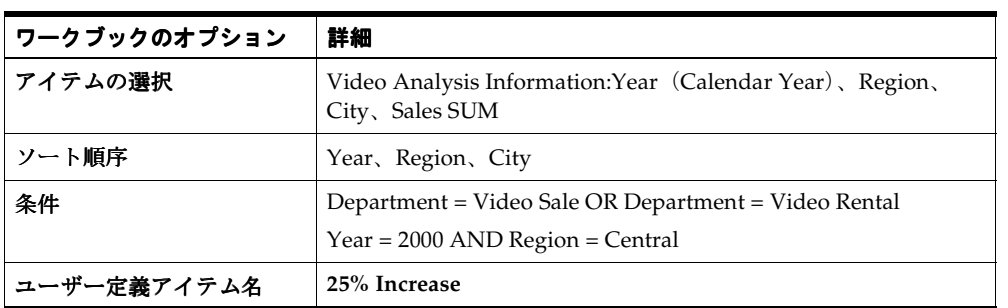

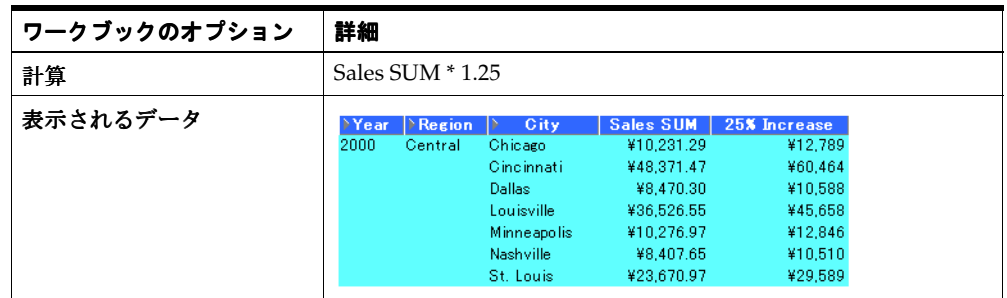

## <span id="page-261-0"></span>**A.4.3** テキストの大文字への変換

Discoverer では、幅広い算術関数に加えて、数値やテキストを書式設定する関数も使用でき ます。この例では、ユーザー定義アイテムを使用して **City** のテキスト・データを大文字に 書式設定し直します。

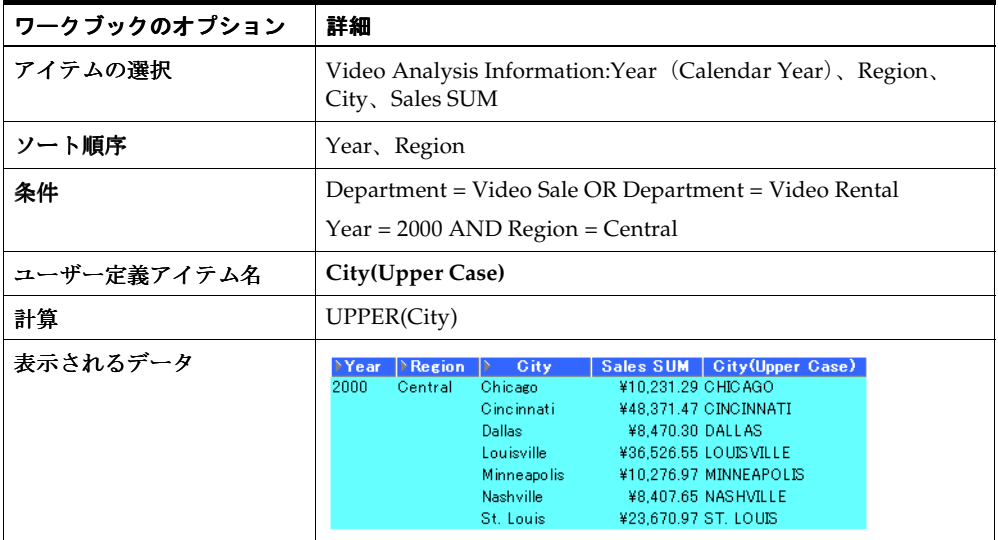

## <span id="page-262-0"></span>**A.5** 分析関数の例

Oracle Discoverer は、Oracle Server 8.1.6 以上に付属する分析関数をサポートしています。 また、分析関数をネストできることで、標準 SQL の機能性が拡張されます。これらの高度 な機能を使用して、洗練されたデータ分析を実行できます。

この項は、次の項目で構成されています。

- A.5.1 [分析関数のカテゴリ](#page-262-1)
- A.5.2 [ユーザー定義アイテムおよびデータのドリル・インとドリル・アウト](#page-263-0)
- A.5.3 [分析関数テンプレート](#page-263-1)
- A.5.4 [ランキング関数の例](#page-263-2)
- A.5.5 [バンディング関数の例](#page-267-0)
- A.5.6 [ウィンドウ集計関数の例](#page-271-0)
- A.5.7 [集計レポート関数の例](#page-273-0)
- [A.5.8 LAG/LEAD](#page-276-0) 関数の例
- A.5.9 [統計関数の例](#page-278-0)
- A.6 [分析関数テンプレートの詳細](#page-280-0)
- A.7 [分析関数と順序付け](#page-280-1)

#### <span id="page-262-1"></span>**A.5.1** 分析関数のカテゴリ

分析関数は、次のカテゴリに分類されます。

- ランキング 「地域別の売上が上位 10 位および下位 10 位までの営業担当者は ?」のよう なビジネス上の質問を処理します。
- バンディング 「売上の25% を占めているブランドは?」のようなビジネス上の質問を 処理します。
- ウィンドウ集計 「13 週間の移動平均株価は ?」または「地域別の累積売上高は ?」のよ うなビジネス上の質問を処理します。
- 集計レポート 問合せの処理後に、生成された行の数や、一連の行における1列の合計 などの値を集計します。「製品グループの売上高における各製品の売上比率は ?」のよう なビジネス上の質問を処理します。
- **LAG/LEAD** 「1998年の売上増加率が、対 1997年比で 20% を超えている地域は ?」や、 「1997 年度の売上高と 1996 年度の売上高との差は ?」のようなビジネス上の質問を処理 します。
- 統計 Business Intelligence OLAP やスプレッドシート・アプリケーションを使用して統 計分析を実行します。たとえば、共分散関数や線形リグレッション関数などです。

## <span id="page-263-0"></span>**A.5.2** ユーザー定義アイテムおよびデータのドリル・インとドリル・アウト

分析関数を使用する場合、分析関数は厳密な定義を持っており、結果セットをドリル、ピ ボットまたはソートしてもこれらの定義は変化しない、という点に注意してください。たと えば、RANK 関数を使用して、四半期別の売上高にランクを割り当てる場合、月レベルにド リルダウンしても、ランクが適用されるのは四半期レベルのみです。

## <span id="page-263-1"></span>**A.5.3** 分析関数テンプレート

Discoverer で分析関数を作成する場合、作成する関数を「ユーザー定義アイテム」ダイアロ グ・ボックスに直接入力または貼り付けたり、関数リストから選択できます。

関数リストから分析関数を選択すると、汎用の分析関数テンプレートが表示され、ユーザー 側からの指定が必要な情報が指示されるので、関数の定義が容易になります。テンプレート はあくまでも参考として使用してください。テンプレートは、多くの使用目的に適合するよ うに設計されているため、必ずしもそのすべてを使用する必要はありません。

たとえば、新規の RANK 分析関数を「計算」ボックスに貼り付けると、次のテンプレート が提示されます。

#### **OVER (PARTITION BY expr1 ORDER BY expr2)**

2 つの式(expr1 と expr2)を使用した複雑な関数の定義もできますが、通常は、**ORDER BY** 式のみを使用して、次の例のような単純な関数を定義できます。

#### **RANK()OVER(ORDER BY 'Sales')**

この例では、売上高(「Sales」アイテムで定義済)をランク付けしています。

注意 **:** デフォルトでは、結果データは昇順(ASC)でソートされ、NULL 値が先頭に (NULLS FIRST) なります。

分析関数テンプレートで使用する式の詳細は[、「分析関数テンプレートの詳細」を](#page-280-0)参照して ください。

#### <span id="page-263-2"></span>**A.5.4** ランキング関数の例

#### **A.5.4.1** ランキング

ランキング関数では、順序付きリスト内のアイテムの、相対ランクが表示されます。

#### **A.5.4.2** 売上高へのランクの割当て

この例では、一連の売上高にランクを付けています。

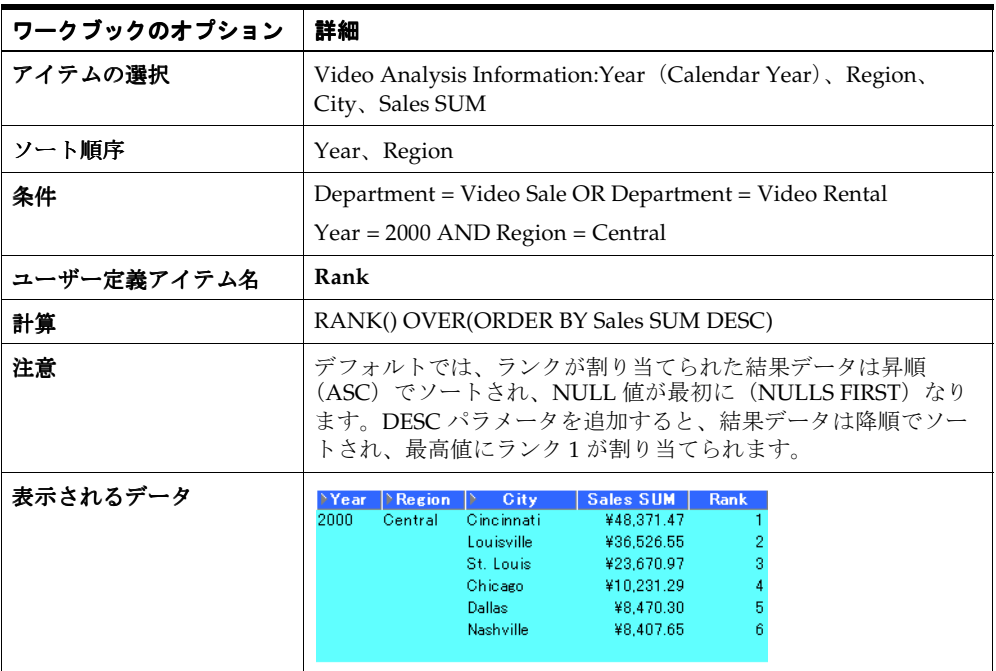

## **A.5.4.3** 地域内の売上高へのランクの割当て

この例では、年度別・地域別に一連の売上高にランクを割り当てます。

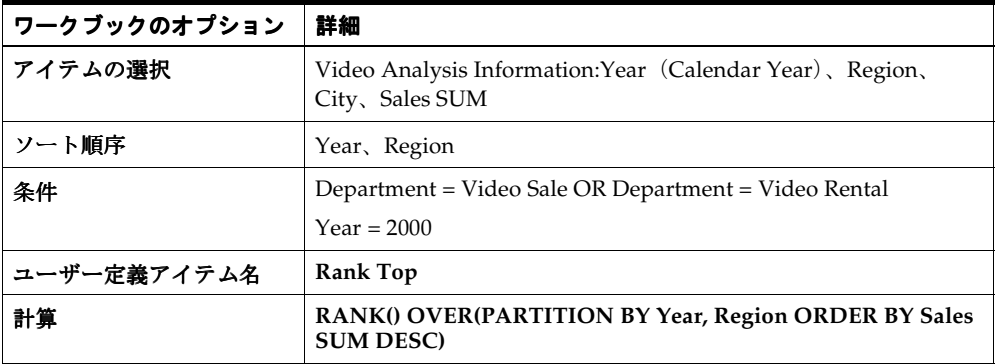

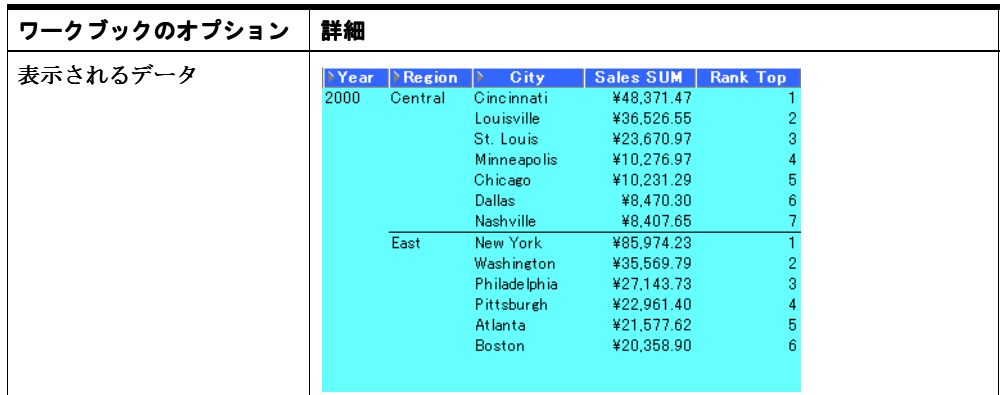

## **A.5.4.4** 売上の多い上位 **3** 都市を地域別に表示

この例では、一連の売上高にランクを割り当てて、地域別の売上高の上位 3 都市を表示しま す。

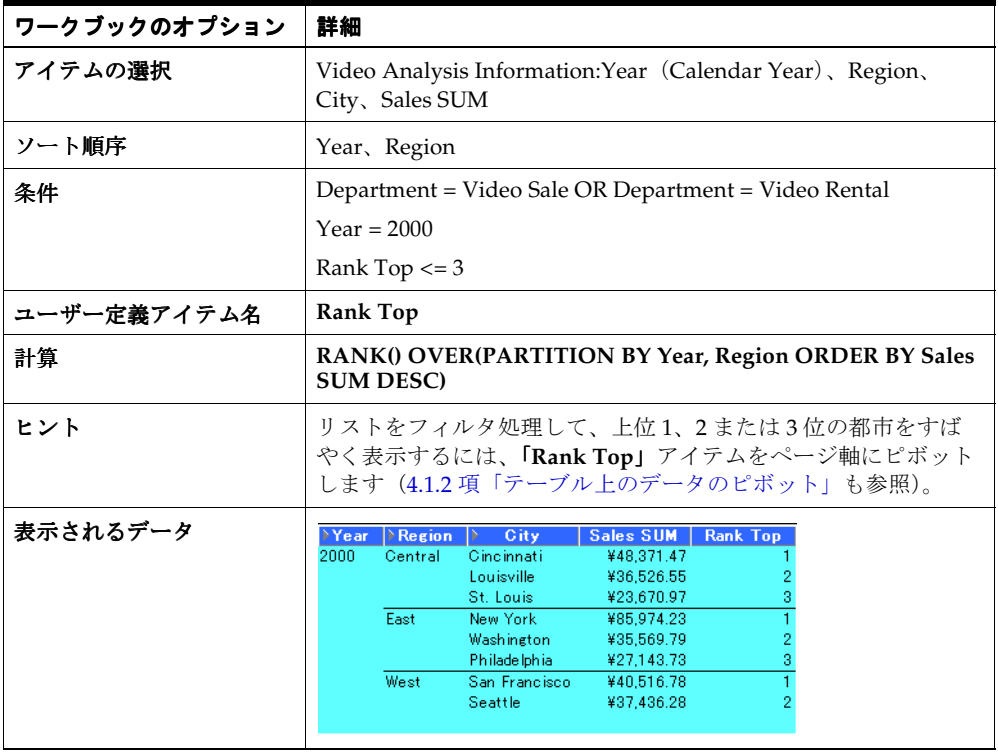

#### **A.5.4.5** 売上の多い上位 **3** 都市と売上の少ない下位 都市と売上の少ない下位**3** 都市を地域別に表示

この例では、一連の売上高にランクを割り当てて、地域別の上位 3 都市および下位 3 都市を 表示します。

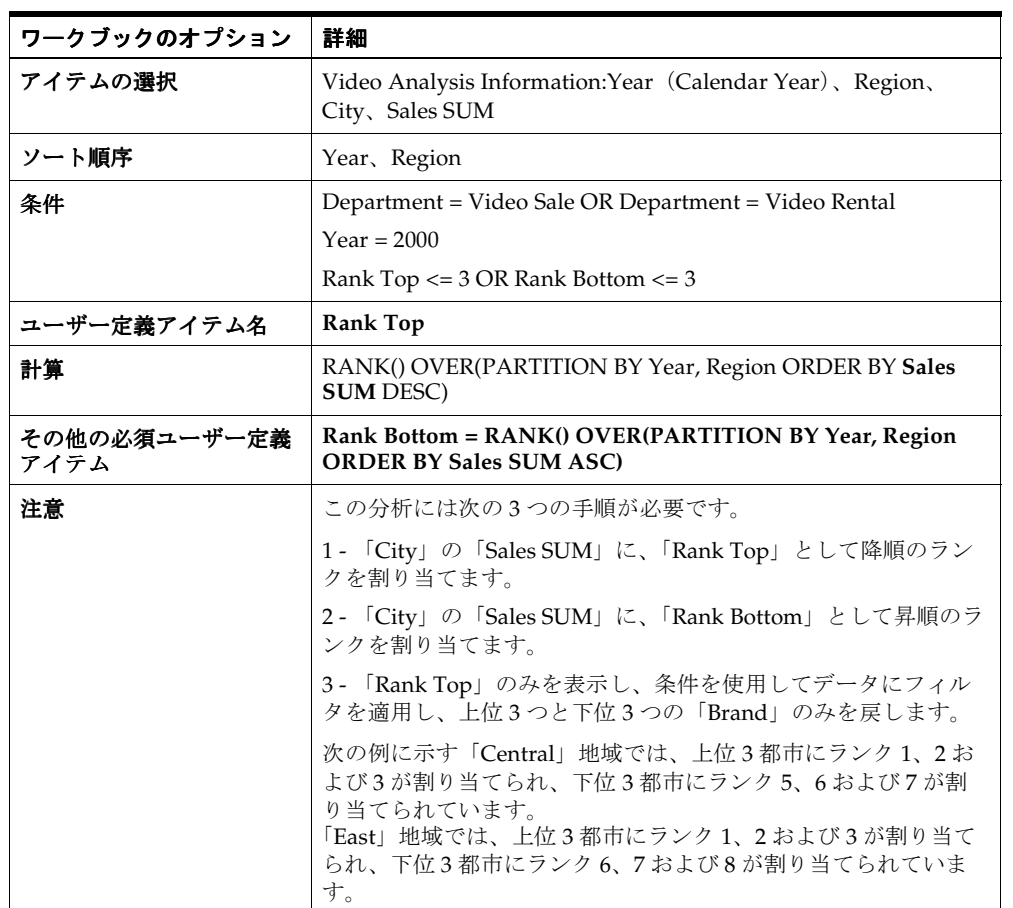

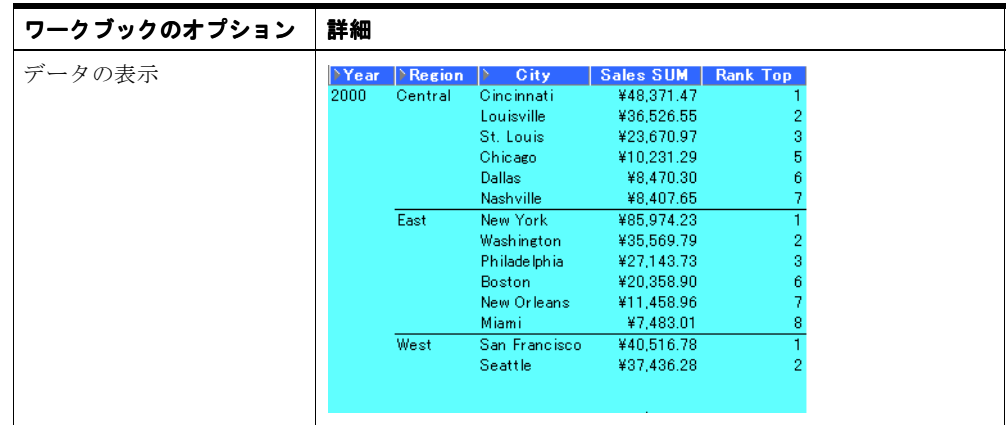

## <span id="page-267-0"></span>**A.5.5** バンディング関数の例

#### **A.5.5.1** バンディング

バンディングは、ランキングの一種であり、パーティション内の値リストを、バンド(また はバケット)と呼ばれる指定数のグループに分割し、それぞれの値をバンドに割り当てます。

一般的なバンディングには、次の 2 つのタイプがあります。

■ 値によるバンディング - 値が、その値自体に従ってグループに分割されます(等幅バン ドとも呼ばれます)。

ここでは、通常は関数によって、最大値から最小値が減算され、その結果が必要なバン ド数で除算されます。この値によって、各バンドの範囲が定義されます。

その後、値は、該当する範囲に応じて各バンドに割り当てられます。したがって、各バ ンドに含まれる値の数は、それぞれ異なる場合があります。たとえば、100 個の値を 4 つ の等幅バンドに分割した場合、各バンドに含まれる値の数は異なる可能性があります。

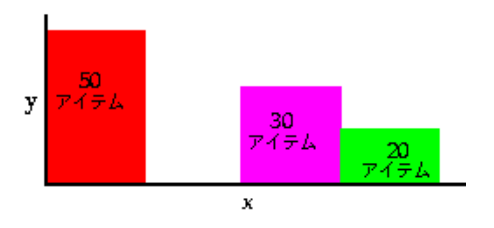

値に基づいた等幅バンドを生成するには、**GREATEST** 関数または **CASE** 関数を使用し ます。

■ ランクに基づくバンディング - 値が、値自体のランクに従ってグループに分割されます (等高バンドとも呼ばれます)。

ここでは、関数によって区分内の値の数がバンド数で除算され、各バンドに入る値の数 が算出されます。

その後、各バンドには等しい数の値が配分されます。たとえば、100 個の値を 4 つの等 高バンドに分割すると、各バンドに含まれる値の数は 25 になります。

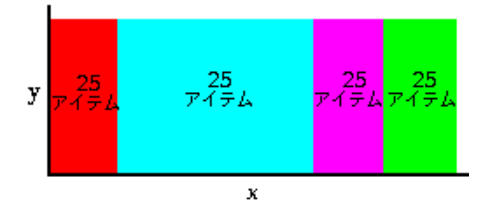

ランクに基づいた等高バンドを生成するには、**NTILE** 関数を使用します。

#### <span id="page-268-0"></span>**A.5.5.2** 等幅バンドの生成(**1**)

この例では、売上高を、その売上高の値に従ってバンドに分割します(等幅バンドとも呼ば れます)。

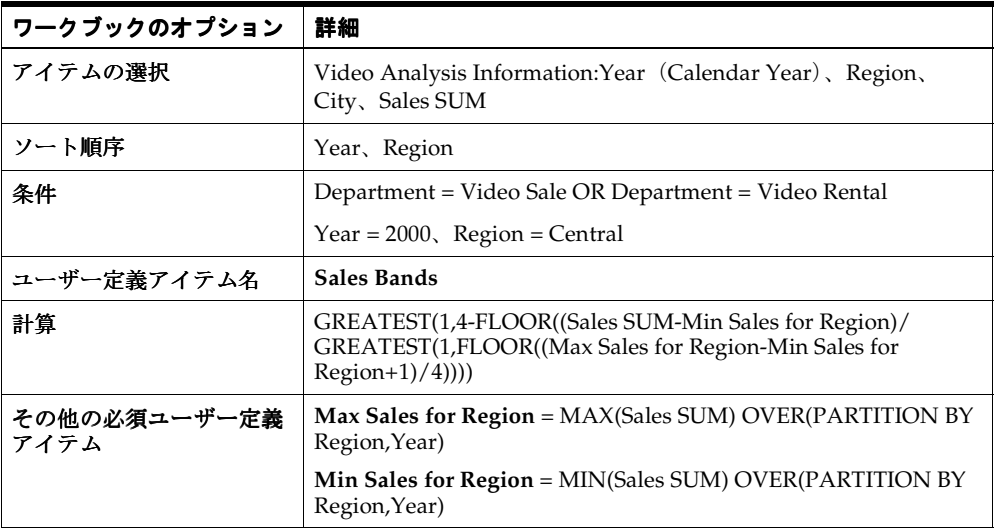

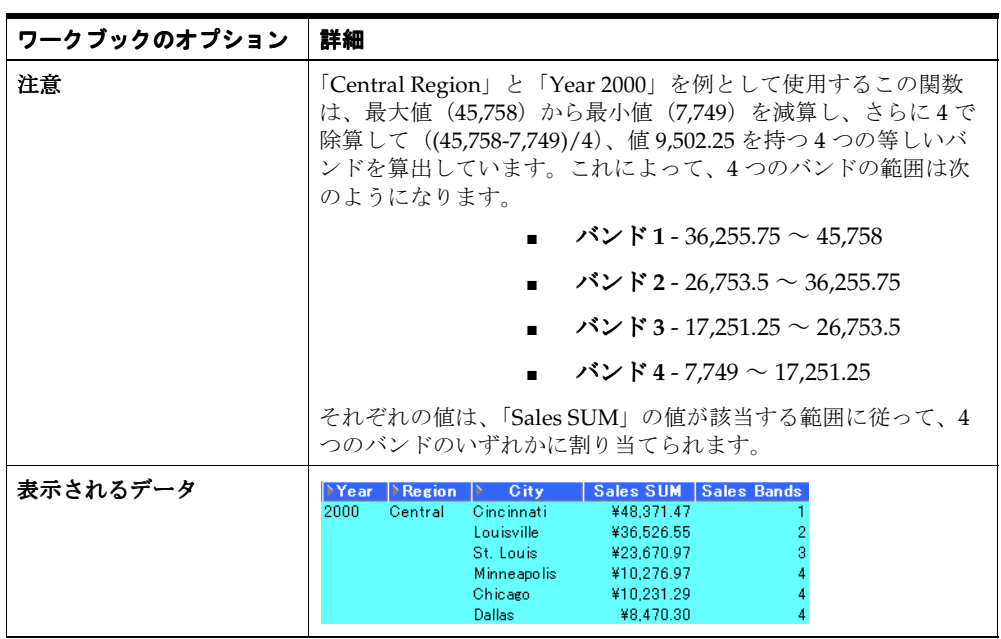

#### **A.5.5.3** 等幅バンドの生成(**2**)

この例では[、「等幅バンドの生成\(](#page-268-0)1)」の例と同じ結果が作成されますが、GREATEST 関数 ではなく CASE 文を使用します。

また、この例では、CASE 関数を使用し、売上高をその値に従って各バンドに分割します [\(「等幅バンドの生成\(](#page-268-0)1)」も参照)。

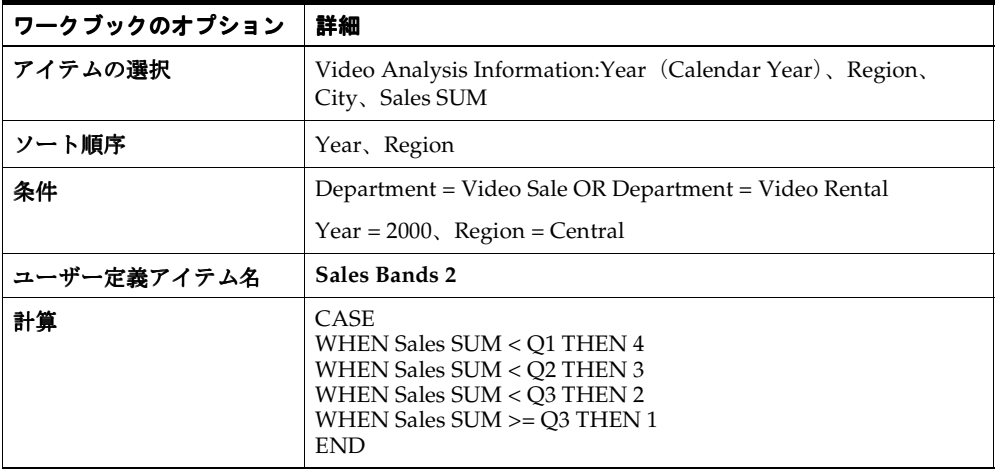

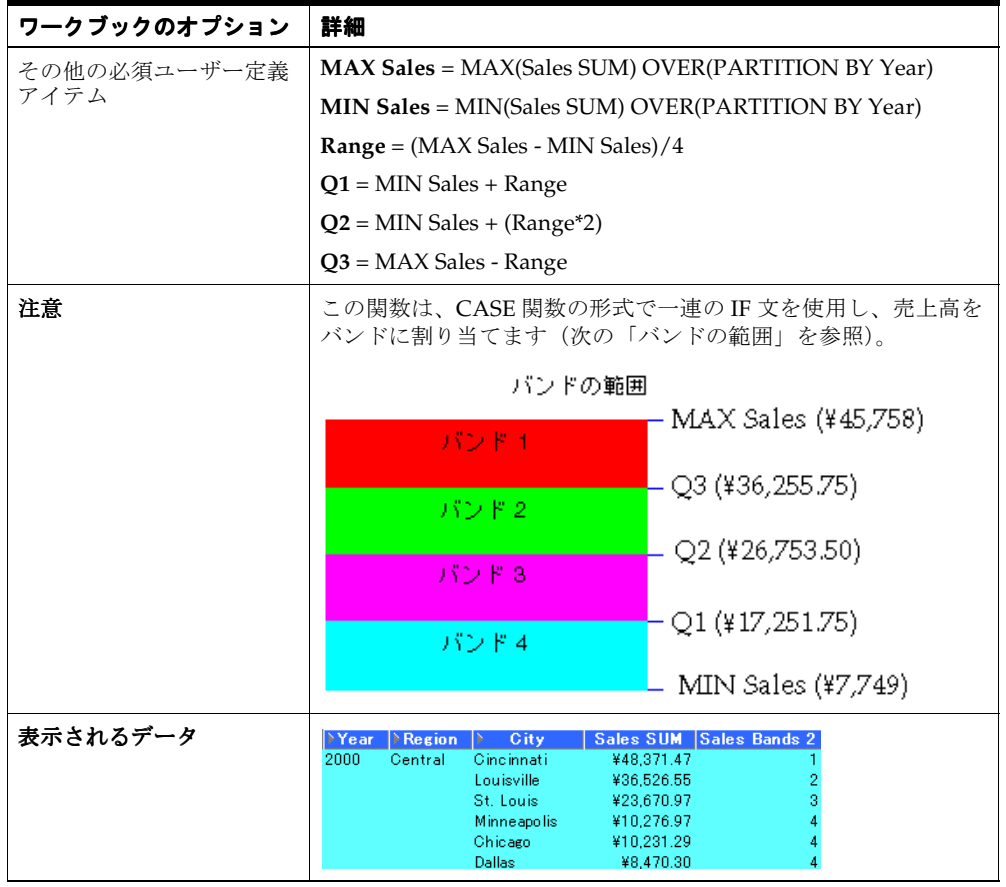

#### **A.5.5.4** 等高バンドの生成

この例では、一連の売上高を 2 つの等高バンドに割り当てます。

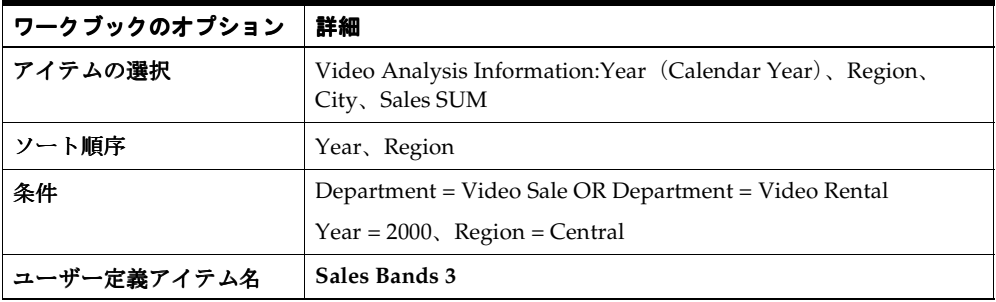

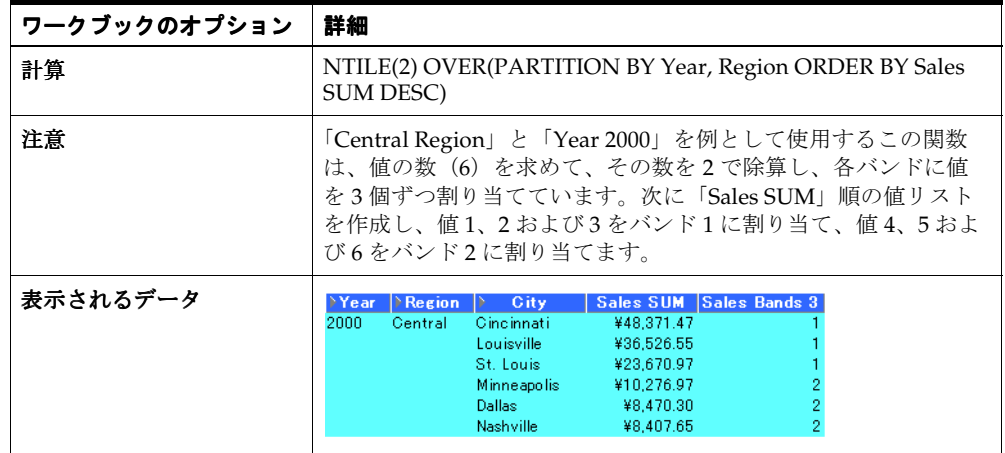

## <span id="page-271-0"></span>**A.5.6** ウィンドウ集計関数の例 ウィンドウ集計関数の例

#### **A.5.6.1** ウィンドウ集計

ウィンドウ集計関数は、他の行の値を使用して、累積集計、移動集計およびセンター集計な どを行うため使用します。

一般的なウィンドウ集計には、次の 2 つのタイプがあります。

■ 論理オフセットを使用したウィンドウ集計 - このオフセットは、既存の値に対する相対 値(ある日付の値より前の 3 か月間など)に基づいています。

たとえば、月次売上高のリストがある場合、論理ウィンドウ集計では、前の3か月(現 在の月を含む)の移動平均を計算できます。

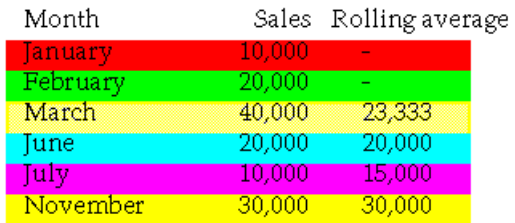

この平均を計算する場合、リストにない月は NULL 値と見なされます。この例の 11 月 の 3 か月移動平均の計算では、リストにない 9 月と 10 月は、NULL 値と見なされます。 ■ 物理オフセットを使用したウィンドウ集計 - このオフセットは、既存の値から指定した 行数の値(現行のアイテムから3行分など)に基づいています。

たとえば、月次売上高のリストがある場合、物理ウィンドウ集計では、リストにない月 は無視して前の 3 行の移動平均を計算できます。

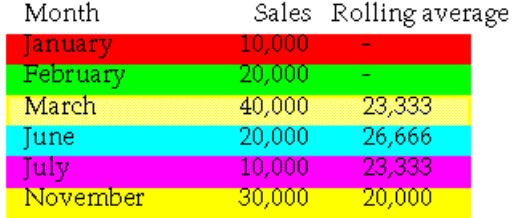

この平均を計算する場合、リストにない月は無視されます。この例の 11 月の 3 か月移 動平均の計算では、6 月、7 月および 11 月が使用されます。

#### **A.5.6.2** 売上の **3** か月移動平均の計算

この例では、論理ウィンドウ集計を使用して、3 か月の売上高の移動平均を計算します。

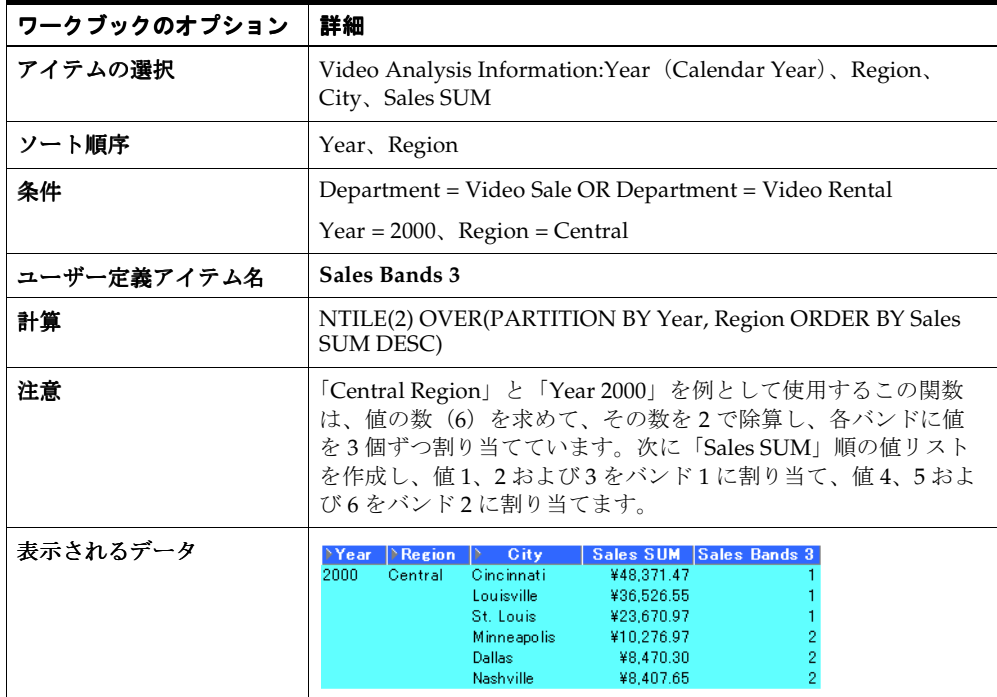

#### **A.5.6.3** 売上の累積値の表示

この例では、物理ウィンドウ集計を使用して、累積売上高を計算します。

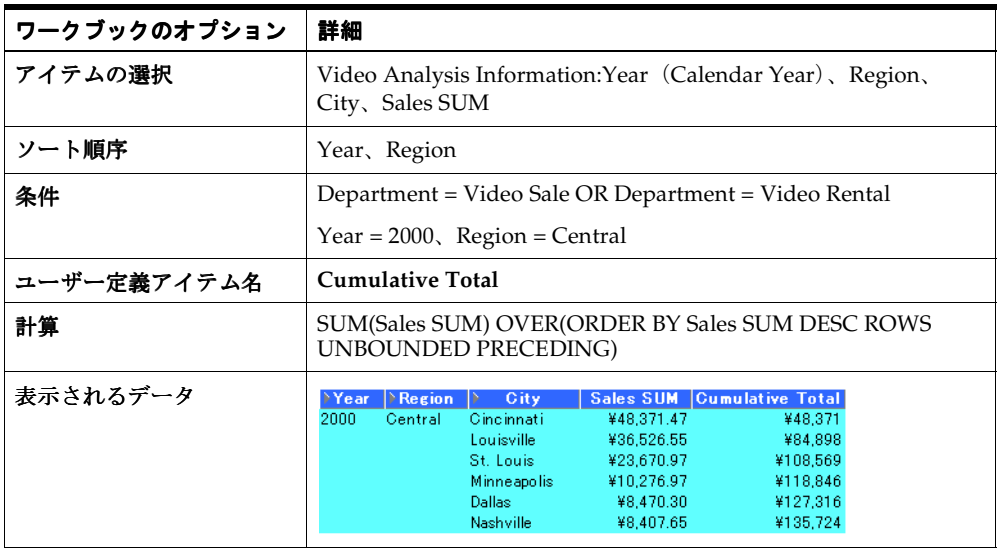

## <span id="page-273-0"></span>**A.5.7** 集計レポート関数の例

#### **A.5.7.1** 集計レポート関数

集計レポート関数は、集計を行うために使用します。

#### **A.5.7.2** 年度別年間売上の計算

この例では、年度別年間売上高を計算します。

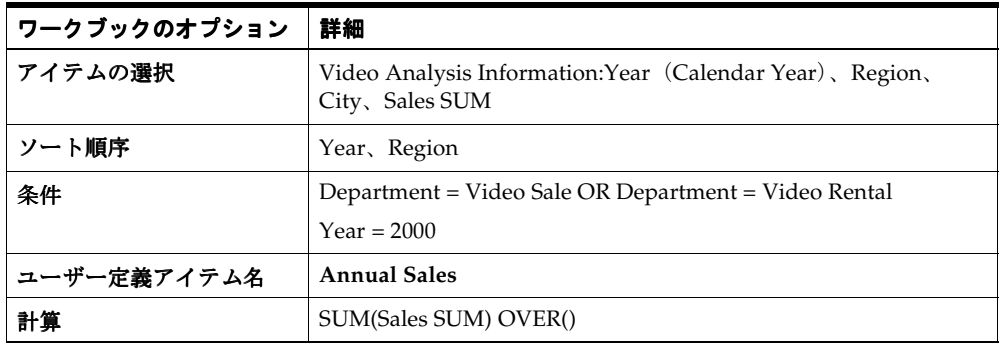

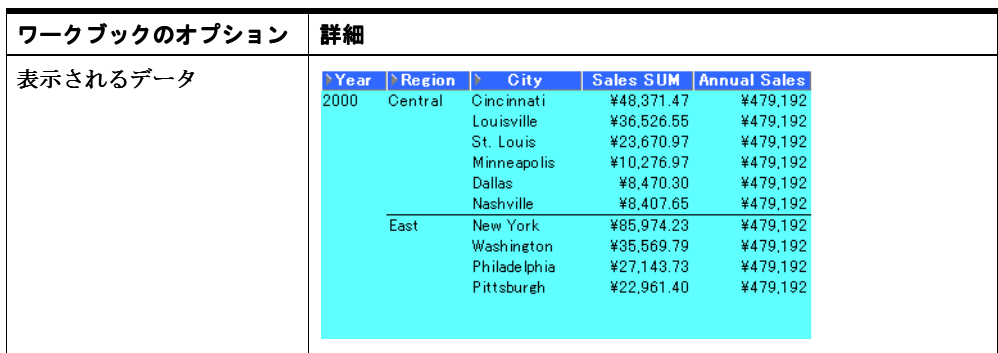

#### **A.5.7.3** 地域別年間売上高の計算

この例では、年度別および地域別の年間総売上高を計算しています。

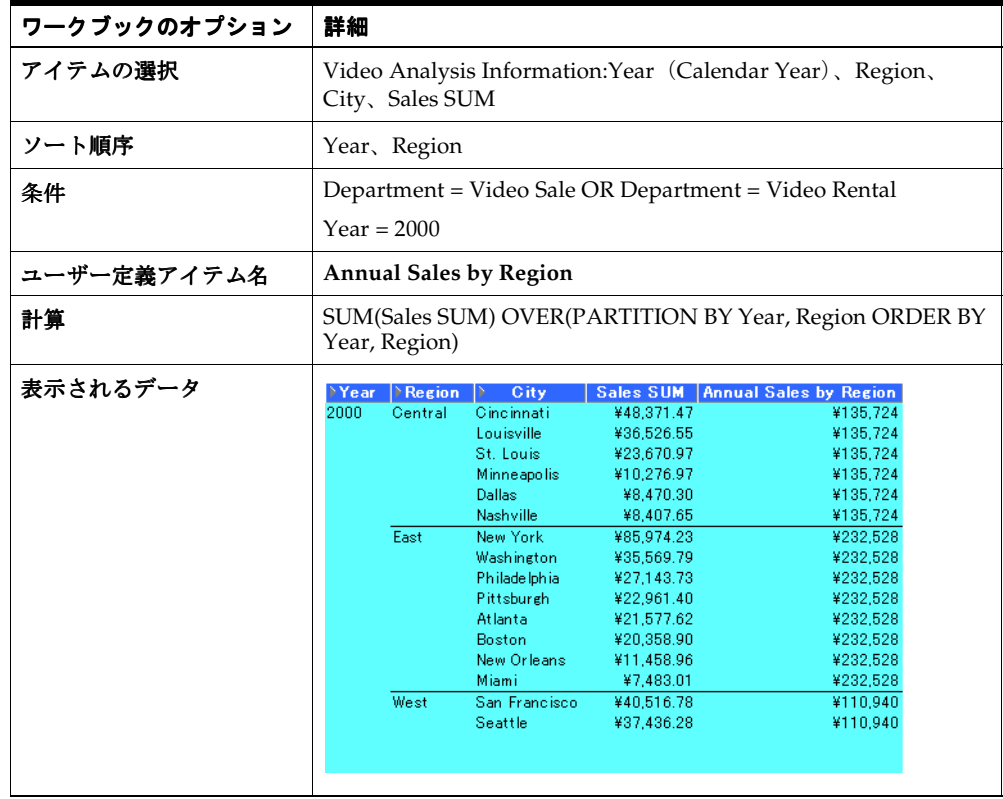

## **A.5.7.4** 地域別年間売上比率の計算

この例では、都市ごとに年度別・地域別の年間売上比率を計算しています。

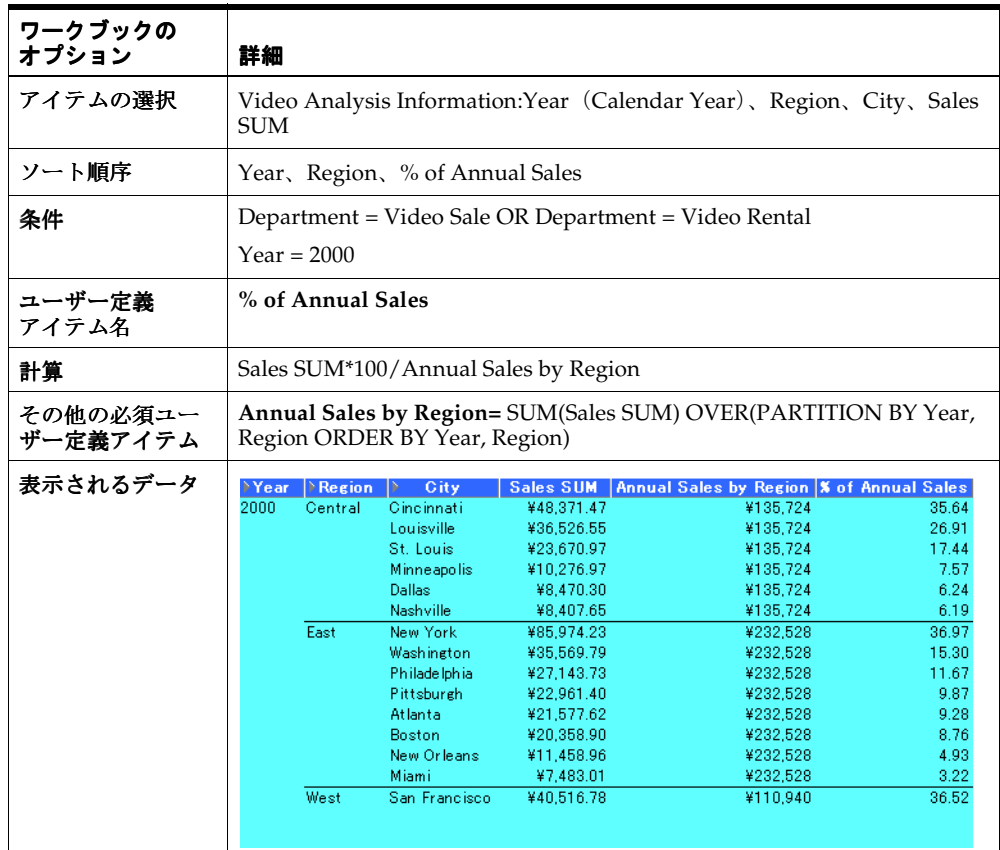

## **A.5.7.5** 総売上高に占める売上比率の計算

この例では、総売上高に占める売上比率を計算します。

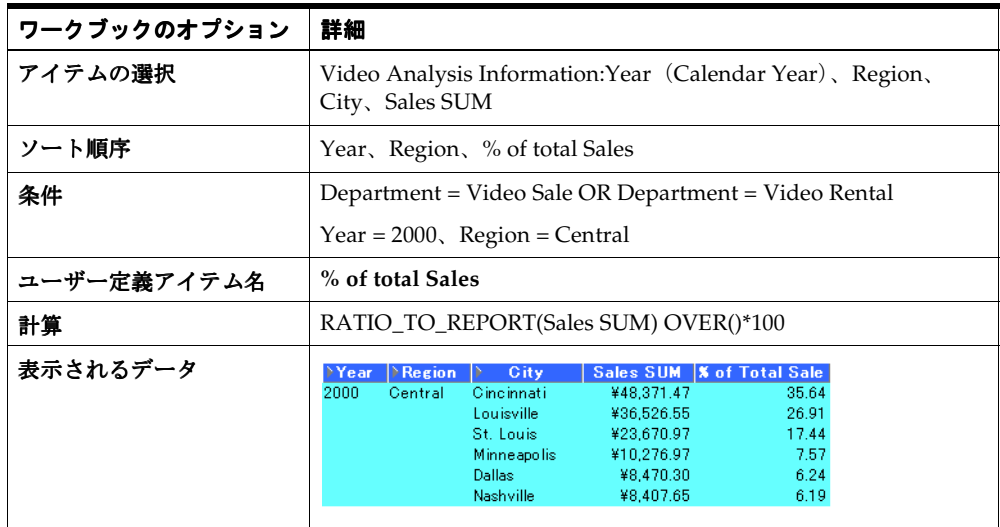

## <span id="page-276-0"></span>**A.5.8 LAG/LEAD** 関数の例

#### **A.5.8.1 LAG/LEAD** 関数

LAG 関数と LEAD 関数は、通常、異なる期間中の値を比較するために使用します。たとえ ば、2000 年の売上高と 2001 年の売上高を比較します。

- LAG 表の複数行に内部結合なしで同時にアクセスできます。
- LEAD 現在の位置からのオフセットを指定して別の行にアクセスできます。

#### **A.5.8.2** 期間別売上高の比較

この例では、期間別の売上高を比較します。

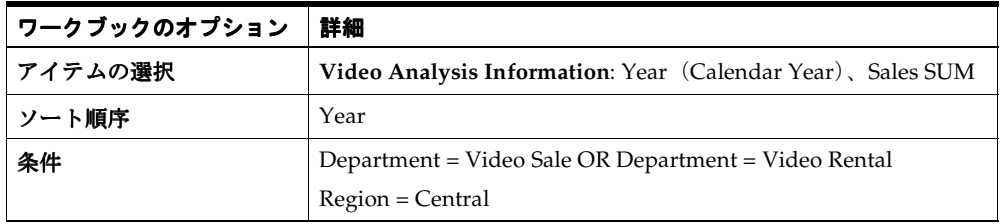

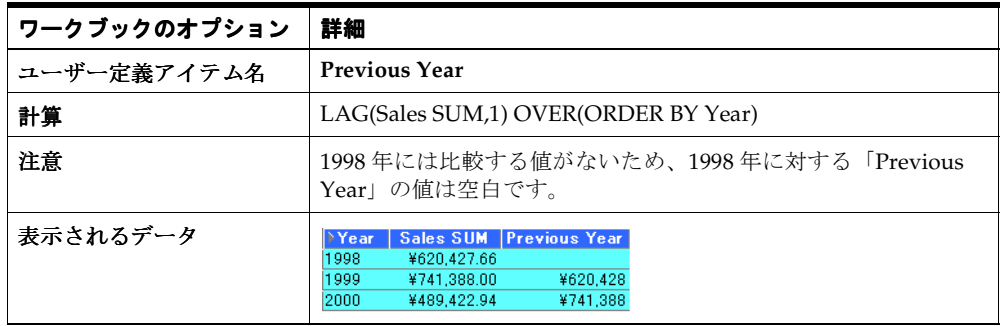

## **A.5.8.3** 期間別の売上成長率の計算

この例では、A.5.8.2 の例からの売上高比較を使用して、期間別の売上成長率を計算します。

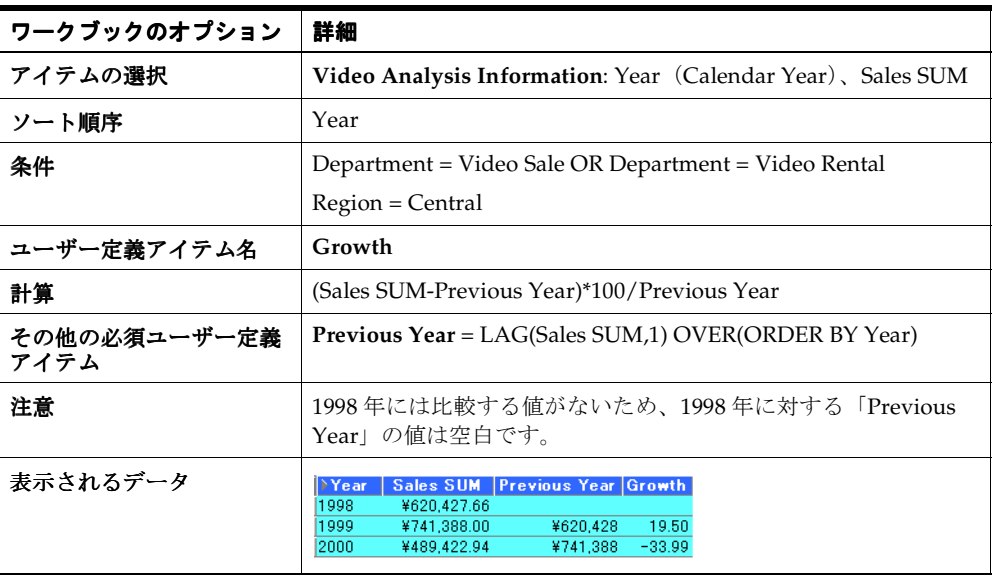

#### **A.5.8.4** 売上成長率のランク付け

この例では、A.5.8.2 および A.5.8.3 の例で使用した売上高比較を使用して、年度別の売上成 長率ランクを割り当てます。

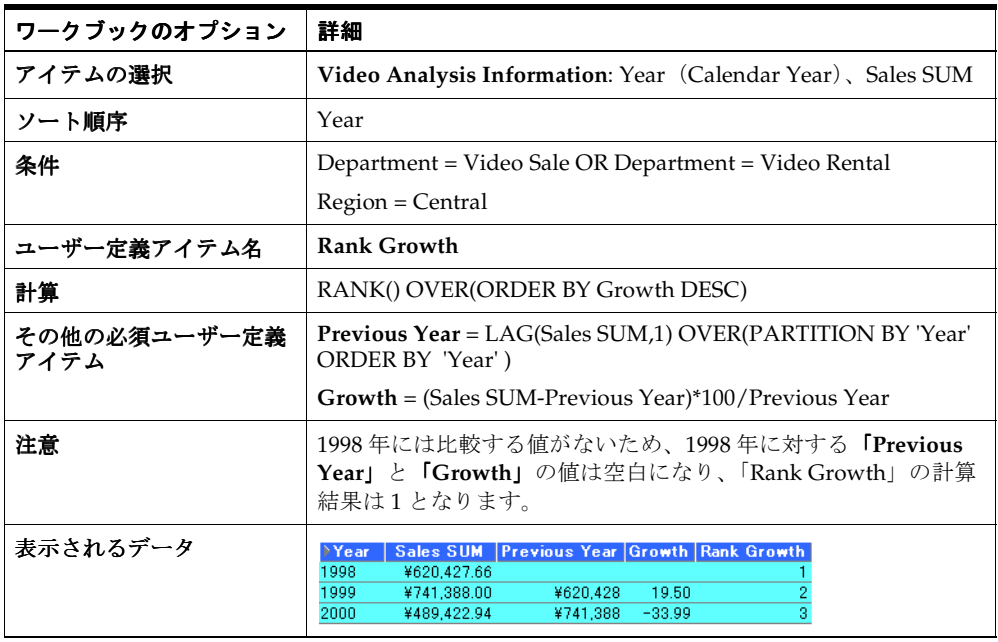

#### <span id="page-278-0"></span>**A.5.9** 統計関数の例

#### **A.5.9.1** 統計関数

統計関数は、共分散、相関関係および線形リグレッションの統計を計算するために使用しま す。各関数は、順序付けのないセットとして動作します。これらの関数は、ウィンドウ関数 およびレポート関数としても使用できます。

#### **A.5.9.2** 線形リグレッションの計算

この例では、「Month」別の「Profit SUM」を「Sales SUM」の一次関数として表す微分最小 2 乗法で、リグレッション直線を計算しています。使用される関数は次のとおりです。

- SLOPE リグレッション直線の解傾き
- INTERCEPT リグレッション直線の解切片
- REGR\_R2 リグレッション直線の解係数
- REGR\_COUNT アイテム数
- REGR\_AVGX 平均給与
- REGR\_AVGY 平均賞与

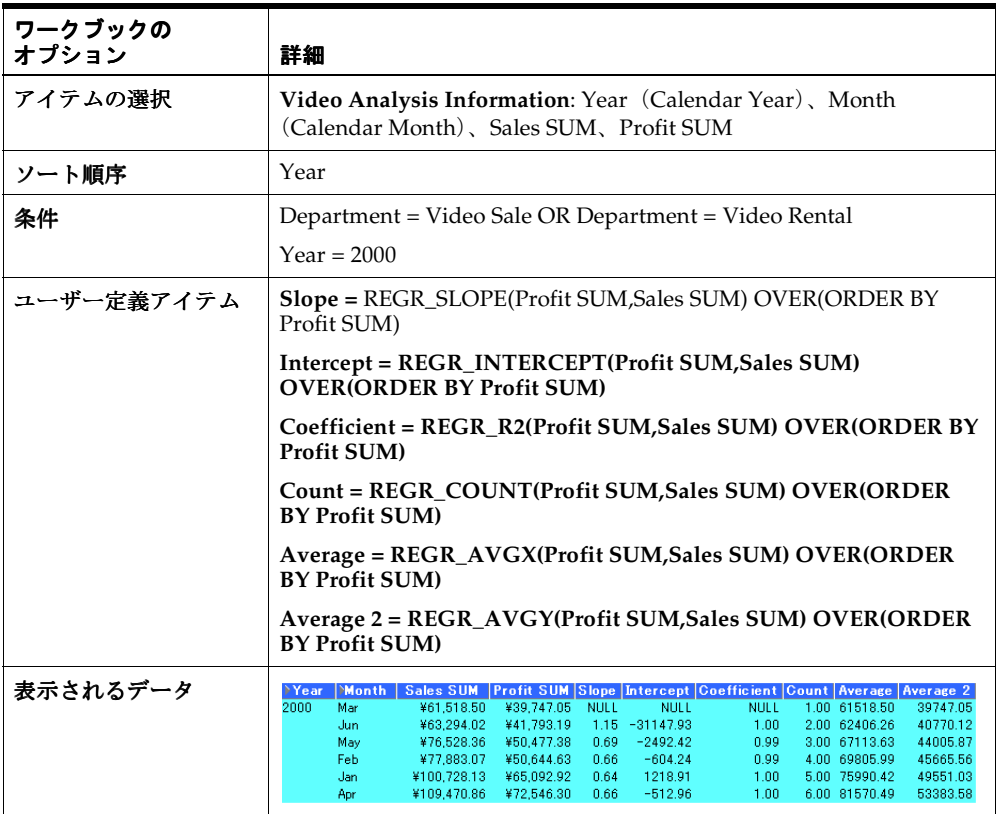

# <span id="page-280-0"></span>**A.6** 分析関数テンプレートの詳細

新規の分析関数を「計算」ボックスに貼り付けると、次の汎用テンプレートが提示されま す。

#### **OVER (PARTITION BY expr1 ORDER BY expr2)**

これらの式の使用方法は次のとおりです。

- OVER 他の問合せ句(FROM、WHERE、HAVING など)が適用された後、問合せ結 果セットを処理することを示します。
- PARTITION BY 問合せ結果セットを分割またはグループ化します (PARTITION BY 'Region' など)。
- ORDER BY 間合せ結果セットを論理的に順序付ける方法を指定します (ORDER BY 'Sales SUM' など)。

Oracle の式の詳細は[、「詳細情報の参照先」を](#page-259-0)参照してください。

# <span id="page-280-1"></span>**A.7** 分析関数と順序付け

条件に分析関数を使用する場合、分析関数以外との組合せ方法は、問合せから戻される Discoverer データに影響を与えます。次の順序付け規則が適用されます。

非分析関数のみが含まれている条件は、分析関数を含む条件より前に適用されます。

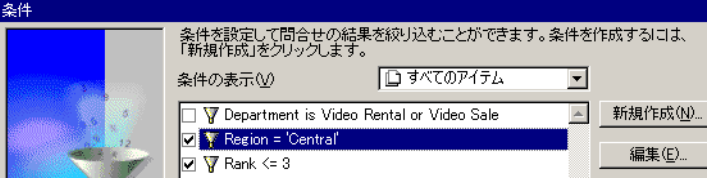

この例では、最初に「Region = 'Central'」の条件が適用された後で「Rank」が計算さ れ、次に「'Rank <= 3'」の条件(分析関数を含む条件)が適用されます。

■ 非分析関数と分析関数の組合せが含まれている条件の場合、分析関数は非分析関数より 前に適用されます。

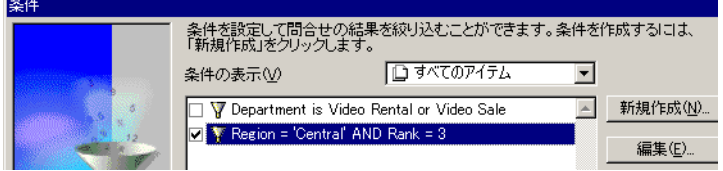

この例では、最初に「Rank」が評価された後で、「Rank <= 3」の条件が適用され、次に 「Region = 'Central'」の条件が適用されます。

次の 2 つの例を使用して、関数の処理順序が問合せ結果の Discoverer データに与える影響を 示します。

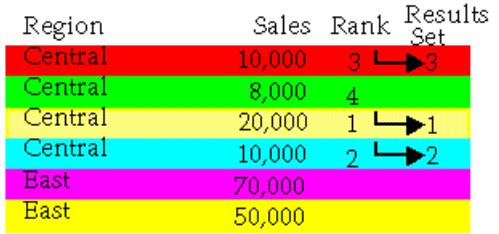

前述の最初の使用例では、2 つの単純な条件を適用します。条件は、「**Region = 'Central'**」 および「**Rank <= 3**」(「Rank」は分析関数)です。最初に「**Region = 'Central'**」の条件が適 用されてから、「**Rank <= 3**」の条件が適用されます。 」 したがって、「Central」地域の売上高 のうち、ランクが 3 以下の値のみが結果セットに格納されます。

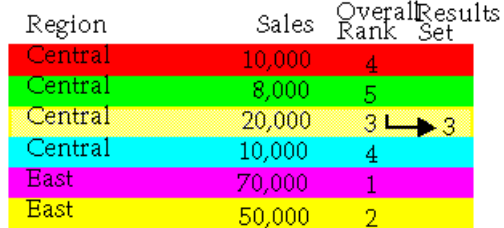

前述の 2 番目の使用例では、高度な条件を 1 つ適用します。条件は、「**Region = 'Central' AND Rank <= 3**」(「Rank」は分析関数)です。最初に「**Rank <= 3**」の条件が適用されてか 」 ら、「**Region = 'Central'**」の条件が適用されます。 」 したがって、Central 地域の売上高のう ち、全体のランクが 3 以下の値のみが結果セットに格納されます。

**B**

# **Oracle Applications** のサポート

この付録の項目は次のとおりです。

- [サポートされている機能](#page-283-0)
- [前提条件](#page-283-1)
- Oracle Applications [ユーザー用の「接続」ダイアログ・ボックスの設定](#page-284-0)

# <span id="page-283-0"></span>**B.1** サポートされている機能

Discoverer では、Oracle Applications の次の機能がサポートされています。

- Oracle Applications データベースへのアクセス (Oracle Applications のユーザー名、パスワードおよび職責を使用)
- 複数の組織

これらの機能を使用できるのは、Discoverer を Oracle Applications データベースに対して 実行している場合(Oracle Applications モード)のみです。

## <span id="page-283-1"></span>**B.2** 前提条件

Oracle Applications ユーザーとして接続(Oracle Applications モード)するための前提条件 は、次のとおりです。

- Oracle Applications がインストールされていること。
	- Discoverer を Oracle Applications モードで使用する前に、Oracle Applications をイ ンストールする必要があります。
- Discoverer の「接続」ダイアログ・ボックスが、Oracle Applications EUL への接続を許 可するように設定されていること(「Oracle Applications [ユーザー用「接続」ダイアロ](#page-287-0) [グ・ボックスの構成」](#page-287-0)を参照)。
- Oracle Applications のバージョンが Discoverer でサポートされていること。サポートさ れているバージョンは、次のとおりです。
	- リリース 10.7 (SmartClient およびキャラクタ・モード)
	- リリース 11
	- リリース 11.5

# <span id="page-284-0"></span>**B.3 Oracle Applications** ユーザー用の「接続」ダイアログ・ ボックスの設定

## <span id="page-284-2"></span>**B.3.1** はじめる前に

Discoverer に Oracle Applications ユーザーとして接続すると、「接続」ダイアログ・ボック スに Oracle Applications の接続詳細を入力するよう求められます(図 [B-1](#page-284-1) の「状態」ボック スを参照)。

Discoverer が Oracle Applications EUL を使用するように構成されていない場合は、「接続」 ダイアログ・ボックスを再構成する必要があります(付録 B.3.3「[Oracle Applications](#page-287-0) ユー [ザー用「接続」ダイアログ・ボックスの構成」](#page-287-0)を参照)。

<span id="page-284-1"></span>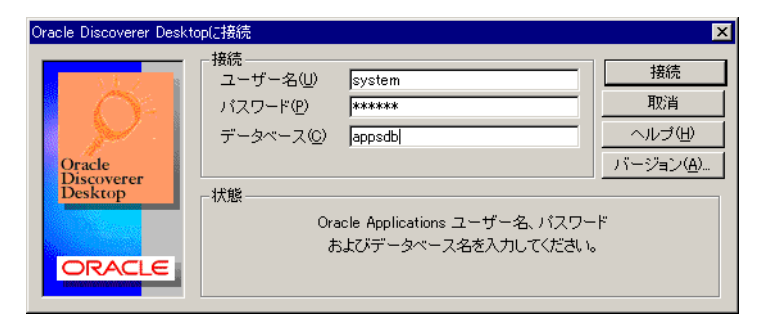

図 **B-1 Oracle Discoverer** の **Oracle Applications** ユーザー専用「接続」ダイアログ・ボックス

注意 **:** Discoverer が標準 EUL と Oracle Applications EUL の両方を使用 するように構成されている場合は、「接続」ボックスの下に「Oracle Applications ユーザー」チェックボックスが表示されます(「[Oracle](#page-285-0)  Applications [ユーザーとしての](#page-285-0) Discoverer への接続」を参照)。

#### <span id="page-285-0"></span>**B.3.2 Oracle Applications** ユーザーとしての **Discoverer** への接続

Oracle Applications EUL を使用するように Discoverer を接続した後(付録 B.3.1[「はじめる](#page-284-2) [前に」を](#page-284-2)参照)、次の手順で Discoverer に接続します。

**1.** Discoverer 管理者から指示された Oracle Applications のユーザー名、パスワードおよび 接続データベース名を入力します。 接続

図 **B-2**「**Oracle Applications** ユーザー」チェックボックスが表示されている **Oracle Discoverer** の「接続」ダイアログ・ボックス

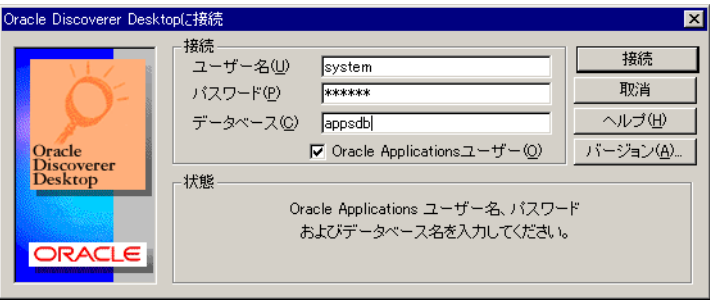

注意 **:** Discoverer が標準 EUL と Oracle Applications EUL の両方を使用 するように構成されている場合は、「接続」ボックスの下に「Oracle Applications ユーザー」チェックボックスが表示されます(「[Oracle](#page-287-0)  Applications [ユーザー用「接続」ダイアログ・ボックスの構成」](#page-287-0)を参照)。

**2.** 「接続」ボックスの下に「**Oracle Applications** ユーザー」チェックボックスが表示され ユーザー」 ている場合は、このチェックボックスを選択します。

注意 **:** 「接続」ボックスの下に「**Oracle Applications** ユーザー」チェックボックス ユーザー」 が表示されるのは、Discoverer が Oracle Applications EUL と標準 Discoverer EUL の両方を使用するように構成されている場合です(付録 B.3.3「[Oracle Applications](#page-287-0) [ユーザー用「接続」ダイアログ・ボックスの構成」も](#page-287-0)参照)。

**3.** 「接続」をクリックします。

「職責の選択」ダイアログ・ボックスに、定義されている職責のリストが表示されます。複 数の職責が定義されている場合は、Oracle 管理者から割り当てられた職責を選択する必要が あります。

図 **B-3**「職責の選択」ダイアログ・ボックス

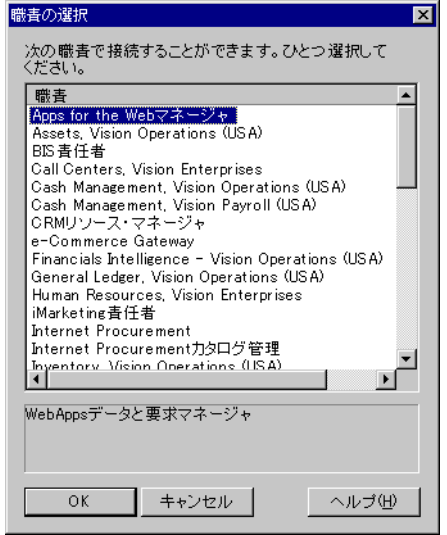

**4.** リストから職責を選択し、「**OK**」をクリックします。 」

## <span id="page-287-0"></span>**B.3.3 Oracle Applications** ユーザー用「接続」ダイアログ・ボックスの構成

Oracle Discoverer に Oracle Applications ユーザーとして接続する前に、Oracle Discoverer の「接続」ダイアログ・ボックスを次のように構成する必要があります。

**1.** メイン・メニューから「ツール」→「オプション」を選択して、「オプション」ダイア ログ・ボックスを表示します。

#### 図 **B-4**「オプション」ダイアログ・ボックス

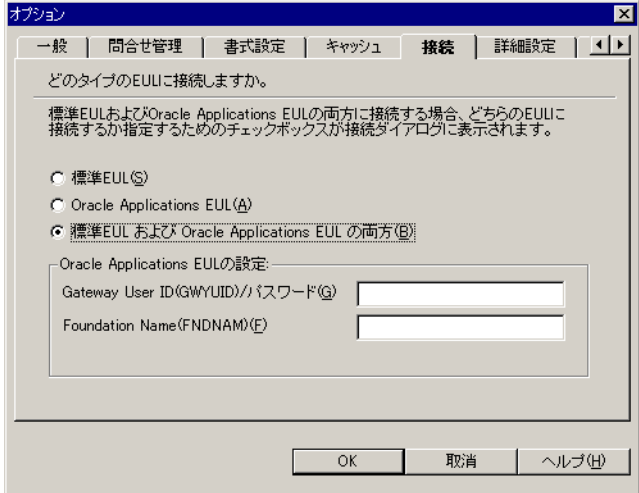

- **2.** 次のいずれかのオプションを選択します。
	- 「**Oracle Applications EUL**」

このオプションを選択すると、Oracle Applications EUL に接続できますが、標準 Discoverer EUL には接続できません。

#### ■ 「標準 **EUL** および **Oracle Applications EUL** の両方」

このオプションを選択すると、Oracle Applications EUL と標準 Discoverer EUL の 両方に接続できます。 このオプションを使用すると、「接続」ダイアログ・ボックスに「**Oracle Applications ユーザー**」チェックボックスが表示されます。Oracle Applications EUL に接続する場合は、このチェックボックスを選択します。

「Gateway User ID (GWYUID)/ パスワード」と「Foundation Name (FNDNAM)」のデフォ ルト設定を変更する必要がある場合は、付録 B.3.3.1「フィールド「[Gateway User ID](#page-288-0)  (GWYUID)/ パスワード」および「[Foundation Name \(FNDNAM\)](#page-288-0)」への詳細の入力」を参 照してください。

**3.** 「**OK**」をクリックします。 」
# **B.3.3.1** フィールド「**Gateway User ID (GWYUID)/** パスワード」および 「**Foundation Name (FNDNAM)**」への詳細の入力

Oracle Applications ユーザーとして接続する場合は、「**Gateway User ID (GWYUID)/** パス ワード」と「**Foundation Name (FNDNAM)**」のデフォルト設定を変更できます。 」

- 「**Gateway User ID (GWYUID)/** パスワード」 このフィールドには、Gateway User ID とパスワードを入力できます。(入力しな い場合は、デフォルト値「applsyspub/pub」が使用されます。)
- 「**Foundation Name (FNDNAM)**」

<span id="page-288-1"></span><span id="page-288-0"></span>このフィールドには、Foundation Name を入力できます。(入力しない場合は、デ フォルト値「apps」が使用されます。)

<span id="page-288-2"></span>注意 **: Gateway User ID** と **Foundation Name** の詳細は、Discoverer 管理者に問い 合せてください。

# **B.3.4** 標準 **EUL** を使用するための **Discoverer** の構成

標準 EUL のみを使用するように Oracle Discoverer を構成するには、「接続」ダイアログ・ ボックスを次のように構成します。

1. メイン・メニューから「ツール」→「オプション」を選択して、「オプション」ダイア ログ・ボックスを表示します。

### 図 **B-5**「オプション」ダイアログ・ボックス

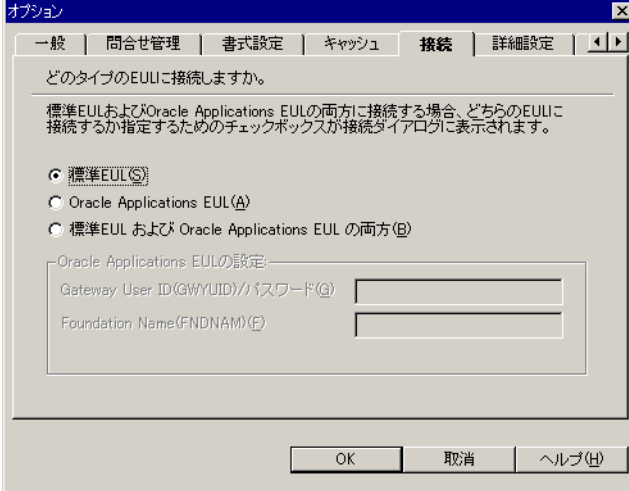

- **2.** 「標準 **EUL**」オプションを選択します。 」
- **3.** 「**OK**」をクリックします。 」

# <span id="page-289-0"></span>**B.3.5** 接続構成

<span id="page-289-2"></span>Discoverer Desktop に Oracle Applications ユーザーとして接続すると、様々な方法で自動的 にログインできるようにショートカット・プロパティを編集できます。

#### <span id="page-289-1"></span>**B.3.5.1 Discoverer** ショートカット・アイコンの編集

- **1.** Windows デスクトップで、「Discoverer Desktop」アイコンを右クリックします。
- **2.** 「プロパティ」をクリックします。 「プロパティ」
- **3.** 「ショートカット」タブをクリックします。 「ショートカット」
- **4.** 「リンク先」ボックスに変更内容を入力します。 「リンク先」

次の項に、Discoverer ショートカットの構成方法の例を示します。

#### **B.3.5.2** 基本的な接続の指定

- **1.** Discoverer ショートカット・アイコンを編集します(B.3.5.1 項「[Discoverer](#page-289-0) ショート [カット・アイコンの編集」](#page-289-0)を参照)。
- **2.** 「リンク先」に次の文字列を入力します。 「リンク先」

dis51usr.exe /APPS\_GWYUID GATEWAY\_ID /APPS\_FNDNAM FOUNDATION\_ID / APPS\_USER

GATEWAY\_ID は、Gateway User ID です(大文字で入力する必要があります)。 FOUNDATION\_ID は Foundation Name です(大文字で入力する必要があります)。

この例では、/APPS\_USER 引数で、Discoverer 接続に Oracle Applications ユーザー名を使 用するように指定しています。ユーザーは、Discoverer の「接続」ダイアログ・ボックス に、Oracle Applications ユーザー名と職責をコロン(:)で区切ってユーザー名として入力し ます。パスワードとデータベース文字列は通常どおり入力します。次に例を示します。

「ユーザー名」: **jchung:Purchasing Manager** 「パスワード」: **password** 「データベース」: **database\_name**

#### **B.3.5.3** 定義済の職責を使用する接続の指定

- **1.** Discoverer ショートカット・アイコンを編集します(B.3.5.1 項「[Discoverer](#page-289-0) ショート [カット・アイコンの編集」](#page-289-0)を参照)。
- **2.** 「リンク先」に次の文字列を入力します。 「リンク先」

dis51usr.exe /APPS\_GWYUID GATEWAY\_ID /APPS\_FNDNAM FOUNDATION\_ID / APPS\_USER /APPS\_RESPONSIBILITY RESPONSIBILITY

GATEWAY\_ID は、Gateway User ID です(大文字で入力する必要があります)。 FOUNDATION\_ID は Foundation Name です(大文字で入力する必要があります)。 RESPONSIBILITY は職責です(大文字小文字は区別しません)。

この例では、/APPS\_RESPONSIBILITY 引数で、Discoverer で定義済の職責を使用して接続 するように指定しています。ユーザーは、Discoverer の「接続」ダイアログ・ボックスに、 ユーザー名、パスワードおよびデータベースを通常どおり入力します。次に例を示します。

<span id="page-290-0"></span>「ユーザー名」: **jchung** 「パスワード」: **password** 「データベース」: **database\_name**

#### **B.3.5.4** 自動接続を使用した「接続」ダイアログ・ボックスのバイパス

- **1.** Discoverer ショートカット・アイコンを編集します(B.3.5.1 項「[Discoverer](#page-289-0) ショート [カット・アイコンの編集」](#page-289-0)を参照)。
- **2.** 「リンク先」に次の文字列を入力します。 「リンク先」

dis51usr.exe /APPS\_GWYUID GATEWAY\_ID /APPS\_FNDNAM FOUNDATION\_ID / APPS\_USER /CONNECT username:responsibility/password@database

GATEWAY\_ID は、Gateway User ID です(大文字で入力する必要があります)。 FOUNDATION\_ID は Foundation Name です(大文字で入力する必要があります)。 username はユーザー名です(大文字小文字は区別しません)。 responsibility は職責です(大文字小文字は区別しません)。 password はパスワードです(大文字小文字は区別しません)。 database はデータベースです(大文字小文字は区別しません)。

この例では、Discoverer の「接続」ダイアログ・ボックスはバイパスされ、自動的に接続さ れます。

# **C Discoverer** による **OLE** のサポート

# **C.1 Discoverer** による **OLE** のサポート

<span id="page-293-1"></span><span id="page-293-0"></span>Discoverer Desktop では、OLE オートメーションがサポートされています。

# 用語集

#### <span id="page-295-2"></span>**End User Layer**

基礎となるデータベースの複雑さと詳細を隠すために Oracle Discoverer で使用される、情 報の層。End User Layer により、データが特定のビジネスエリアを反映するように編成され るため、問合せを簡単かつ迅速に作成できる。また、同じデータを複数のビジネス状況に使 用できる。End User Layer は、Discoverer Administrator Edition を使用して定義される。 [「データベース](#page-296-0)」、[「ビジネスエリア](#page-297-0)」を参照。

#### **SQL**

Structured Query Language(構造化照会言語)の略語。この言語は、データベース内の データを定義および操作するために使用される。「表示」メニューから「SQL インスペクタ」 を選択すると、特定のワークシートの現行の SQL 文を表示できる。

#### <span id="page-295-3"></span>アイテム(**item**)

End User Layer に定義されている、フォルダ内の情報の特定のカテゴリ。問合せ用に選択し たアイテムは、結果を示すワークシートの列軸と行軸に表示される。「[フォルダ」](#page-298-0)を参照。

#### 階層(**hierarchy**)

アイテム間の関係。関連するアイテムにドリルアップまたはドリルダウンできる。

#### 概念上同一のオブジェクト(**conceptually identical object**)

同じビジネス・オブジェクト(フォルダ、アイテム・クラス、階層など)を参照する異なる EUL 内の要素。Discoverer では、概念的に同一のオブジェクトを識別するときに、見出しま たは識別子を使用して要素が照合される。

#### <span id="page-295-0"></span>行軸(**side axis**)

ワークシートの左側の縦の軸。クロス集計にのみ適用される。「[軸」](#page-296-1)、「[軸アイテム」](#page-296-2)を参照。

#### グループ・ソート(**group sort**)

アイテムの重複値を抑制する書式設定。テーブル・レイアウトのワークシートにのみ適用さ れる。たとえば、アイテム Region をグループ・ソートすると、情報は East、West、North および South などの見出しの下にグループ化されて表示される。グループ・ソートは、区切 り形式とも呼ばれる。

#### <span id="page-295-1"></span>クロス集計(**crosstab**)

アイテムが行と列のマトリックスに配置されるワークシート・レイアウト。アイテムは行軸 と列軸の両方に表示される。クロス集計を使用してサマリー情報を表示し、地域別の月間売 上高など、アイテム間の関係を示す。クロス集計はマトリックスとも呼ばれる。「[テーブル」](#page-297-1) を参照。

#### 識別子(**identifier**)

Discoverer でワークブックの識別に使用される一意名。Discoverer では、異なる EUL に共 通する要素を一致させるときに、異なる EUL 内で同じビジネス・オブジェクト(概念上同 一のオブジェクト)を参照する要素を検索するために、識別子が使用される。

たとえば、EUL 'A' 内のフォルダ 'Sales' が、EUL 'B' 内の同じフォルダを 'Sales Figures' とい う名前で参照している場合がある。両方のフォルダの識別子は同じであるため、同じフォル ダを参照しているものとして識別できる。

#### <span id="page-296-1"></span>軸(**axis**)

ワークシートの 3 つの方向のいずれか 1 つ。軸には、問合せで選択したアイテムが表示され る。「[列軸」](#page-298-1)、「[行軸」](#page-295-0)、「[ページ軸」](#page-298-2)、「[軸アイテム」](#page-296-2)を参照。

#### <span id="page-296-2"></span>軸アイテム(**axis item**)

ワークシートの列軸、行軸またはページ軸に表示されるアイテム。テーブルの場合、アイテ ムは列軸またはページ軸にのみ表示でき、クロス集計の場合、アイテムは任意の軸に表示で きる。「[軸」](#page-296-1)、「[データ・アイテム」](#page-296-3)を参照。

#### 条件(**condition**)

ワークシートに表示されるデータを抽出するための基準。Oracle Discoverer では、複数の条 件を組み合せて使用できる。

#### ソート(**sort**)

アイテム内のデータの順序を指定すること。たとえば、アイテムを昇順(A ~ Z)または降 順(Z ~ A)で並べ替えて表示できる。

#### 総計(**total**)

ワークシートのデータを集約した結果。総計には、最小値、最大値、平均値、合計値などが ある。

#### <span id="page-296-3"></span>データ・アイテム(**data item**)

行軸アイテムと列軸アイテムの関係を表すアイテム。共通のデータ・アイテムを持つアイテ ムのみを、行軸と列軸に相互に表示できる。クロス集計レイアウトにのみ適用される。デー タ・アイテムはメジャーとも呼ばれる。「[軸アイテム」](#page-296-2)、「[データ・ポイント」](#page-296-4)を参照。

#### <span id="page-296-0"></span>データベース(**database**)

すばやくアクセスできるように編成された関連データの集まり。

#### <span id="page-296-4"></span>データ・ポイント(**datapoint**)

ワークシートのセルに表示されているデータ・アイテムの値。データ・ポイントには、クロ ス集計で交差している軸アイテム間の関係が反映される。「[データ・アイテム」](#page-296-3)を参照。

#### <span id="page-297-1"></span>テーブル(**table**)

アイテムを列に配置する、ワークシートのレイアウト。アイテムは列軸に表示される。「先 月の売上データ一覧」などの問合せ基準を満たす情報すべてを表示する場合に、テーブル・ レイアウトを使用する。「[クロス集計」](#page-295-1)を参照。

#### 問合せ(**query**)

指定した基準に従ってデータベースから情報を取り出すための検索。基準には、アイテム、 レイアウト、書式設定、条件およびユーザー定義アイテムが含まれる。問合せの結果はワー クシートに表示される。

#### 問合せ時間予測(**query prediction**)

問合せで情報を取り出すために必要な時間を予測する Oracle Discoverer の機能。問合せ時 間予測は問合せの開始前に表示されるため、問合せを取り消すかどうかの判断ができる。

#### <span id="page-297-5"></span>閉じる(**collapse**)

選択したアイテムより下位のレベルから、関連するアイテムすべてを非表示にすること。具 体的には、ドリルダウンを取り消すこと。「[ドリルダウン」](#page-297-2)を参照。

#### ドリル(**drill**)

<span id="page-297-4"></span>あるアイテムを拡張して、そのアイテムに関連するアイテムを表示すること。Oracle Discoverer は、データベースに再び問合せを行う場合もある。[「ドリルダウン](#page-297-2)」、[「ドリル](#page-297-3) [アップ」](#page-297-3)を参照。

#### ドリルアップ(**drill up**)

<span id="page-297-3"></span>あるアイテムを拡張して、そのアイテムより上位の階層にある関連アイテムを表示するこ と。Oracle Discoverer は、データベースに再び問合せを行う場合もある。[「ドリル](#page-297-4)」、[「ドリ](#page-297-2) [ルダウン」](#page-297-2)、「[閉じる」](#page-297-5)を参照。

#### ドリルダウン(**drill down**)

<span id="page-297-2"></span>あるアイテムを拡張して、そのアイテムより下位の階層にある関連アイテムを表示するこ と。Oracle Discoverer は、データベースに再び問合せを行う場合もある。[「ドリル](#page-297-4)」、[「ドリ](#page-297-3) [ルアップ」](#page-297-3)、「[閉じる」](#page-297-5)を参照。

#### <span id="page-297-0"></span>ビジネスエリア(**business area**)

一般的なビジネスに関連する情報の集まり。フォルダ単位で編成される。Discoverer Administrator を使用して End User Layer に定義される。「[End User Layer](#page-295-2)」、[「フォルダ」](#page-298-0) を参照。

#### ピボット(**pivot**)

アイテムを、ある軸から他の軸に(クロス集計のみ)、またはある軸から「ページ・アイテ ム」ボックスにドラッグすること。行軸アイテムは列軸アイテムまたはページ・アイテム に、列軸アイテムまたはページ軸アイテムは行軸アイテムになる。ピボットすると、よりコ ンパクトにデータを表示でき、より明確にアイテム間の関係を示すことができる。

#### <span id="page-298-0"></span>フォルダ(**folder**)

ビジネスエリア内の関連するアイテムの集まり。フォルダは、Discoverer Administrator を 使用して End User Layer に定義される。[「アイテム](#page-295-3)」、[「ビジネスエリア](#page-297-0)」を参照。

#### ページ・アイテム(**page item**)

データを特定の観点から表示するためのアイテム。ページ・アイテムはワークシート全体に 適用される。ある軸アイテムまたはデータ・アイテムからページ・アイテムを作成すると、 Year に対する 1997 など、値が一度に 1 つずつ表示される。「ページ・アイテム」ボックスの 選択可能な値のリストから選択して、1997、1998 または 1999 など、ページ・アイテムの値 を変更できる。アイテムは、列軸または行軸から「ページ・アイテム」ボックスにドラッグ できる。

#### <span id="page-298-2"></span>ページ軸(**page axis**)

ページ・アイテムが表示される軸。ページ軸は列軸の上に表示される。

#### マテリアライズド・ビュー(**materialized view**)

Oracle 8.1.6 以上で使用されている集計メカニズム。マテリアライズド・ビューにより、SQL 問合せに使用できるように集計データが事前に計算されて格納される。

#### ユーザー定義アイテム(**calculation**)

1 つ以上のアイテムに対して実行される計算式。Oracle Discoverer では、複合ユーザー定義 アイテムを作成できる。

#### 例外(**exception**)

ユーザーが定義した基準と一致するデータをハイライトする書式設定。たとえば、割当てを 超えている営業担当名を青でハイライトできる。Oracle Discoverer では、一度に複数の例外 を表示できる。

#### <span id="page-298-1"></span>列軸(**top axis**)

ワークシート上部に水平に表示される軸。「[行軸」](#page-295-0)、「[軸アイテム」](#page-296-2)を参照。

#### ワークシート(**sheet**)

ワークブック・ウィンドウ内のタブ。1 つ以上の問合せの結果が表示される。

## ワークブック(**workbook**)

一括して作成され、保存される 1 つ以上のワークシート。各ワークシートはワークブックの 個々のタブに表示される。

# 索引

# 記号

&[\(アンパサンド\)、ワークシート・タイトル,](#page-60-0)2-25 + [\(プラス\)記号、ダイアログ・ボックス,](#page-205-0) 7-4

# 数字

 $\left[1 \right.$ ページ $\left|$  ボタン, 6-9 「2 [ページ」ボタン,](#page-182-0)6-9 3D [グラフ,](#page-82-0) 3-15 「3D [表示」コマンド,](#page-82-1) 3-15 3 [次元グラフ,](#page-82-0)3-15

# **A**

AND [演算子,](#page-237-0) 8-14

# **B**

[BETWEEN](#page-170-0) 演算子, 5-37

# **C**

「Connect to Discoverer[」ダイアログ・ボックス,](#page-23-0)1-8

# **D**

Discoverer [実行,](#page-22-0)1-7 Discoverer Desktop [基本的な概要,](#page-16-0)1-1 [ショートカット,](#page-65-0)2-30

# **E**

EUL ([End User Layer](#page-246-0)), 8-23 「Excel[」ツール,](#page-188-0) 6-15 Excel [ワークブック,](#page-185-0) 6-12, [6-15](#page-188-0)

## **F**

 $[Foundation Name (FNDNAM)]$  $[Foundation Name (FNDNAM)]$  $[Foundation Name (FNDNAM)]$ , B-6

# **G**

「[Gateway User ID \(GWYUID\)/](#page-287-0) パスワード」, B-6

## **H**

HKEY CURRENT USER - レジストリ設定, 8-34

# **I**

IN [演算子,](#page-170-1)5-37 [IS NOT NULL](#page-170-2) 演算子, 5-37 IS NULL [演算子,](#page-170-3) 5-37

### **L**

LIKE [演算子,](#page-170-4)5-37 Lotus 1-2-3 [スプレッドシート,](#page-185-0) 6-12

#### **M**

Microsoft Excel [ワークブック,](#page-185-0) 6-12, [6-15](#page-188-0)

# **N**

[NOT BETWEEN](#page-171-0) 演算子, 5-38 NOT IN [演算子,](#page-170-5) 5-37 [NOT LIKE](#page-171-1) 演算子, 5-38 [NULL](#page-170-3) 值, 5-37

# **O**

OLE [オートメーション,](#page-293-0) C-2 OLE [のサポート、](#page-293-1)Discoverer による, C-2 /open [オプション,](#page-247-0) 8-24 Oracle Applications [Discoverer](#page-285-0) への接続, B-4 「[Foundation Name \(FNDNAM\)](#page-288-0)」, B-7 「[Gateway User ID \(GWYUID\)/](#page-288-1) パスワード」, B-7 [サポートされている機能,](#page-283-0) B-2 [自動接続,](#page-290-0)B-9 [ショートカット・アイコン,](#page-289-1) B-8 [職責の選択,](#page-286-0) B-5 [接続構成,](#page-289-2) B-8 [「接続」ダイアログ・ボックス,](#page-284-0) B-3 [「接続」ダイアログ・ボックスの構成,](#page-287-1) B-6 [前提条件,](#page-283-1) B-2 [Oracle Applications](#page-194-0) ユーザー, 6-21 [Oracle Reports](#page-186-0),  $6-13 \sim 6-15$  $6-13 \sim 6-15$ Oracle [以外のデータベース,](#page-18-0) 1-3, [1-14](#page-29-0)

# **P**

/p [オプション,](#page-247-1) 8-24

# **R**

RANK 降順 (DESC), A-7 昇順 (ASC), A-7 [デフォルトの順序付け,](#page-264-0) A-7 RDF [ファイル,](#page-187-0) 6-14 [regedit](#page-257-1), 8-34

# **S**

/sheet ALL [オプション,](#page-247-2) 8-24 SQLType - [レジストリ設定,](#page-257-2) 8-34 SQL インスペクタ [実行計画,](#page-251-0)8-28

「SOL [インスペクタ」コマンド,](#page-248-0) 8-25, [8-28](#page-251-0) 「SQL [インポート」コマンド,](#page-249-0) 8-26 SQL [構文,](#page-238-0) 8-15 SQL プログラム - [インポート,](#page-249-1) 8-26 [SQL](#page-248-1)  $\overline{X}$ , 8-25

## **V**

Video [データベース,](#page-36-0) 2-1

### **W**

what-if [シナリオ,](#page-231-0) 8-8 WMF [形式,](#page-184-0) 6-11

## **X**

「X [軸ラベル」コマンド,](#page-79-0) 3-12 「X軸ラベルの表示 / [非表示」ボタン,](#page-71-0) 3-4, [3-5](#page-72-0), [3-12](#page-79-0)

## **Y**

Y[軸のスケール,](#page-70-0) 3-3 [設定,](#page-75-0)3-8,[3-10](#page-77-0)

## **Z**

 $Z$  [軸,](#page-83-0) 3-16

## あ

[アイコン\(「新規ワークシート」ダイアログ・ボック](#page-205-1) [ス\),](#page-205-1) 7-4, [7-5](#page-206-0) [「ツールバー」も参照](#page-206-0) [アイテム,](#page-232-0) 8-9 [印刷するレポートへの追加,](#page-176-0) 6-3 [クロス集計上でのピボット,](#page-98-0)4-7 [条件への添付,](#page-240-0) 8-17 [書式設定,](#page-51-0)2-16 ~ [2-28](#page-63-0) [新規の追加,](#page-101-0) 4-10, [7-15](#page-216-0) [新規ワークシートでの削除,](#page-216-0)7-15 [スケジュールされたレポート用の選択,](#page-191-0) 6-18, [6-23](#page-196-0) [選択,](#page-43-0)2-8 [複数の位置,](#page-43-1)2-8 [ダイアログ・ボックスでの展開,](#page-206-1)7-5 [テーブルでのピボット,](#page-96-0)4-5,[4-6](#page-97-0) [特定のアイテムの条件の表示,](#page-167-0) 5-34

[フォルダ内の表示,](#page-205-2)7-4 [編集,](#page-53-0) 2-18, [2-24](#page-59-0) [レイアウトへの配置,](#page-209-0)7-8,[7-9](#page-210-0) [例外用の選択,](#page-143-0)5-10 [ワークブックとワークシートからの削除,](#page-208-0)7-7 [アイテム・ハンドル,](#page-130-0)4-39 [アイテム・マーカー,](#page-46-0)2-11,[2-12](#page-47-0) [選択,](#page-48-0)2-13 [「アイテム名の挿入」オプション,](#page-156-0) 5-23, [5-31](#page-164-0) [アウトライン付きのセル,](#page-43-2) 2-8 [アクセス権,](#page-202-0)7-1 [アクセス、データ,](#page-18-1)1-3,[1-4](#page-19-0) [アクセス、ワークブック,](#page-199-0)6-26 [アクティブなフォルダ,](#page-205-3)7-4 [値,](#page-206-2)7-5 [NULL](#page-170-3), 5-37 [一意な値のカウント,](#page-153-0)5-20 [軸アイテムに関する表示,](#page-206-3)7-5 [条件の作成,](#page-170-6)5-37 [条件用の複数の選択,](#page-240-1) 8-17 [総計と小計の取得,](#page-153-1)5-20 [ソートと重複,](#page-132-0)4-41 [例外の取得,](#page-141-0)5-8,[5-14](#page-147-0) [式の定義,](#page-144-0) 5-11 [「値」オプション\(条件\),](#page-170-7)5-37,[5-38](#page-171-2) [「値の挿入」オプション,](#page-156-1) 5-23, [5-31](#page-164-1) [アプリケーション,](#page-185-0) 6-12 アンパサンド(&[\)、ワークシート・タイトル,](#page-60-0)2-25

# い

[一意な値,](#page-153-0)5-20 位置の調整 [タイトル内のビットマップ,](#page-63-1) 2-28 [列見出しのテキスト,](#page-55-0)2-20 [レポートのヘッダーまたはフッター,](#page-178-0) 6-5 移動、データ ,[「ピボット」を参照](#page-209-0) [移動、列,](#page-51-1)2-16,[4-34](#page-125-0) [グループ・ソート,](#page-126-0)4-35 色 [グラフ,](#page-71-1)3-4,[3-17](#page-84-0) [カスタマイズ,](#page-87-0)3-20 ~ [3-21](#page-88-0) [列見出し,](#page-55-1) 2-20 [ワークシート・タイトル,](#page-58-0)2-23 [色の作成オプション,](#page-87-1)3-20

[印刷,](#page-47-1) 2-12, [2-23](#page-58-1) [大きいワークシート,](#page-177-0) 6-4 [グラフ,](#page-71-2)3-4,[3-5](#page-72-1),[6-3](#page-176-1) [ファイルから,](#page-247-3)8-24 [レポート,](#page-123-0) 4-32, [6-2](#page-175-0)  $\sim$  [6-7](#page-180-0) [「印刷」オプション,](#page-176-2)6-3 ~ [6-7](#page-180-0) [「印刷の向き」オプション,](#page-177-1) 6-4 [「印刷プレビュー」ウィンドウ,](#page-181-0) 6-8 [閉じる,](#page-182-1) 6-9 [レポート・ページ間の移動,](#page-181-1) 6-8 [「印刷プレビュー」コマンド,](#page-181-2)6-8 [「印刷」ボタン,](#page-71-2)3-4,[3-5](#page-72-1) [インポート、](#page-249-1)SQL, 8-26 [インポート、](#page-249-1)SOL 文, 8-26 [インライン・ビュー,](#page-256-0)8-33

# う

ウィザード [グラフの作成,](#page-69-0)3-2 [ワークブック作成用,](#page-203-0)7-2 [ワークブックを開く,](#page-23-1)1-8 [「ウィンドウ」メニュー,](#page-27-0)1-12

# え

[エクスポート、](#page-248-2)SQL 文, 8-25 [「エクスポート」コマンド,](#page-185-1)6-12,[6-13](#page-186-1) [「エクスポート」ダイアログ・ボックス,](#page-185-2)6-12 [Oracle Reports](#page-186-2), 6-13 [エクスポート、レポート,](#page-185-0) 6-12 [エクスポート、ワークブックから](#page-257-3) SOL, 8-34 [エラー・メッセージ,](#page-198-0) 6-25 [「エラーを表示」オプション,](#page-198-1) 6-25 [円グラフ,](#page-81-0)3-14 [演算子,](#page-228-0)8-5 [条件式,](#page-170-8)5-37 [ブール,](#page-236-0) 8-13 [演算子ボタン,](#page-234-0) 8-11 [鉛筆型ツール,](#page-86-0)3-19

# お

[大きいワークシート,](#page-246-1)8-23 [オーディオ・ファイル,](#page-245-0) 8-22 [「大文字小文字の区別」オプション,](#page-172-0) 5-39 [大文字小文字を区別するテキスト・フィルタ,](#page-172-0)5-39 [「オプション」コマンド,](#page-245-1)8-22 [「オプション」ダイアログ・ボックス,](#page-245-2)8-22 [設定、オプション,](#page-245-2) 8-22 [「オプション」ボタン,](#page-245-1) 8-22 [オンライン・トランザクション処理,](#page-225-0)8-2

## か

[カーソルとしての矢印,](#page-48-1) 2-13, [2-14](#page-49-0) [会社のロゴ,](#page-62-0)2-27 [回転、グラフ,](#page-82-0)3-15 [外部アプリケーション,](#page-18-0) 1-3, [6-12](#page-185-0) [改ページ,](#page-123-0) 4-32 [拡大,](#page-182-2)6-9 [拡大鏡,](#page-182-2)6-9 [拡大または縮小、プリントアウト,](#page-177-2) 6-4 [影,](#page-83-1)3-16 [影の表示,](#page-83-1) 3-16 [下限,](#page-145-0)5-12,[5-20](#page-153-2),[5-37](#page-170-9) [加算,](#page-153-1)5-20 [間隔,](#page-123-1)4-32 [管理者,](#page-20-0)1-5,[1-7](#page-22-1) [関連付け、データとワークブック,](#page-38-0)2-3

# き

[「既存のワークブックを開く」ダイアログ・ボックス,](#page-28-0) 1-13 起動 [Discoverer Desktop](#page-22-0), 1-7 [キャッシュ,](#page-246-2) 8-23 [行,](#page-41-0)2-6 [選択,](#page-43-3)2-8 [単一行へのドリル,](#page-113-0) 4-22, [4-24](#page-115-0) [重複の非表示,](#page-209-1)7-8 [取出し,](#page-225-1) 8-2 [複数のドリル,](#page-110-0) 4-19, [4-21](#page-112-0) [行番号,](#page-43-4)2-8,[8-23](#page-246-3) [共分散,](#page-278-0) A-21 [行マーカー,](#page-47-1) 2-12 [「共有」コマンド,](#page-199-1)6-26 [共有、ワークブック,](#page-199-0) 6-26, [6-27](#page-200-0) [切捨て、テキスト,](#page-52-0)2-17

# く

[グラフ,](#page-68-0)3-1 ~ [3-21](#page-88-0) [色のオプション,](#page-84-0) 3-17 [印刷,](#page-71-2) 3-4, [3-5](#page-72-1), [6-3](#page-176-1) [回転,](#page-82-0)3-15 Z [軸,](#page-83-0)3-16 [更新,](#page-75-1)3-8 [サイズ変更,](#page-80-0)3-13 [視覚的な強調,](#page-81-0)3-14,[3-16](#page-83-1) [タイプの選択,](#page-71-3)3-4,[3-5](#page-72-2),[3-6](#page-73-0),[3-10](#page-77-1) [データの表示,](#page-75-2)3-8 [電子メールを介した配布,](#page-182-3) 6-9, [6-10](#page-183-0) [パターンの削除,](#page-86-1)3-19 [パターンの追加,](#page-84-0)3-17,[3-19](#page-86-2) [凡例の追加,](#page-74-0)3-7 [表示オプション,](#page-83-2)3-16 [変更,](#page-76-0)  $3-9 \sim 3-10$  $3-9 \sim 3-10$ [ワークシートへの追加,](#page-69-1)3-2,[3-5](#page-72-3) ~ [3-8](#page-75-3) [グラフィック,](#page-62-0)2-27,[8-6](#page-229-0) [グラフィック・バー,](#page-56-0)2-21,[2-22](#page-57-0) [「グラフィック・バーの表示」オプション,](#page-56-1) 2-21 [グラフ・ウィザード,](#page-69-0)3-2,[3-5](#page-72-4),[3-9](#page-76-1) [「グラフ」ウィンドウ,](#page-70-1)3-3 [サイズ変更,](#page-80-0)3-13 [グラフの更新,](#page-75-1)3-8 [「グラフの種類」ドロップダウン・リスト,](#page-77-2) 3-10 [「グラフの種類」ボタン,](#page-71-3)3-4,[3-5](#page-72-2),[3-10](#page-77-3) [「グラフの変更」ダイアログ・ボックス,](#page-76-2)3-9 [「グラフの変更」ボタン,](#page-71-4)3-4,[3-9](#page-76-3) [「グラフの編集」コマンド,](#page-76-4)3-9 [「グラフ」ボタン,](#page-69-2)3-2 [「グラフ」メニュー,](#page-71-5)3-4 [「グラフをクリップボードにコピー」ボタン,](#page-71-6)3-4,[3-5](#page-72-5) [グループ・ソート,](#page-123-2) 4-32, [4-35](#page-126-1)  $\sim$  [4-36](#page-127-0) [自動,](#page-128-0)4-37 [グループ・ソートの適用アイコン,](#page-128-0)4-37 [グループ名,](#page-123-2) 4-32 [クロス集計,](#page-22-2)1-7,[2-6](#page-41-1),[6-2](#page-175-0) 1[ページより大きい,](#page-177-2) 6-4 [アイテムの選択,](#page-44-0) 2-9, [2-10](#page-45-0) [アイテムのピボット,](#page-98-0)4-7 [アイテム・マーカー,](#page-47-2)2-12,[2-13](#page-48-0) [概要,](#page-42-0)2-7 [拡大または縮小,](#page-177-2) 6-4 [新規テーブルへのアイテムの配置,](#page-209-2)7-8 [新規用のデータの取得,](#page-206-2)7-5

[データの書式変更,](#page-56-2) 2-21 [データのソート,](#page-128-1) 4-37 ~ [4-41](#page-132-0) [以前の状態に戻す,](#page-130-1)4-39 [グループ・ソート,](#page-126-2)4-35 [軸間,](#page-130-2)4-39 [データ・ポイントの追加,](#page-132-1) 4-41 [デフォルト,](#page-130-3) 4-39 [データ・ポイント,](#page-39-0)2-4 [ドリル,](#page-116-0) 4-25 [階層レベルのスキップ,](#page-114-0) 4-23 [手順の説明,](#page-110-1)4-19 [複数の列または行,](#page-110-0) 4-19, [4-21](#page-112-0) [表示タイプとして選択,](#page-203-1) 7-2 [複数ページ,](#page-42-1) 2-7, [2-14](#page-49-1) [複製,](#page-100-0)4-9 [レイアウトの編集,](#page-215-0)7-14,[7-16](#page-217-0) [列見出しの書式変更,](#page-55-2)2-20 [「クロス集計のソート」ダイアログ・ボックス,](#page-131-0) 4-40 ~ [4-41](#page-132-2) [開く,](#page-131-1) 4-40

# け

[傾向,](#page-93-0)4-2 [罫線,](#page-75-4)3-8,[8-23](#page-246-3) [結果セット,](#page-193-0) 6-20, [6-21](#page-194-1) [選択,](#page-194-2) 6-21 [表示,](#page-196-1)6-23 結合定義 - SQL [のインポート,](#page-249-2) 8-26 [月次レポート,](#page-190-0)6-17 [現在の日付,](#page-60-1)2-25,[6-6](#page-179-0) [「検索」ボタン,](#page-205-4)7-4 検出 [データ値の例外,](#page-144-0)5-11 [特定のテキスト・アイテム,](#page-145-1) 5-12 [「件数」オプション,](#page-153-3)5-20 [「件数」コマンド,](#page-225-2)8-2

# こ

[合計値,](#page-148-0)5-15,[5-20](#page-153-1) [「合計値」オプション,](#page-153-4)5-20 [「降順」ソート順序,](#page-123-3)4-32 [降順によるソート順序,](#page-123-3)4-32 [更新、ワークシート,](#page-225-0)8-2 構成、Oracle Applications [ユーザー用「接続」ダイア](#page-287-2) ログ・ボックス,B-6

構成、標準 EUL [を使用するための](#page-288-2) Discoverer,B-7 [顧客名簿,](#page-40-0)2-5 [コピー、](#page-248-3)SQL 文, 8-25 [コピー、条件,](#page-237-1) 8-14 [コマンドライン・インタフェース,](#page-257-3)8-34 [コマンドライン・オプション,](#page-247-4)8-24

## さ

[サーバー,](#page-190-1) 6-17 [「最小値」オプション,](#page-153-5) 5-20 [サイズ変更、ウィンドウ,](#page-66-0) 2-31 [サイズ変更、グラフ,](#page-80-0)3-13 [サイズ変更、列,](#page-52-1)2-17,[2-18](#page-53-1) [自動,](#page-53-1)2-18 [「最大値」オプション,](#page-153-6)5-20 [再配置、列,](#page-51-1)2-16,[4-34](#page-125-0) [グループ・ソート,](#page-126-0)4-35 削除 [新規ワークシート上のアイテム,](#page-216-0) 7-15 [ソート列,](#page-126-3)4-35 [分析ツールの定義,](#page-140-0)5-7 [ワークブック,](#page-34-0)1-19 [ワークブックとワークシートのアイテム,](#page-208-0)7-7 [「削除」コマンド,](#page-34-1)1-19 [削除、ソート列,](#page-126-3)4-35 [「削除」ボタン,](#page-140-1)5-7 [削除、ワークブック,](#page-34-0)1-19 [削除、ワークブックとワークシートからのアイテム,](#page-208-0) 7-7 [作成、グラフ,](#page-69-1)3-2,[3-5](#page-72-3),[3-8](#page-75-3) [作成、ユーザー定義アイテム,](#page-236-1) 8-13 [作成、ワークブック,](#page-24-0)1-9 [作成、ワークブックとワークシート,](#page-202-1) 7-1, [7-2](#page-203-2), [7-13](#page-214-0) [オプションの手順,](#page-203-3)7-2 [条件の選択,](#page-211-0) 7-10 [データ・アイテムの選択,](#page-205-5)7-4,[7-6](#page-207-0) [データのソート,](#page-212-0)7-11 [表示タイプの選択,](#page-203-1)7-2 [ユーザー定義アイテムの指定,](#page-214-1) 7-13 [レイアウトの配置,](#page-209-0)7-8  $#7 = 7 - 2 - 6$ 算術関数 [選択,](#page-206-4)7-5 [参照線\(グラフ\),](#page-81-0)3-14 [サンプル・データベース,](#page-21-0)1-6,[2-1](#page-36-0)

し

[「シートのリフレッシュ」コマンド,](#page-32-0)1-17,[8-2](#page-225-3) [時間制限の警告,](#page-190-2)6-17 [時間の予測ダイアログ・ボックス,](#page-26-0)1-11 [式,](#page-234-1)8-11 [条件用の定義,](#page-169-0) 5-36, [5-37](#page-170-10), [5-38](#page-171-2), [8-13](#page-236-0) [例外に対する定義,](#page-144-1)5-11,[5-12](#page-145-2) [軸アイテム,](#page-206-5) 7-5 [値の表示,](#page-206-3)7-5 [クロス集計,](#page-41-0)2-6 [サブレベル経由のドリル,](#page-114-1) 4-23 [選択,](#page-45-1)  $2-10 \sim 2-11$  $2-10 \sim 2-11$ ,  $2-13$ [ソート,](#page-128-2)4-37,[4-38](#page-129-0),[4-39](#page-130-2) [データの移動,](#page-93-1)4-2,[4-7](#page-98-0) [ドリル・イン,](#page-113-0) 4-22, [4-24](#page-115-0) [ワークブック・ウィンドウ,](#page-38-0)2-3 [「軸アイテム」アイコン,](#page-206-5)7-5 [「軸アイテムの値」アイコン,](#page-206-3)7-5 [軸アイテム・マーカー,](#page-46-0) 2-11, [2-12](#page-47-0) [選択,](#page-48-0)2-13 軸ラベル(グラフ) [書式設定,](#page-74-1)3-7 [表示,](#page-71-0)3-4,[3-5](#page-72-0),[3-12](#page-79-0) [時刻の設定、スケジュールされたレポート,](#page-191-1) 6-18 実行、[Discoverer](#page-22-0),1-7 実行計画 [マテリアライズド・ビュー,](#page-250-0)8-27 [実行、スケジュールされたレポート,](#page-190-0) 6-17, [6-25](#page-198-2) [失効日,](#page-192-0)6-19 [「自動調整」コマンド,](#page-53-1)2-18 [「集計」アイコン,](#page-206-4)7-5 [週次レポート,](#page-190-3)6-17 [縮小,](#page-182-2)6-9 [順序付きリスト,](#page-121-0)4-30 [順序変更、列,](#page-51-1)2-16,[4-34](#page-125-0) [グループ・ソート,](#page-126-0)4-35 [小計,](#page-56-3)2-21,[2-22](#page-57-1) [グループ化されていないデータ,](#page-127-1) 4-36 [削除,](#page-151-0)5-18 [取得,](#page-126-1) 4-35, [5-21](#page-154-0) [線の追加,](#page-123-4) 4-32 [定義の表示,](#page-150-0)5-17 [パーセンテージの取得,](#page-163-0)5-30 [配置オプション,](#page-154-0) 5-21

[条件,](#page-101-1) 4-10, [5-32](#page-165-0)  $\sim$  [5-40](#page-173-0) [エクスポート,](#page-185-3) 6-12 [競合,](#page-166-0)5-33 [高度な条件の作成,](#page-236-2)8-13 ~ [8-17](#page-240-2) [コピー,](#page-237-1) 8-14 [削除,](#page-167-1)5-34 [新規ワークシートでの変更,](#page-218-0) 7-17 [新規ワークシート用の選択,](#page-211-0) 7-10 [説明の追加,](#page-168-0)5-35 [選択,](#page-237-2) 8-14 [定義の削除,](#page-167-2)5-34,[5-40](#page-173-1) [定義の作成,](#page-168-1)5-35,[5-38](#page-171-3) 定義の表示 [特定のアイテム,](#page-167-0) 5-34 [定義の編集,](#page-172-1)5-39 [定義の有効化と無効化,](#page-166-1)5-33,[5-34](#page-167-1) [データ・アイテムの割当て,](#page-168-2) 5-35, [5-36](#page-169-1) [適用,](#page-166-2)5-33 [ネーミング,](#page-168-3)5-35 [ネスト,](#page-169-2)5-36 [パラメータのプレースホルダ,](#page-226-0)8-3 [複数の値の選択,](#page-240-1) 8-17 [例外と対比,](#page-165-1)5-32 [上限,](#page-145-0)5-12,[5-20](#page-153-7),[5-37](#page-170-6) [「条件」アイコン,](#page-207-1)7-6 [条件演算子,](#page-170-8)5-37 [「条件」コマンド,](#page-166-3)5-33 [「条件」ダイアログ・ボックス,](#page-166-4)5-33 条件内の <= [演算子,](#page-170-11)5-37 条件内の<[演算子,](#page-170-12) 5-37 条件内の != [演算子,](#page-171-4)5-38 条件内の = [演算子,](#page-170-13) 5-37 条件内の >= [演算子,](#page-170-14)5-37 条件内の > [演算子,](#page-170-15) 5-37 条件内の <> [演算子,](#page-170-16)5-37 [「条件の選択」オプション,](#page-169-2) 5-36 [「条件の表示」オプション,](#page-167-3) 5-34 [「条件の編集」ダイアログ・ボックス,](#page-172-2) 5-39 「詳細設定」ボタン (条件), 5-38, [8-13](#page-236-3) [「昇順」ソート順序,](#page-123-5)4-32 [昇順によるソート,](#page-123-5) 4-32 [小数点以下の桁数,](#page-75-5)3-8,[5-25](#page-158-0) [「使用中」オプション,](#page-137-0) 5-4, [5-34](#page-167-4) [使用不可のフォルダ,](#page-205-3)7-4 [情報メッセージ,](#page-38-1) 2-3 [ショートカット,](#page-65-0)2-30 [職責,](#page-194-3)6-21

書式設定オプション [総計と小計,](#page-156-2)5-23 [パーセンテージ,](#page-164-2)5-31 [ビットマップ,](#page-63-2)2-28 [例外,](#page-146-0)5-13 [ワークシート・タイトル,](#page-58-2)2-23 [書式設定、軸ラベル,](#page-74-1) 3-7 [書式設定、ワークシート,](#page-51-0) 2-16, [2-28](#page-63-0) [タイトル,](#page-57-2) 2-22 [列見出し,](#page-54-0)2-19 ~ [2-20](#page-55-3) [書式バー,](#page-38-2) 2-3 [列見出しの書式変更,](#page-54-1) 2-19, [2-20](#page-55-3) [書式変更、データ,](#page-246-4) 8-23 [書式変更、ワークシート,](#page-51-0) 2-16, [2-28](#page-63-0) [タイトル,](#page-57-2)2-22 [列見出し,](#page-54-0) 2-19, [2-20](#page-55-3) [「新規条件」ダイアログ・ボックス,](#page-168-4)5-35,[8-13](#page-236-4) 新規ワークシート [副問合せ用,](#page-241-0)8-18 [「新規ワークシート」コマンド,](#page-203-4)7-2 [「新規ワークシート」ダイアログ・ボックス,](#page-204-0)7-3 [アイコンの説明,](#page-205-6)7-4,[7-5](#page-206-0) [条件の設定,](#page-211-1)7-10 [「選択済み」リストへのアイテムの移動,](#page-208-1) 7-7 [データのソート,](#page-212-1) 7-11 [開く,](#page-203-5) 7-2 [ユーザー定義アイテムの選択,](#page-214-2) 7-13 [レイアウト上でのアイテムの配置,](#page-209-3)7-8

# す

[推移,](#page-93-0)4-2 [垂直罫線,](#page-75-4)3-8 [水平罫線,](#page-75-4)3-8 [数値,](#page-39-0)2-4,[5-15](#page-148-0) [グラフィック・バーの追加,](#page-56-0)2-21 ~ [2-22](#page-57-0) [新規クロス集計への追加,](#page-206-2) 7-5 [総計と小計の取得,](#page-153-8)5-20 [ソート,](#page-121-0)4-30,[4-33](#page-124-0),[4-35](#page-126-1) [例外の取得,](#page-144-0)5-11 [「数値アイテム」アイコン,](#page-206-2)7-5 [数値以外のデータの総計,](#page-154-1)5-21 [スクロール,](#page-49-2) 2-14 [スクロール・バー,](#page-39-1) 2-4 [スクロール・ボタン,](#page-31-0)1-16,[2-4](#page-39-2) [「スケール」コマンド,](#page-77-0)3-10 [「スケジュール」コマンド,](#page-190-4)6-17

[スケジュールされたレポート,](#page-190-0)6-17 ~ [6-25](#page-198-2) [アイテムの選択,](#page-191-0) 6-18, [6-23](#page-196-0) [エラー・メッセージ,](#page-198-0) 6-25 [完了したレポートの削除,](#page-197-0) 6-24 [結果の表示,](#page-193-0) 6-20 ~ [6-21](#page-194-1), [6-23](#page-196-1) [実行,](#page-190-2)6-17,[6-23](#page-196-2) [失効日,](#page-192-0)6-19 スケジュール取消し、6-24 [設定の編集,](#page-197-2) 6-24 ~ [6-25](#page-198-3) [ネーミング,](#page-192-1)6-19 [表示,](#page-195-0)6-22 [スケジュールされているワークブック,](#page-24-1) 1-9, [6-21](#page-194-3) [Oracle Applications](#page-194-3) ユーザー, 6-21 スケジュール済ワークブック [Oracle Applications](#page-194-4) ユーザー, 6-21 [「スケジュール取消し」ボタン,](#page-197-3) 6-24 [「スケジュール」ボタン,](#page-190-2)6-17,[6-23](#page-196-3) [スケジュール・マネージャ,](#page-195-1) 6-22 ~ [6-25](#page-198-2) [開く,](#page-195-2) 6-22 [「スケジュール・マネージャ」コマンド,](#page-195-2)6-22 [「スケジュール・マネージャ」ボタン,](#page-193-1)6-20 [「スケジュール・ワークブックを開く」ダイアログ・](#page-194-5) ボックス, 6-21 [ステータス・バー,](#page-38-1)2-3 [「ステータスバー」コマンド,](#page-72-6)3-5 [スプレッドシート,](#page-43-5)2-8,[6-12](#page-185-0) [「すべてのアイテム」オプション,](#page-137-0) 5-4, [5-34](#page-167-5) [「すべての行を取り出す」コマンド,](#page-225-4) 8-2

## せ

[「接続」ダイアログ・ボックスのバイパス,](#page-290-0) B-9 [接続、データベース,](#page-22-3)1-7 [設定、ソート順序,](#page-123-6)4-32,[4-37](#page-128-0) 設定、プロパティ [ワークブック,](#page-29-1)1-14,[1-15](#page-30-0) [設定、レポートの余白,](#page-179-1)6-6 セル [選択,](#page-43-6)2-8,[2-10](#page-45-2) [ドリル,](#page-116-0) 4-25 [セル間隔,](#page-123-1)4-32 [線,](#page-56-0) 2-21, [4-32](#page-123-4), [6-5](#page-178-1) [線形リグレッション,](#page-278-0) A-21 選択 [結果セット,](#page-194-2) 6-21 [条件用の複数の値,](#page-240-1) 8-17 [新規ワークシート用のデータ,](#page-204-1) 7-3, [7-6](#page-207-2)

#### [スケジュールされたレポート用のアイテム,](#page-191-0) 6-18[,](#page-196-0) [6-23](#page-196-0) [ドリルするデータ,](#page-111-0)4-20 [自動,](#page-115-1)4-24 [他のシート内,](#page-117-0)4-26 [テーブル,](#page-108-0)4-17 [表示タイプ,](#page-203-1) 7-2 [例外アイテム,](#page-143-0)5-10 [ワークシート,](#page-31-1)1-16,[1-17](#page-32-0),[2-14](#page-49-3) [ワークシート上のアイテム,](#page-43-0)2-8 [複数の位置,](#page-43-1)2-8 [ワークブック,](#page-25-0)1-10,[1-13](#page-28-1) [選択ボックス,](#page-45-3) 2-10

# そ

[相関関係,](#page-278-0) A-21 [相関関係アイテム,](#page-241-1) 8-18, [8-20](#page-243-0) [総計,](#page-56-3) 2-21, [2-22](#page-57-1), [5-15](#page-148-0)  $\sim$  [5-24](#page-157-0) [削除,](#page-151-0)5-18 [書式設定オプション,](#page-156-2) 5-23 [線の追加,](#page-123-4) 4-32 [定義の作成,](#page-151-1)5-18 [定義の表示,](#page-150-0)5-17 [定義の編集,](#page-157-1)5-24 [定義の有効化と無効化,](#page-151-2)5-18 [パーセンテージの検出,](#page-163-1)5-30 [パーセンテージの取得,](#page-163-0)5-30 [配置オプション,](#page-154-2)5-21 [ラベルの入力,](#page-155-0)5-22 [「総計」コマンド,](#page-150-1)5-17 [「総計」ダイアログ・ボックス,](#page-150-0) 5-17, [5-18](#page-151-3) [「総計」ツール,](#page-148-0)5-15 [オプション,](#page-153-9)5-20 [「送信」コマンド,](#page-182-4)6-9 [送信、電子メール・メッセージ,](#page-182-5) 6-9 [「挿入」メニュー,](#page-60-2)2-25 [「総パーセント」オプション,](#page-153-10) 5-20 [双方向カーソル,](#page-51-2) 2-16 [ソート・オプション,](#page-123-7) 4-32, [4-40](#page-131-2) [「ソート」コマンド,](#page-122-0)4-31,[4-40](#page-131-3) [ソート順序,](#page-123-6)4-32,[4-37](#page-128-0) [逆転,](#page-130-4)4-39 [「ソート」ダイアログ・ボックス,](#page-122-1) 4-31 [列の順序付け,](#page-125-1)4-34 [ソート・ツール,](#page-128-3) 4-37 [クロス集計,](#page-129-1)4-38

[ソート、データ,](#page-101-2)4-10,[4-30](#page-121-0),[4-41](#page-132-0) [グループ・ソート,](#page-123-2)4-32,[4-35](#page-126-1),[4-36](#page-127-0) [クロス集計,](#page-128-1)4-37,[4-39](#page-130-1),[4-41](#page-132-1) [自動,](#page-128-3)4-37 新規ワークシートまたはワークブック上、7-11~ [7-13](#page-214-3), [7-18](#page-219-0) [ソート列の追加,](#page-124-1)4-33 ~ [4-35](#page-126-3) [表示オプション,](#page-123-8) 4-32 [列の削除,](#page-126-3)4-35

### た

タイトル [グラフへの追加,](#page-70-0)3-3,[3-6](#page-73-1) [書式設定,](#page-57-2)2-22 ~ [2-26](#page-61-0) [総計と小計,](#page-155-1)5-22 [ビットマップの追加,](#page-62-0)2-27 [編集,](#page-59-0)2-24 [「タイトル」コマンド,](#page-59-1)2-24 [「タイトルの書式設定」ダイアログ・ボックス,](#page-59-1) 2-24 [「タイトルの編集」コマンド,](#page-58-3)2-23,[2-27](#page-62-1),[2-29](#page-64-0) [「タイトルの編集」ダイアログ・ボックス,](#page-58-4) 2-23, [2-24](#page-59-2), [2-27](#page-62-2) [「挿入」ボタン,](#page-60-2) 2-25 [タイム・スタンプ,](#page-60-1)2-25 [「縦」モード,](#page-177-1)6-4 [タブ,](#page-31-1)1-16,[2-4](#page-39-3) [単純なユーザー定義アイテム,](#page-231-0) 8-8, [8-9](#page-232-1)

# ち

[置換、データ,](#page-119-0)4-28 [重複する行,](#page-209-1)7-8 [重複する行の非表示,](#page-209-1)7-8 [重複値,](#page-132-0)4-41 [「重複を除いた件数」オプション,](#page-153-11)5-20

# つ

[追加、グラフィック・バー,](#page-56-0) 2-21, [2-22](#page-57-0) [追加、レイアウトへの新規アイテム,](#page-101-0) 4-10, [7-15](#page-216-0) [追加、ワークシートにグラフィック,](#page-62-0) 2-27 [追加、ワークシートへのグラフィック,](#page-229-0) 8-6 [ツールチップ,](#page-38-1) 2-3 ツールバー [「印刷プレビュー」ウィンドウ,](#page-181-3) 6-8 [「グラフ」ウィンドウ,](#page-70-2)3-3,[3-4](#page-71-5)

[ツールバー・コマンド,](#page-71-5)3-4

# て

[ディスク・キャッシュ,](#page-246-2) 8-23 [ディメンション,](#page-41-0) 2-6, [2-12](#page-47-2) **[データ,](#page-38-0) 2-3** [アクセス,](#page-18-1)1-3,[1-4](#page-19-0) [グラフへの追加,](#page-75-2)3-8 [更新,](#page-225-0)8-2 [集計,](#page-206-4) 7-5 [小計とグループ化されていないデータ,](#page-127-1) 4-36 [詳細の取得,](#page-102-0)4-11 [書式変更,](#page-55-4)2-20 ~ [2-22](#page-57-0) [新規ワークシート用の選択,](#page-204-1)7-3,[7-6](#page-207-2) [数値以外の総計,](#page-154-1)5-21  $y - h$ , 4-10, [4-30](#page-121-0)  $\sim$  [4-41](#page-132-0) [グループ内,](#page-123-2)4-32,[4-35](#page-126-1),[4-36](#page-127-0) [クロス集計,](#page-128-1)4-37,[4-39](#page-130-1),[4-41](#page-132-1) [自動,](#page-128-3)4-37 [新規ワークシートまたはワークブック上,](#page-212-2) 7-11[,](#page-214-3) [7-13](#page-214-3), [7-18](#page-219-0) [データ,](#page-124-1) 4-33, [4-35](#page-126-3) [表示オプション,](#page-123-8) 4-32 [置換,](#page-119-0)4-28 [特定のアイテムの表示,](#page-165-0) 5-32, [8-13](#page-236-2) [取出し,](#page-22-4) 1-7, [1-11](#page-26-1), [1-17](#page-32-1) [新規クロス集計用,](#page-206-2)7-5 [ドリル対象の選択,](#page-111-0)4-20 [自動,](#page-115-1)4-24 [他のシート内,](#page-117-0)4-26 [テーブル,](#page-108-0)4-17 [比較,](#page-27-1)1-12,[2-21](#page-56-4),[4-2](#page-93-2) [ピボット,](#page-48-0)2-13,[4-2](#page-93-0),[4-10](#page-101-3) [クロス集計上,](#page-98-1) 4-7 [表示,](#page-17-0) 1-2, [1-5](#page-20-0), [2-5](#page-40-1), [2-14](#page-49-3) [フィルタ処理,](#page-165-0)5-32,[7-6](#page-207-1),[8-13](#page-236-2) [分析,](#page-42-0)2-7,[4-2](#page-93-2),[5-2](#page-135-0) [変更内容の保存,](#page-32-2)1-17 [変更のキャンセル,](#page-32-3) 1-17 [例外の検出,](#page-141-0)5-8,[5-14](#page-147-0) [アイテムの定義,](#page-143-0)5-10 [「データ」コマンド,](#page-56-5)2-21 [「データの書式設定」ダイアログ・ボックス,](#page-56-5) 2-21 [データの変更,](#page-32-4)1-17

[データベース,](#page-17-1)1-2,[1-6](#page-21-0),[2-1](#page-36-0) Oracle [以外,](#page-29-0) 1-14 [接続,](#page-22-3)1-7 [ロード,](#page-23-2)1-8 [ワークブックの保存,](#page-33-0)1-18 [「データベース上のワークブックを削除」ダイアログ・](#page-34-2) ボックス,1-19 [データ・ポイント,](#page-41-0)2-6 [総計の取得,](#page-153-12)5-20,[5-23](#page-156-3)  $y - k$ , 4-41 [定義,](#page-39-0)2-4 [ユーザー定義アイテム,](#page-232-0) 8-9 [「データ・ポイント名の挿入」オプション,](#page-156-4) 5-23, [5-31](#page-164-3) [テーブル,](#page-22-5)1-7,[2-5](#page-40-0),[6-2](#page-175-0) 1[ページより大きい,](#page-177-2) 6-4 [アイテムの選択,](#page-43-7)2-8,[2-9](#page-44-1),[2-10](#page-45-4) [アイテムのピボット,](#page-96-0)4-5,[4-6](#page-97-0) [アイテム・マーカー,](#page-47-2) 2-12 [拡大または縮小,](#page-177-2) 6-4 [行の取出し,](#page-225-1) 8-2 [新規テーブルへのアイテムの配置,](#page-209-2)7-8 [ソート環境設定の変更,](#page-219-0)7-18 [データの書式変更,](#page-55-5)2-20 [データのソート,](#page-122-2) 4-31, [4-35](#page-126-1) [自動,](#page-128-3)4-37 [データ・ポイント,](#page-39-0)2-4 [ドリル,](#page-108-1) 4-17, [4-18](#page-109-0), [4-19](#page-110-2), [4-25](#page-116-0) [階層レベルのスキップ,](#page-114-0) 4-23 [手順の説明,](#page-110-1)4-19 [表示タイプとして選択,](#page-203-1)7-2 [複数ページ,](#page-40-2) 2-5, [2-14](#page-49-1) [複製,](#page-100-0)4-9 [レイアウト・オプション,](#page-246-3)8-23 [レイアウトの編集,](#page-215-0)7-14,[7-16](#page-217-0) [列の移動,](#page-51-1)2-16,[4-34](#page-125-0) [グループ・ソート,](#page-126-0)4-35 [列のサイズ変更,](#page-52-1) 2-17, [2-18](#page-53-1) [自動,](#page-53-1)2-18 [列見出しの書式変更,](#page-54-0) 2-19, [2-20](#page-55-6) [「テーブルとして複製」ダイアログ・ボックス,](#page-101-4) 4-10 テキスト 位置の調整 [列見出し,](#page-55-0) 2-20 [大文字小文字を区別するフィルタ,](#page-172-0) 5-39 [算術関数,](#page-206-4)7-5 [条件の定義,](#page-172-0)5-39 [ソート,](#page-128-4)4-37,[4-39](#page-130-5),[4-41](#page-132-0)

[データ・ポイントと総計,](#page-154-1)5-21 [特定のテキストの検索,](#page-145-1) 5-12 [編集,](#page-53-0) 2-18, [2-24](#page-59-0) [例外の取得,](#page-144-2)5-11 [列のサイズ変更,](#page-52-0)2-17 [ワードラップ,](#page-55-0)2-20,[5-23](#page-156-5) テキスト・コード [削除,](#page-156-6)5-23,[5-31](#page-164-4) ラベルへの追加 [総計と小計,](#page-156-7)5-23 [パーセンテージ列,](#page-164-5) 5-31 [レポートのヘッダーまたはフッター,](#page-178-2)6-5 [「テキストの折返し」ボタン,](#page-52-0) 2-17 [適用、書式,](#page-56-6)2-21 [デフォルト書式,](#page-51-0)2-16 [デフォルト総計,](#page-207-3)7-6 [展開、ダイアログ・ボックス内のアイテム,](#page-206-1)7-5 [電子メール,](#page-182-6) 6-9, [6-11](#page-184-1) [形式オプション,](#page-184-2) 6-11 [添付ファイルの追加,](#page-183-1) 6-10 [添付ファイル,](#page-183-1) 6-10 テンプレート (Oracle Reports), 6-14

# と

[問合せ,](#page-22-4)1-7,[1-17](#page-32-1),[8-17](#page-240-3) [実行,](#page-26-1)1-11 [すべてのワークシートについて実行,](#page-247-5)8-24 [問合せ管理,](#page-246-1)8-23 [問合せの実行,](#page-26-1)1-11 [問合せ予測時間ダイアログ・ボックス,](#page-26-0)1-11 [統計,](#page-278-0) A-21 [等号,](#page-170-8)5-37 [ドーナツ・グラフ,](#page-81-0)3-14 [時計アイコン,](#page-195-0) 6-22 [閉じる、「印刷プレビュー」ウィンドウ,](#page-182-1)6-9 [「閉じる」コマンド,](#page-32-5)1-17,[4-20](#page-111-1) [閉じる、ワークブック,](#page-32-5)1-17 [トランザクション処理,](#page-225-0)8-2 [取出し、行,](#page-225-1) 8-2 [ドリル,](#page-102-0)  $4-11 \sim 4-30$  $4-11 \sim 4-30$ [関連アイテムへ,](#page-113-1)4-22,[4-26](#page-117-1),[4-27](#page-118-0) [基本的な手順の説明,](#page-110-1)4-19 [クロス集計,](#page-116-0)4-25 [自動,](#page-115-1)4-24 [順不同のデータ,](#page-113-1) 4-22, [4-23](#page-114-1) [テーブル,](#page-108-1)4-17,[4-18](#page-109-0),[4-19](#page-110-2),[4-25](#page-116-0)

[表示オプション,](#page-119-1) 4-28 [ワークシート間,](#page-116-1)4-25,[4-26](#page-117-0) [ドリル・オプション,](#page-116-2)4-25,[4-28](#page-119-2) [メニューから,](#page-108-2)4-17 [「ドリル・オプション」ダイアログ・ボックス,](#page-119-2)4-28 [「ドリル」コマンド,](#page-116-3)4-25 [「ドリル」ダイアログ・ボックス,](#page-116-0)4-25 ~ [4-27](#page-118-1) [開く,](#page-116-4) 4-25 [ドリル・メニュー,](#page-108-2) 4-17

# な

[「名前を付けて保存」コマンド,](#page-33-1)1-18 [「名前を付けて保存」ダイアログ・ボックス,](#page-33-2)1-18

## ね

[ネストされた条件,](#page-169-2)5-36

# は

バー書式 [グラフ,](#page-73-2)3-6 [テーブル,](#page-56-0)2-21 [パーセンテージ,](#page-153-13)5-20 合計が 100% [にならない,](#page-158-0)5-25 [削除,](#page-161-0)5-28 [取得,](#page-159-0)5-26 [書式設定オプション,](#page-164-2) 5-31 [定義の作成,](#page-162-0)5-29 [定義の表示,](#page-161-1)5-28 [定義の編集,](#page-165-2)5-32 [定義の有効化と無効化,](#page-161-2)5-28 [丸め,](#page-158-0) 5-25 [「パーセンテージ」コマンド,](#page-161-3)5-28 [「パーセンテージ」ダイアログ・ボックス,](#page-161-1) 5-28, [5-29](#page-162-1) [開く,](#page-161-1) 5-28 [「パーセンテージ」ツール,](#page-159-0)5-26 パーセンテージ列 [ラベル付け,](#page-163-2) 5-30, [5-31](#page-164-6) パーセント [グループ・ソート,](#page-127-2)4-36 背景色 [列見出し,](#page-55-7) 2-20 [ワークシート・タイトル,](#page-58-0)2-23 [配布、レポート,](#page-182-6)6-9,[6-11](#page-184-1) [ハイライト,](#page-43-2)2-8

はじめに [表記規則の例,](#page-12-0) xi [パスワード,](#page-22-6)1-7 [パターン,](#page-71-1)3-4 [カスタマイズ,](#page-86-2)3-19 [グラフからの削除,](#page-86-1)3-19 [グラフへの追加,](#page-84-0)3-17,[3-19](#page-86-2) [「パターン・エディタ」,](#page-86-3)3-19 パラメータ [既存のパラメータの表示,](#page-227-0)8-4 [作成,](#page-226-0)  $8-3 \sim 8-6$  $8-3 \sim 8-6$ [条件への追加,](#page-240-4) 8-17 [条件への添付,](#page-240-5)8-17 [定義,](#page-226-0)8-3 [データ・アイテムの選択,](#page-228-1) 8-5 [デフォルトの定義,](#page-229-2)8-6 [ネーミング,](#page-228-2)8-5 [複数の値の入力,](#page-229-3)8-6,[8-7](#page-230-0) [有効化と無効化,](#page-229-4)8-6 [ユーザー定義アイテム,](#page-235-0) 8-12 [「パラメータ」コマンド,](#page-227-1)8-4 [「パラメータ」ダイアログ・ボックス,](#page-227-0) 8-4, [8-17](#page-240-4) [「パラメータ値の編集」コマンド,](#page-229-5)8-6 [「パラメータの編集」コマンド,](#page-228-3)8-5 [「パラメータの編集」ダイアログ・ボックス,](#page-228-4) 8-5 バンディング  $CASE, A-10$  $CASE, A-10$ [値に基づくバンディング,](#page-267-1) A-10 [分析関数,](#page-267-2) A-10 [ランクに基づくバンディング,](#page-268-0) A-11 [凡例,](#page-70-3)3-3 [グラフへの追加,](#page-74-0)3-7 [表示,](#page-71-7)3-4,[3-12](#page-79-0) [「凡例」コマンド,](#page-79-0)3-12 「凡例の表示 / [非表示」ボタン,](#page-71-7) 3-4, [3-12](#page-79-0)

## ひ

[比較,](#page-27-1)1-12,[2-21](#page-56-4),[4-2](#page-93-2) [ビジネスエリア,](#page-20-0)1-5 [アイテムの選択,](#page-204-1)7-3,[7-6](#page-207-2) [表示,](#page-205-1)7-4 [「ビジネスエリア」アイコン,](#page-205-1)7-4 日付 [スケジュールされたレポート用の設定,](#page-191-1) 6-18 [レポートへの追加,](#page-60-1)2-25,[6-6](#page-179-0) [ビットマップ,](#page-62-0)2-27,[8-6](#page-229-0)

[「ビットマップの設定」オプション,](#page-229-0)8-6 [ビデオ・ファイル,](#page-245-0)8-22 [等しい値,](#page-145-3) 5-12 [ピボット,](#page-48-0) 2-13,  $4-2 \sim 4-10$  $4-2 \sim 4-10$  $4-2 \sim 4-10$ [クロス集計上のアイテム,](#page-98-0) 4-7 [テーブル上のアイテム,](#page-96-0) 4-5, [4-6](#page-97-0) [例,](#page-93-3) 4-2,  $4-3 \sim 4-5$  $4-3 \sim 4-5$  $4-3 \sim 4-5$ [ビュー,](#page-20-0)1-5 [「ビューワー」チェックボックス,](#page-245-0) 8-22 [表,](#page-20-0)1-5 表示  $SQL \n x, 8-25, 8-28$  $SQL \n x, 8-25, 8-28$ [グラフ,](#page-83-2)3-16 [グラフのラベル,](#page-71-0)3-4,[3-5](#page-72-0),[3-12](#page-79-0) [ソートされたデータ,](#page-123-8) 4-32 [データ,](#page-17-0)1-2,[1-5](#page-20-0),[2-5](#page-40-1),[2-14](#page-49-3) [特定のアイテム,](#page-165-0) 5-32, [8-13](#page-236-2) [テキスト,](#page-52-0)2-17 [ビジネスエリア,](#page-205-1)7-4 [ファイル・タイプ,](#page-245-0)8-22 [フォルダ内のアイテム,](#page-205-2)7-4 [複数ページのレポート,](#page-181-1) 6-8 [ページのヘッダーとフッター,](#page-178-3)6-5 [ワークシート,](#page-31-1)1-16 [ワークブック,](#page-27-2)1-12 [表示オプション,](#page-246-4) 8-23 [表示タイプ,](#page-40-1) 2-5, [2-7](#page-42-2) [選択,](#page-203-1)7-2 [標準偏差,](#page-148-0)5-15 [算出,](#page-153-14)5-20 [「標準偏差」オプション,](#page-153-15)5-20 [「開く」コマンド,](#page-28-2)1-13 [開く、スケジュール・マネージャ,](#page-195-2) 6-22 [開く、ワークブック,](#page-22-7) 1-7, [1-9](#page-24-2), [8-22](#page-245-0), [8-24](#page-247-6) Oracle [以外,](#page-29-0) 1-14 [複数,](#page-27-1)1-12 ~ [1-14](#page-29-2) [ヒント,](#page-38-1)2-3

## ふ

[ファイル,](#page-245-0)8-22 [フィルタ,](#page-165-0)5-32,[7-6](#page-207-1),[8-13](#page-236-2) [ブール演算子,](#page-236-0)8-13 [フォルダ,](#page-20-1)1-5 [アイテムの表示,](#page-205-2)7-4 [アクティブと使用不可,](#page-205-3)7-4 [「フォルダ」アイコン,](#page-205-7)7-4

フォント [グラフ,](#page-74-2)3-7 [列見出し,](#page-55-1) 2-20 [レポートのヘッダーまたはフッター,](#page-179-2) 6-6 [複合条件,](#page-236-2)8-13 [複合ユーザー定義アイテム,](#page-231-0) 8-8 複数の列または行 [ドリル,](#page-110-0) 4-19, [4-21](#page-112-0) 複数のワークブック [切替え,](#page-27-2)1-12 [開く,](#page-27-1) 1-12, [1-14](#page-29-2) [複数ページ・クロス集計,](#page-42-1)2-7 [ページの変更,](#page-49-1)2-14 [複数ページのテーブル,](#page-40-2) 2-5 [ページの変更,](#page-49-1)2-14 [複数ページのレポート,](#page-181-1) 6-8 [複製、テーブルとクロス集計,](#page-100-0)4-9 [副問合せ,](#page-240-3)8-17 [新規ワークブック,](#page-243-1) 8-20 [編集,](#page-240-6) 8-17, [8-21](#page-244-0) [副問合せ、作成,](#page-240-7)8-17 [副問合せ、相関関係アイテム,](#page-241-1) 8-18 「副間合せの作成」ダイアログ・ボックス, 8-18 [副問合せの編集,](#page-240-6)8-17 [フッター,](#page-177-3) 6-4, [6-6](#page-179-2) [テキスト・コードの追加,](#page-178-2) 6-5 プラス記号(+[\)、ダイアログ・ボックス,](#page-205-0)7-4 [フラット化された](#page-256-0) SOL, 8-33 [「プレビュー」ボタン,](#page-180-1)6-7,[6-8](#page-181-2) [プレビュー、レポート,](#page-181-2) 6-8  $\sim$  [6-9](#page-182-1) [プロパティ,](#page-29-1)1-14 ~ [1-15](#page-30-0) [「プロパティ」コマンド,](#page-29-3)1-14 [プロンプト,](#page-228-5)8-5 [分析関数,](#page-262-0)A-5,[A-21](#page-278-0)  $CASE, A-10$  $CASE, A-10$ [INTERCEPT](#page-278-1), A-21  $LAG/LEAD, A-19$  $LAG/LEAD, A-19$ [LEAD](#page-276-1), A-19 [Oracle Server 8.1.6](#page-262-0), A-5 [ORDER BY](#page-280-0) 式, A-23 [OVER](#page-280-1) 式, A-23 [PARTITION BY](#page-280-2) 式, A-23  $RANK()$ , A-7, [A-8](#page-265-0) [RATIO\\_TO\\_REPORT](#page-276-2), A-19 [REGR\\_AVGX](#page-279-0), A-22 [REGR\\_COUNT](#page-279-1), A-22 [REGR\\_R2](#page-278-2), A-21

[SUM](#page-273-0), A-16 [カテゴリ,](#page-262-1)A-5 [集計レポート,](#page-273-1) A-16 [条件内,](#page-280-3) A-23 [処理順序,](#page-280-4)A-23 [等高バンド,](#page-268-0) A-11, [A-13](#page-270-0) [汎用テンプレート,](#page-280-5) A-23 [物理オフセットを使用したウィンドウ集計,](#page-272-0) A-15 [ランク付け,](#page-263-0) A-6 [累積値の計算,](#page-273-2) A-16 [論理オフセットを使用したウィンドウ集計,](#page-271-0) A-14 分析ツール [エクスポート,](#page-185-3) 6-12 [定義のオンとオフ,](#page-135-1)5-2 [定義の削除,](#page-140-0)5-7 [定義の作成,](#page-138-0)5-5 [定義の表示,](#page-137-1)5-4 [定義の編集,](#page-139-0)5-6  $\vec{r}$ ータへの適用, 5-2 ~ [5-7](#page-140-2) [分析、データ,](#page-42-0) 2-7, [5-2](#page-135-0) [分析バー,](#page-38-3)2-3 [分析、データ,](#page-93-2) 4-2

#### へ

[平均値,](#page-148-0)5-15,[5-20](#page-153-16) [「平均値」オプション,](#page-153-17) 5-20 [「平方偏差」オプション,](#page-153-18) 5-20 ページ・アイテム [書式変更,](#page-55-8)2-20 [ピボット,](#page-97-0)4-6 [編集,](#page-53-0)2-18 [レイアウトからの削除,](#page-209-4)7-8 [「ページアイテムの表示」オプション,](#page-209-4)7-8 [ページ・アイテム・マーカー,](#page-97-1)4-6 [ページ軸,](#page-38-0)2-3 [データを含む,](#page-49-3)2-14 [列の移動,](#page-96-0)4-5,[4-6](#page-97-0) [「ページ設定」コマンド,](#page-176-3)6-3 [「ページ設定」ダイアログ・ボックス,](#page-176-4)6-3 ~ [6-7](#page-180-0) [開く,](#page-176-5) 6-3 [ページ・ディテール・クロス集計レイアウト,](#page-42-1)2-7 [ページの変更,](#page-49-1)2-14 [ページ・ディテール付きテーブル・レイアウト,](#page-40-2)2-5 [ページの変更,](#page-49-1)2-14 [ページの印刷方向,](#page-177-1)6-4

[ページのヘッダーとフッター,](#page-177-3) 6-4, [6-6](#page-179-2) [テキスト・コードの追加,](#page-178-2) 6-5 [ページ番号,](#page-179-3)6-6  $\sim y \cancel{g} - 6.64 \sim 6.6$ [テキスト・コードの追加,](#page-178-2) 6-5 [ペンキ容器,](#page-84-1)3-17 [変更、グラフ,](#page-76-0) 3-9, [3-10](#page-77-0) [変更、テキスト・アイテム,](#page-53-0) 2-18, [2-24](#page-59-0) [変更のキャンセル,](#page-32-3) 1-17 変更、ページ [複数ページ・レイアウト,](#page-49-1) 2-14 [ワークブック,](#page-31-1)1-16 [変更、ワークブック名,](#page-33-3)1-18 編集 [グラフ,](#page-76-0)3-9,[3-10](#page-77-0) [新規ワークシートおよびワークブック,](#page-215-1) 7-14  $\sim$  [7-19](#page-220-0) [スケジュールされたレポートの設定,](#page-197-2) 6-24, [6-25](#page-198-3) [分析ツールの定義,](#page-139-0)5-6 [例外アイテム,](#page-147-1) 5-14 [列見出し,](#page-53-0) 2-18 [ワークシート・タイトル,](#page-59-0)2-24 [編集、副問合せ,](#page-244-0)8-21 [変数,](#page-132-0)4-41

### ほ

ポインタ [アイテム・マーカー,](#page-48-1) 2-13 [鉛筆型,](#page-86-0)3-19 [拡大鏡として,](#page-182-2)6-9 [双方向の矢印,](#page-51-2)2-16 [ページ軸,](#page-49-0)2-14 [ペンキ容器,](#page-84-1)3-17 [矢印,](#page-48-1)2-13,[2-14](#page-49-0) [保存、エクスポートしたレポート,](#page-185-4) 6-12 [「保存」コマンド,](#page-32-2)1-17 [保存、ワークブック,](#page-32-6)1-17 ~ [1-19](#page-34-3) ボタン [「印刷プレビュー」ウィンドウ,](#page-181-3) 6-8 [「グラフ」ツールバー,](#page-71-8)3-4 [ワークブック・ウィンドウ,](#page-38-4)2-3 [ポップアップ・メニュー,](#page-65-1) 2-30

# ま

[マテリアライズド・ビュー,](#page-250-0)8-27 [マルチディメンション・クロス集計,](#page-41-0)2-6 [丸め,](#page-158-0) 5-25

### み

[右クリック・メニュー,](#page-65-1) 2-30 [「見出し」コマンド,](#page-54-2)2-19,[2-20](#page-55-9) [「見出しの書式設定」ダイアログ・ボックス,](#page-54-3) 2-19

# め

[メイン・ウィンドウ,](#page-37-0) 2-2 [「メールの準備」ダイアログ・ボックス,](#page-182-7) 6-9 [メタファイル,](#page-184-0) 6-11  $\times = \pm -12.3$ , [2-30](#page-65-1) [ドリル・オプション,](#page-108-2) 4-17 [メモリー・キャッシュ,](#page-246-2) 8-23

## ゆ

[ユーザー定義アイテム,](#page-101-3) 4-10, [5-20](#page-153-14), [5-29](#page-162-2) [エクスポート,](#page-185-3) 6-12 [既存の表示,](#page-233-0)8-10 [結果の表示,](#page-231-1)8-8 [作成,](#page-231-2)  $8-8 \sim 8-13$  $8-8 \sim 8-13$ [条件用の作成,](#page-169-3) 5-36 [新規ワークブックでの編集,](#page-220-1)7-19 [新規ワークブック用の選択,](#page-214-4)7-13 [標準構文,](#page-236-5) 8-13, [8-19](#page-242-0), [8-20](#page-243-1), [8-26](#page-249-2) [「ユーザー定義アイテム」コマンド,](#page-233-1)8-10 [「ユーザー定義アイテム」ダイアログ・ボックス,](#page-233-2) [8-10](#page-233-2), [8-17](#page-240-8) [ユーザー定義アイテムの作成,](#page-231-2) 8-8 [「ユーザー定義アイテムの作成」オプション,](#page-169-3) 5-36 [「ユーザー定義アイテムの編集」ダイアログ・ボック](#page-234-2) ス,8-11 [ユーザー定義アイテムの例,](#page-258-0) A-1 [ユーザー名,](#page-22-3)1-7 [「ユーザー→ワークブック」タブ,](#page-200-1) 6-27 [郵便番号,](#page-145-4)5-12

# よ

[「横」モード,](#page-177-1)6-4 [余白,](#page-179-1)6-6

#### ら

[ラベル,](#page-155-0)5-22 [グラフ軸の書式設定,](#page-74-1)3-7 [グラフに表示,](#page-71-0)3-4,[3-5](#page-72-0),[3-12](#page-79-0) [自動生成,](#page-156-8)5-23 [テキスト・コードの削除,](#page-156-6)5-23,[5-31](#page-164-4) テキスト・コードの追加 [総計と小計,](#page-156-7)5-23 [パーセンテージ,](#page-164-5)5-31 [テキストの折返し,](#page-156-5)5-23 [パーセンテージ列,](#page-163-2)5-30,[5-31](#page-164-6) [「ラベルの自動生成」オプション,](#page-156-8) 5-23

## り

[離散値,](#page-153-0)5-20 [リスト,](#page-40-0)2-5,[4-30](#page-121-0) [リフレッシュ、ワークシート,](#page-225-0)8-2

# れ

[レイアウト,](#page-40-1)2-5,[2-7](#page-42-2) [アイテムの配置,](#page-209-0)7-8 ~ [7-9](#page-210-0) [選択,](#page-203-1)7-2 [変更,](#page-215-0)7-14,[7-16](#page-217-0) [レイアウト・オプション,](#page-246-3)8-23 [例外,](#page-141-0)  $5-8 \sim 5-14$  $5-8 \sim 5-14$ [競合,](#page-142-0)5-9 [作成,](#page-143-1)  $5-10 \sim 5-14$  $5-10 \sim 5-14$ [式の定義,](#page-144-1) 5-11, [5-12](#page-145-2) [条件と対比,](#page-165-1)5-32 [書式設定,](#page-146-0) 5-13 [編集,](#page-147-1) 5-14 [有効化と無効化,](#page-142-1)5-9 [「例外」コマンド,](#page-142-2)5-9 [「例外」ダイアログ・ボックス,](#page-141-1)5-8,[5-9](#page-142-3) [開く,](#page-142-4) 5-9 [「例外」ツール,](#page-142-2)5-9 [「例外の書式」ダイアログ・ボックス,](#page-143-2) 5-10 [レジストリ設定,](#page-257-4) 8-34 [列,](#page-41-0)2-6,[7-5](#page-206-5) 2[列でのソート,](#page-126-4) 4-35 [アイテムの選択,](#page-43-6)2-8 [移動,](#page-51-1)2-16,[4-34](#page-125-0) [グループ・ソート,](#page-126-0)4-35

[サイズ変更,](#page-52-1)2-17 ~ [2-18](#page-53-1) [自動,](#page-53-1)2-18 [選択,](#page-44-2)2-9 [ソートからの削除,](#page-126-3)4-35 [データの書式変更,](#page-55-5)2-20 [テキストの表示,](#page-52-0)2-17 [ピボット,](#page-93-2)4-2,[4-5](#page-96-0),[4-6](#page-97-0) [複数のドリル,](#page-110-0)4-19 [「列の幅」コマンド,](#page-53-2)2-18 [列マーカー,](#page-44-3) 2-9, [2-12](#page-47-1) [列見出し,](#page-39-4) 2-4, [2-17](#page-52-2), [5-30](#page-163-2), [5-31](#page-164-6) [クロス集計での書式変更,](#page-55-2) 2-20 [書式設定に関する注意,](#page-54-1)2-19 [選択,](#page-44-4)2-9 [テーブルでの書式変更,](#page-54-0)2-19 ~ [2-20](#page-55-6) [テキスト位置の調整,](#page-55-0)2-20 [テキストの折返し,](#page-55-0)2-20 [テキストの編集,](#page-53-0) 2-18 [ドリル,](#page-115-1) 4-24 [表示オプション,](#page-246-3) 8-23 [レポート,](#page-17-0)1-2,[6-1](#page-174-0) 2[ページを並べて表示,](#page-182-0) 6-9 [印刷,](#page-123-0) 4-32, [6-2](#page-175-0), [6-7](#page-180-0) [エクスポート,](#page-185-0) 6-12 [スケジュールされたレポートの実行,](#page-190-0) 6-17, [6-25](#page-198-2) [スケジュール取消し,](#page-197-1) 6-24 [電子メールを使用した配布,](#page-182-6)6-9 ~ [6-11](#page-184-1) [日付または時刻エントリの追加,](#page-60-1)2-25,[6-6](#page-179-0) [複数ページの表示,](#page-181-1)6-8 [プレビュー,](#page-181-2)6-8,[6-9](#page-182-1) [ページ・レイアウトの設計,](#page-176-5) 6-3 [ヘッダーまたはフッターの削除,](#page-178-4) 6-5 [ヘッダーまたはフッターの追加,](#page-178-4) 6-5 [保存,](#page-185-4)6-12 [余白の設定,](#page-179-1)6-6 レポート・テンプレート (Oracle Reports), 6-14 [レポートの作成,](#page-174-0) 6-1 [レポートの設計,](#page-176-5)6-3 [レポートの追加,](#page-174-0) 6-1 [連続的な条件,](#page-237-2) 8-14

## ろ

[ロード、データベース,](#page-23-2)1-8  $\Box \ \exists$ , 2-27

## わ

[ワークシート,](#page-21-1)1-6,[7-1](#page-202-2) [アイテムの削除,](#page-208-0)7-7 [アイテムの書式設定,](#page-51-0)2-16 ~ [2-26](#page-61-0) [アイテムの選択,](#page-43-0)2-8 [複数の位置,](#page-43-1)2-8 [大きい,](#page-246-1) 8-23 [大きいワークシートの印刷,](#page-177-0)6-4 [グラフの追加,](#page-69-1)3-2,[3-5](#page-72-3),[3-8](#page-75-3) [作成,](#page-202-1) 7-1, [7-2](#page-203-2), [7-13](#page-214-0) [オプションの手順,](#page-203-3)7-2 [新規でのアイテムの削除,](#page-216-0)7-15 [新規の編集,](#page-215-1)7-14,[7-19](#page-220-0) [新規へのアイテムの追加,](#page-216-0) 7-15 [新規用の表示タイプの選択,](#page-203-1) 7-2 [スケジュールされたレポート,](#page-190-5)6-17 [すべての有効化,](#page-247-5)8-24 [選択,](#page-31-1) 1-16, [1-17](#page-32-0), [2-14](#page-49-3) [タイトルの編集,](#page-59-0)2-24 [データの選択,](#page-204-1)7-3 [データの置換,](#page-119-0)4-28 [データの取出し,](#page-22-4) 1-7, [1-11](#page-26-1), [1-17](#page-32-1) [新規クロス集計用,](#page-206-2)7-5 [データの変更,](#page-32-4)1-17 [電子メールを介した配布,](#page-183-2) 6-10 [ドリル,](#page-116-1) 4-25, [4-26](#page-117-0) [ビットマップの追加,](#page-62-0)2-27 [表示,](#page-31-1)1-16 [複数のアイテムの選択,](#page-207-2)7-6 [副問合せの変更,](#page-244-0)8-21 [副問合せ用,](#page-241-0)8-18 [リフレッシュ,](#page-225-0) 8-2 [ワークブックの場所の識別,](#page-60-1)2-25 [ワークシートのタブ,](#page-31-1)1-16,[2-4](#page-39-3) [「ワークシートの編集」コマンド,](#page-215-2)7-14 [「ワークシートの編集」ダイアログ・ボックス,](#page-215-3)7-14 [アイテムの追加または削除,](#page-216-0)7-15 [条件の変更,](#page-218-1)7-17 [ソート環境設定の変更,](#page-219-1)7-18 [レイアウトの変更,](#page-217-1)7-16 [ワークブック,](#page-202-2)7-1 [アイテムの削除,](#page-208-0)7-7 [アクセス,](#page-199-0)6-26 [共有,](#page-199-0)  $6-26 \sim 6-27$  $6-26 \sim 6-27$ [削除,](#page-34-0)1-19

[作成,](#page-24-0) 1-9, [7-1](#page-202-1), [7-2](#page-203-2)  $\sim$  [7-13](#page-214-0) [オプションの手順,](#page-203-3)7-2 [情報の取得,](#page-30-1)1-15 [書式変更,](#page-51-0) 2-16, [2-28](#page-63-0) [新規用の表示タイプの選択,](#page-203-1) 7-2 [選択,](#page-25-0)1-10,[1-13](#page-28-1) [定義,](#page-21-1)1-6 [データの関連付け,](#page-38-0)2-3 [データの選択,](#page-204-1) 7-3 [閉じる,](#page-32-5)1-17 [名前を変更,](#page-33-3)1-18 [場所の識別,](#page-60-1)2-25 [表示,](#page-27-2)1-12 [開く,](#page-22-7) 1-7, [1-9](#page-24-2), [8-22](#page-245-0), [8-24](#page-247-6) [Oracle](#page-29-0) 以外, 1-14 [複数,](#page-27-1)1-12,[1-14](#page-29-2) [複数のアイテムの選択,](#page-207-2)7-6 [副問合せの作成,](#page-243-1)8-20 [プロパティの設定,](#page-29-1)1-14,[1-15](#page-30-0) [ページの切替え,](#page-31-1) 1-16 ~ [1-17](#page-32-0), [2-14](#page-49-3) [変更のキャンセル,](#page-32-3) 1-17 [保存,](#page-32-6)1-17,[1-19](#page-34-3) [ユーザーへの割当て,](#page-199-1) 6-26, [6-27](#page-200-2) [ワークブック・ウィザード,](#page-23-1)1-8,[7-2](#page-203-0) [ワークブック・ウィンドウ,](#page-37-0)2-2 ~ [2-4](#page-39-1) [サイズ変更,](#page-66-0) 2-31 [表示タイプ,](#page-40-1) 2-5 ~ [2-7](#page-42-2), [7-2](#page-203-1) [「ワークブックの共有」ダイアログ・ボックス,](#page-199-2) 6-26 ~ [6-27](#page-200-0) [「ワークブックの新規作成」コマンド,](#page-203-6)7-2 [「ワークブックのスケジュール」ダイアログ・ボック](#page-191-2)  $7, 6-18 \sim 6-19, 6-23, 6-24$  $7, 6-18 \sim 6-19, 6-23, 6-24$  $7, 6-18 \sim 6-19, 6-23, 6-24$  $7, 6-18 \sim 6-19, 6-23, 6-24$  $7, 6-18 \sim 6-19, 6-23, 6-24$  $7, 6-18 \sim 6-19, 6-23, 6-24$ [開く,](#page-190-6) 6-17 [ワークブックの説明,](#page-30-1)1-15 [「ワークブックのプロパティ」ダイアログ・ボックス,](#page-30-1) 1-15 [「ワークブックの保存」ダイアログ・ボックス,](#page-33-4)1-18 [「ワークブック→ユーザー」タブ,](#page-200-3) 6-27 [「ワークブックをデータベースに保存」ダイアログ・](#page-34-3) ボックス,1-19 [「ワードラップ」オプション,](#page-55-0)2-20,[5-23](#page-156-5) [割当て、ワークブック,](#page-199-1)6-26,[6-27](#page-200-2)